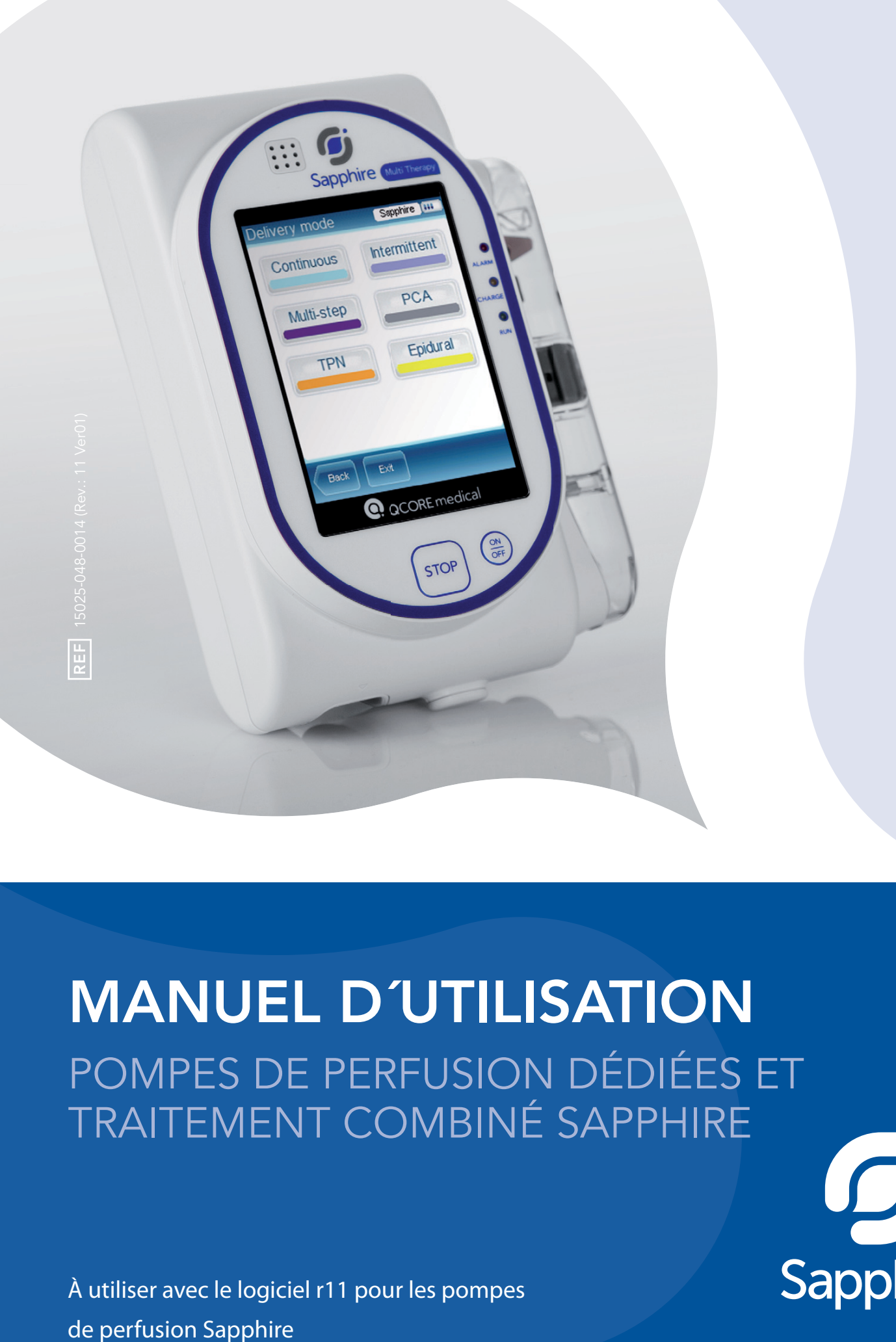

# MANUEL D´UTILISATION POMPES DE PERFUSION DÉDIÉES ET TRAITEMENT COMBINÉ SAPPHIRE

Sapphire

À utiliser avec le logiciel r11 pour les pompes

# Avis important

Le manuel d'utilisation de la pompe à perfusion Sapphire est fourni sous réserve des conditions et restrictions répertoriées dans la présente section. Les cliniciens, le personnel hospitalier qualifié et les utilisateurs à domicile doivent lire intégralement le manuel d'utilisation avant d'utiliser la pompe Sapphire afin de se familiariser avec les fonctionnalités et les procédures de fonctionnement de la pompe et de ses accessoires.

- Les professionnels de santé ne doivent pas communiquer au patient les codes de sécurité ou les niveaux de verrouillage de la pompe, ni toute autre information susceptible de lui permettre d'accéder aux fonctions opérationnelles et de programmation.
- Suite à une programmation incorrecte, le patient peut subir des blessures.
- Les personnes qui utilisent la pompe Sapphire à domicile devront être formées à son utilisation correcte par un prestataire de soins à domicile agréé ou un clinicien.

# Avis concernant la prescription

Aux Etats-Unis, la loi fédérale ne permet la vente de ce dispositif que par un médecin ou sur prescription médicale {21 CFR 801.109(b) (1)}.

La pompe Sapphire est prévue pour une utilisation sous la responsabilité ou la supervision d'un médecin et/ou d'un professionnel de santé agréé et formé à l'utilisation de la pompe ainsi qu'à l'administration de sang, de médicaments et d'une nutrition parentérale. Les instructions d'utilisation données dans ce manuel ne doivent en aucun cas remplacer le protocole médical de soins aux patients en place.

## Informations relatives aux droits d'auteur, aux marques commerciales et aux brevets

© 2013, Q Core Medical Ltd. Tous droits réservés.

Sapphire et Q Core (avec ou sans logo) sont des marques commerciales de Q Core Medical Ltd.

La conception, le mécanisme de pompage et les autres caractéristiques de la pompe Sapphire sont protégés par un ou plusieurs brevets américains ou étrangers.

# Clause de non-responsabilité

Les informations données dans ce manuel ont été vérifiées avec soin et sont considérées comme fiables. Toutefois, nous nous dégageons de toute responsabilité pour toute inexactitude qui s'y serait glissée par inadvertance. Q Core Medical Ltd. se réserve par ailleurs le droit de modifier ses produits afin d'en améliorer la fiabilité, la conception et la performance. Les instructions données dans ce manuel ne doivent en aucun cas remplacer le protocole médical de soins aux patients en place. Le texte et les schémas contenus dans le présent document sont fournis à titre d'illustration et de référence uniquement ; les spécifications sur lesquelles ils se fondent peuvent être modifiées sans préavis.

## Avertissement

Utilisez exclusivement les kits de perfusion et les accessoires fournis par Q Core Medical Ltd. avec la pompe Sapphire. L'utilisation de kits de perfusion autres que ceux fournis par Q Core Medical Ltd. peut altérer le fonctionnement de la pompe, la précision et le débit de perfusion et générer des pressions dangereuses qui, à leur tour, peuvent déclencher les alarmes d'occlusion à des pressions aléatoires.

Toute utilisation du produit d'une manière contraire aux indications qui figurent sur ses étiquettes annule la garantie de Q Core Medical Ltd. pour ce dispositif. Par ailleurs, Q Core Medical Ltd. se dégage de toute responsabilité pour les incidents résultant d'une telle utilisation. Pour une liste complète des mises en garde et des précautions, reportez-vous à la section Mises en garde et consignes de sécurité à la page 19.

# Assistance technique

Pour toute question technique et assistance au dépannage ou en cas de problème avec le dispositif, contactez le représentant/distributeur de votre région. Pour localiser le Centre de service agréé Hospira le plus proche, reportez-vous à Centres de service agréés Hospira à la page 224. Vous pouvez également contacter le service d'assistance de Q Core Medical Ltd. à l´adresse suivante : support@Qcore.com

# Signification du marquage CE

Le symbole  $\epsilon$  indique la conformité à la Directive 93/42/CEE (14 juin 1993) du Conseil des communautés européennes relative aux dispositifs médicaux.

Les exigences de compatibilité électromagnétique (CEM) font partie des exigences principales de la directive relative aux dispositifs médicaux.

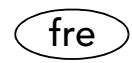

# Table des matières

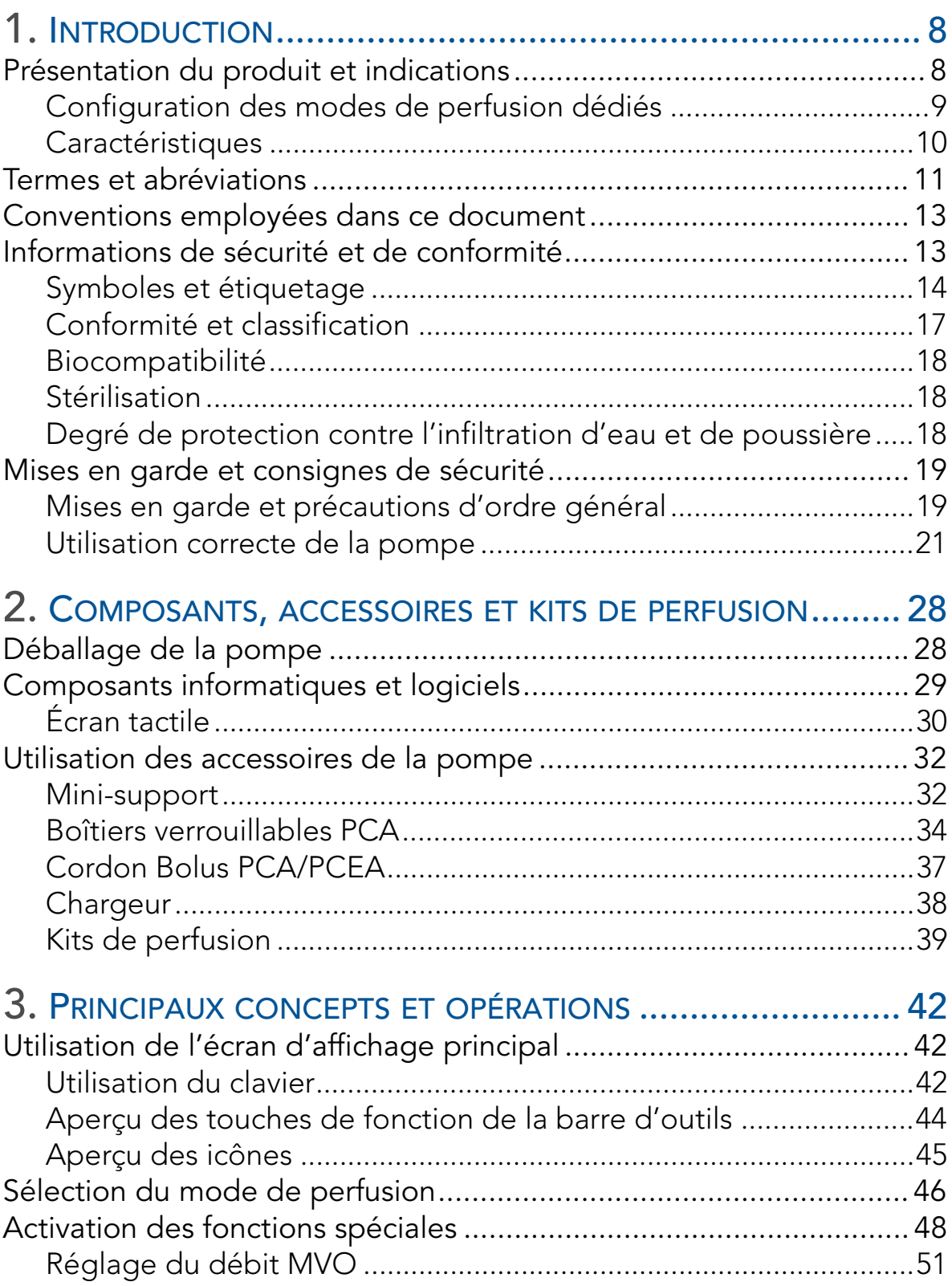

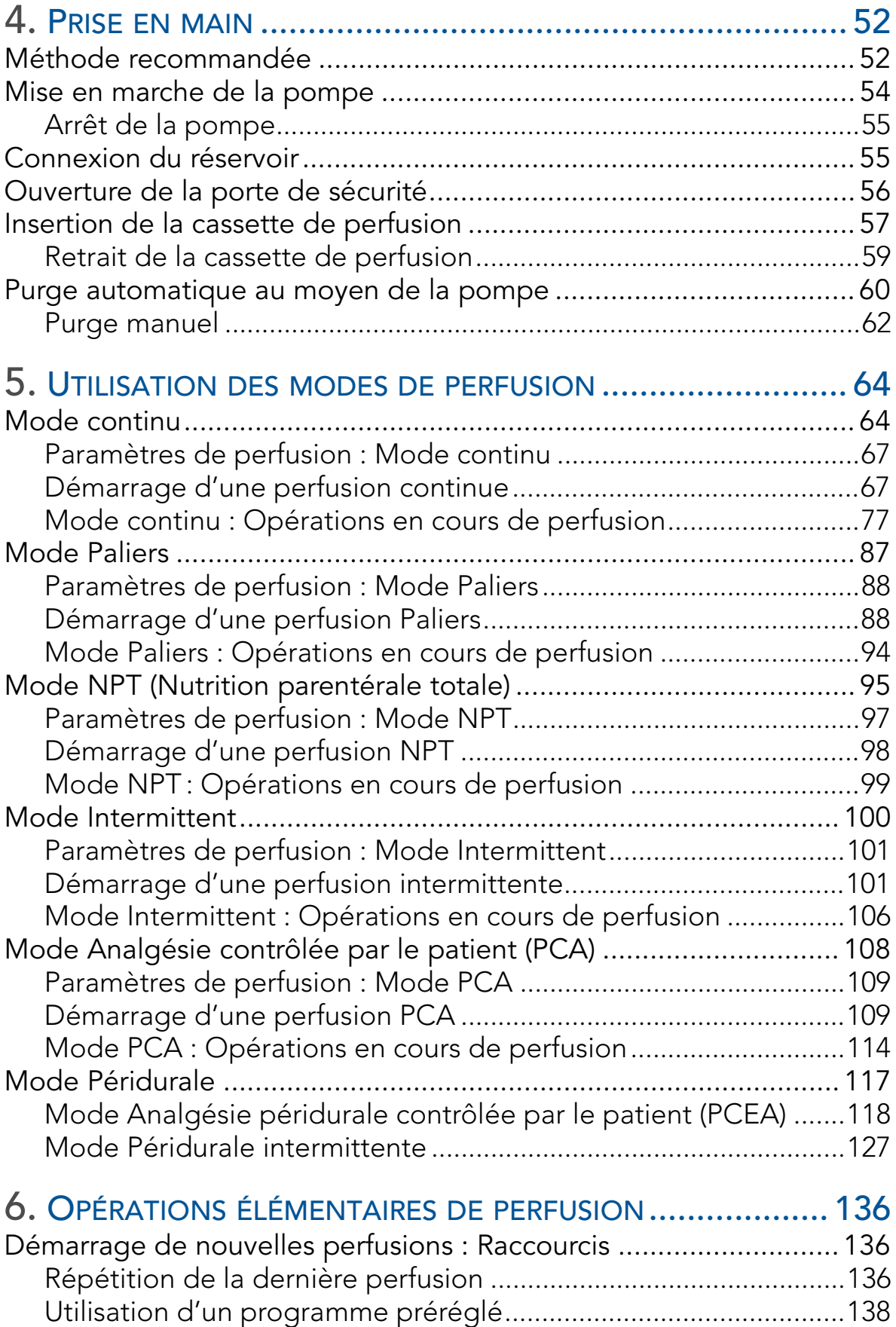

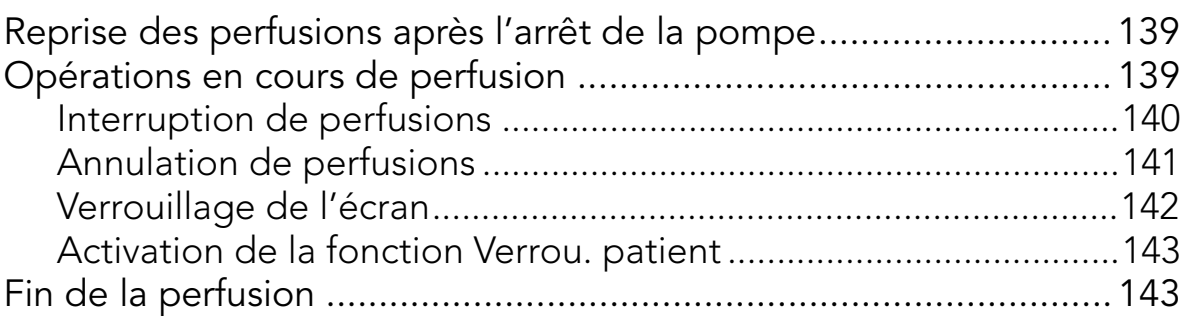

# 7. MENU OPTIONS : CONFIGURATION,

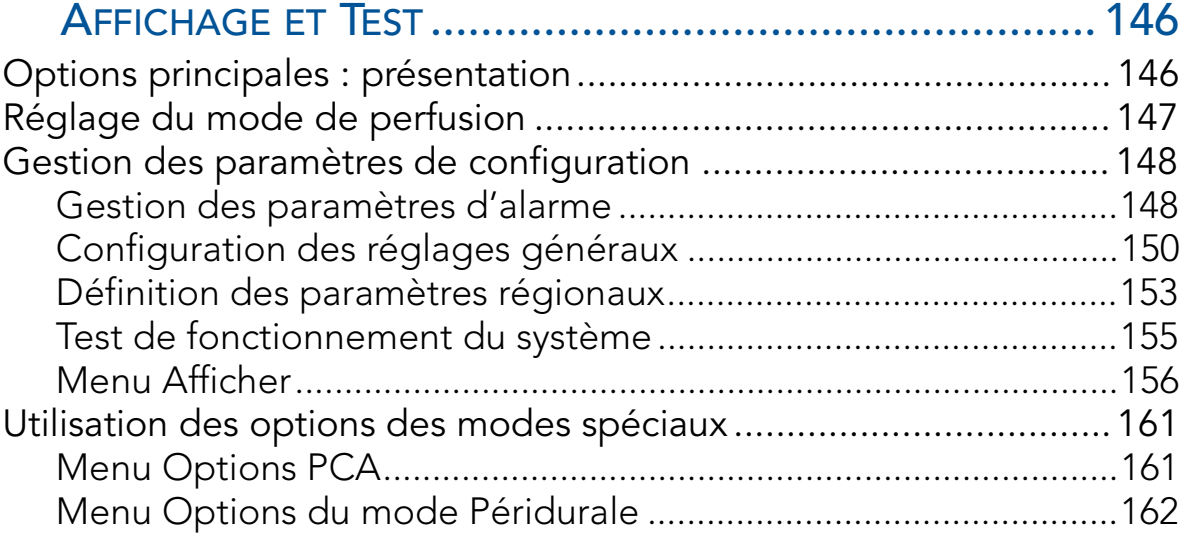

## 8. UTILISATION DES FONCTIONS AVANCÉES ....................... 164

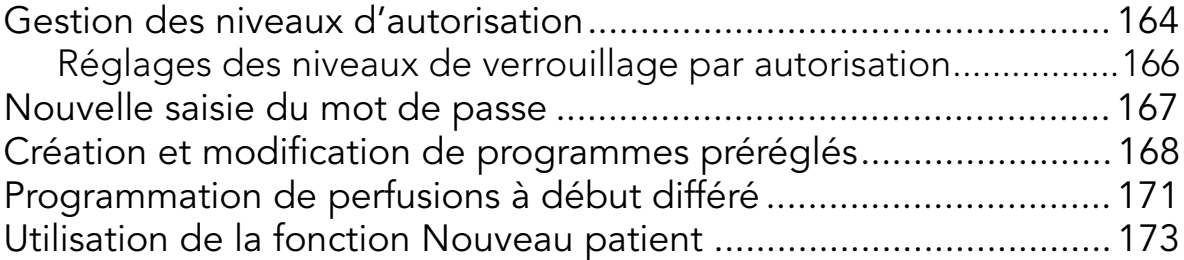

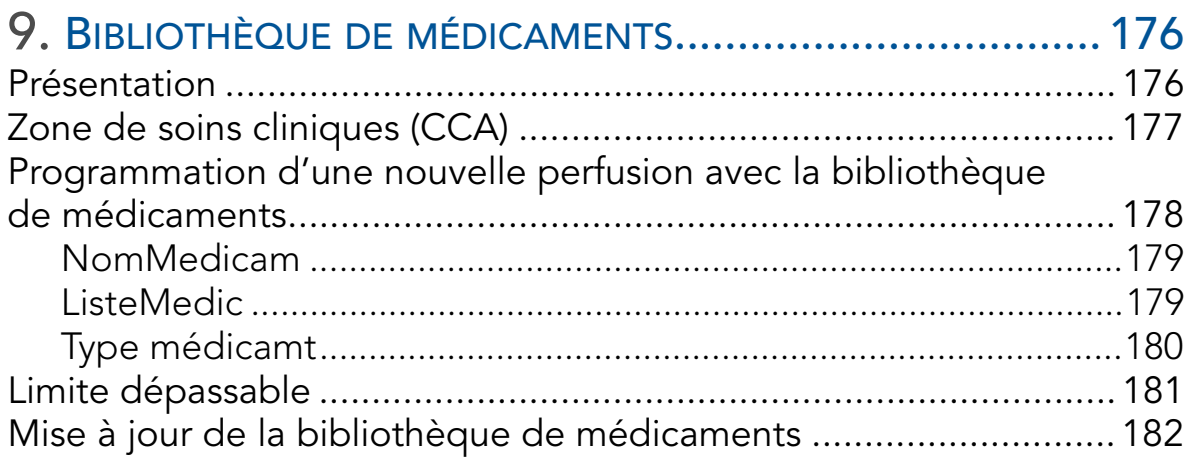

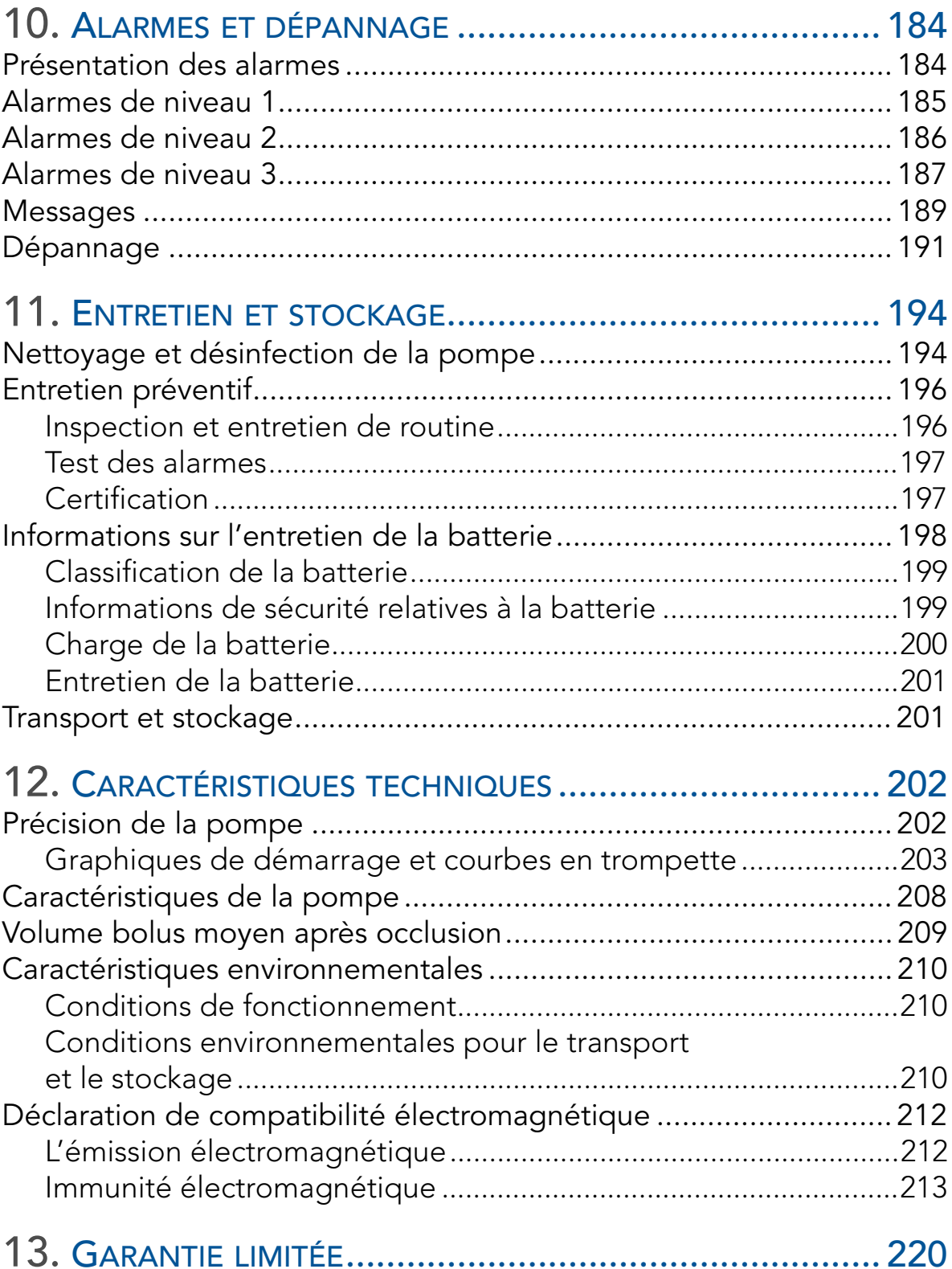

# Chapitre 1 : Introduction

Les sections suivantes décrivent les fonctions et les caractéristiques de la pompe Sapphire et récapitulent les informations réglementaires et de sécurité :

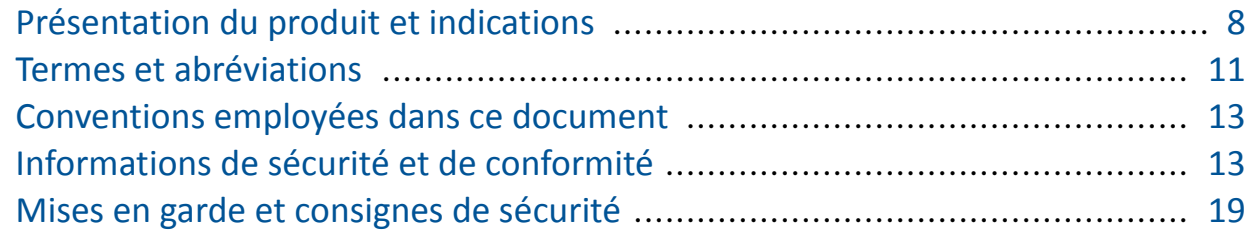

## Présentation du produit et indications

La pompe à perfusion Sapphire Q Core est prévue pour l'administration contrôlée par voie intravasculaire, sous-cutanée, intra-artérielle ou péridurale. Elle a été conçue pour l'administration d'une solution saline, d'une nutrition parentérale totale (NPT), de lipides, de médicaments par intraveineuse, de médicaments par voie péridurale, de sang et de produits sanguins. Pour toutes les indications, la pompe Sapphire peut être utilisée dans les modes de perfusion suivants : Continu, Intermit, NPT, PCA, Paliers et Péridurale (certains modes de perfusion peuvent être désactivés par le personnel technique de l'établissement).

La pompe a été conçue pour être utilisée par les professionnels de santé dans un environnement clinique, par les utilisateurs à domicile en ambulatoire et en transport sanitaire terrestre pré-hospitalier.

Les kits de perfusion Q Core Medical Ltd. prévus pour la pompe Sapphire sont à usage unique et doivent être utilisés sur un seul patient.

Ce manuel prend en charge l'utilisation de la version r11 du logiciel Sapphire. Vérifiez que la version du logiciel qui apparaît sur l'écran de démarrage de la pompe Sapphire est r11. Le numéro de version peut également être consulté à partir de **Affich système** (pour de plus amples informations, reportez-vous à Menu Afficher à la page 156).

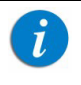

Cette version du logiciel est destinée à être utilisée uniquement en dehors des États-Unis.

## Configuration des modes de perfusion dédiés

Dans un souci de sécurité et de convivialité dans les différents environnements d'utilisation, la pompe Sapphire peut être préconfigurée pour ne prendre en charge que certains modes de perfusion. Les différents types de configurations disponibles sur différents types de pompe sont décrits dans le tableau ci-dessous.

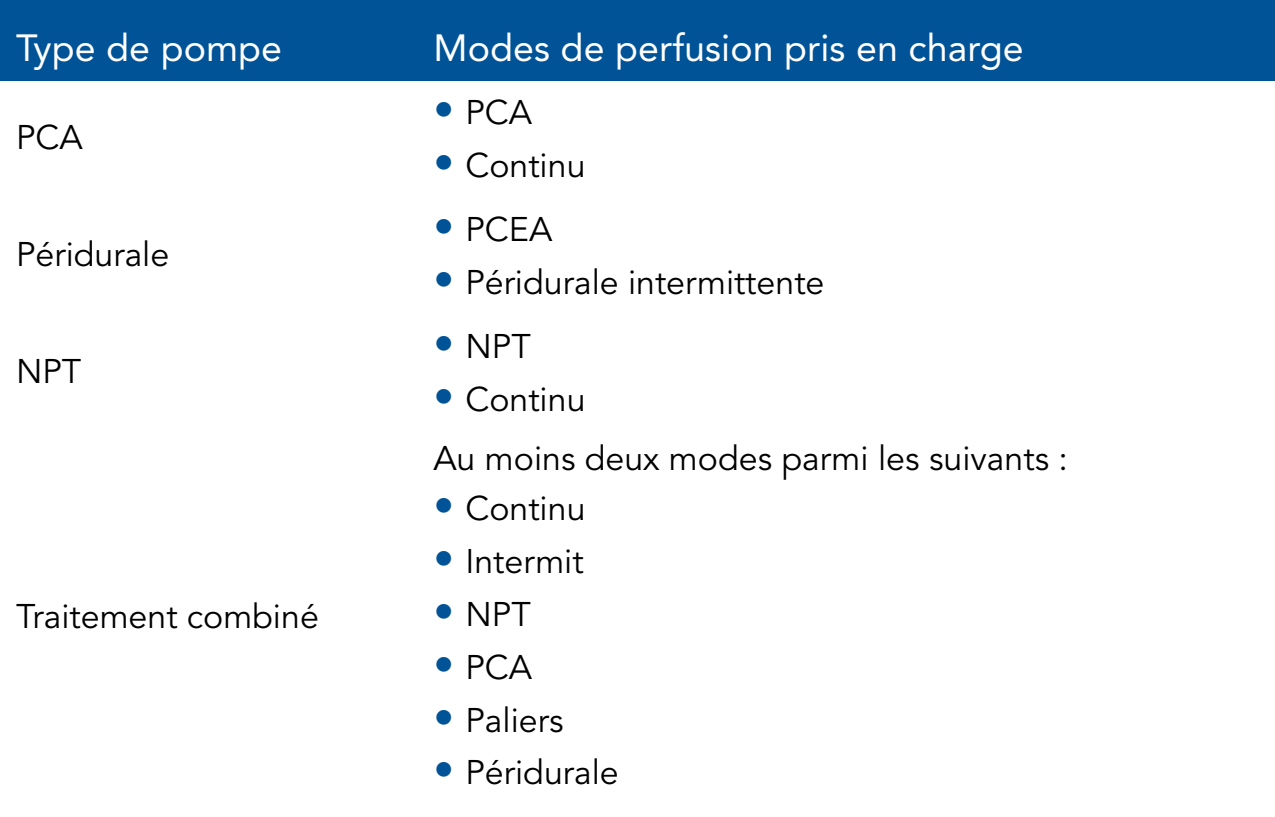

Chaque mode de perfusion est représenté par une couleur spécifique qui s'affiche sur la barre des indicateurs afin d'aider les utilisateurs à identifier les différents modes (Figure 3.1, « Barre des indicateurs : Mode de perfusion », à la page 48).

## **Caractéristiques**

Les caractéristiques de la pompe Sapphire ont pour but de simplifier le traitement et d'assurer la sécurité du patient.

#### Caractéristiques de traitement

- Dispositif mono-plateforme : il est possible de modifier le mode de perfusion en fonction du type de perfusion requis.
- Options de la purge : la purge peut se faire manuellement (par gravité) ou automatiquement (à l'aide de la pompe).
- Titrage rapide de la perfusion (dans la plupart des modes de perfusion) : les options de modification vous permettent de mettre les paramètres de perfusion à jour sans interrompre la perfusion.
- Répétition de la dernière perfusion (Répéter dern perf) : permet d'enregistrer automatiquement les paramètres de la dernière perfusion et de les utiliser pour démarrer une perfusion rapidement.
- Reprendre une perfusion après l'arrêt de la pompe : permet la reprise d'une perfusion après l'arrêt de la pompe à partir d'une perfusion en cours ou interrompue.
- Programmes préréglés (Programmes préré) : cette caractéristique permet d'enregistrer les paramètres de perfusion des protocoles fréquemment utilisés afin de pouvoir démarrer une perfusion rapidement à l'aide des paramètres en question.
- Secondaire (en mode Continu uniquement) : vous donne la possibilité d'ajouter une ligne secondaire à une perfusion continue en cours et ce, sans avoir à saisir une nouvelle fois les paramètres de perfusion de la ligne principale.
- Fonctions de programmation flexibles (à l'exclusion du mode NPT) :
	- Les perfusions peuvent être programmées en unités de masse, en mg, en µg ou en Unités.
	- Il est possible d'inclure le poids du patient dans le programme de perfusion.

#### Caractéristiques de sécurité

- Verrouillage de l'écran (Verrouiller écran) : permet d'éviter l'activation accidentelle des fonctions à l'écran en verrouillant ce dernier pendant la perfusion.
- Verrouillage patient (Verrou. patient) : permet d'empêcher la manipulation intempestive de la pompe en verrouillant ses fonctions. Un mot de passe doit être saisi pour réactiver l'écran.
- Niveau de verrouillage par autorisation : limite l'accès de l'utilisateur aux fonctions de la pompe auxquelles il est autorisé à accéder. Les niveaux d'autorisation (Faible, Moyen, Elevé, Technicien) sont contrôlés par mot de passe.
- Vérification de la plage de sécurité des paramètres : empêche la saisie de paramètres de perfusion hors de la plage de sécurité prédéfinie. Les plages autorisées varient en fonction des paramètres déjà saisis par l'utilisateur.
- Facilité de résolution des alarmes : les écrans d'alarme comprennent des instructions spécifiques permettant de gérer l'alarme ou de résoudre le problème qui l'a déclenchée.
- Bibliothèque de médicaments : Permet d'améliorer la sécurité des pratiques en fonction de la zone de soins cliniques. La programmation se fait avec le nom de médicament spécifique, le profil, les limites fixes et les limites recommandées.

## Termes et abréviations

Le tableau suivant donne la définition des termes et abréviations couramment utilisés dans ce manuel.

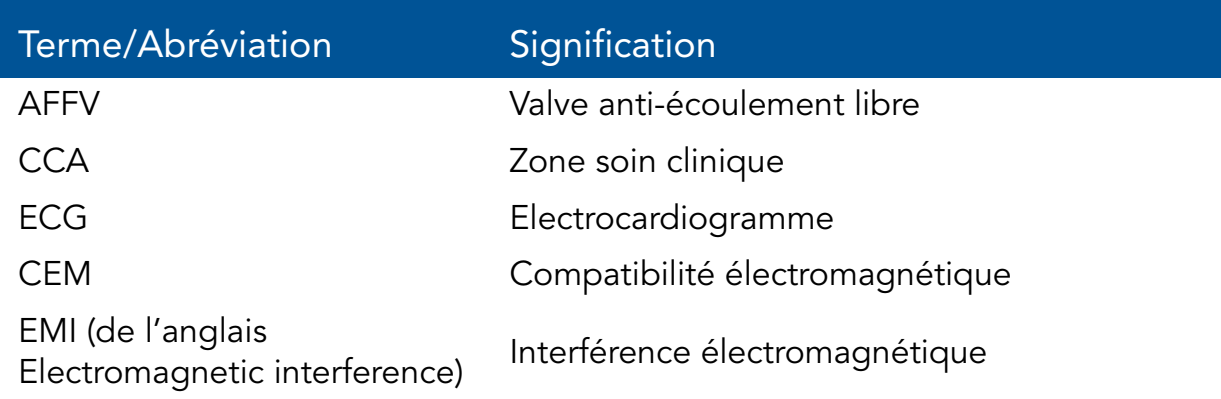

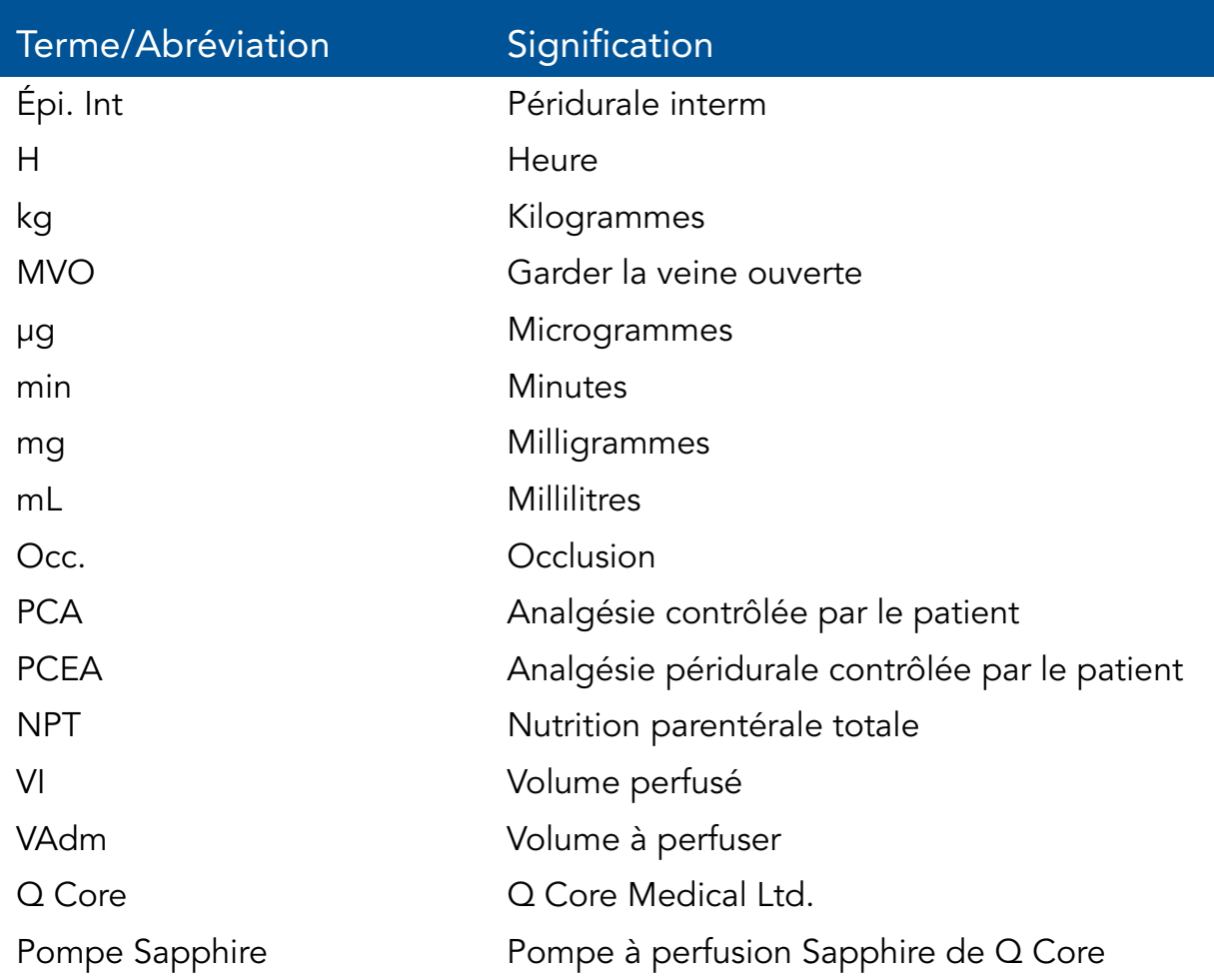

### Introduction 12

# Conventions employées dans ce document

Les indications suivantes figurant dans ce manuel ont pour but d'attirer l'attention du lecteur sur des points spécifiques :

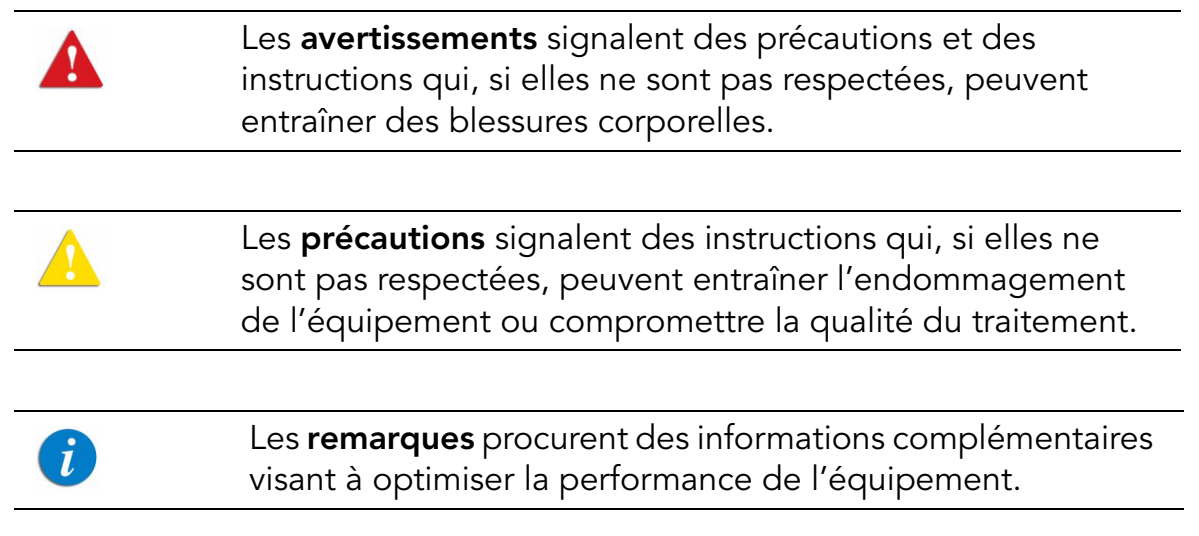

Les plages de paramètres décrites dans ce manuel reflètent leurs paramètres d'usine par défaut. Ces plages de valeurs peuvent être configurées par un technicien agréé.

## Informations de sécurité et de conformité

La section suivante comprend des informations importantes sur l'étiquetage, la sécurité et la conformité :

- Symboles et étiquetage à la page 14
- Conformité et classification à la page 17
- Biocompatibilité à la page 18
- Stérilisation à la page 18
- Degré de protection contre l'infiltration d'eau et de poussière à la page 18

## Symboles et étiquetage

Le tableau ci-dessous donne la signification des étiquettes et des symboles qui figurent sur la pompe Sapphire et ses composants, et indique leur emplacement sur l'équipement.

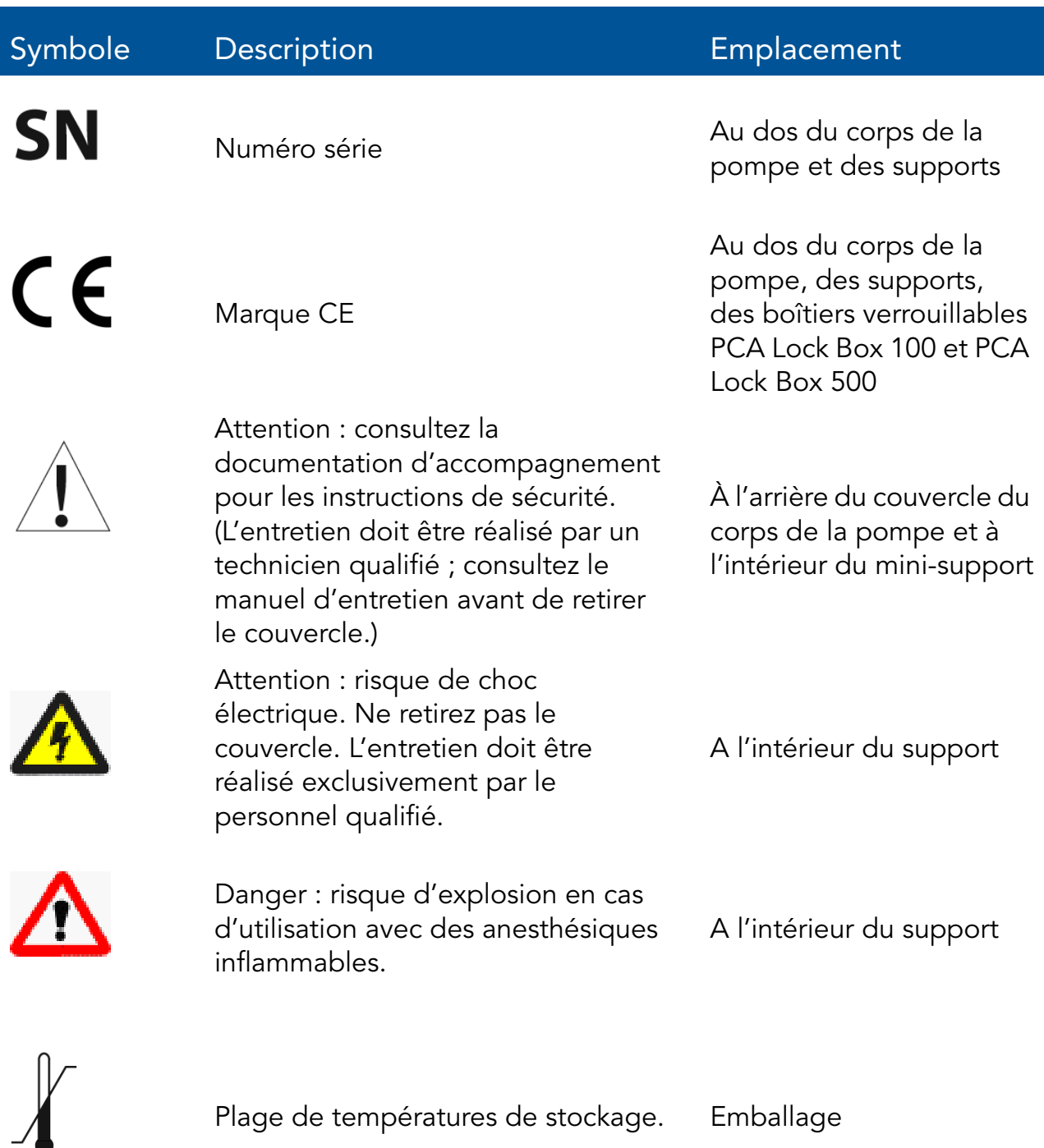

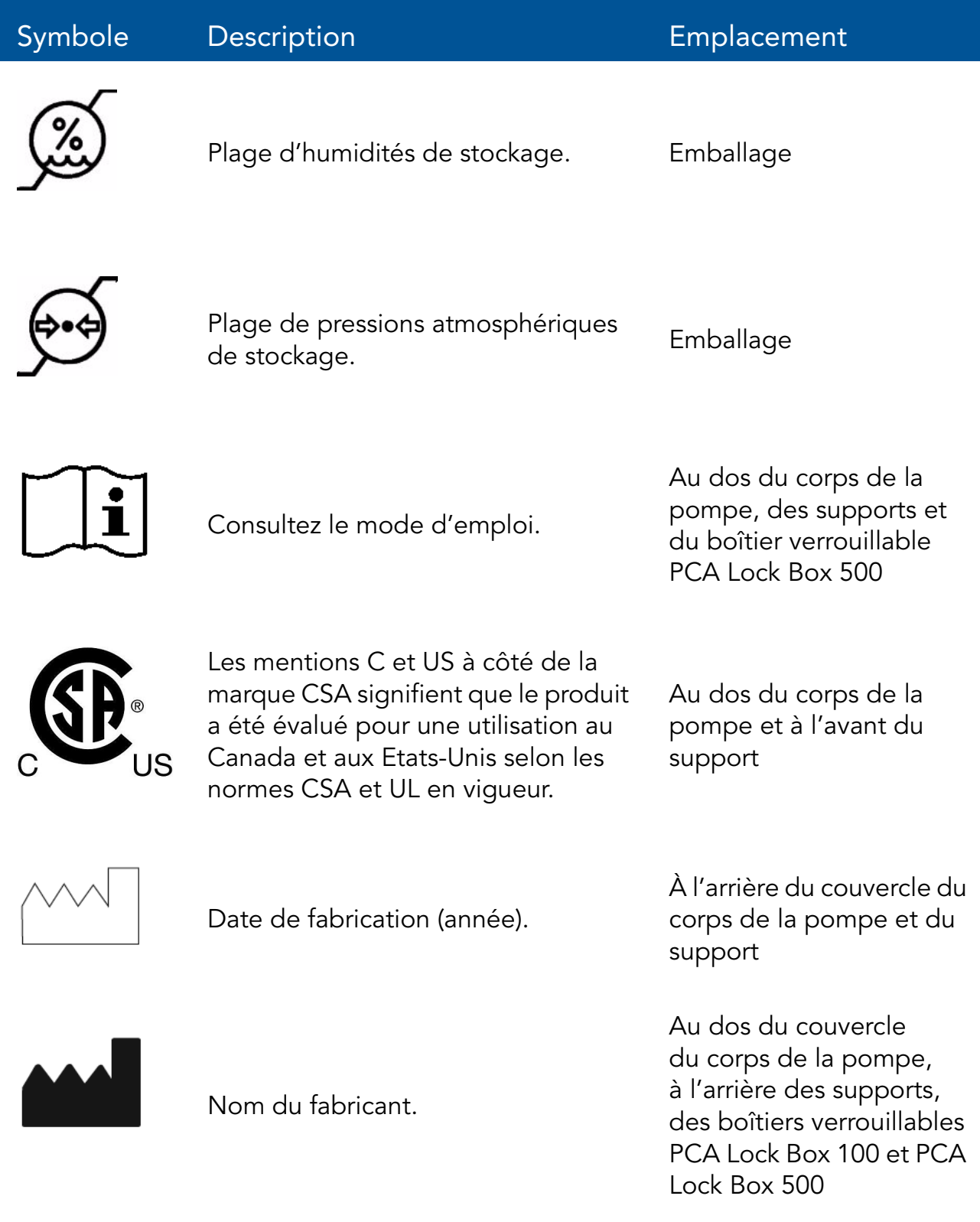

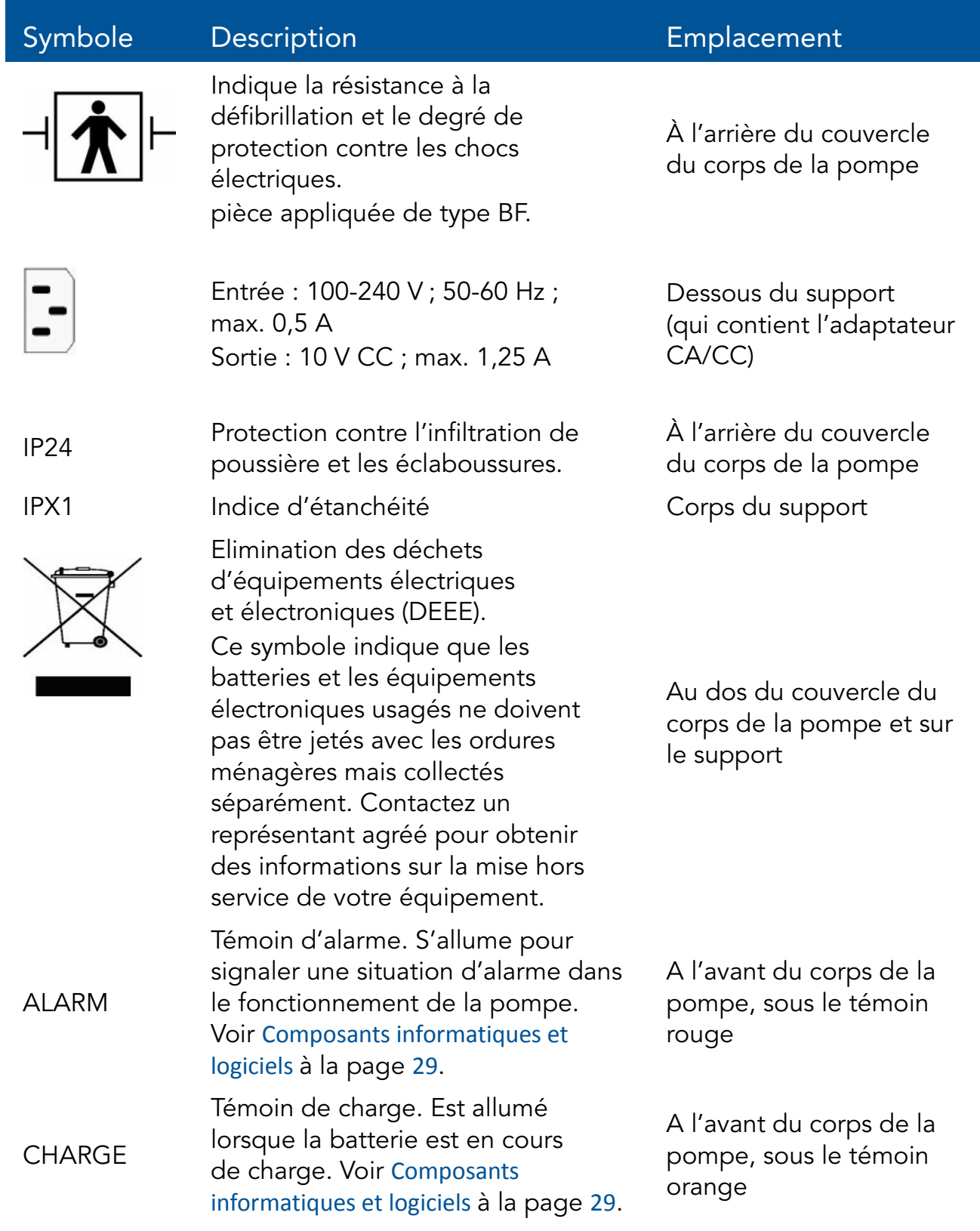

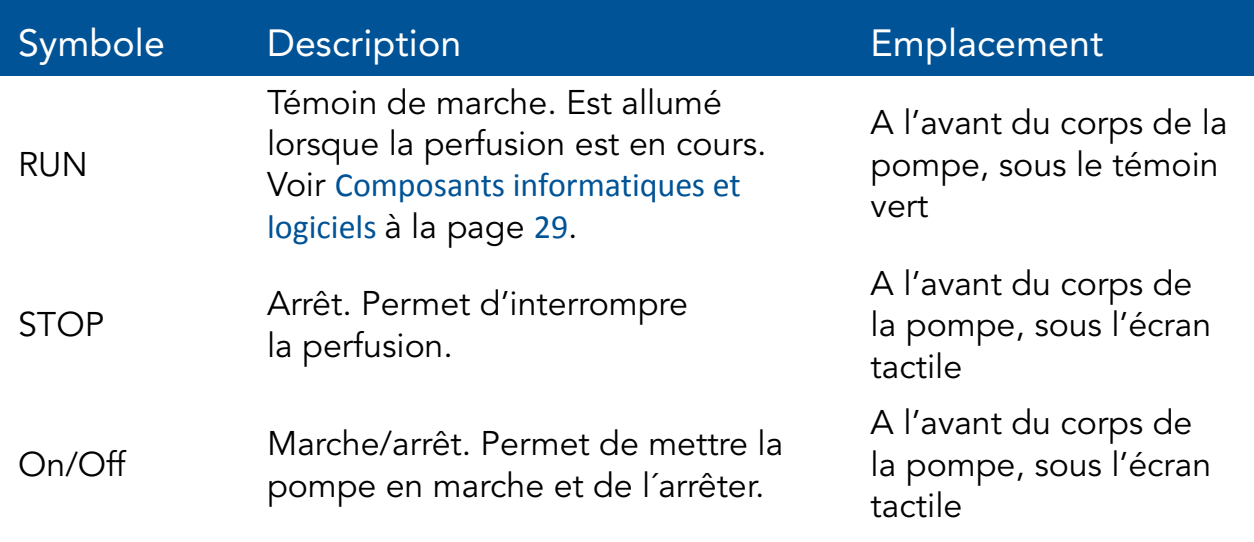

## Conformité et classification

Ce manuel a été rédigé conformément aux exigences de la norme internationale CEI 60601-2-24 relative aux appareils électromédicaux - Partie 2-24 : Règles particulières de sécurité des pompes et régulateurs de perfusion. Les données présentées dans la section Caractéristiques techniques sont basées sur des conditions d'essai spécifiques définies dans cette norme. En raison d'autres facteurs externes, notamment des variations de contre-pression, de température, de hauteur de la tête, d'utilisation du kit, de restrictions de fluide, de viscosité de la solution ou d'une combinaison de ces facteurs, les données de performance réelles peuvent différer de celles indiquées.

- Selon les normes CEI 60601-1, UL 60601-1 et CAN/CSA C22.2 601.1-M90 relatives aux appareils électromédicaux, la pompe Sapphire est classifiée comme suit :
	- Classe II
	- Type BF
	- Fonctionnement continu
	- Protection IP24 contre l'infiltration de poussière et les éclaboussures
	- Ne doit pas être utilisée en présence d'un mélange d'anesthésiques inflammables avec de l'air, de l'oxygène ou du protoxyde d'azote.
- CEI 60601-1-2 : compatibilité électromagnétique.
- CEI 60601-2-24 : pompes et régulateurs de perfusion. Selon cette norme, la pompe Sapphire est une pompe de type 4 (débit de perfusion continu associé à une perfusion de bolus).
- CEI 60601-1-11 : Exigences pour les appareils électromédicaux et les systèmes électromédicaux utilisés dans l'environnement des soins à domicile.
- CEI 60601-1-8 : Exigences pour les systèmes d'alarme des appareils et des systèmes électromédicaux.
- Déclaration de conformité avec les défibrillateurs : pièce appliquée de type BF.

## Biocompatibilité

La biocompatibilité de tous les matériaux des composants de tubulure des kits de perfusion a été testée. Ces matériaux sont conformes aux normes internationales ISO 10993-1 applicables en matière de biocompatibilité.

## Stérilisation

Les kits de perfusion de la pompe Sapphire sont stérilisés à l'oxyde d'éthylène conformément aux exigences de stérilisation stipulées dans la norme ISO 11135-1.

## Degré de protection contre l'infiltration d'eau et de poussière

Selon la norme CEI 60601-1-11, la pompe Sapphire affiche un indice de protection IP24 contre les éclaboussures et la poussière. Protège de l'eau pulvérisée sous tous les angles à raison de 10 L/min et à une pression de 80 à 100 kN/m2 pendant 5 minutes et protège du contact par des objets de plus de 12 millimètres comme les doigts.

# Mises en garde et consignes de sécurité

La section suivante comprend des informations de sécurité importantes. Vous devez lire attentivement toutes les mises en garde et consignes de sécurité avant d'utiliser la pompe Sapphire :

- Mises en garde et précautions d'ordre général à la page 19
- Utilisation correcte de la pompe à la page 21

Les informations de sécurité spécifiques à des fonctions particulières de la pompe sont données dans les sections correspondantes de ce manuel.

## Mises en garde et précautions d'ordre général

Afin d'assurer la sécurité et un fonctionnement correct de ce dispositif, lisez le manuel d'utilisation et toutes les instructions fournies avec les consommables et les accessoires avant toute utilisation. Par ailleurs, respectez les consignes de sécurité suivantes :

> Evitez de mettre le kit de perfusion ou le câble d'alimentation à même le sol ou dans tout autre endroit où il peut être endommagé par inadvertance ou poser un risque de strangulation, notamment en raison d'une longueur excessive.

- Afin d'éviter toute détérioration de la pompe et de ses accessoires, tenez l'équipement hors de portée des enfants sans surveillance et des animaux domestiques.
- Ne désinfectez ou stérilisez aucune pièce de la pompe à l'autoclave ou à l'oxyde d'éthylène au risque d'endommager la pompe et d'annuler la garantie. Seules les pièces externes de la pompe peuvent être désinfectées.

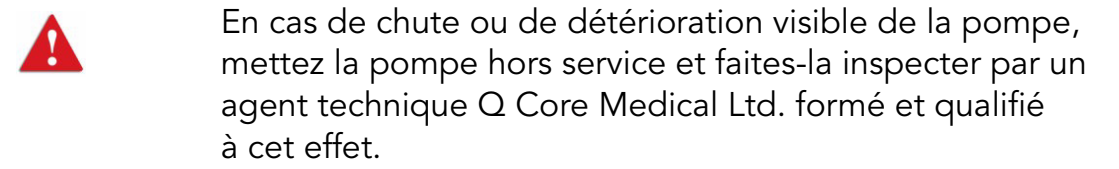

• N'utilisez pas la pompe avec la porte de sécurité ouverte.

#### Mise au rebut des déchets

Veillez à éliminer l'emballage, les kits de perfusion, la batterie et tout autre composant électronique conformément à la réglementation applicable en matière de protection de l'environnement (notamment la directive DEEE relative à l'élimination des déchets d'équipements électriques et électroniques). Contactez l'administration locale pour déterminer la méthode de mise au rebut appropriée.

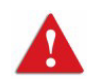

Consignes de sécurité pour l'élimination des déchets

- Tenez les réservoirs, emballages et tubulures en plastique hors de portée des enfants.
- Les kits de perfusion doivent être mis au rebut de manière appropriée, en fonction de la nature du fluide résiduel éventuel et en respectant les pratiques d'élimination de l'hôpital.
- Ne jetez pas la batterie dans ou à proximité d'un feu.

#### Risque d'explosion

L'équipement ne doit pas être utilisé en présence d'un mélange d'anesthésiques inflammables avec de l'air, de l'oxygène ou du protoxyde d'azote.

#### Risques de choc électrique

Afin d'assurer la sécurité, respectez systématiquement les mises en garde suivantes.

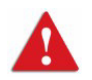

Mesures de sécurité électrique

- L'accès aux pièces internes de la pompe Sapphire et les travaux d'entretien sont réservés à un technicien qualifié et formé au fonctionnement de la pompe à perfusion.
- Déconnectez l'alimentation avant toute tâche d'entretien.
- Déconnectez la batterie avant d'ouvrir le boîtier de la pompe. La tension présente au niveau des composants internes peut provoquer un choc sévère ou la mort en cas de contact avec ces composants.
- Connectez l'alimentation CA à la pompe uniquement via un adaptateur fourni par Q Core.
- Ne touchez pas la connexion entre la pompe et le support (P2C) au dos de la pompe.

#### Compatibilité électromagnétique

La pompe Sapphire est conforme à la norme de compatibilité électromagnétique (CEM) CEI 60601-1-2 et peut donc fonctionner correctement avec d'autres équipements médicaux également conformes à cette norme. Afin d'éviter toute interférence électromagnétique susceptible d'altérer le fonctionnement de la pompe, n'utilisez pas la pompe à proximité de sources d'interférences électromagnétiques puissantes, comme les gros moteurs électriques.

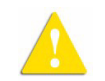

Mesures de sécurité électromagnétique

- N'exposez pas la pompe à des niveaux thérapeutiques de rayonnement ionisant au risque d'endommager ses circuits électroniques de manière irréversible. Il est préférable de déconnecter la pompe du patient pendant les séances de radiothérapie.
- N'utilisez pas la pompe à proximité des équipements d'imagerie par résonance magnétique (IRM) car les champs magnétiques peuvent altérer le fonctionnement de la pompe. Déconnectez la pompe du patient pendant les procédures d'IRM et tenez-la à l'écart de la source d'énergie magnétique.

#### Utilisation correcte de la pompe

Bien que la pompe Sapphire ait été conçue et fabriquée selon des spécifications rigoureuses, les perfusions doivent toujours être surveillées par du personnel qualifié..

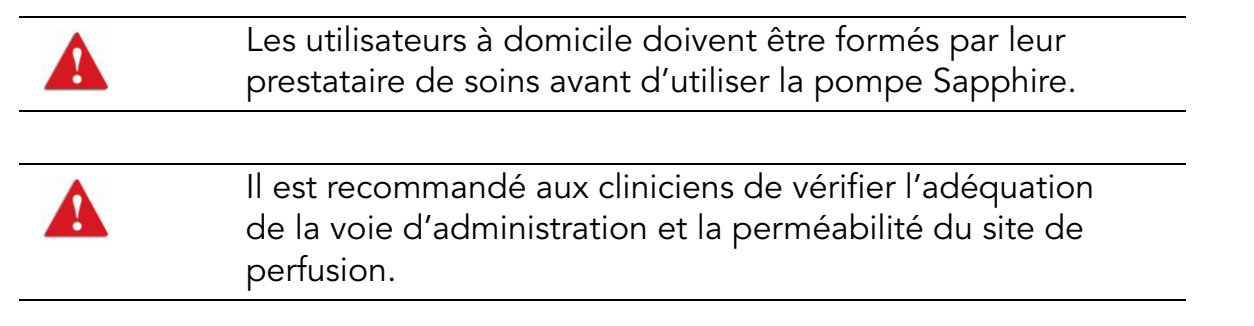

Lors de l'utilisation de la pompe, il convient de contrôler le patient régulièrement afin de s'assurer que la perfusion se déroule comme prévu. La pompe peut générer des pressions positives en réponse aux diverses résistances au débit, notamment à la résistance imposée par les cathéters de petit calibre, les filtres ou les perfusions intra-artérielles. Bien que la pompe soit conçue pour interrompre l'écoulement du fluide en cas d'alarme, elle n'est ni conçue ni prévue pour détecter les infiltrations, qui ne déclencheront donc pas d'alarme.

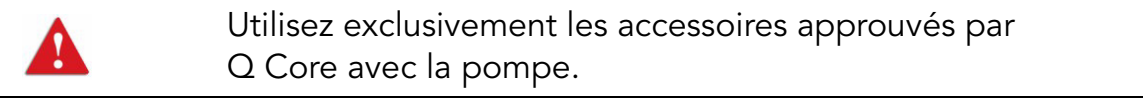

Si les signaux sonores et/ou visuels ne correspondent pas aux réglages ou si l'activation des touches ne donne pas le résultat escompté, n'utilisez pas la pompe et contactez un technicien agréé.

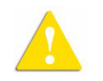

Mesures de sécurité environnementale

- La pompe n'a pas été testée pour une utilisation dans un environnement d'imagerie par résonance magnétique (IRM) ou avec d'autres équipements médicaux émettant un rayonnement à des fins diagnostiques ou thérapeutiques.
- La compatibilité de la pompe Sapphire avec les systèmes d'oxygénation par membrane extracorporelle n'a pas été évaluée.
- L'emploi d'accessoires et de câbles autres que ceux préconisés dans ce manuel, à l'exception des câbles vendus par Q Core Medical Ltd. comme pièces de rechange des composants internes, peut entraîner une hausse des émissions ou une baisse de l'immunité de la pompe.

#### Kits de perfusion

Avant d'utiliser les kits de perfusion, lisez et suivez systématiquement les instructions figurant dans le manuel d'utilisation de la pompe et celles accompagnant le kit de perfusion et le réservoir. Suivez scrupuleusement les instructions relatives au chargement, au retrait et au rechargement du kit figurant sur les étiquettes, ainsi que l'intervalle de remplacement du kit recommandé.

> Utilisez exclusivement des kits de perfusion valides fournis par Q Core Medical Ltd. avec la pompe Sapphire. L'emploi de kits autres que ceux spécifiés dans la liste de produits homologués de Q Core peut causer des blessures ou entraîner la mort.

Dans un souci de contrôle des infections, tenez compte de l'intervalle de remplacement recommandé par les CDC (Centers for Disease Control and Prevention) locaux, dans les directives de votre établissement et dans les instructions fournies avec le kit de perfusion.

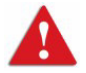

Kits de perfusion : consignes de sécurité

- N'utilisez pas un kit de perfusion endommagé ou dont les composants ou l'emballage sont endommagés. Consultez systématiquement le mode d'emploi inclus.
- Les kits de perfusion Q Core sont à usage unique exclusivement et ne doivent pas être stérilisés ni nettoyés pour être réutilisés.
- Ne connectez pas le kit de perfusion au patient pendant la purge.
- Ne forcez pas lors de la connexion du kit de perfusion au patient.
- Utilisez systématiquement les clamps sur le kit de perfusion pour stopper l'écoulement du fluide avant le retrait de la cassette de perfusion Q Core de la pompe.
- N'appliquez pas de pression et n'injectez pas d'air comprimé au niveau des sorties ou des tubulures connectées à la pompe. La pression peut détruire les éléments fragiles.
- Ne tirez pas sur la tubulure du kit de perfusion lorsque la pompe est en marche et n'appuyez pas sur le réservoir.

L'effort de traction minimal nécessaire pour déconnecter le kit de perfusion de la pompe est 2,855 kg.

 $\hat{u}$ 

- Le kit de perfusion et le réservoir doivent être remplacés selon les besoins afin d'éviter la contamination du fluide.
- Le kit de perfusion doit être remplacé conformément à la politique de l'hôpital en matière de contrôle des infections et au protocole de traitement. Les kits Q Core permettent une administration précise pendant une durée maximale de 96 heures. En cas de programmation de combinaisons de débits, de doses ou de bolus dépassant 96 heures, veillez à remplacer le kit de perfusion en temps opportun.

#### Informations relatives aux principes élémentaires de sécurité de perfusion

Afin d'optimiser la précision de la pompe lorsqu'elle est utilisée dans un environnement hospitalier ou clinique, vérifiez que le réservoir est positionné 50 cm au-dessus de la pompe. L'emplacement du réservoir peut être déterminé indépendamment du cœur du patient.

Les conditions d'alarme arrêtent automatiquement la perfusion et nécessitent une intervention immédiate sans laquelle la perfusion ne peut pas reprendre.

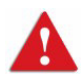

Administration de perfusions : consignes de sécurité générales

- Paramétrage de l'alarme de pression d'occlusion : un enfant peut être blessé s'il reçoit une perfusion administrée à une pression prévue pour un adulte. Veillez à régler correctement la pression d'occlusion.
- Volume à perfuser : ne saisissez pas un volume à perfuser supérieur à la quantité de fluide présente dans le réservoir.
- Perfusions secondaires : lors de l'utilisation de la fonction de perfusion Secondaire, vérifiez les points suivants :
	- Le médicament/la solution du réservoir secondaire est compatible avec celui/celle du réservoir principal.
	- Le kit de perfusion secondaire est connecté au site d'injection correct sur le kit de perfusion principal.
	- L'interruption de la perfusion principale pendant la durée de la perfusion secondaire est appropriée d'un point de vue clinique.
	- Le réservoir secondaire est placé à 20 cm au moins au-dessus du niveau de liquide de la source principale.
	- La chambre compte-gouttes sur le kit doit être utilisé pour vérifier que l'administration s'effectue via la ligne appropriée et que l'autre ligne est inactive.
	- Le clamp de la tubulure secondaire est fermé lorsque la perfusion secondaire est arrêtée.
- Ne pas perfuser en mode Péridurale des médicaments non destinés à être utilisés par voie péridurale.
- Les médicaments administrables par voie péridurale doivent être perfusés en mode Péridurale.

#### Modes de perfusion PCA et PCEA

Lors de l'utilisation des fonctions Bolus médecin et Bolus demande, des mesures de sécurité spéciales doivent être prises.

> N'utilisez pas le cordon de commande du bolus pour soulever ou transporter le support ou la pompe au risque d'endommager la pompe ou le cordon. Afin de prévenir toute détérioration du connecteur ou du cordon, ne forcez pas et n'utilisez pas d'instrument pour retirer le cordon de commande du bolus du support.

Par ailleurs, tenez compte des avertissements suivants.

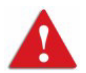

 $\mathbf{\Lambda}$ 

Administration PCA et PCEA : avertissements concernant la sécurité

- Ne placez pas le cordon de commande du bolus à un endroit où le bouton peut être actionné par inadvertance au risque d'administrer accidentellement un bolus à la demande.
- Lors de l'utilisation de la fonction Bolus médecin, portez une attention particulière aux paramètres de traitement en cours, ainsi qu'à la dose supplémentaire administrée.
- Ne laissez pas le patient accéder à la fonction Bolus médecin.
- Ne divulguez pas le code de la fonction Bolus médecin au patient.
- PCA et PCEA : l'option Bolus demande doit être utilisée par le patient uniquement. L'administration d'un bolus à la demande par quelqu'un d'autre que le patient (particulièrement lorsque celui-ci est endormi ou sous sédatif) est associée à un risque de surdose potentiellement mortelle.

#### Mode de perfusion Péridurale

L'administration d'anesthésiques par péridurale est limitée à la perfusion à court terme (ne dépassant pas 96 heures) et implique l'utilisation de sondes à demeure spécifiquement prévues pour l'administration à court terme d'anesthésiques par péridurale.

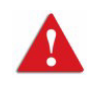

Administration par péridurale : avertissements concernant la sécurité

- L'administration par péridurale de médicaments autres que ceux spécifiquement indiqués à cet effet peut gravement blesser le patient.
- Afin de prévenir l'administration de médicaments qui ne sont pas indiqués pour une administration par voie péridurale, n'utilisez pas de kits de perfusion avec ports d'injection lors d'une perfusion par péridurale.
- Ne pas perfuser en mode Péridurale des médicaments non destinés à être utilisés par voie péridurale.
- Les médicaments administrables par voie péridurale doivent être perfusés en mode Péridurale.

Cette page a été laissée vierge intentionnellement.

## Chapitre 2 : Composants, accessoires et kits de perfusion

Les sections ci-après présentent un aperçu général des composants et accessoires de la pompe Sapphire :

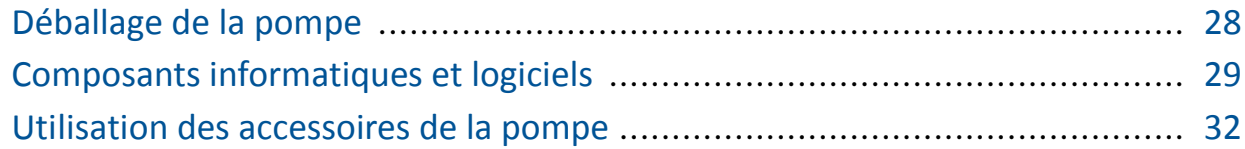

# Déballage de la pompe

Lors du déballage de la pompe Sapphire, il convient d'examiner soigneusement chaque élément afin de constater tout dommage éventuel. L'emballage doit contenir les éléments suivants :

- Pompe Sapphire (avec batterie au lithium-ion fournie)
- Adaptateur CA/CC pour la pompe (avec prise électrique internationale)
- Manuel d'utilisation
- Mini-support, avec clé (pour le verrouillage) et code (pour l'ouverture ou la fermeture sans clé)
- Accessoires facultatifs :
	- Levier bolus à la demande
	- Connecteur de répartition pour mini-support
	- Câble de communication
	- Boîtier verrouillable PCA Lock Box 100
	- Boîtier verrouillable PCA Lock Box 500
	- Poche de perfusion 500 mL
	- Grand sac de transport de soins à domicile (5 litres)
	- Étui de Voyage

# Composants informatiques et logiciels

La pompe comprend des composants informatiques (tableau de commande) et logiciels (écran tactile). Les composants informatiques sont présentés dans la figure ci-dessous. Les différents éléments du tableau de commande sont énumérés et décrits juste en dessous de l'illustration.

Figure 2.1. Composants informatiques

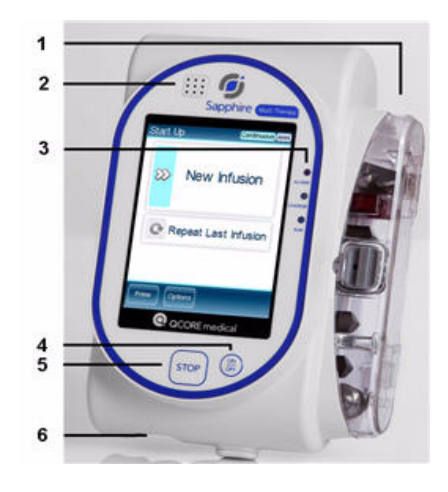

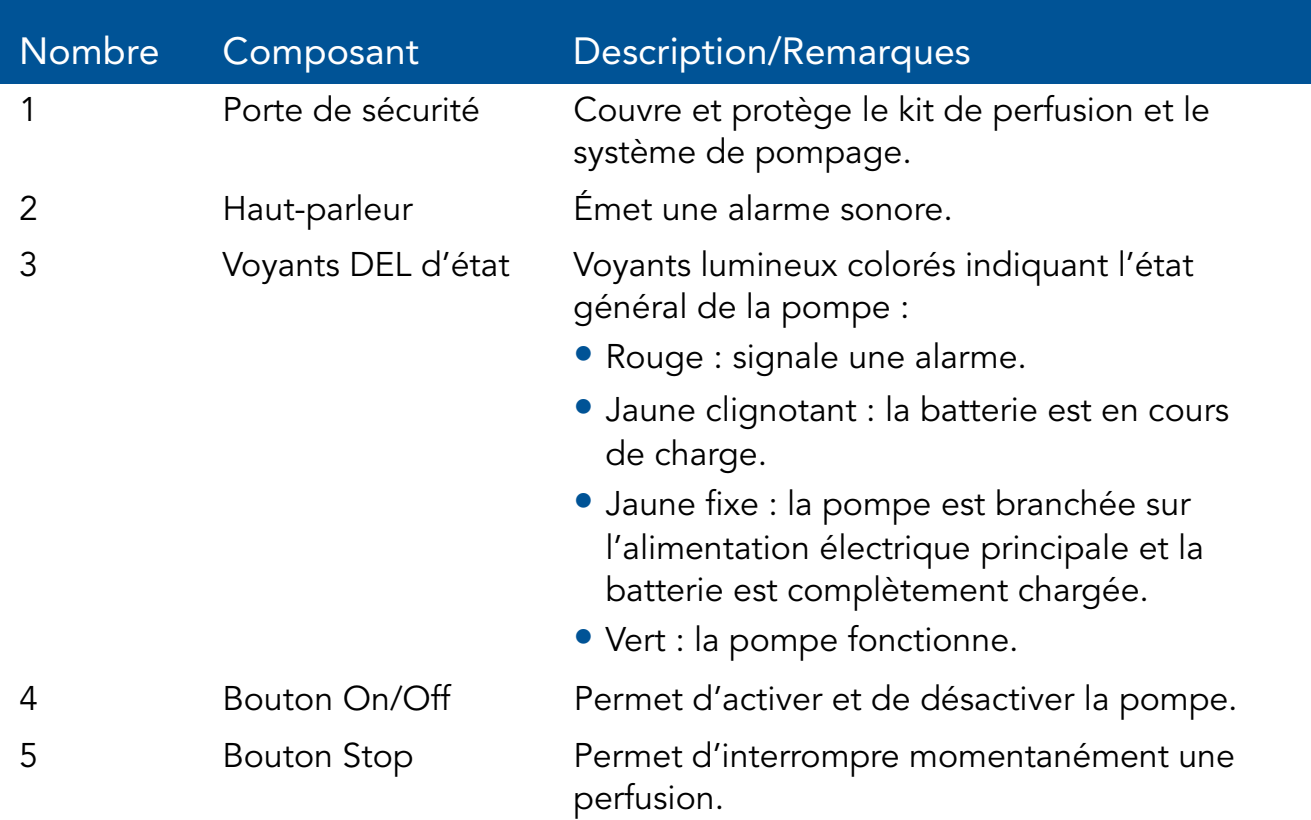

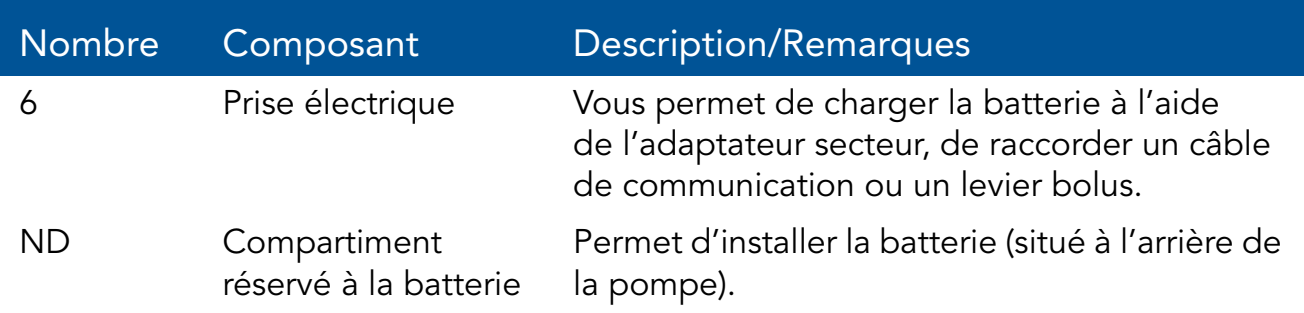

## Écran tactile

L'écran tactile permet de configurer et d'activer la pompe. Les principaux champs de l'écran sont énumérés et décrits juste en dessous de l'illustration.

Figure 2.2. Champs de l'écran tactile

Sapphire sans bibliothèque de médicaments

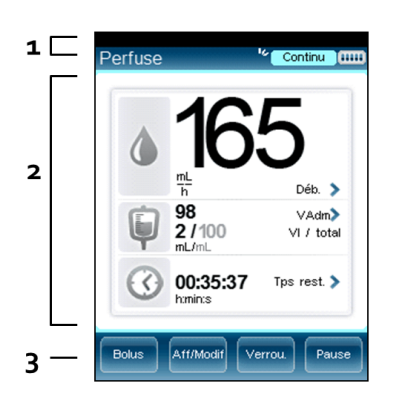

Sapphire avec bibliothèque de médicaments

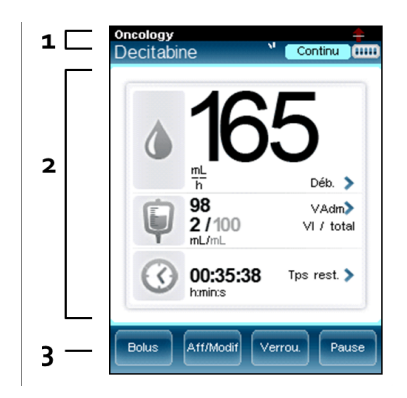

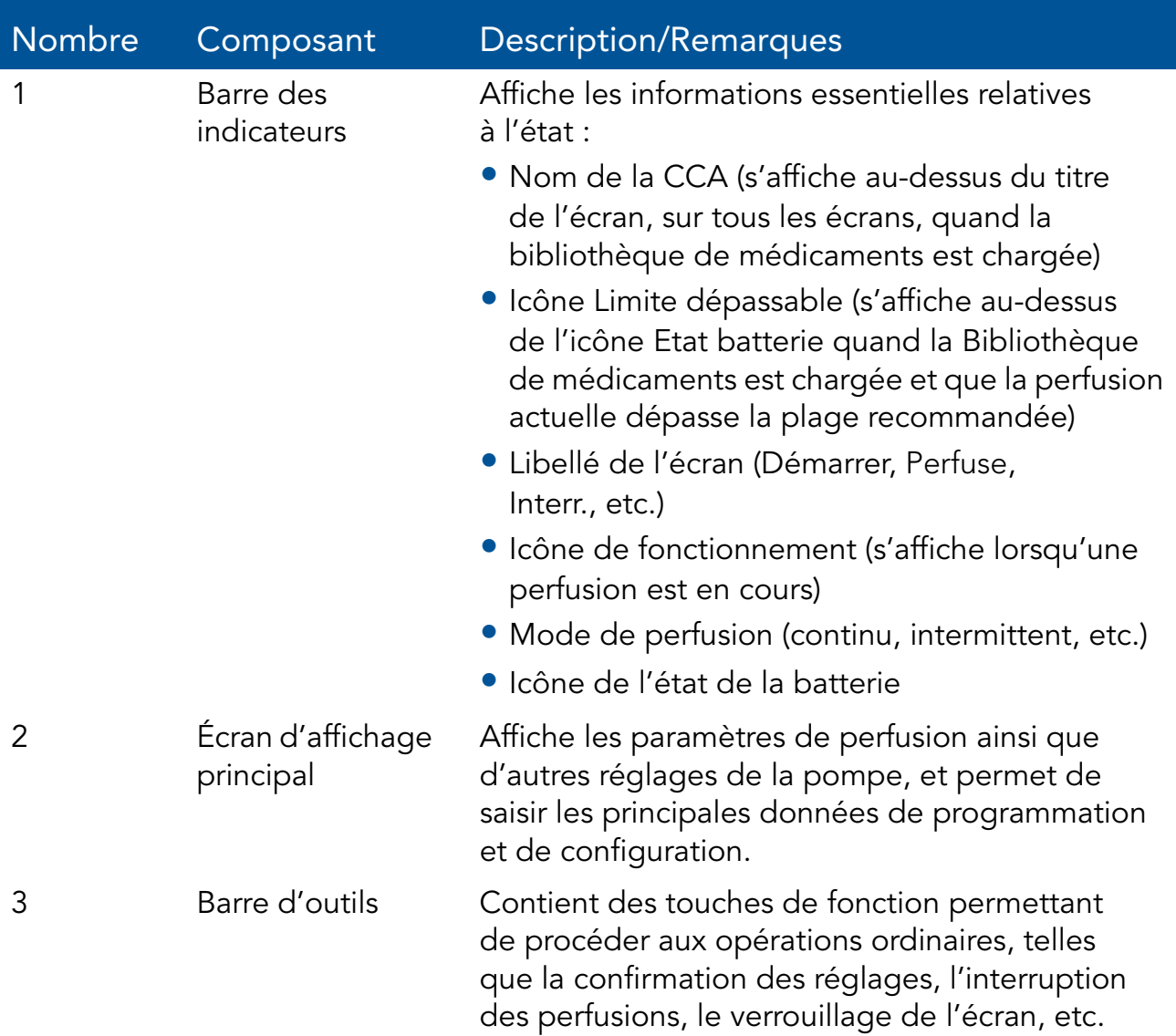

# Utilisation des accessoires de la pompe

Cette section décrit la méthode d'installation des accessoires de pompe suivants :

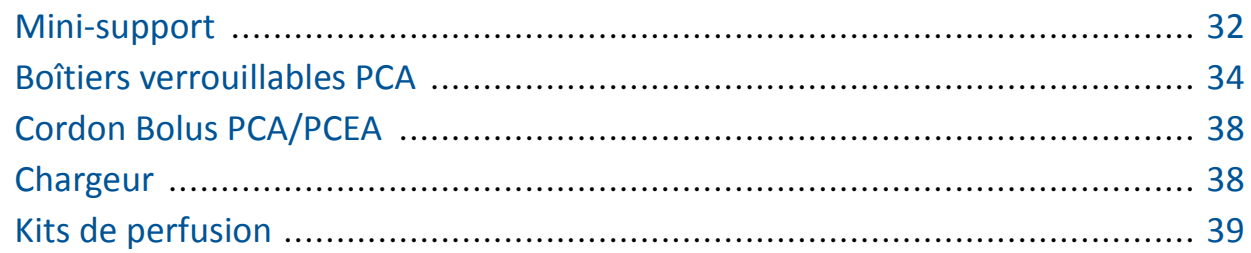

## Mini-support

D'utilisation facile, le mini-support de chevet permet un positionnement variable de la pompe, quels que soient l'angle et la hauteur. Les composants du mini-support sont présentés et décrits juste en dessous de l'illustration.

Figure 2.3. Mini-support

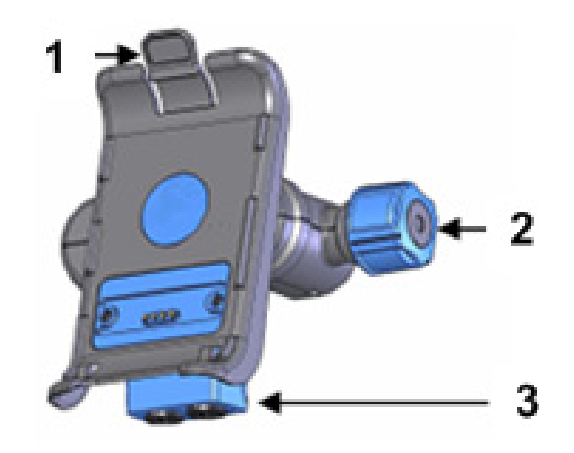

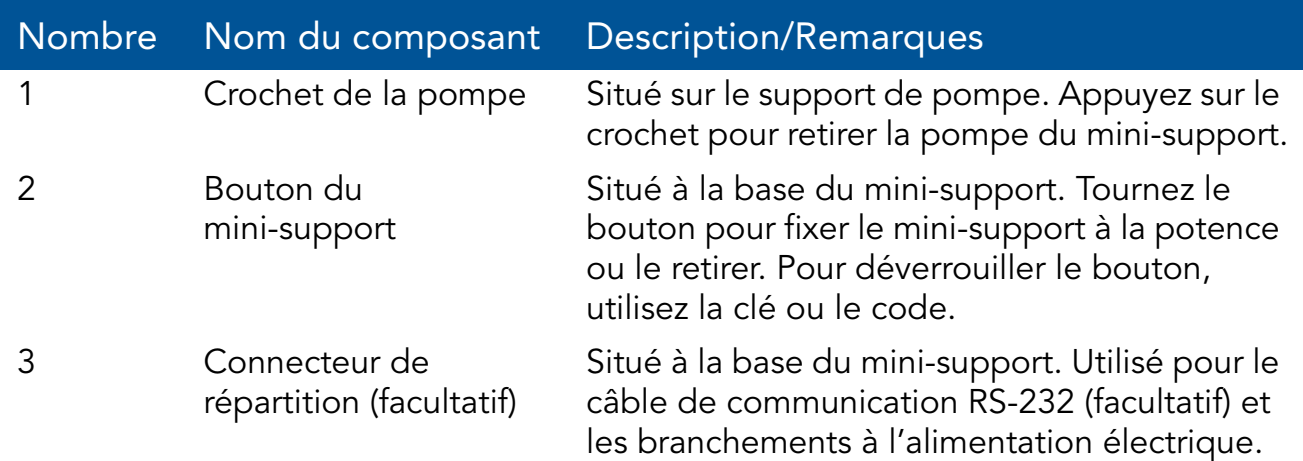

Pour utiliser la pompe à partir d'une potence, fixez-la au mini-support. Cela permet d'accéder facilement à l'écran sans risquer de modifier les réglages par contact involontaire. Il est également possible de charger la batterie dans le mini-support.

> Vérifiez que le support est correctement fixé à la potence avant d'installer la pompe.

Les étapes suivantes décrivent le processus pour fixer le mini-support à la potence, installer et retirer la pompe, et retirer le mini-support de la potence :

*1.* Fixez le mini-support à la potence en resserrant le bouton latéral (Figure 2.3, n°2).

Pour déverrouiller le bouton, vérifiez que la clé ou le code est inséré.

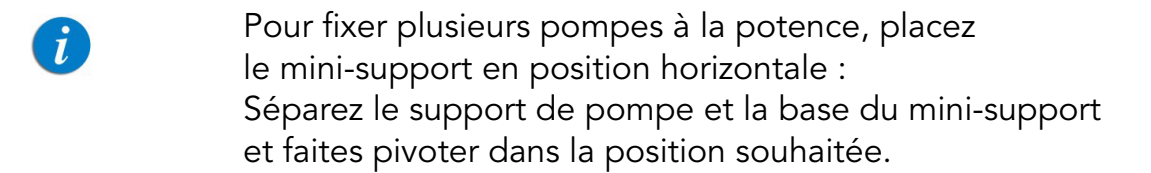

*2.* Pour fixer la pompe au mini-support, insérez celle-ci dans les crochets situés à la base du mini-support (Figure 2.4, n°1) et cliquez-la ensuite dans le crochet supérieur (Figure 2.4, n°2).

Figure 2.4. Crochets du mini-support

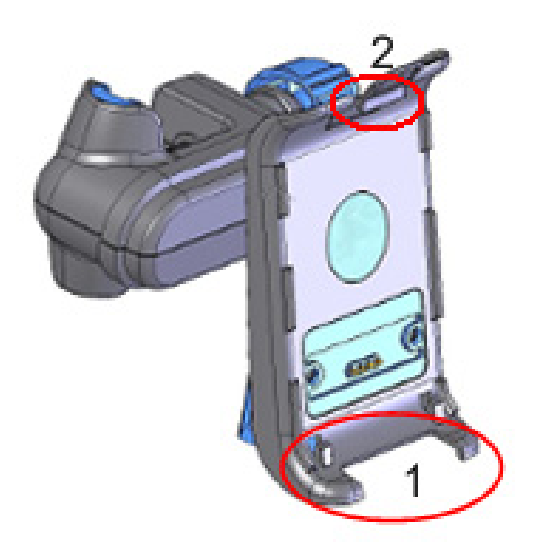

- *3.* Pour retirer la pompe, appuyez sur le crochet situé au-dessus du support de pompe (Figure 2.4, n°2).
- *4.* Pour ouvrir et retirer le mini-support, tournez le bouton.

## Boîtiers verrouillables PCA

Les boîtiers verrouillables PCA sont des boîtiers de protection spécialement conçus pour empêcher l'accès au conteneur de médicament.

#### Boîtier verrouillable PCA Lock Box 500

Ce boîtier verrouillable est fixé à la potence au moyen d'un mini-support (le personnel technique de l'établissement se charge de fixer le boîtier verrouillable PCA Lock Box 500 à un mini-support) et permet d'installer des conteneurs de perfusion d'une capacité de 500 mL maximum.

Figure 2.5. Boîtier verrouillable PCA Lock Box 500 et mini-support

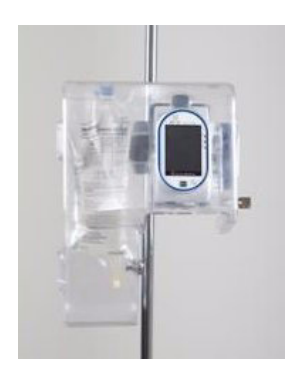

Les étapes suivantes décrivent la méthode d'utilisation du boîtier verrouillable PCA Lock Box 500 :

- *1.* À l'aide du bouton, installez le mini-support sur la potence (Figure 2.3, « Mini-support », à la page 32).
- *2.* Pour ouvrir le boîtier verrouillable, faites glisser le clapet bleu vers la gauche (Figure 2.6, n°2).

Figure 2.6. Boîtier verrouillable PCA Lock Box 500 : installation

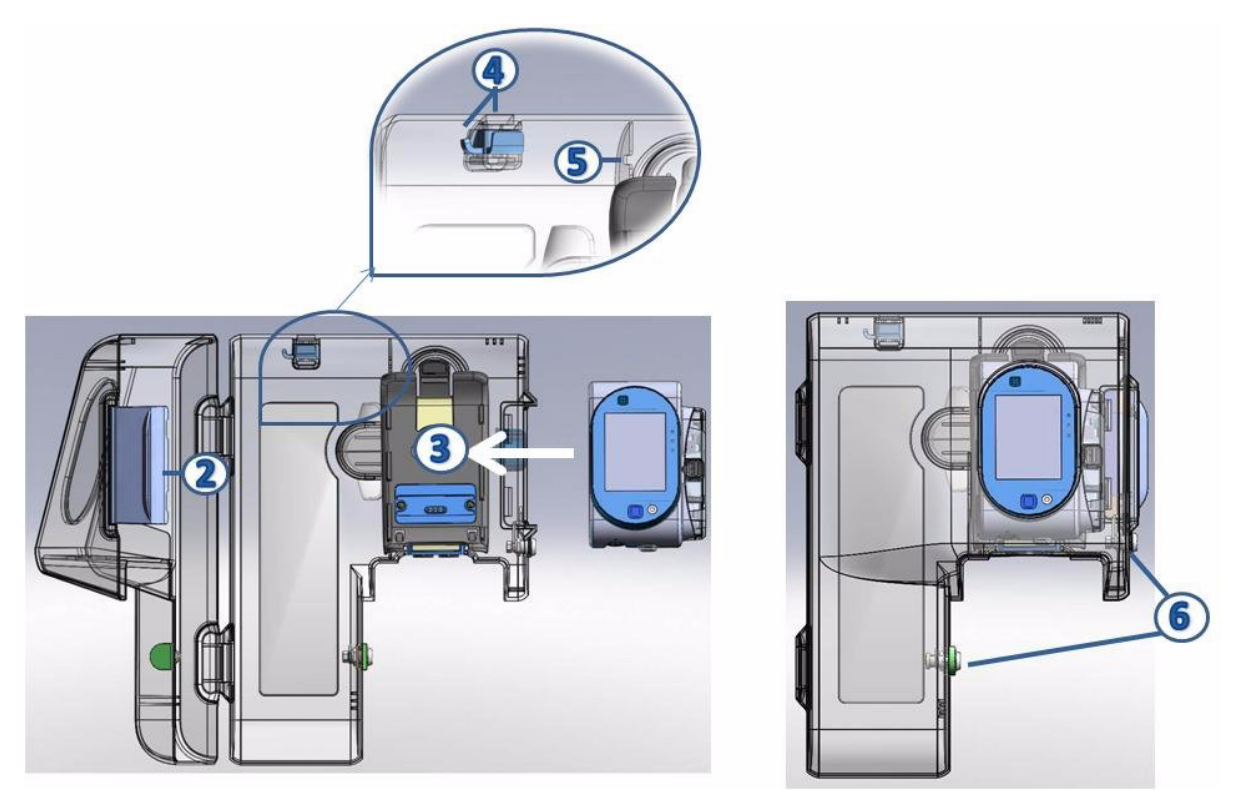

- *3.* Fixez la pompe au mini-support (Figure 2.6, n°3).
- *4.* Suspendez le réservoir de médicament (Figure 2.6, n°4) à l'intérieur du boîtier verrouillable d'PCA.
- *5.* Clampez le kit de perfusion, perforez le réservoir et fixez le kit de perfusion à la pompe.
- *6.* Placez le kit de perfusion dans l'orifice situé au-dessus de la pompe (Figure 2.6, n°5). Vérifiez que le tuyau du kit de perfusion n'est pas entortillé afin que l'écoulement de la perfusion puisse s'effectuer correctement.
- *7.* Déclampez le kit de perfusion. Ensuite, refermez les deux verrous du boîtier et verrouillez-le à l'aide de la clé (Figure 2.6, n°6)
### Boîtier verrouillable PCA Lock Box 100

Ce boîtier verrouillable permet d'installer des conteneurs IV standard d'une capacité de 100 mL maximum.

Figure 2.7. Boîtier verrouillable PCA Lock Box 100

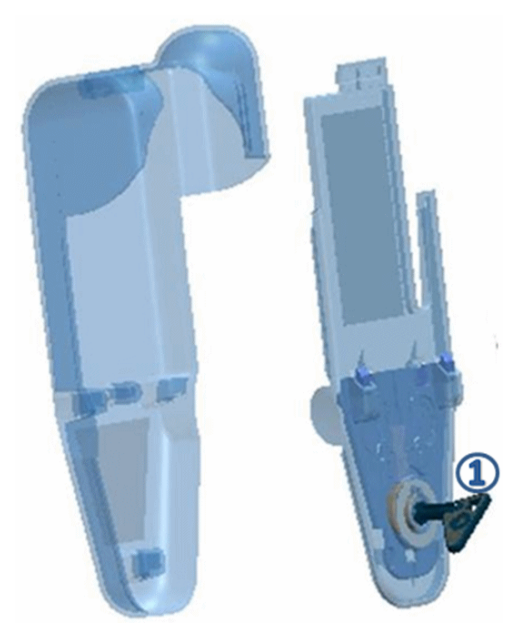

Les étapes suivantes décrivent la méthode d'utilisation du boîtier verrouillable PCA Lock Box 100 :

- *1.* Au moyen de la clé fournie avec le boîtier verrouillable (Figure 2.7, n°1) ouvrez le boîtier et retirer le couvercle en plastique.
- *2.* Fermez les clamps du kit de perfusion et perforez le conteneur.
- *3.* Bloquez le kit de perfusion à l'aide de la valve anti-retour AFFV (pour de plus amples informations sur la valve AFFV, se reportez à : Purge manuel à la page 62), puis ouvrez les clamps.
- *4.* Placez le conteneur dans le boîtier et enroulez le tube le long des parois intérieures de celui-ci afin de garantir l'écoulement correct du produit et d'éviter l'entortillement. Ensuite, insérez le tube dans le canal de sortie (Figure 2.8, n°2).

Figure 2.8. Boîtier verrouillable 100 ml : installation

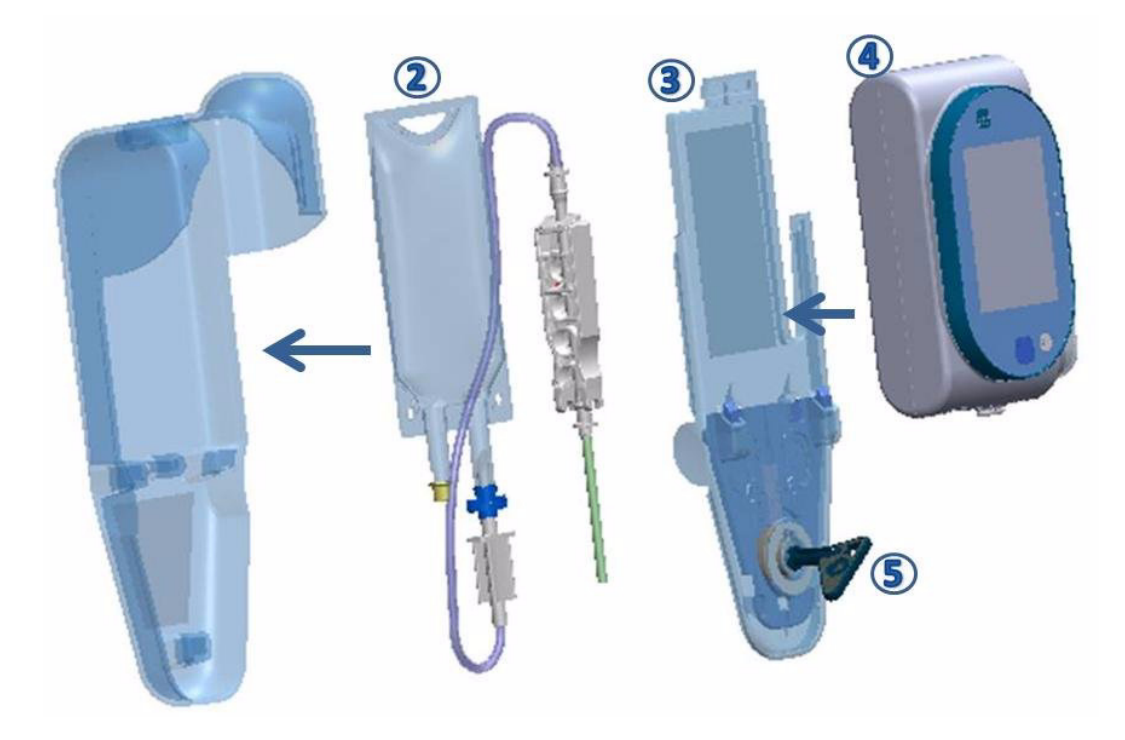

- *5.* Connectez le kit de perfusion à la pompe.
- *6.* Refermez le boîtier en replaçant le couvercle en plastique dans sa position initiale (Figure 2.8, n°3).
- *7.* Installez la pompe sur le couvercle en plastique (Figure 2.8, n°4) et stabilisez-la en verrouillant le boîtier au moyen de la clé (Figure 2.8, n°5).

# Cordon Bolus PCA/PCEA

Le cordon bolus à distance permet au patient d'administrer des bolus à la demande (dans les limites programmées par le médecin). La demande de bolus s'effectue en appuyant sur le bouton bleu du levier, évitant ainsi au patient de devoir interagir avec les touches de fonction de la pompe. Une pression sur le cordon bolus déclenche un signal sonore. S'il est réglé sur Off, le signal sonore est désactivé.

### Figure 2.9. Cordon Bolus

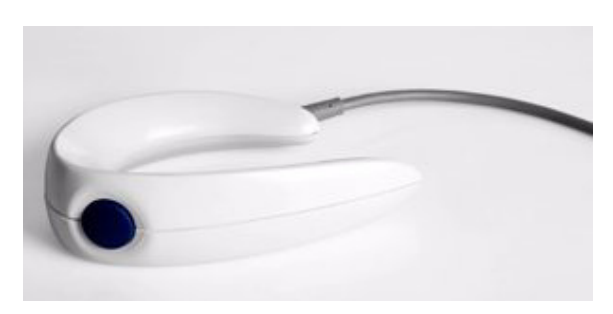

Connectez le levier bolus en le fixant à la prise située sur la partie inférieure de la pompe. Assurez-vous que les flèches blanches sur le câble de connexion sont face vers le haut (les flèches sur le câble bolus vers la flèche sur la pompe).

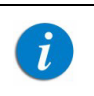

Lors de l'utilisation d'un mini-support, le levier bolus doit être branché directement sur la pompe.

### **Chargeur**

Le chargeur Sapphire pour le chargement de la batterie est fourni avec plusieurs prises CA. Spécifications du chargeur :

- Tension d'entrée : 100-249 V CA
- Tension de sortie : 10 V CC

### > Pour brancher la prise CA au chargeur :

- *1.* Retirez le film de protection.
- *2.* Basculez le bouton du chargeur vers le bas et branchez la prise CA appropriée dans le chargeur.

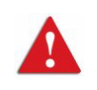

Pour éviter les enchevêtrements, placez toujours les câbles correctement.

### > Pour charger la batterie :

- *1.* Branchez le cordon d'alimentation fourni par Q Core à une prise de courant.
- *2.* Avec les flèches blanches dirigées vers le haut, branchez l'autre extrémité du cordon d'alimentation à la prise d'alimentation de la pompe Sapphire ou au connecteur de répartition.
- *3.* Vérifiez que l'indicateur DEL de charge situé à l'avant de la pompe est ALLUME (témoin jaune clignotant).

Pour plus d'informations concernant la charge de la batterie, reportez-vous à : Charge de la batterie à la page 200.

### Kits de perfusion

La pompe Sapphire doit être utilisée avec un kit de perfusion Q Core approuvé, comprenant la cassette de perfusion Q Core. Cette cassette comprend une valve normalement fermée (valve anti-écoulement libre à trois états) qui assure une protection automatique contre l'écoulement libre. L'ouverture de la valve permet une purge manuel, ainsi qu'une transition de perfusion vers gravité induite.

Figure 2.10. Cassette de perfusion Q Core et AFFV

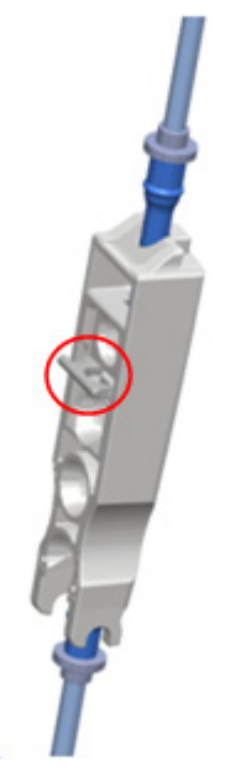

Pour plus d'informations concernant la purge du kit de perfusion et son insertion dans la pompe, reportez-vous à Purge manuel à la page 62 et Insertion de la cassette de perfusion à la page 57.

### Kits de perfusion Q Core approuvés

Ce chapitre présente une liste des kits de perfusion approuvés par Q Core Medical Ltd pour utilisation avec la pompe Sapphire.

Utilisez uniquement les kits de perfusion Q Core standard présentés ci-dessous ou figurant dans la liste des produits approuvés de Q Core : http://www.qcore.com/ L'utilisation de kits de perfusion autres que ceux fournis pas Q Core pour la pompe peut entraîner un fonctionnement n'entrant pas dans les critères et paramètres du dispositif.

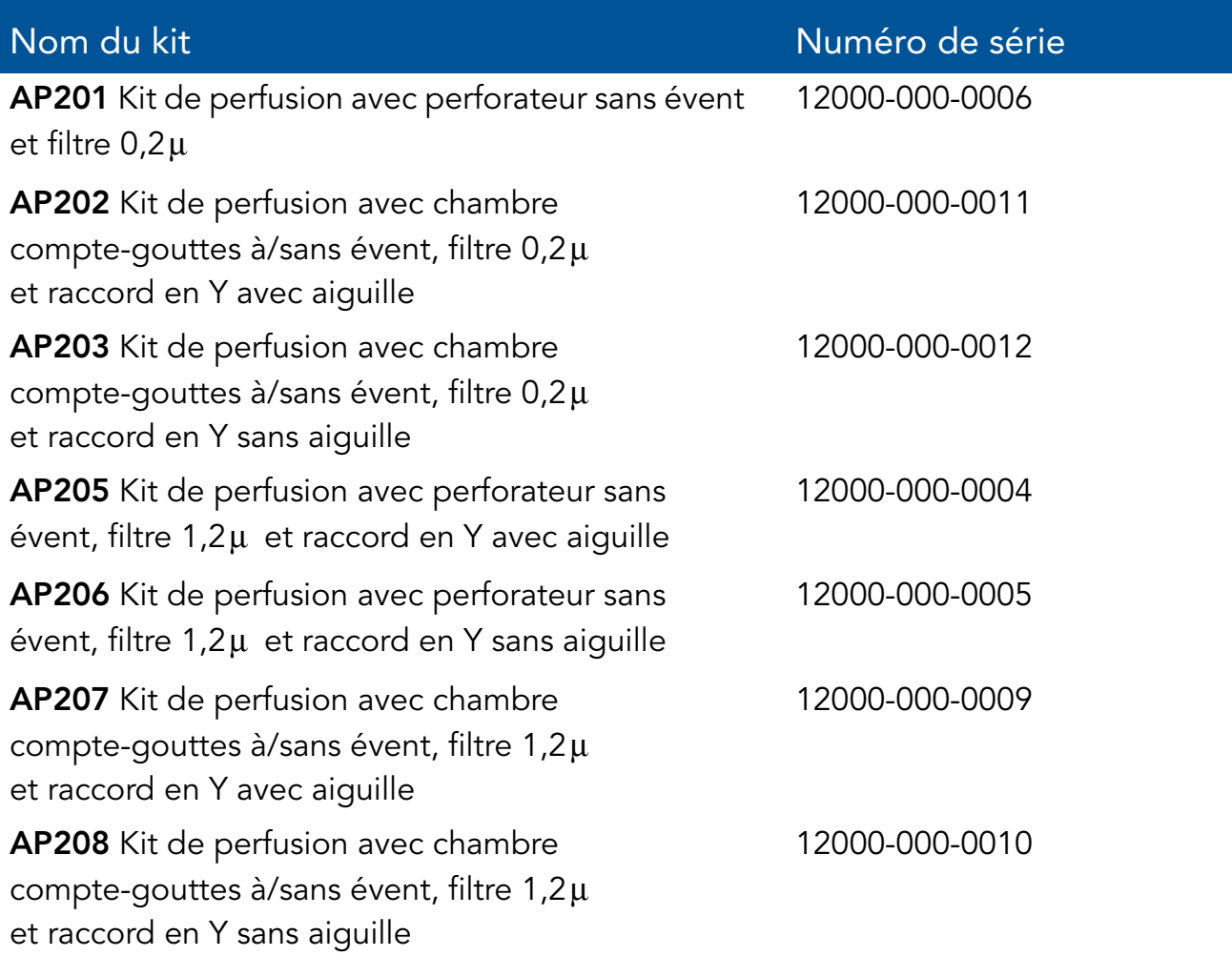

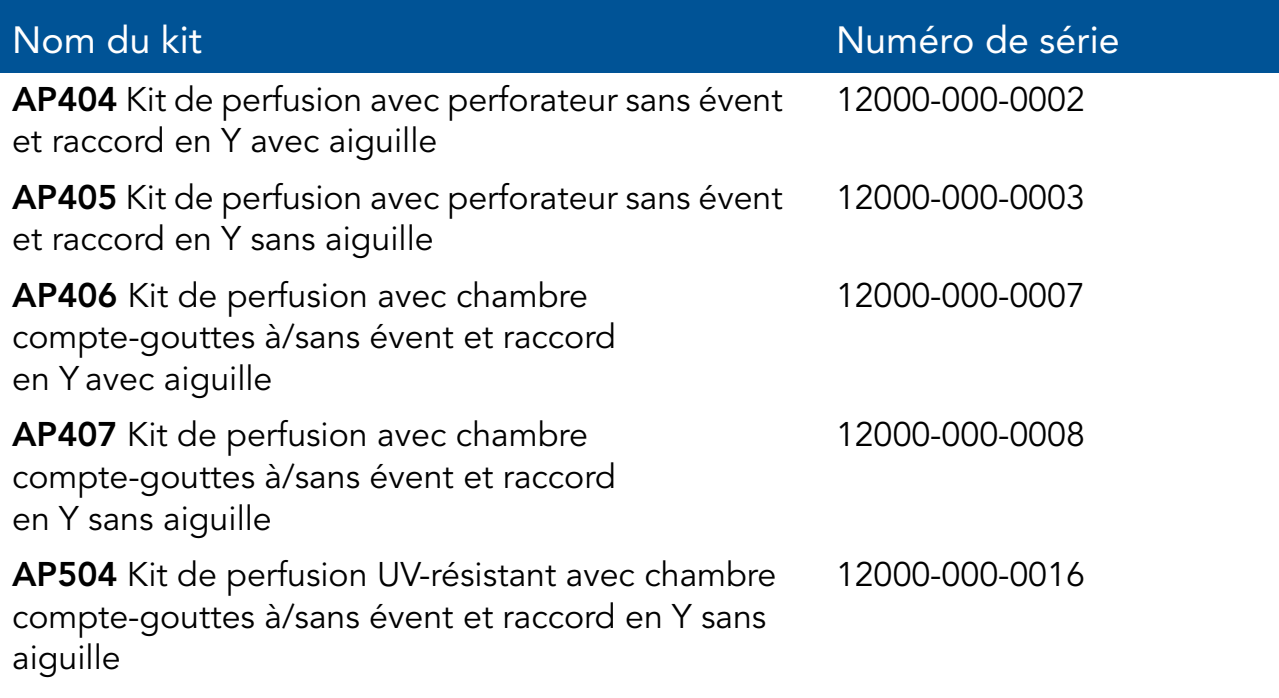

Les autres produits disponibles de Q Core Medical Ltd. sont présentés dans la liste officielle des produits Q Core, à l'adresse http://www.qcore.com/

# Chapitre 3 : Principaux concepts et opérations

Les sections ci-après décrivent la structure et le fonctionnement de l'affichage principal et de la barre d'outils, présentent un aperçu des modes de perfusion et expliquent les fonctionnalités spéciales pouvant être activées et désactivées en fonction des besoins de l'utilisateur :

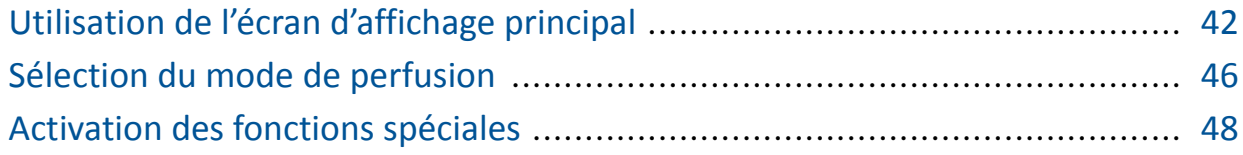

# Utilisation de l'écran d'affichage principal

L'écran d'affichage principal consiste en un écran tactile destiné à la programmation des paramètres de perfusion et à la sélection des modes de perfusion. Lorsqu'une perfusion est en cours, les paramètres de perfusion sélectionnés et d'autres informations pertinentes, telles que le temps restant avant la fin de l'opération, apparaissent sur l'écran d'affichage principal. Les sections ci-après décrivent la méthode d'utilisation des claviers et présentent un aperçu des touches de fonction et des icônes principales qui apparaissent sur l'écran d'affichage principal.

# Utilisation du clavier

### Pavé numérique

Ce clavier est principalement utilisé pour saisir des données chiffrées destinées au paramétrage des volumes, des débits et des durées, et pour taper des noms de médicaments lors d'une recherche dans la bibliothèque de médicaments. Après avoir appuyé sur les chiffres requis, ceux-ci s'affichent dans le cadre situé dans la partie supérieure de l'écran d'affichage principal, remplaçant le nom du paramètre. Pour effacer tous les chiffres saisis afin d'entrer de nouvelles valeurs, appuyez sur Effac dans le coin inférieur gauche du clavier.

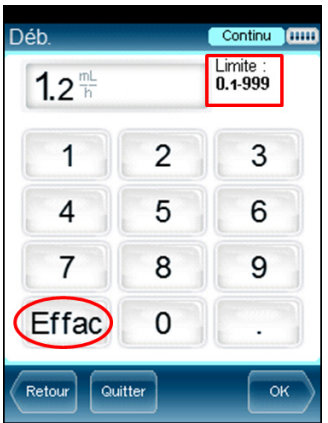

La plage acceptable pour un paramètre donné s'affiche dans le coin supérieur droit de l'écran d'affichage principal. Si vous entrez des valeurs situées en dehors d'une plage autorisée, celles-ci s'affichent en rouge et la touche OK du clavier est désactivée. Les valeurs d'une plage sont dynamiques et se modifient en fonction des autres paramètres déjà programmés.

Lors de la saisie d'une durée de perfusion, la pompe vous autorise à saisir un nombre de minutes ne dépassant pas 59. La durée de perfusion supérieure à 59 minutes doit être exprimée en heures et en minutes. Par exemple, la valeur 90 minutes doit être exprimée sous la forme 1:30 (h:min).

### Clavier alphanumérique

Dans certains cas, par exemple lors de la définition d'un nouveau programme préréglé, de la saisie d'un identifiant patient ou d'un nom de médicament, le clavier affiche des lettres et des symboles en plus des nombres. Le clavier alphanumérique affiche les lettres majuscules avec les chiffres et les lettres minuscules avec les symboles. Les lettres majuscules et les chiffres sont le réglage par défaut. Passez du clavier par défaut (majuscules et chiffres) aux minuscules et aux symboles en appuyant sur la touche « abc sym » dans la barre et revenez au clavier par défaut en appuyant sur la touche « ABC 123 ».

# Aperçu des touches de fonction de la barre d'outils

Les touches de fonction sont situées dans la barre d'outils et permettent à l'utilisateur d'activer des opérations. L'affichage des touches de fonction varie en fonction de l'écran ou du programme sélectionné.

Les touches de fonction pour les opérations de base sont présentées dans le tableau suivant.

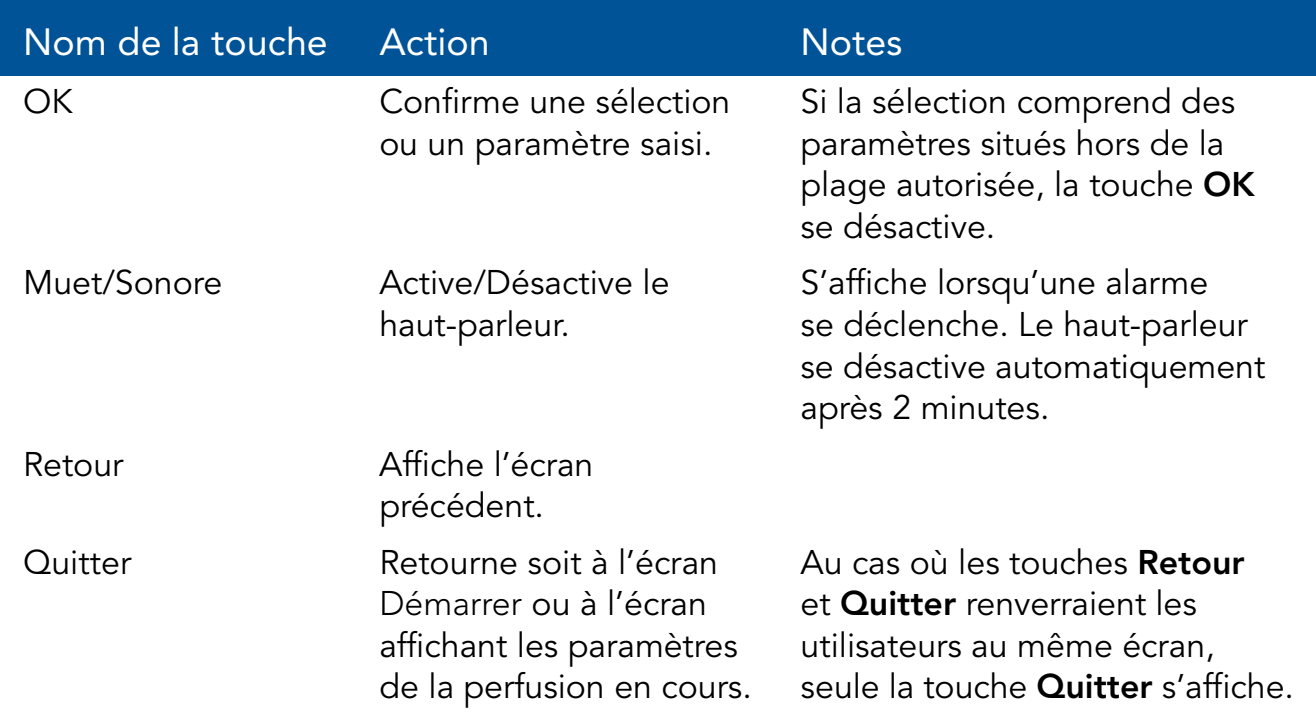

Les touches de fonction suivantes sont disponibles sur l'écran Perfuse :

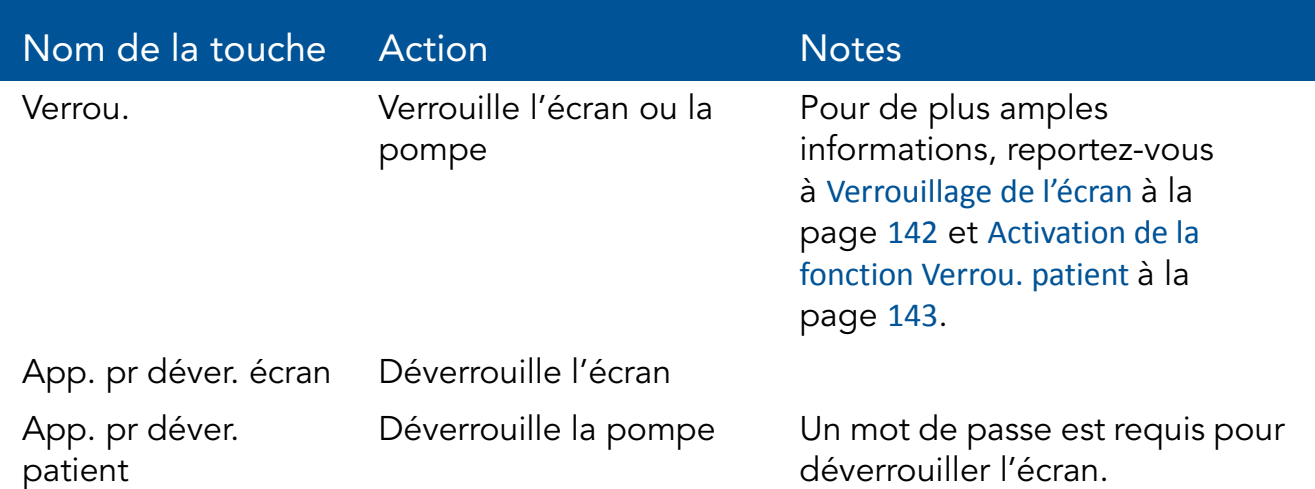

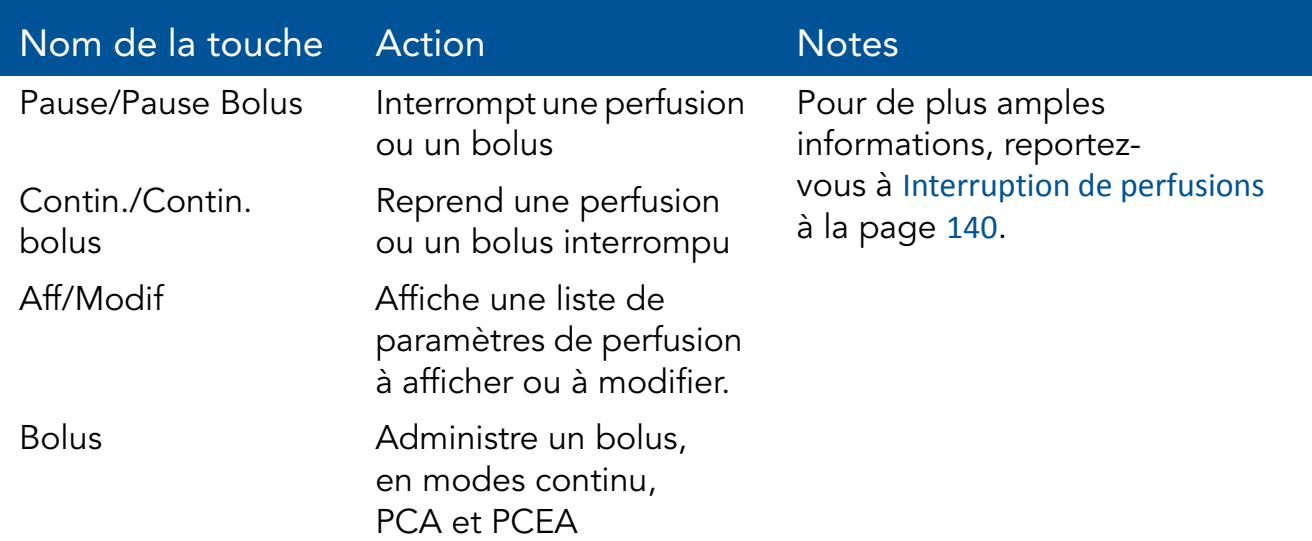

### Aperçu des icônes

Les icônes apparaissant fréquemment dans la barre des indicateurs et l'écran d'affichage principal sont présentées dans le tableau suivant. Par ailleurs, certaines alarmes s'affichent avec leurs propres icônes.

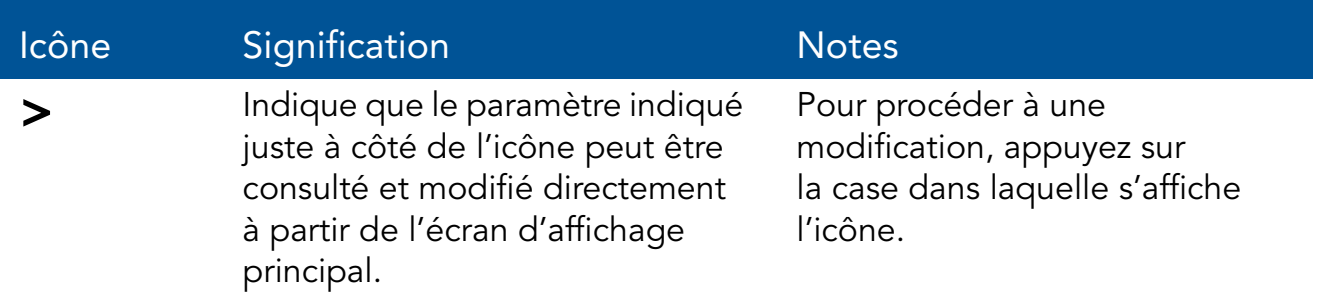

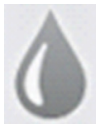

Débit de la perfusion

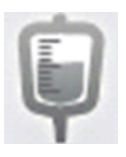

Volume à perfuser

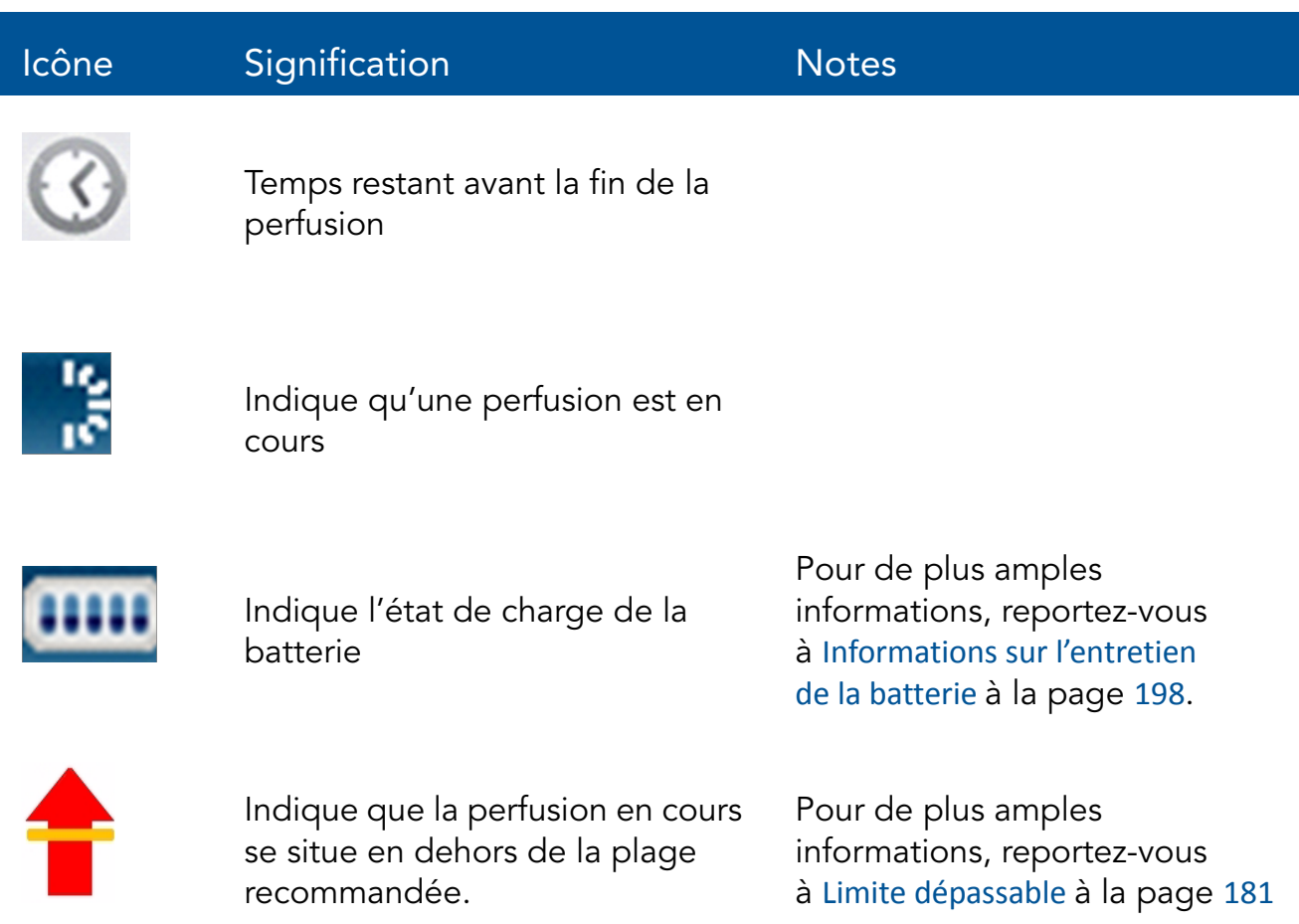

# Sélection du mode de perfusion

La pompe Sapphire est un dispositif multi-plateforme pouvant fonctionner selon différents modes de perfusion.

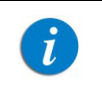

La disponibilité des modes de perfusion peut être définie par un technicien

Les modes de perfusion comprennent notamment :

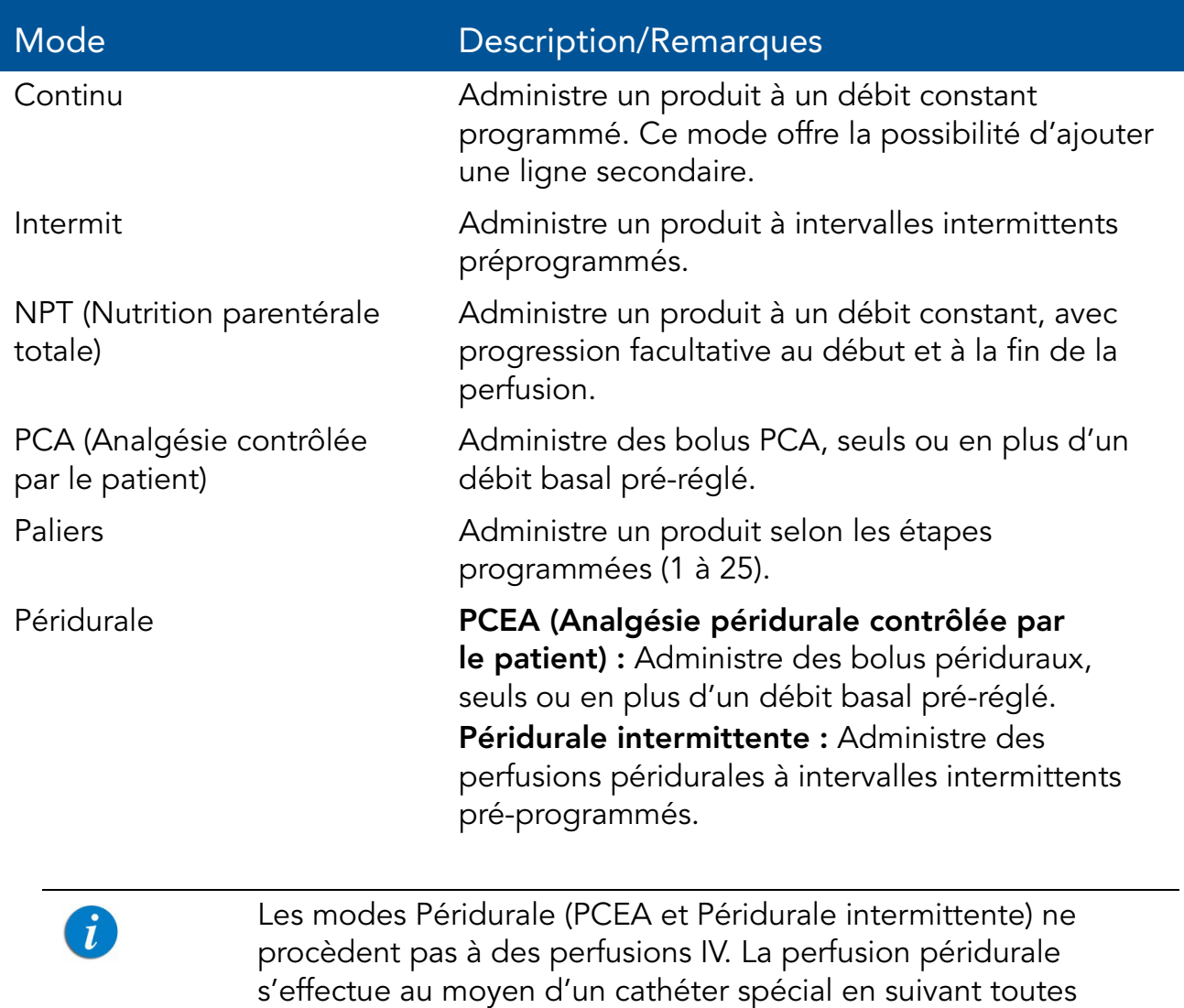

Chaque mode de perfusion possède des options qui lui sont propres. Le mode en cours est affiché à droite de la barre des indicateurs sur certains des écrans. Sur les écrans qui ne sont pas liés au mode, comme l'écran de sélection Mode perfusion ci-dessous, le nom « Sapphire » est affiché à la place.

les procédures médicales requises.

Figure 3.1. Barre des indicateurs : Mode de perfusion

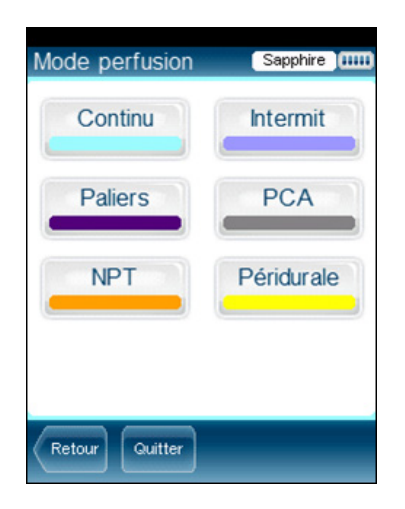

La modification du mode de perfusion s'effectue dans le menu Options. Pour pouvoir modifier le mode de perfusion, vous devez disposer d'un code d'autorisation Elevé. Pour plus de amples informations concernant la modification du mode de perfusion, reportez-vous à Réglage du mode de perfusion à la page 147.

# Activation des fonctions spéciales

Selon les besoins spécifiques d'un hôpital ou d'une zone de soins cliniques spécifique, la pompe Sapphire peut être activée pour exécuter des opérations spéciales. Un code d'autorisation est requis pour activer ou désactiver ces fonctions.

> Les modifications de configurations locales effectuées après le chargement de la bibliothèque de médicaments seront valables jusqu'à l'arrêt de la pompe. Lors de la reprise d'une perfusion après l'arrêt de la pompe, les configurations locales seront conservées jusqu'à la fin de la perfusion en cours. Pour de plus amples informations concernant la bibliothèque de médicaments, reportez-vous à Chapitre 9 : Bibliothèque de médicaments à la page 176.

 $\mathbf{i}$ 

Les fonctions suivantes peuvent être activées ou désactivées par les utilisateurs en possession d'un code d'autorisation Elevé :

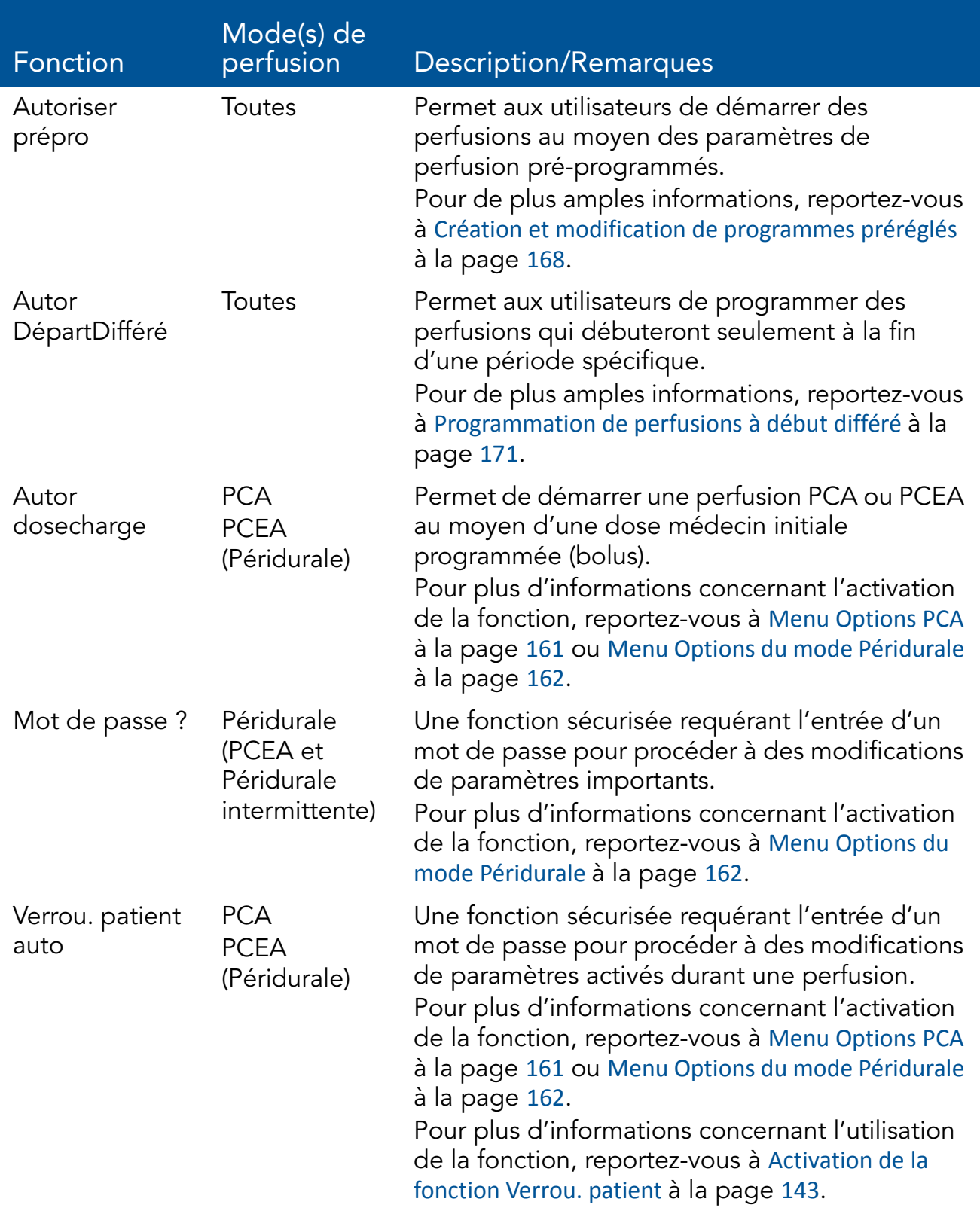

Un code d'autorisation Technicien est requis pour activer ou désactiver les fonctions suivantes :

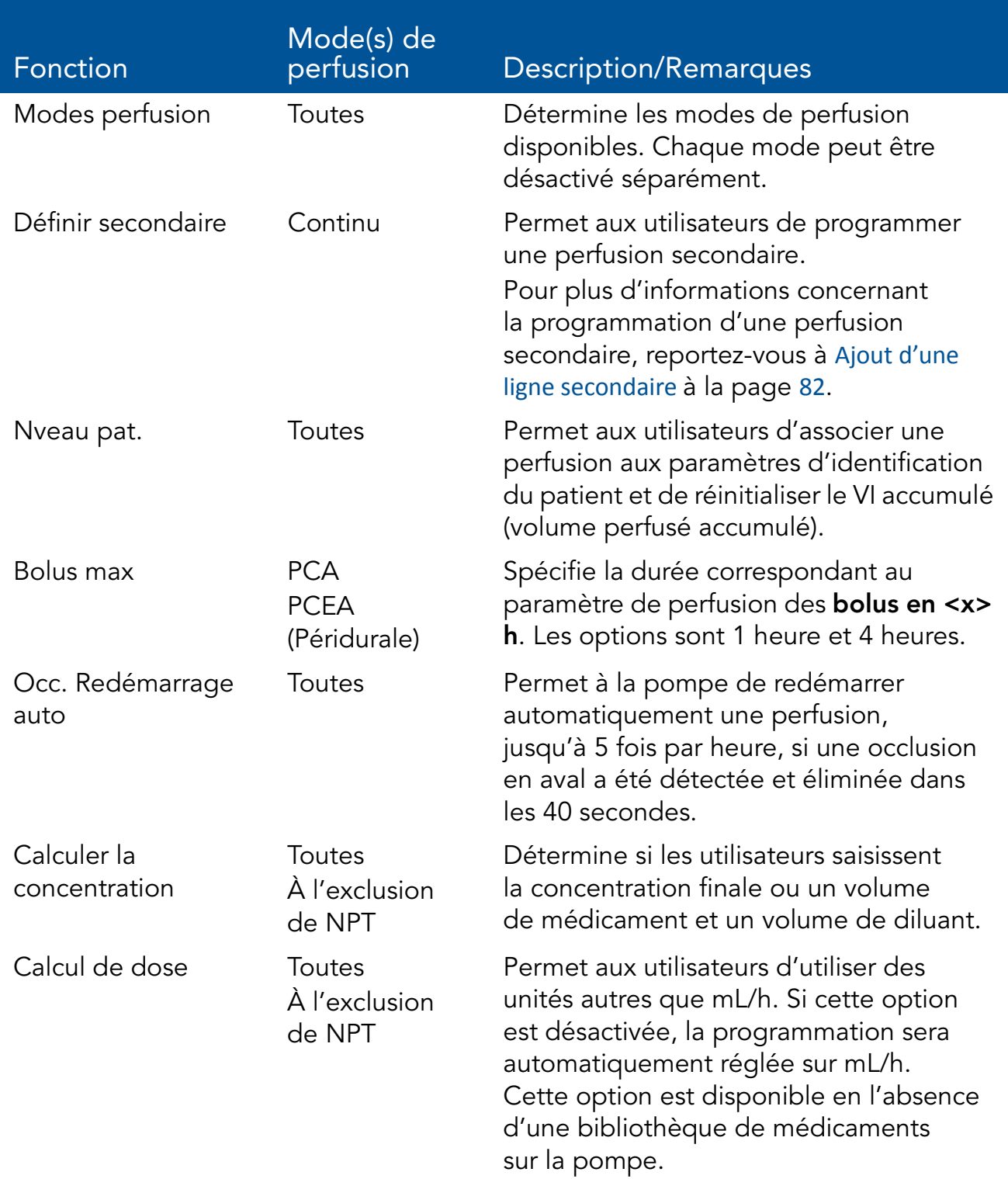

# Réglage du débit MVO

Permet aux utilisateurs de définir le débit de liquide administré par défaut lorsque le programme de perfusion est terminé. La plage autorisée pour le paramètre de débit MVO est 0-20 mL/h (pour tous les modes de perfusion).

# Chapitre 4 : Prise en main

Les sections ci-après décrivent les différentes étapes à suivre pour la préparation de la pompe et du kit de perfusion avant une perfusion :

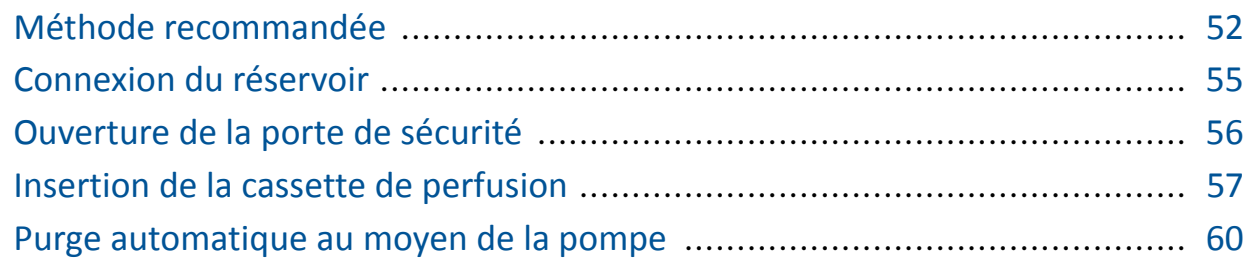

# Méthode recommandée

La méthode recommandée pour la préparation de la pompe et du kit de perfusion avant une perfusion comprend les étapes suivantes :

- *1.* Mettez la pompe en marche.
- *2.* Connectez le conteneur destiné à la perfusion.
- *3.* Ouvrez la porte de sécurité.
- *4.* Insérez la cassette.
- *5.* Purgez le kit de perfusion à l'aide de la pompe.\*
- *6.* Connectez le kit de perfusion au patient. Lors de l'utilisation d'un kit de perfusion avec filtre, placez ce dernier sous le site de perfusion IV du patient.

\*Il est recommandé de procéder à la purge à l'aide de la pompe. Il est possible de purger la pompe manuellement. Pour de plus amples informations, reportez-vous à Purge manuel à la page 62.

### Les différentes étapes sont présentées dans la figure suivante :

Figure 4.1. Méthode recommandée

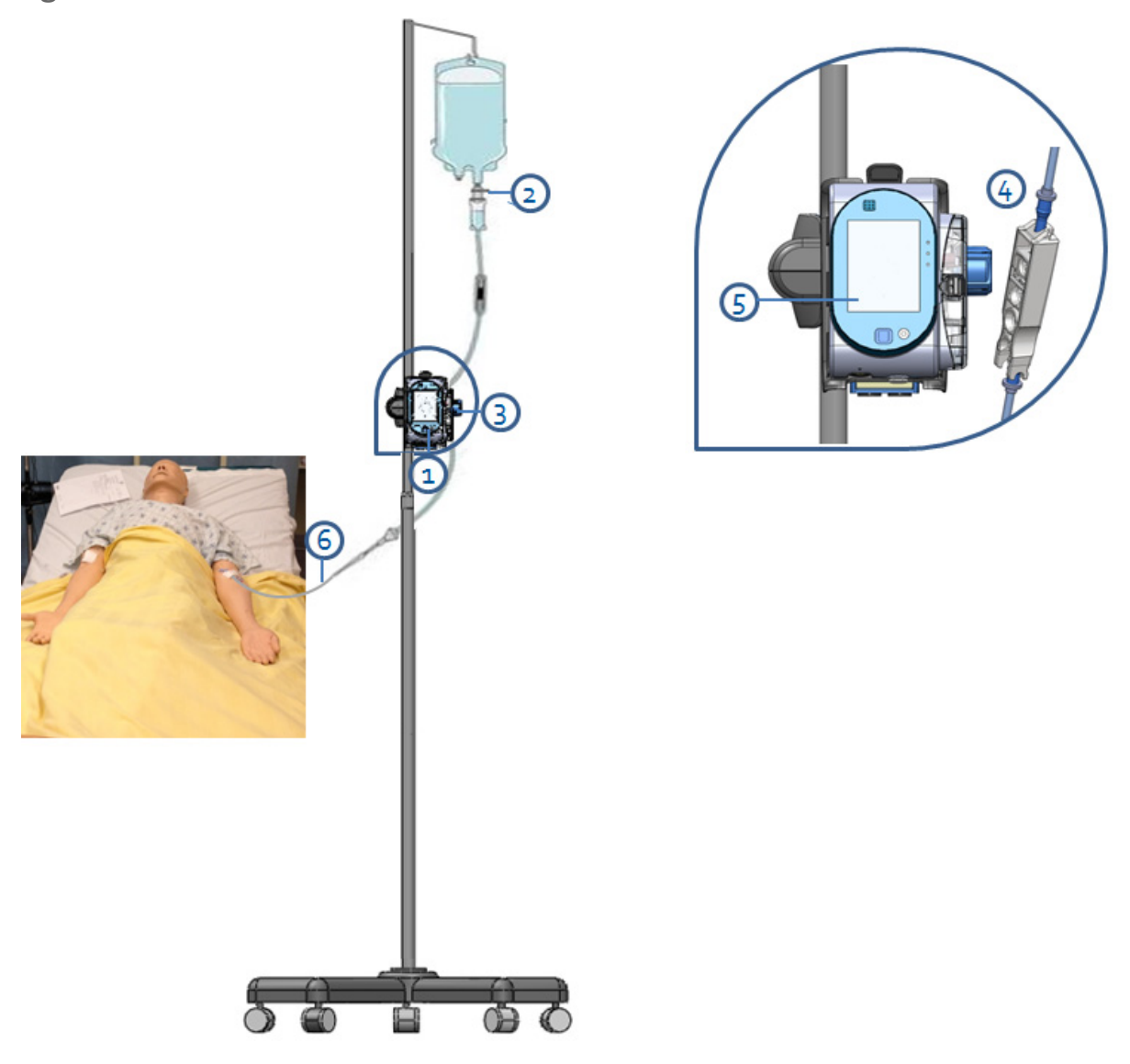

# Mise en marche de la pompe

Pour mettre la pompe en marche, appuyez sur la touche On/Off située dans le coin inférieur droit de la pompe.

Quand une bibliothèque de médicaments est chargée, un message s'affiche vous demandant d'accepter ou de changer la CCA actuelle. Pour de plus amples informations sur les CCA, reportez-vous à Zone de soins cliniques (CCA) à la page 177.

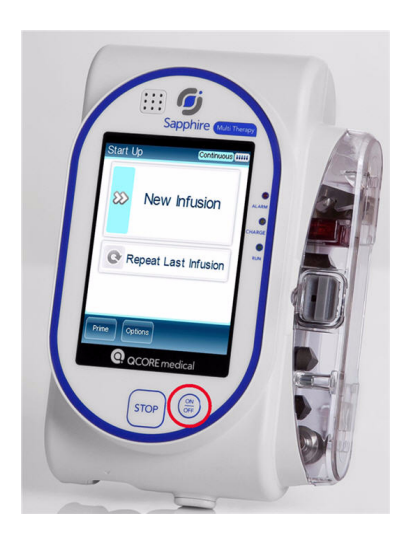

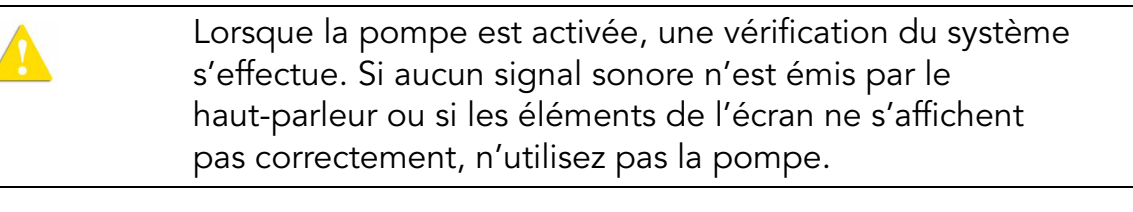

Si un message concernant la reprise de la perfusion précédente s'affiche lors de la mise en marche de la pompe, reportez-vous à Reprise des perfusions après l'arrêt de la pompe à la page 139.

 $\dot{L}$ 

### Arrêt de la pompe

 $\dot{i}$ 

Pour mettre le pompe hors tension, appuyez sur la touche On/Off durant 5 secondes sans interruption. Autre possibilité, appuyez sur la touche On/Off et ensuite sur Off à partir de l'écran Attention.

> Après avoir fait fonctionner la pompe à un débit de <1 mL/h, il vous sera demandé de retirer la cassette de perfusion avant de mettre la pompe hors tension.

Pour de plus amples informations concernant l'arrêt de la pompe au cours d'une perfusion, reportez-vous à Annulation de perfusions à la page 141. La pompe permet de reprendre une perfusion après l'arrêt de la pompe. Pour de plus amples informations, reportez-vous à Reprise des perfusions après l'arrêt de la pompe à la page 139.

# Connexion du réservoir

Cette section décrit la manière de connecter le réservoir au kit de perfusion.

Avant de procéder aux réglages de la perfusion, vérifiez que le réservoir, le kit de perfusion et son emballage ne sont pas endommagés.

### > Pour connecter le réservoir au kit de perfusion :

- *1.* Ouvrez l'emballage stérile du kit de perfusion.
- *2.* Fermez les clamps et la valve AFFV pour bloquer le kit de perfusion.
- *3.* Perforez le réservoir avec le kit de perfusion.

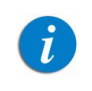

Vérifiez que la flèche de la cassette de perfusion est bien dirigée dans le sens de l'écoulement (vers le bas).

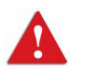

Connexion du réservoir : consignes de sécurité

- Vérifiez qu'aucun liquide ne s'écoule du réservoir et que le perforateur y est correctement fixé.
- Vérifiez que les composants du kit sont positionnés correctement. Les flèches de la cassette de perfusion et du filtre doivent être dirigées dans le sens de l'écoulement (du réservoir vers le patient).
- Lors de l'utilisation d'un filtre, sa hauteur doit être maintenue en dessous de l'accès vasculaire.

# Ouverture de la porte de sécurité

Pour ouvrir la porte de sécurité, appuyez vers le bas et tirez simultanément sur celle-ci.

#### > Pour ouvrir la porte de sécurité :

*1.* À l'aide du pouce, poussez la porte vers l'extérieur.

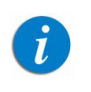

En présence d'un loquet gris, appuyez sur le loquet lui-même.

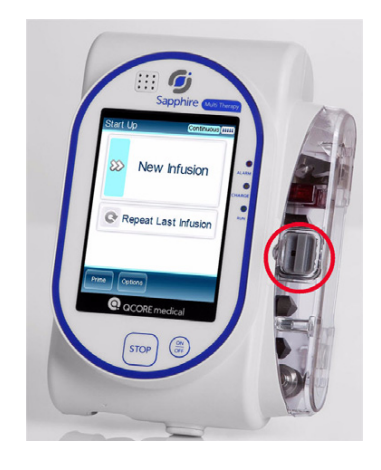

#### Prise en main 56

*2.* Maintenez la pression et ouvrez la porte de sécurité.

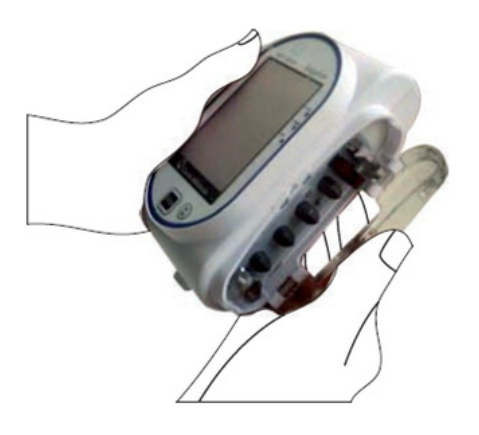

# Insertion de la cassette de perfusion

Pour insérer la cassette de perfusion dans la pompe, positionnez la cassette dans la bonne direction en veillant à ce que toutes les parties de celle-ci, y compris les collerettes, soient correctement stabilisées dans le compartiment qui lui est réservé. Dans la Figure 4.2, de chaque côté de la cassette de perfusion, le n°2 indique les collerettes et le n°1 la base.

Figure 4.2. Cassette de perfusion

A.

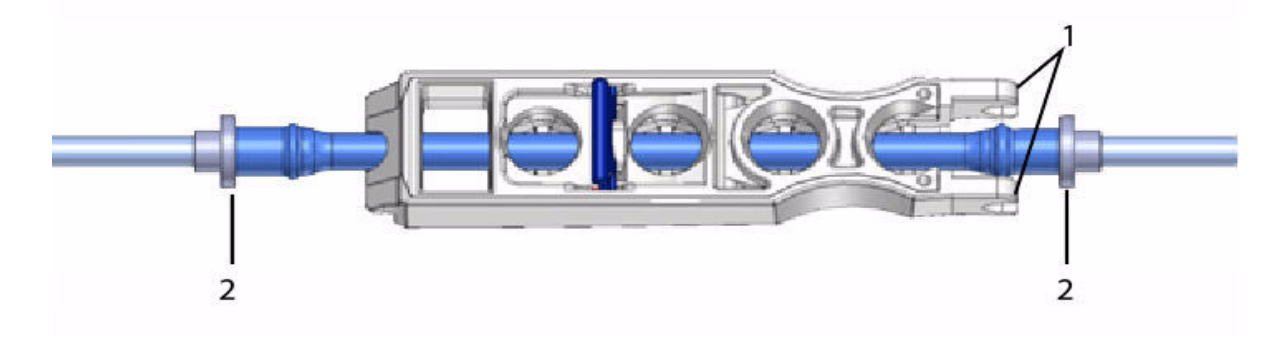

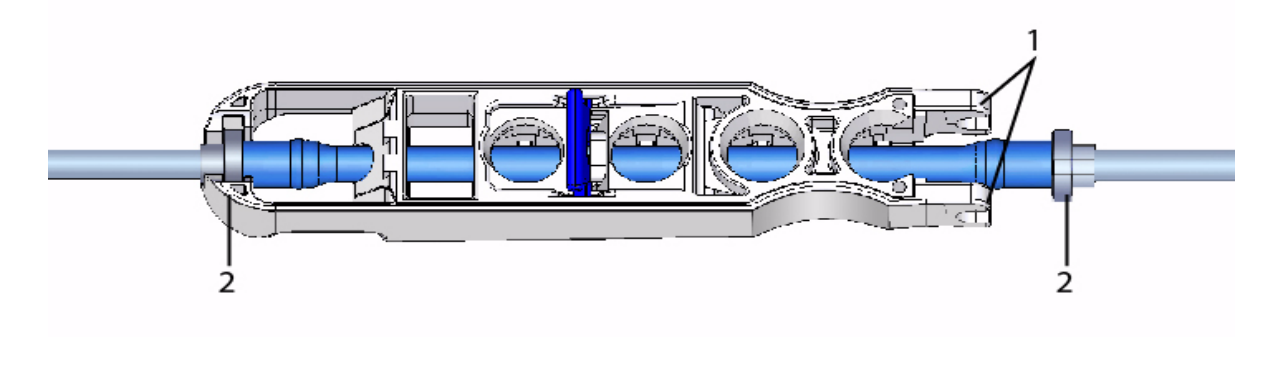

Il est recommandé de vérifier que la pompe est sous tension et que tous les clamps du kit de perfusion sont fermés avant d'insérer la cassette de perfusion.

#### > Pour insérer la cassette de perfusion Q Core :

*1.* Ouvrez la porte de sécurité (Ouverture de la porte de sécurité à la page 56). Ensuite, insérez la cassette de perfusion dans un angle, en plaçant la base (Figure 4.3, n°1) dans la fixation métallique (n°2) du compartiment de la cassette. Vérifiez que la flèche de la cassette (n°3) pointe bien vers le bas de la pompe.

Figure 4.3. Insertion de la cassette

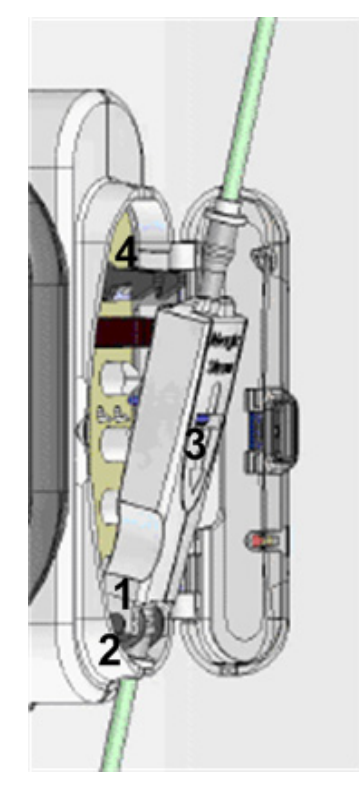

- *2.* Cliquez sur la partie supérieure de la cassette de perfusion dans la fixation métallique (Figure 4.3, n°4)
- *3.* Vérifiez que les collerettes (Figure 4.4) sont positionnées de chaque côté de la cassette de perfusion et qu'elles sont à l'intérieur du compartiment.

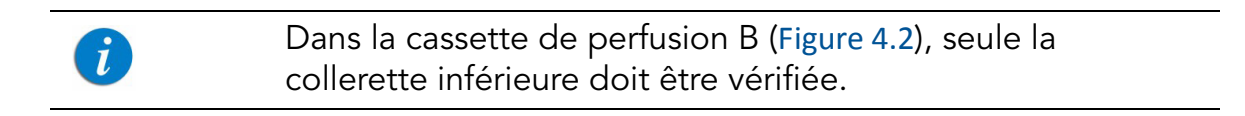

Figure 4.4. Positionnement des collerettes

 $\mathbf{i}$ 

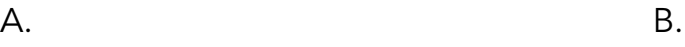

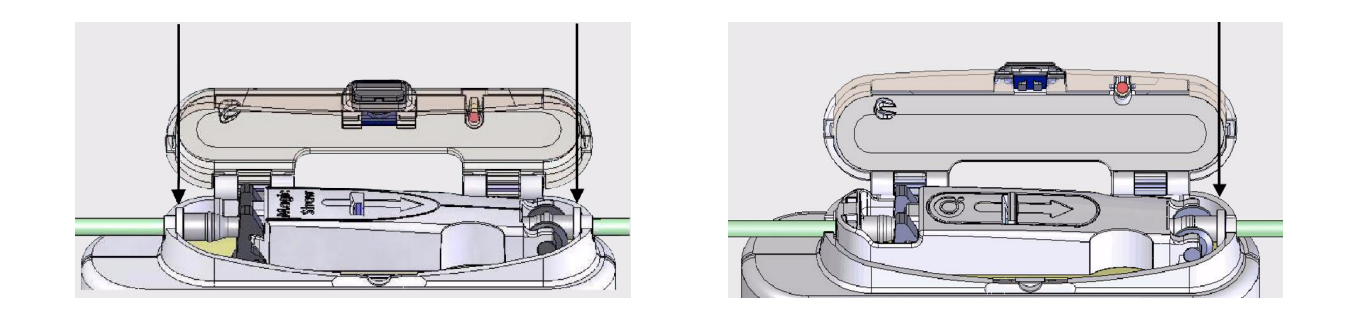

Dans la cassette de perfusion A (Figure 4.2), si un ajustement est nécessaire, fermez les clamps, débranchez la cassette de perfusion, appuyez sur la valve AFFV vers l'intérieur et ajustez la position de la ligne.

*4.* Fermez la porte de sécurité sur la cassette de perfusion. Assurez-vous d'entendre un clic lors de la fermeture.

### Retrait de la cassette de perfusion

Lorsque la perfusion est terminée, déconnectez le patient du kit de perfusion, fermez les clamps et déconnectez la cassette de perfusion.

Pour arrêter la pompe en cas d'urgence, ouvrez la porte de sécurité, fermez les clamps, retirez la cassette de perfusion de la pompe et déconnectez le patient du kit de perfusion.

La procédure suivante décrit la méthode pour retirer la cassette de la pompe.

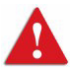

Bien que la valve AFFV assure une protection automatique contre l'écoulement libre, une faible quantité de liquide (jusqu'à 0,09 mL) peut s'écouler lors du retrait de la cassette de perfusion. Afin d'assurer une protection complète, déconnectez le patient du kit de perfusion avant de retirer la cassette de la pompe.

### > Pour retirer la cassette de perfusion Q Core :

- *1.* Fermez tous les clamps du kit de perfusion.
- *2.* Déconnectez le patient du kit de perfusion.
- *3.* Ouvrez la porte de sécurité (Ouverture de la porte de sécurité à la page 56).
- *4.* Tout au-dessus de la cassette de perfusion, libérez la cassette en levant la fixation métallique qui la maintient à la pompe.
- *5.* Retirez la cassette et fermez la porte de sécurité.

# Purge automatique au moyen de la pompe

Avant de procéder au réglage de la perfusion, le kit de perfusion doit être purgé. La purge élimine l'air du kit de perfusion et le remplit avec le liquide de perfusion. Le kit de perfusion est complètement purgé lorsqu'il est rempli avec le liquide de perfusion (tout l'air est éliminé).

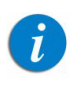

Il est recommandé de procéder à la purge du kit de perfusion à l'aide de la pompe.

La purge au moyen de la pompe peut être lancé à partir des écrans suivants :

- Démarrer
- Début
- Interr. (perfusion ou bolus)
- Alarme Air dans la ligne

Avant d'utiliser la pompe pour la purge, vérifiez que :

- Le clamp du kit de perfusion est ouvert.
- La porte de sécurité est fermée.
- La cassette de perfusion Q Core est correctement connectée à la pompe.

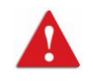

Avant la purge, vérifiez que le patient est déconnecté du kit de perfusion.

#### > Pour la purge au moyen de la pompe :

- *1.* Placez la pompe en position verticale, en suivant l'une des méthodes suivantes :
	- Fixez la pompe à la base du support.
	- Fixez la pompe à une potence à l'aide du mini-support.
- *2.* Dans la barre d'outils des écrans Démarrer, Début, Alarme Air dans la ligne ou Interr., appuyez sur Purger.
- *3.* Vérifiez que le kit de perfusion est déconnecté du patient. Sur l'écran Attention, appuyez ensuite sur OK. La purge commence.

Pendant la purge de la pompe, un cercle de progression s'affiche à l'écran, indiquant le décompte. Le temps de la purge par défaut est 2 minutes.

Lors de l'utilisation de kits de perfusion qui contiennent moins de 20 mL, un temps de la purge plus court peut être réglé. Pour de plus amples informations, reportez-vous à Déf vol amorç à la page 152.

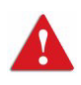

Durant la purge au moyen de la pompe, les alarmes de détection d'air et d'occlusion sont inactivées. Lors de la purge, vérifiez que tous les clamps sont ouverts et exempts d'occlusions. Vérifiez que seul du liquide, et non de l'air, entre dans le kit de perfusion durant la purge.

La pompe indique automatiquement lorsque la purge est terminé.

Si la purge est terminé avant que le temps par défaut soit écoulé, la purge automatique peut être arrêté.

#### > Pour arrêter la purge :

- *1.* Dans la barre d'outils, appuyez sur Termin purge. Ou bien appuyez sur le bouton Stop au bas de la pompe.
- *2.* Dans la barre d'outils, appuyez sur OK.

### Purge manuel

 $\mathbf{i}$ 

Le kit de perfusion Q Core peut également être utilisé comme kit de gravité et la valve anti-écoulement libre (AFFV) peut être utilisée manuellement. Avant de procéder au réglage de la perfusion, le kit de perfusion doit être purgé. La purge élimine l'air du kit de perfusion et le remplit avec le liquide de perfusion. Le kit est complètement purgé lorsqu'il est rempli de liquide de perfusion (tout l'air est éliminé).

> La procédure suivante décrit la méthode de la purge manuel du kit de perfusion au moyen de la gravité. Il est toutefois recommandé de purger le kit de perfusion à l'aide de la pompe. Pour de plus amples informations, reportez-vous à Purge automatique au moyen de la pompe à la page 60.

#### > Pour Purger le kit de perfusion manuellement :

- *1.* Ouvrez tous les clamps du kit de perfusion.
- *2.* Pour obtenir un écoulement libre, ouvrez la valve AFFV en exerçant plusieurs pressions vers le centre de la cassette de perfusion Q Core (n°1 dans Figure 4.5).
- *3.* Remplissez complètement le kit de perfusion avec le liquide de manière à éliminer tout l'air qu'il contient.
- *4.* Pour bloquer l'écoulement libre, fermez la valve AFFV en exerçant des pressions dans le sens contraire de la cassette (n°2 dans Figure 4.5).

### Figure 4.5. Ouverture et fermeture de la valve AFFV

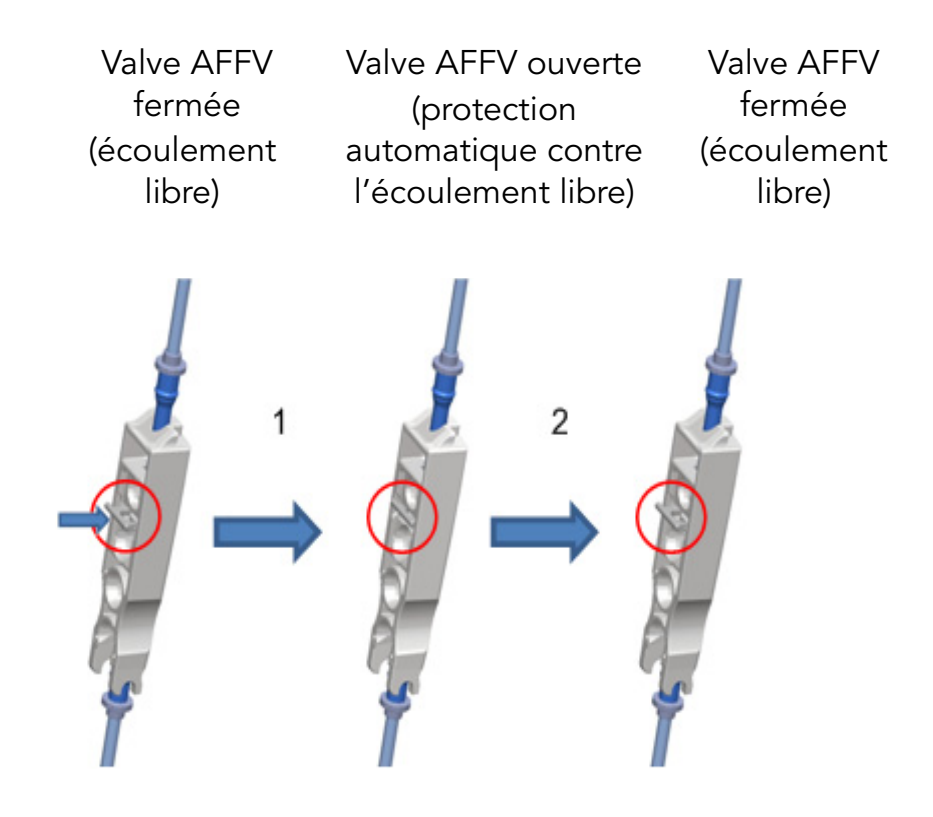

Bien que la valve AFFV assure une protection automatique contre l'écoulement libre, une faible quantité de liquide (jusqu'à 0,12 mL) peut néanmoins s'écouler lors de la fixation de la cassette de perfusion. Afin d'assurer une protection complète, insérez la cassette de perfusion dans le compartiment de la pompe avant de connecter le kit au patient.

Pour l'utiliser comme kit de gravité, installez la valve AFFV en position ouverte, comme indiqué à l'étape 2 dans Pour Purger le kit de perfusion manuellement : à la page 62.

# Chapitre 5 : Utilisation des modes de perfusion

Les sections ci-après décrivent le fonctionnement de la pompe selon les différents modes de perfusion. Après avoir procédé aux réglages de la pompe et de la perfusion, vérifiez toujours que la batterie est suffisamment chargée pour effectuer le programme sélectionné.

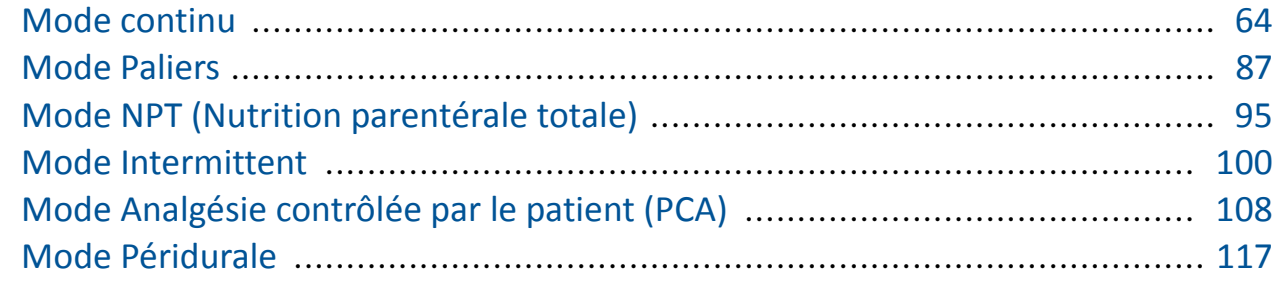

# Mode continu

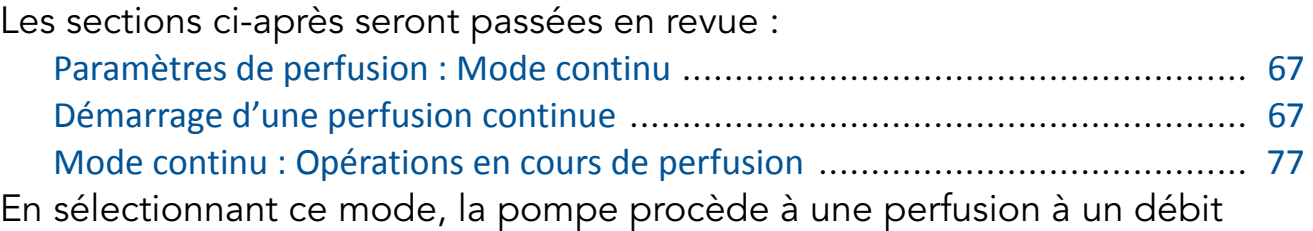

### continu programmé.

Figure 5.1. Profil de la perfusion continue

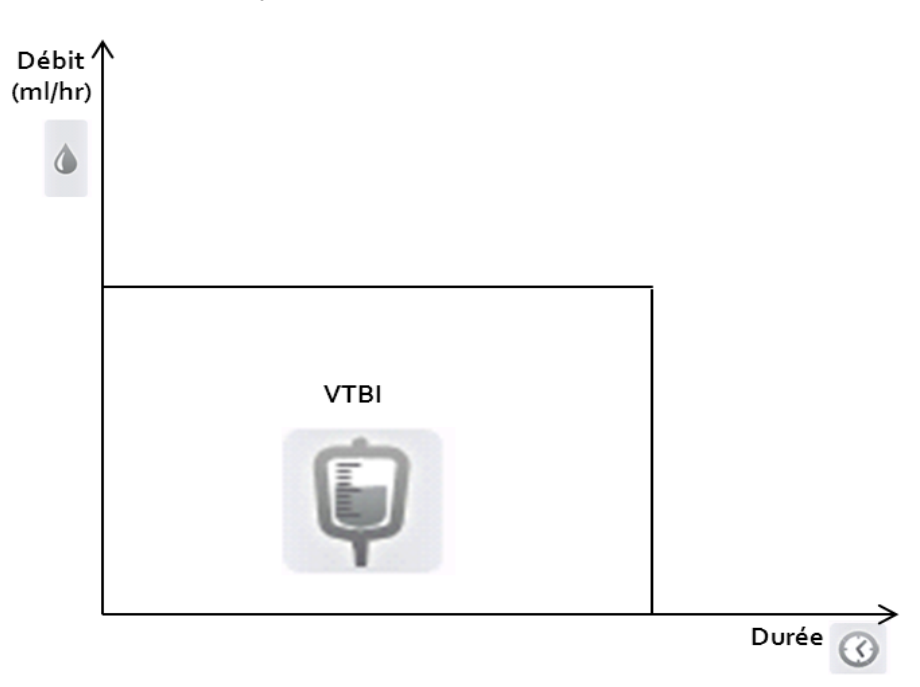

La pompe Sapphire peut également être configurée pour procéder à des perfusions secondaires. L'option secondaire est utilisée lorsque deux médicaments sont administrés alternativement à partir de deux conteneurs différents, ou lorsqu'à la fin de l'administration d'un médicament celle-ci est relayée par l'administration d'une autre solution pour maintenir la veine ouverte.

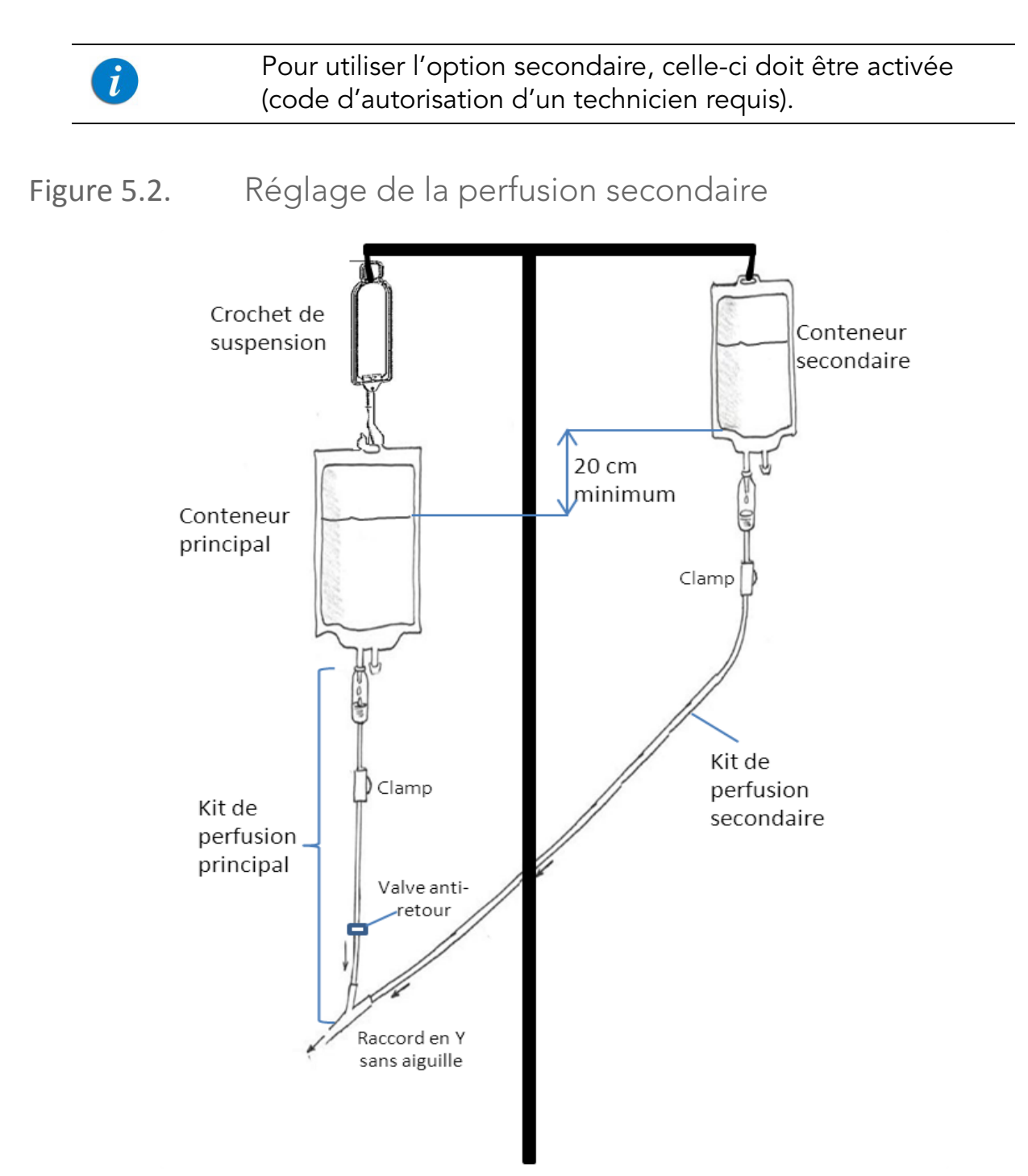

Lorsque l'option secondaire est activée, vous pouvez définir les paramètres de la perfusion secondaire :

- Immédiatement après avoir programmé la perfusion principale (Démarrage d'une perfusion continue au moyen de la fonction secondaire à la page 72) OU
- Lorsqu'une perfusion principale est déjà en cours (Ajout d'une ligne secondaire à la page 82)

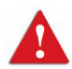

Option secondaire : consignes de sécurité

Lors de l'utilisation des perfusions secondaires, respectez les instructions et consignes suivantes :

- Utilisez uniquement les kits de perfusion Q Core prévus pour les perfusions secondaires. (Pour de plus amples informations, reportez-vous à Kits de perfusion Q Core approuvés à la page 40.)
- Suspendez la solution secondaire à au moins 20 cm au-dessus du niveau de liquide de la solution principale.
- Utilisez la chambre compte-gouttes sur le kit pour vérifier que l'administration s'effectue via la ligne appropriée et que l'autre ligne est inactive.
- Lorsque la perfusion secondaire est terminée, clampez le kit de perfusion secondaire.

### Paramètres de perfusion : Mode continu

Les paramètres de perfusion suivants sont valables pour une perfusion continue. Lors de la programmation d'une perfusion, il est nécessaire de spécifier deux des paramètres. La pompe calcule alors automatiquement le troisième paramètre.

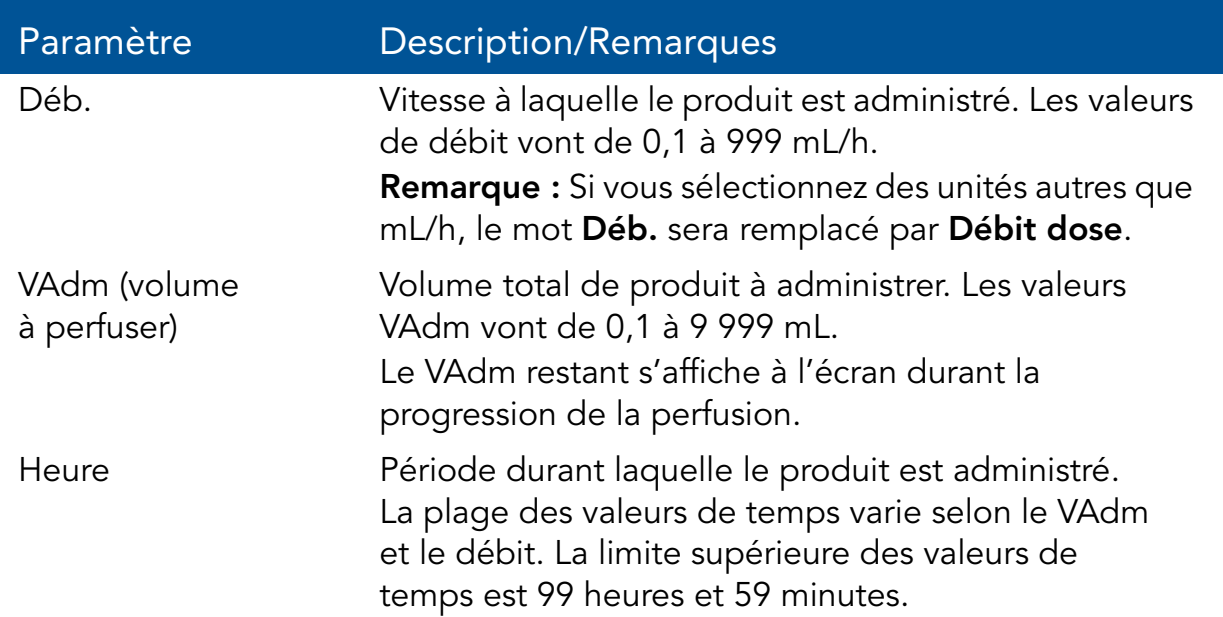

### Démarrage d'une perfusion continue

La procédure suivante décrit la méthode de programmation de la pompe pour commencer une nouvelle perfusion continue.

> Au besoin, il est possible de passer la programmation au moyen des procédures Répéter dern perf ou Programmes préfé pour commencer la perfusion. Pour de plus amples informations, reportez-vous à Démarrage de nouvelles perfusions : Raccourcis à la page 136.

 $\mathbf{i}$ 

#### > Pour commencer une nouvelle perfusion Continu sans la bibliothèque de médicaments :

*1.* Dans la barre des indicateurs, vérifiez que la pompe se trouve en mode Continu.

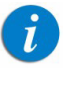

Pour de plus amples informations concernant la modification des modes de perfusion, reportez-vous à Sélection du mode de perfusion à la page 46.

- *2.* Sur l'écran Démarrer, sélectionnez Nvelle perfus..
- *3.* Si l'écran Méthode de dosage s'affiche, sélectionnez l'option appropriée :
	- mL/h : Passez à l'étape 10.
	- Calcul de dose : Passez à l'étape 4.

Sinon, passez à l'étape 10.

- *4.* Dans l'écran Unité concentration, sélectionnez les unités du médicament appropriées.
- *5.* Suivant la configuration de la pompe, l'un des écrans suivants s'affichera :
	- Concentration : Dans l'écran Concentration, à l'aide du clavier saisissez la Concentration  $\rightarrow$  OK. Puis passez à l'étape 7.
	- Qté médicament : À l'aide du clavier, saisissez la Qté médicament  $\rightarrow$ OK. À l'aide du clavier, saisissez ensuite le Volume diluant  $\rightarrow$  OK. Puis passez à l'étape 6.
- *6.* Sur l'écran Attention, confirmez la concentration puis appuyez sur OK. Si l'unité de médicament sélectionné est Unités, passez à l'étape 10.
- *7.* Dans l'écran PoidsduPatient, précisez si la perfusion est basée sur le poids :
	- Oui : Passez à l'étape 8.
	- Non : Passez à l'étape 9.
- *8.* Dans l'écran PoidsduPatient, à l'aide du clavier saisissez le poids du patient  $\rightarrow$  OK.
- *9.* Dans l'écran Unité débit dose, sélectionnez les unités de débit dose appropriées.
- *10.* Dans l'écran Modif, programmez 2 des 3 paramètres suivants en sélectionnant la colonne appropriée :
	- Débit : À l'aide du clavier, saisissez la valeur  $\rightarrow$  OK.
	- **VAdm** : À l'aide du clavier, saisissez la valeur  $\rightarrow$  **OK**.
	- **Temps :** À l'aide du clavier, saisissez la valeur  $\rightarrow$  OK.

Le troisième paramètre (non programmé) est alors automatiquement calculé par la pompe et affiché dans la case appropriée.

*11.* Vérifiez les paramètres affichés sur l'écran Confirmer.

Assurez-vous que les paramètres correspondent au traitement correct, conformément à la prescription.

Ensuite, appuyez sur OK.

 $\boldsymbol{i}$ 

Si la pompe est configurée pour effectuer des perfusions secondaires, leurs paramètres peuvent être programmés à ce stade. Pour de plus amples informations, reportez-vous à Pour commencer une nouvelle perfusion au moyen de l'option secondaire sans bibliothèque de médicaments : à la page 72 (Étape 3).

*12.* Appuyez sur la touche Début. L'écran Perfuse s'affiche et la perfusion commence. Quand une bibliothèque de médicaments est utilisée, le nom du médicament choisi est affiché dans la barre des indicateurs.

Pendant toute la durée de la perfusion, les informations suivantes sont affichées à l'écran :

- Débit : Débit de la perfusion en cours.
- VAdm : Volume total restant à administrer. À mesure que la perfusion progresse, cette valeur diminue.
- VI/Total : Volume total de liquide de la perfusion en cours déjà administré/la valeur VAdm programmée. À mesure que la perfusion progresse, le VI augmente et le total demeure constant.
- Tps rest. : Temps restant avant la fin de la perfusion en cours.

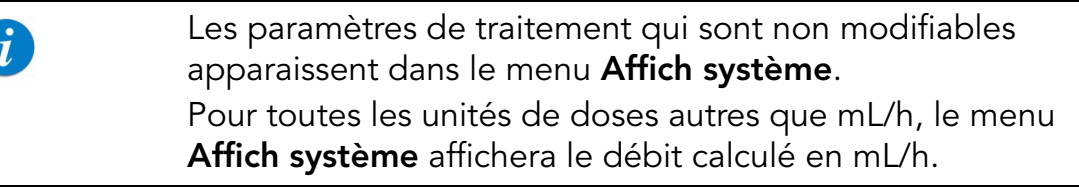

#### > Pour commencer une nouvelle perfusion Continu avec une bibliothèque de médicaments :

*1.* Dans la barre des indicateurs, vérifiez que la pompe se trouve en mode Continu.

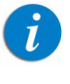

Pour de plus amples informations concernant la modification des modes de perfusion, reportez-vous à Sélection du mode de perfusion à la page 46.

- *2.* Sur l'écran Démarrer, sélectionnez Nvelle perfus..
- *3.* Dans l'écran NomMedicam :
	- À l'aide du clavier, saisissez le nom du médicament, puis appuyez sur Recher et passez à l'étape 4.
	- La touche Recher peut être utilisée pour afficher tous les  $\boldsymbol{i}$ médicaments disponibles quand aucun caractère (lettres, chiffres ou symboles) n'a été saisi, ou bien pour filtrer les noms de médicaments en fonction des caractères saisis.
	- Lorsque le médicament requis est introuvable dans la bibliothèque de médicaments, appuyez sur la touche Choix général dans la barre d'outils :

« Choix général » contourne les limites spécifiques liées aux médicaments ; la perfusion est alors programmée sans tenir compte des limites de la bibliothèque de médicaments.

Sur l'écran Attention, confirmez la valeur Choix général puis appuyez sur OK.

Passez à l'étape 3 dans Pour commencer une nouvelle perfusion Continu sans la bibliothèque de médicaments : à la page 68 et poursuivez la programmation.

*4.* Dans l'écran ListeMedic, sélectionnez la colonne où se trouve le médicament approprié.

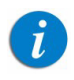

Ω

Pour afficher d'autres médicaments, appuyez sur Suivant.

- *5.* Si une liste des types de médicaments disponibles s'affiche, sélectionnez le type de médicament approprié et procédez selon l'étape correspondant à :
	- Absence de concentration : passez à l'étape 10 dans Pour commencer une nouvelle perfusion Continu sans la bibliothèque de médicaments : à la page 68 et poursuivez ensuite la programmation.
	- Diluant seulement (ex. 10 mL) : passez à l'étape 10 dans Pour commencer une nouvelle perfusion Continu sans la bibliothèque de médicaments : à la page 68 et poursuivez ensuite la programmation.
	- Concentration partielle : la quantité de médicament et le volume de diluant sont manquants. Un écran de la valeur manquante s'affiche :
		- Dans l'écran Qté médicament, à l'aide du clavier saisissez la quantité de médicament  $\rightarrow$  OK.
		- Dans l'écran **Volume diluant**, à l'aide du clavier saisissez le volume de diluant  $\rightarrow$  OK.

Sur l'écran Attention, confirmez la concentration puis appuyez sur OK.

Si l'écran PoidsduPatient s'affiche, passez à l'étape 8 dans Pour commencer une nouvelle perfusion Continu sans la bibliothèque de médicaments : à la page 68 et poursuivez la programmation. Sinon, passez à l'étape 9 dans Pour commencer une nouvelle perfusion Continu sans la bibliothèque de médicaments : à la page 68 et poursuivez la programmation.

### • Concentration totale :

Si l'écran PoidsduPatient s'affiche, passez à l'étape 8 dans Pour commencer une nouvelle perfusion Continu sans la bibliothèque de médicaments : à la page 68 et poursuivez la programmation. Sinon, passez à l'étape 9 dans Pour commencer une nouvelle perfusion Continu sans la bibliothèque de médicaments : à la page 68 et poursuivez la programmation.

Si une liste des types de médicaments disponibles ne s'affiche pas, passez à l'étape 10 dans Pour commencer une nouvelle perfusion Continu sans la bibliothèque de médicaments : à la page 68 et poursuivez la programmation.

Pour de plus amples informations concernant la bibliothèque de médicaments, reportez-vous à Chapitre 9 : Bibliothèque de médicaments à la page 176.
# Démarrage d'une perfusion continue au moyen de la fonction secondaire

La procédure suivante décrit la méthode de programmation d'une perfusion continue au moyen des lignes principale et secondaire.

> Pour commencer une nouvelle perfusion au moyen de l'option secondaire sans bibliothèque de médicaments :

- *1.* Vérifiez que la pompe se trouve en mode Continu et entrez ensuite les paramètres pour la perfusion principale (Pour commencer une nouvelle perfusion Continu sans la bibliothèque de médicaments : à la page 68, Étapes 2-10)
- *2.* Vérifiez les paramètres affichés sur l'écran Confirmer.

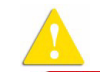

Assurez-vous que les paramètres correspondent au traitement correct, conformément à la prescription.

Ensuite, appuyez sur OK.

- *3.* Sur l'écran Début, sélectionnez Définir second.
- *4.* Si l'écran Méthode de dosage s'affiche, sélectionnez l'option appropriée :
	- mL/h : Passez à l'étape 11.
	- Calcul de dose : Passez à l'étape 5.

Sinon, passez à l'étape 11.

- *5.* Dans l'écran Unité concentration, sélectionnez les unités du médicament appropriées.
- *6.* Suivant la configuration de la pompe, l'un des écrans suivants s'affichera :
	- Concentration : Dans l'écran Concentration, à l'aide du clavier saisissez la Concentration  $\rightarrow$  OK. Puis passez à l'étape 8.
	- Qté médicament : À l'aide du clavier, saisissez la Qté médicament  $\rightarrow$ OK. À l'aide du clavier, saisissez ensuite le Volume diluant  $\rightarrow$  OK. Puis passez à l'étape 7.
- *7.* Sur l'écran Attention, confirmez la concentration puis appuyez sur OK. Si l'unité de médicament sélectionné est Unités, passez à l'étape 11.
- *8.* Dans l'écran PoidsduPatient, précisez si la perfusion est basée sur le poids :
	- Oui : Passez à l'étape 9.
	- Non : Passez à l'étape 10.
- *9.* Dans l'écran PoidsduPatient :

Si le poids du patient a été saisi lors de la programmation de la ligne principale, passez à l'étape 10.

Si le poids du patient n'a pas été saisi lors de la programmation de la ligne principale, à l'aide du clavier saisissez le poids du patient  $\rightarrow$  OK.

- *10.* Dans l'écran Unité débit dose, sélectionnez les unités de débit dose appropriées.
- *11.* Programmez 2 des 3 paramètres suivants en sélectionnant les cases appropriées :
	- Débit (secondaire) : À l'aide du clavier, saisissez la valeur  $\rightarrow$  OK.
	- VAdm (secondaire) : À l'aide du clavier, saisissez la valeur  $\rightarrow$  OK.
	- Temps (secondaire) :  $\hat{A}$  l'aide du clavier, saisissez la valeur  $\rightarrow$  OK. Le troisième paramètre (non programmé) est alors automatiquement

calculé par la pompe et affiché dans la case appropriée.

*12.* Vérifiez les paramètres affichés sur l'écran Confirmer.

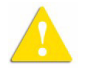

Assurez-vous que les paramètres correspondent au traitement correct, conformément à la prescription.

Ensuite, appuyez sur OK.

# *13.* Sur l'écran Début, sélectionnez l'une des deux opérations suivantes :

- Démarrer secondaire : L'écran Attention s'affiche. Après avoir vérifié que les clamps du kit de perfusion secondaire sont ouverts, appuyez sur OK. L'écran Secondaire apparaît et la perfusion secondaire commence. Lorsque la perfusion secondaire est terminée, la pompe continue automatiquement avec la perfusion principale.
- Démarrer principale : L'écran Attention s'affiche. Après avoir fermé les clamps du kit de perfusion secondaire, appuyez sur OK. L'écran Principale apparaît et la perfusion principale commence.

Pendant toute la durée de la perfusion, la barre des indicateurs affiche la perfusion en cours (principale, secondaire ou le nom du médicament perfusé). Les informations suivantes sont affichées sur l'écran Principale/Secondaire :

- Débit : Débit de la perfusion en cours.
- VAdm : Volume total restant (pour la perfusion en cours) à administrer. À mesure que la perfusion progresse, cette valeur diminue.
- VI/Total : Volume total de liquide de la perfusion en cours déjà administré/la valeur VAdm programmée. À mesure que la perfusion progresse, le VI augmente et le total demeure constant.
- **Tps rest. :** Temps restant avant la fin de la perfusion en cours.

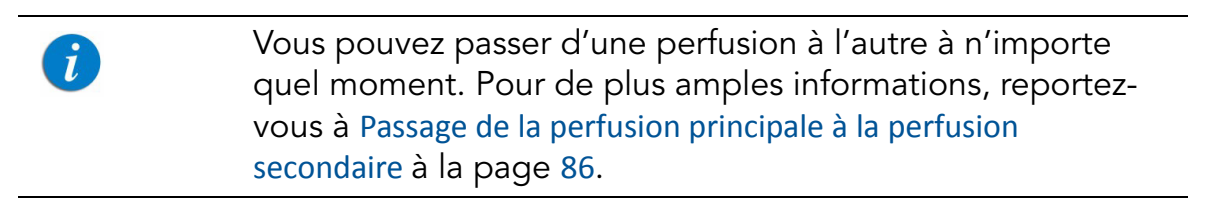

Les paramètres de traitement qui sont non modifiables apparaissent dans le menu Affich système. Pour toutes les unités de doses autres que mL/h, le menu Affich système affichera le débit calculé en mL/h.

#### > Pour commencer une nouvelle perfusion au moyen de l'option secondaire avec une bibliothèque de médicaments :

- *1.* Vérifiez que la pompe se trouve en mode Continu et entrez ensuite les paramètres pour la perfusion principale (Pour commencer une nouvelle perfusion Continu avec une bibliothèque de médicaments : à la page 70, Étapes 2-10)
- *2.* Vérifiez les paramètres affichés sur l'écran Confirmer.

Assurez-vous que les paramètres correspondent au traitement correct, conformément à la prescription.

Ensuite, appuyez sur OK.

 $\dot{L}$ 

*3.* Sur l'écran Début, sélectionnez Définir second.

## *4.* Dans l'écran NomMedicam :

• À l'aide du clavier, saisissez le nom du médicament, puis appuyez sur Recher et passez à l'étape 5.

> La touche Recher peut être utilisée pour afficher tous les médicaments disponibles quand aucun caractère (lettres, chiffres ou symboles) n'a été saisi, ou bien pour filtrer les noms de médicaments en fonction des caractères saisis.

• Lorsque le médicament requis est introuvable dans la bibliothèque de médicaments, appuyez sur la touche Choix général dans la barre d'outils :

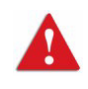

 $\mathbf{i}$ 

« Choix général » contourne les limites spécifiques liées aux médicaments ; la perfusion est alors programmée sans tenir compte des limites de la bibliothèque de médicaments.

Sur l'écran Attention, confirmez la valeur Choix général puis appuyez sur OK.

Passez à l'étape 4 dans Pour commencer une nouvelle perfusion au moyen de l'option secondaire sans bibliothèque de médicaments : à la page 72 et poursuivez ensuite la programmation.

*5.* Dans l'écran ListeMedic, sélectionnez la colonne où se trouve le médicament approprié.

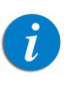

Pour afficher d'autres médicaments, appuyez sur Suivant.

- *6.* Si une liste des types de médicaments disponibles s'affiche, sélectionnez le type de médicament approprié et procédez selon l'étape correspondant à :
	- Absence de concentration : passez à l'étape 11 dans Pour commencer une nouvelle perfusion au moyen de l'option secondaire sans bibliothèque de médicaments : à la page 72 et poursuivez ensuite la programmation.
- Diluant seulement (ex. 10 mL) : passez à l'étape 11 dans Pour commencer une nouvelle perfusion au moyen de l'option secondaire sans bibliothèque de médicaments : à la page 72 et poursuivez ensuite la programmation.
- Concentration partielle : la quantité de médicament et le volume de diluant sont manquants. Un écran de la valeur manquante s'affiche :
	- Dans l'écran Qté médicament, à l'aide du clavier saisissez la quantité de médicament  $\rightarrow$  OK.
	- Dans l'écran Volume diluant, à l'aide du clavier saisissez le volume de diluant  $\rightarrow$  OK.

Sur l'écran Attention, confirmez la concentration puis appuyez sur OK.

Si l'écran PoidsduPatient s'affiche, passez à l'étape 9 dans Pour commencer une nouvelle perfusion au moyen de l'option secondaire sans bibliothèque de médicaments : à la page 72 et poursuivez la programmation.

Sinon, passez à l'étape 10 dans Pour commencer une nouvelle perfusion au moyen de l'option secondaire sans bibliothèque de médicaments : à la page 72 et poursuivez la programmation.

## • Concentration totale :

Si l'écran PoidsduPatient s'affiche, passez à l'étape 9 dans Pour commencer une nouvelle perfusion au moyen de l'option secondaire sans bibliothèque de médicaments : à la page 72 et poursuivez la programmation.

Sinon, passez à l'étape 10 dans Pour commencer une nouvelle perfusion au moyen de l'option secondaire sans bibliothèque de médicaments : à la page 72 et poursuivez la programmation.

Si une liste des types de médicaments disponibles ne s'affiche pas, passez à l'étape 11 dans Pour commencer une nouvelle perfusion au moyen de l'option secondaire sans bibliothèque de médicaments : à la page 72 et poursuivez la programmation.

Pour de plus amples informations concernant la bibliothèque de médicaments, reportez-vous à Chapitre 9 : Bibliothèque de médicaments à la page 176.

# Mode continu : Opérations en cours de perfusion

Les opérations suivantes peuvent être effectuées durant les perfusions continues :

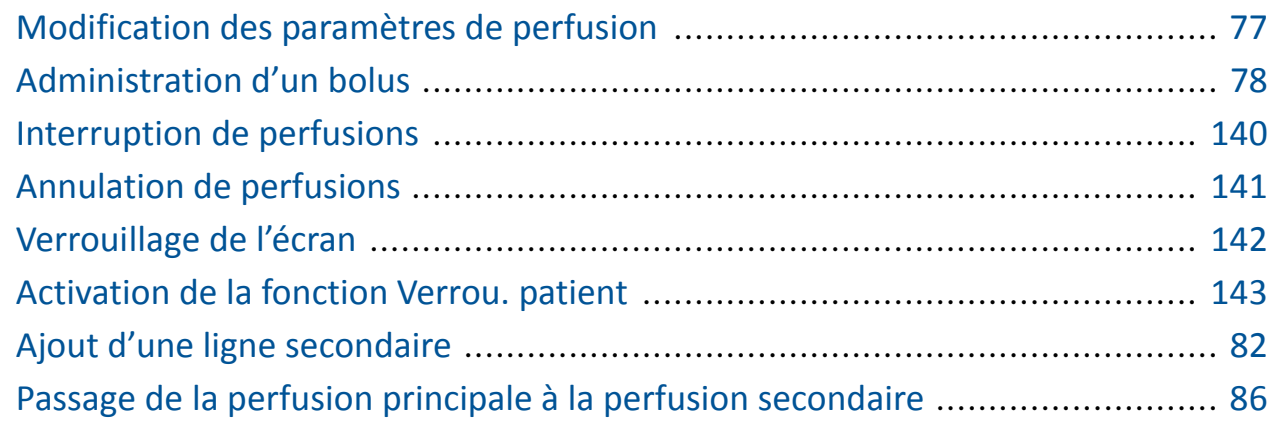

#### Modification des paramètres de perfusion

Les paramètres de perfusion peuvent être modifiés au moyen de la touche de fonction **Aff/Modif**. Il est également possible de modifier directement le débit, le VAdm et le temps restant à partir de l'écran Perfuse, Principale ou Secondaire.

#### > Pour modifier les paramètres en cours directement à partir de l'écran :

- *1.* Sur l'écran d'affichage principal, sélectionnez les paramètres pertinents (Débit, VAdm or Tps rest.).
- 2. À l'aide du clavier, entrez la nouvelle valeur du paramètre  $\rightarrow$  OK.
- *3.* Pour confirmer et enregistrer les modifications, appuyez sur OK. Pour retourner à l'écran initial de la perfusion sans enregistrer les modifications, appuyez sur Retour.

#### > Pour modifier les paramètres au moyen des touches de fonction Aff/Modif :

- *1.* Dans la barre d'outils, appuyez sur Aff/Modif.
- *2.* Sélectionnez la case du paramètre à modifier.
- 3. À l'aide du clavier, entrez la nouvelle valeur du paramètre  $\rightarrow$  OK.

*4.* Pour modifier d'autres paramètres, répétez les étapes 2 et 3.

Outre les modifications de paramètres, les fonctions suivantes sont également disponibles :

- Effacer VI princ/second : Réinitialise le volume total administré (pour la perfusion sélectionnée) à 0 mL.
- Affich système : Affiche les différents paramètres du système et de la pompe. (Reportez-vous à Menu Afficher à la page 156.)
- Modifier ligne principale/secondaire : Permet de modifier les paramètres de la perfusion qui n'est pas en cours. La pompe affichera un message vous demandant d'interrompre la perfusion pendant la modification de ces paramètres.
- *5.* Pour confirmer et enregistrer les modifications, appuyez sur OK.

Pour retourner à l'écran initial de la perfusion sans enregistrer les modifications, appuyez sur Retour. Sur l'écran Attention, appuyez ensuite sur OK.

# Administration d'un bolus

La fonction Bolus permet l'administration d'une dose plus élevée de produit lorsque celle-ci doit être rapidement administrée en mode Continu. Le Volume bolus peut être défini entre 0,1 mL et le VAdm restant de la perfusion en cours.

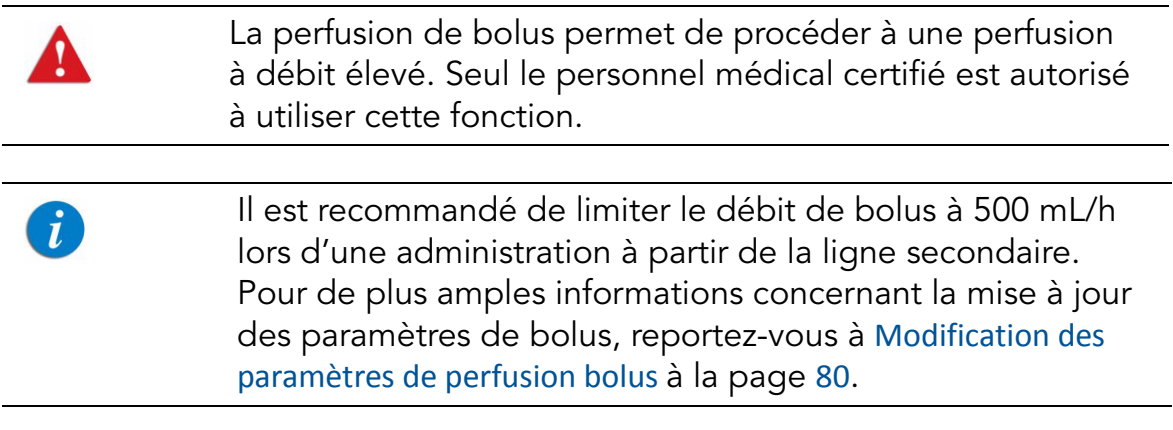

## > Pour administrer un bolus :

- *1.* Dans la barre d'outils des écrans Perfuse, Principale ou Secondaire, appuyez sur Bolus.
- 2. À l'aide du clavier, saisissez le volume de bolus  $\rightarrow$  **OK**. (la plage acceptable varie selon le VAdm en cours).
- *3.* Pour lancer le bolus, appuyez sur OK à partir de l'écran Attention. L'écran Perfus bolus s'affiche et l'administration du bolus commence.

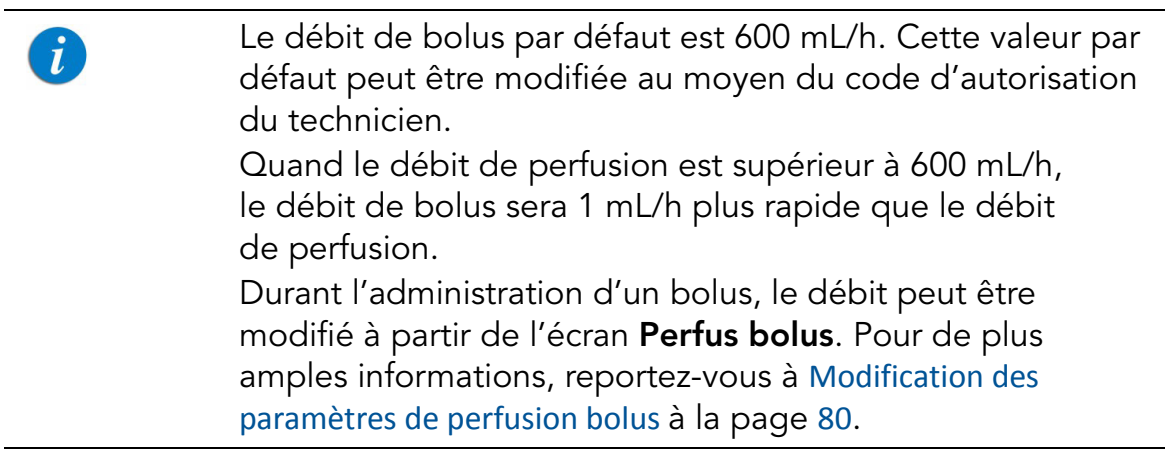

Pendant toute la durée du bolus, les informations suivantes sont affichées à l'écran :

- Déb. bolus : Débit de la perfusion en cours.
- VAdm bol : Volume total du bolus restant à administrer. À mesure que la perfusion du bolus progresse, cette valeur diminue.
- BolAdm/Total : Volume total du bolus déjà administré/le volume total du bolus programmé. À mesure que la perfusion progresse, le VI bolus augmente et le total demeure constant.
- Tps rest. : Temps restant avant la fin de l'administration d'un bolus.

Lorsque l'administration d'un bolus est terminée, un message s'affiche sur l'écran d'affichage principal.

# Opérations durant une perfusion bolus

Les opérations suivantes peuvent être effectuées durant une perfusion de bolus :

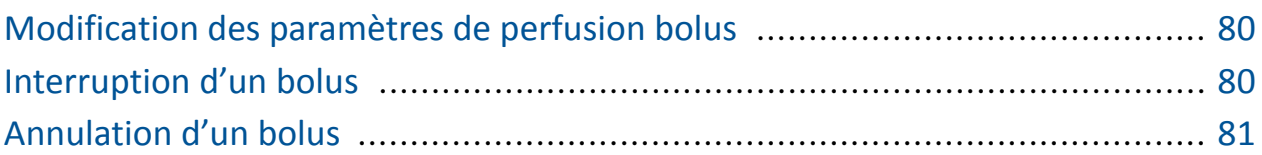

Modification des paramètres de perfusion bolus

Les paramètres de perfusion bolus sont modifiés directement à partir de l'écran Perfus bolus.

#### > Pour modifier les paramètres à partir de l'écran Perfus bolus :

*1.* Sur l'écran d'affichage principal, sélectionnez le cadre approprié (Déb. bolus ou VAdm bol).

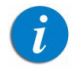

Il n'est pas possible de configurer le paramètre Tps rest.

- 2. À l'aide du clavier, entrez le nouveau débit ou VAdm  $\rightarrow$  **OK**.
- *3.* Dans l'écran Attention, appuyez ensuite sur OK.

Les paramètres modifiés sont affichés.

Interruption d'un bolus

Si nécessaire, il est possible d'interrompre momentanément un bolus.

- > Pour interrompre un bolus :
- Dans la barre d'outils de l'écran Perfus bolus, appuyez sur Interrompre bolus. Sur l'écran Attention, appuyez ensuite sur OK. Ou bien appuyez sur le bouton Stop au bas de la pompe. La perfusion bolus s'arrête.

> Pour reprendre un bolus interrompu :

- *1.* Dans la barre d'outils de l'écran Perfus bolus, appuyez sur Continuer bolus.
- *2.* Sur l'écran Attention, appuyez ensuite sur OK.

# Annulation d'un bolus

Cette procédure permet d'interrompre un bolus avant de l'arrêter définitivement.

# > Pour annuler un bolus et arrêter toutes les perfusions :

- *1.* Appuyez sur le bouton Stop. Ou appuyez sur Pause Bolus, puis sur OK. Le bolus est interrompu.
- *2.* Dans la barre d'outils, appuyez sur Quitter bolus.
- *3.* Dans la barre d'outils de l'écran Interr., appuyez sur Arrêter.
- *4.* Sur l'écran Attention, appuyez ensuite sur OK.
- > Pour annuler un bolus et continuer la perfusion (option secondaire non utilisée) :
- *1.* Appuyez sur le bouton Stop. Ou appuyez sur Pause Bolus, puis sur OK. Le bolus est interrompu.
- *2.* Dans la barre d'outils, appuyez sur Quitter bolus.
- *3.* Dans la barre d'outils de l'écran Interr., appuyez sur Continuer.
- *4.* Sur l'écran Attention, appuyez ensuite sur OK.
- > Pour annuler un bolus et continuer la perfusion (option secondaire utilisée) :
- *1.* Appuyez sur le bouton Stop. Ou appuyez sur Pause Bolus, puis sur OK. Le bolus est interrompu.
- *2.* Dans la barre d'outils, appuyez sur Quitter bolus.
- *3.* Dans la barre d'outils de l'écran Interr., appuyez sur Changer ou Continuer.
- *4.* Sur l'écran Début, sélectionnez Principale ou Secondaire.
- *5.* Sur l'écran Attention, appuyez ensuite sur OK.

## Ajout d'une ligne secondaire

 $\dot{L}$ 

Λ

La procédure suivante décrit la méthode pour ajouter une ligne secondaire pendant qu'une perfusion principale est déjà en cours.

> Si vous avez déjà programmé la perfusion secondaire et que vous souhaitez la lancer, reportez-vous à Passage de la perfusion principale à la perfusion secondaire à la page 86.

Avant de programmer une perfusion secondaire, vérifiez que le kit de perfusion que vous utilisez convient à ce type d'opération. Pour de plus amples informations, reportezvous à Kits de perfusion Q Core approuvés à la page 40.

#### > Pour ajouter une ligne secondaire lorsqu'une ligne principale fonctionne, sans bibliothèque de médicaments :

- *1.* Dans la barre d'outils, appuyez sur Aff/Modif.
- *2.* Sélectionnez Ajouter ligne secondaire.
- *3.* Si l'écran Méthode de dosage s'affiche, sélectionnez l'option appropriée :
	- mL/h : Passez à l'étape 10.
	- Calcul de dose : Passez à l'étape 4.

Sinon, passez à l'étape 10.

- *4.* Dans l'écran Unité concentration, sélectionnez les unités du médicament appropriées.
- *5.* Suivant la configuration de la pompe, l'un des écrans suivants s'affichera :
	- Concentration : Dans l'écran Concentration, à l'aide du clavier saisissez la Concentration  $\rightarrow$  OK. Puis passez à l'étape 7.
	- Qté médicament : À l'aide du clavier, saisissez la Qté médicament  $\rightarrow$ OK. À l'aide du clavier, saisissez ensuite le Volume diluant  $\rightarrow$  OK. Puis passez à l'étape 6.
- *6.* Sur l'écran Attention, confirmez la concentration puis appuyez sur OK. Si l'unité de médicament sélectionné est Unités, passez à l'étape 10.
- *7.* Dans l'écran PoidsduPatient, précisez si la perfusion est basée sur le poids :
	- Oui : Passez à l'étape 8.
	- Non : Passez à l'étape 9.
- *8.* Dans l'écran PoidsduPatient :

Si le poids du patient a été saisi lors de la programmation de la ligne principale, passez à l'étape 9.

Si le poids du patient n'a pas été saisi lors de la programmation de la ligne principale, à l'aide du clavier saisissez le poids du patient  $\rightarrow$  OK.

- *9.* Dans l'écran Unité débit dose, sélectionnez les unités de débit dose appropriées.
- *10.* Programmez 2 des 3 paramètres suivants en sélectionnant les cases appropriées :
	- Débit (secondaire) : À l'aide du clavier, saisissez la valeur  $\rightarrow$  OK.
	- VAdm (secondaire) :  $\hat{A}$  l'aide du clavier, saisissez la valeur  $\rightarrow$  OK.
	- **Temps (secondaire) :** À l'aide du clavier, saisissez la valeur  $\rightarrow$  OK. Le troisième paramètre (non programmé) est alors automatiquement calculé par la pompe et affiché dans la case appropriée.
- *11.* Vérifiez les paramètres affichés sur l'écran Confirmer.

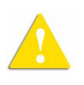

Assurez-vous que les paramètres correspondent au traitement correct, conformément à la prescription.

Ensuite, appuyez sur OK.

- *12.* Sur l'écran Début, sélectionnez l'une des deux opérations suivantes :
	- Démarrer secondaire : L'écran Attention s'affiche. Après avoir vérifié que les clamps du kit de perfusion secondaire sont ouverts, appuyez sur OK. L'écran Secondaire apparaît et la perfusion secondaire commence. Lorsque la perfusion secondaire est terminée, la pompe continue automatiquement avec la perfusion principale.

**Continuer principal :** L'écran Principale apparaît et la perfusion principale commence.

Pour de plus amples informations concernant le passage d'une perfusion à l'autre, reportez-vous à Passage de la perfusion principale à la perfusion secondaire à la page 86.

- > Pour ajouter une ligne secondaire lorsqu'une ligne principale fonctionne, avec une bibliothèque de médicaments :
- *1.* Dans la barre d'outils, appuyez sur Aff/Modif.
- *2.* Sélectionnez Ajouter ligne secondaire.
- *3.* Dans l'écran NomMedicam :
	- À l'aide du clavier, saisissez le nom du médicament, puis appuyez sur Recher et passez à l'étape 4.
		- La touche Recher peut être utilisée pour afficher tous les médicaments disponibles quand aucun caractère (lettres, chiffres ou symboles) n'a été saisi, ou bien pour filtrer les noms de médicaments en fonction des caractères saisis.
	- Lorsque le médicament requis est introuvable dans la bibliothèque de médicaments, appuyez sur la touche Choix général dans la barre d'outils :

 $\mathbf{i}$ 

« Choix général » contourne les limites spécifiques liées aux médicaments ; la perfusion est alors programmée sans tenir compte des limites de la bibliothèque de médicaments.

Sur l'écran Attention, confirmez la valeur Choix général puis appuyez sur OK.

Passez à l'étape 3 dans Pour ajouter une ligne secondaire lorsqu'une ligne principale fonctionne, sans bibliothèque de médicaments : à la page 82 et poursuivez la programmation.

*4.* Dans l'écran ListeMedic, sélectionnez la colonne où se trouve le médicament approprié.

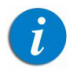

Pour afficher d'autres médicaments, appuyez sur Suivant.

- *5.* Si une liste des types de médicaments disponibles s'affiche, sélectionnez le type de médicament approprié et procédez selon l'étape correspondant à :
	- Absence de concentration : passez à l'étape 10 dans Pour ajouter une ligne secondaire lorsqu'une ligne principale fonctionne, sans bibliothèque de médicaments : à la page 82 et poursuivez ensuite la programmation.
	- Diluant seulement (ex. 10 mL) : passez à l'étape 10 dans Pour ajouter une ligne secondaire lorsqu'une ligne principale fonctionne, sans bibliothèque de médicaments : à la page 82 et poursuivez ensuite la programmation.
	- Concentration partielle : la quantité de médicament et le volume de diluant sont manquants. Un écran de la valeur manquante s'affiche :
		- Dans l'écran Qté médicament, à l'aide du clavier saisissez la quantité de médicament  $\rightarrow$  OK.
		- Dans l'écran Volume diluant, à l'aide du clavier saisissez le volume de diluant  $\rightarrow$  OK.

Sur l'écran Attention, confirmez la concentration puis appuyez sur OK.

Si l'écran PoidsduPatient s'affiche, passez à l'étape 8 dans Pour ajouter une ligne secondaire lorsqu'une ligne principale fonctionne, sans bibliothèque de médicaments : à la page 82 et poursuivez la programmation.

Sinon, passez à l'étape 9 dans Pour ajouter une ligne secondaire lorsqu'une ligne principale fonctionne, sans bibliothèque de médicaments : à la page 82 et poursuivez la programmation.

# • Concentration totale :

Si l'écran PoidsduPatient s'affiche, passez à l'étape 8 dans Pour ajouter une ligne secondaire lorsqu'une ligne principale fonctionne, sans bibliothèque de médicaments : à la page 82 et poursuivez la programmation.

Sinon, passez à l'étape 9 dans Pour ajouter une ligne secondaire lorsqu'une ligne principale fonctionne, sans bibliothèque de médicaments : à la page 82 et poursuivez la programmation.

Si une liste des types de médicaments disponibles ne s'affiche pas, passez à l'étape 10 dans Pour ajouter une ligne secondaire lorsqu'une ligne principale fonctionne, sans bibliothèque de médicaments : à la page 82 et poursuivez la programmation.

Pour de plus amples informations concernant la bibliothèque de médicaments, reportez-vous à Chapitre 9 : Bibliothèque de médicaments à la page 176.

# Passage de la perfusion principale à la perfusion secondaire

Pour passer d'une perfusion à l'autre, vous devez interrompre la perfusion en cours et ensuite commencer ou continuer l'autre perfusion.

## > Pour passer de la perfusion principale à la perfusion secondaire :

- *1.* Interrompez la perfusion principale : Dans la barre d'outils de l'écran Principale, appuyez sur Pause. Sur l'écran Attention, appuyez ensuite sur OK. Ou bien appuyez sur le bouton Stop au bas de la pompe.
- *2.* Dans la barre d'outils de l'écran Principale, sélectionnez Changer ou **Continuer.**

#### *3.* Sur l'écran Début, sélectionnez Démarrer secondaire.

L'écran Attention s'affiche. Après avoir vérifié que les clamps du kit de perfusion secondaire sont ouverts, appuyez sur OK. L'écran Secondaire apparaît et la perfusion secondaire commence.

## > Pour passer de la perfusion principale à la perfusion secondaire :

- *1.* Interrompez la perfusion secondaire : Dans la barre d'outils de l'écran Secondaire, appuyez sur Pause. Sur l'écran Attention, appuyez ensuite sur OK. Ou bien appuyez sur le bouton Stop au bas de la pompe.
- *2.* Dans la barre d'outils de l'écran Secondaire, sélectionnez Changer ou Continuer.
- *3.* Sur l'écran Début, sélectionnez Continuer principal (ou Démarrer principale).

L'écran Attention s'affiche. Après avoir vérifié que les clamps du kit de perfusion secondaire sont fermés, appuyez sur OK. L'écran Principale apparaît et la perfusion principale commence.

# Mode Paliers

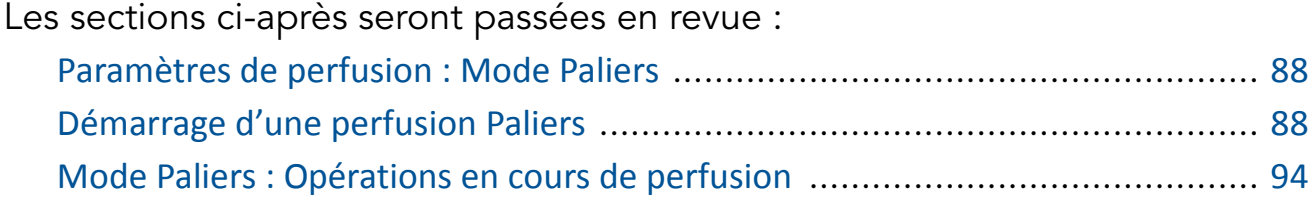

Ce mode permet à la pompe de procéder à 25 étapes de perfusions consécutives (maximum) à partir d'un même conteneur. Chaque étape est une perfusion continue, selon ses propres paramètres programmés. Bien que le débit de la perfusion puisse varier d'une étape à l'autre, le débit de chacune d'entre elles reste continu (perfusion continue).

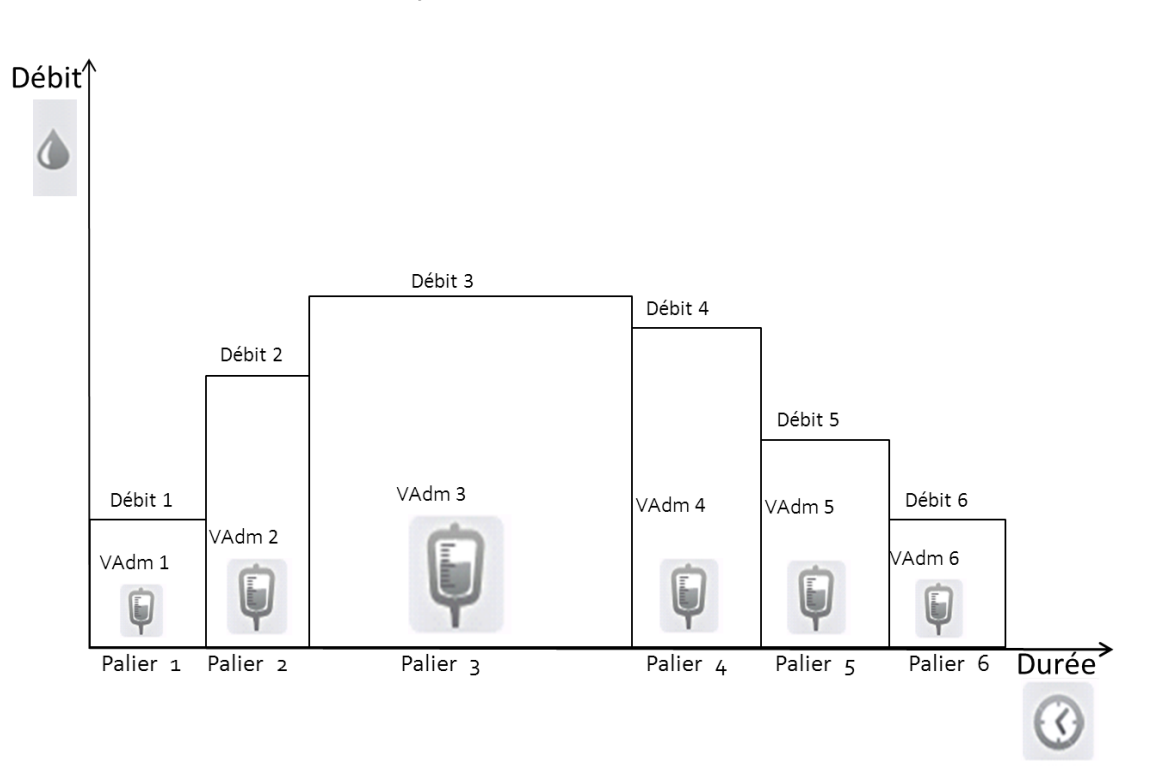

## Figure 5.3. Profil de la perfusion Paliers

# Paramètres de perfusion : Mode Paliers

Lors de la programmation d'une perfusion Paliers, le nombre de paliers doit être spécifié. Les paramètres de perfusion propres à chaque étape sont présentés dans le tableau suivant. Au cours de la programmation, il est nécessaire de spécifier deux des trois paramètres. La pompe calcule alors automatiquement le paramètre restant.

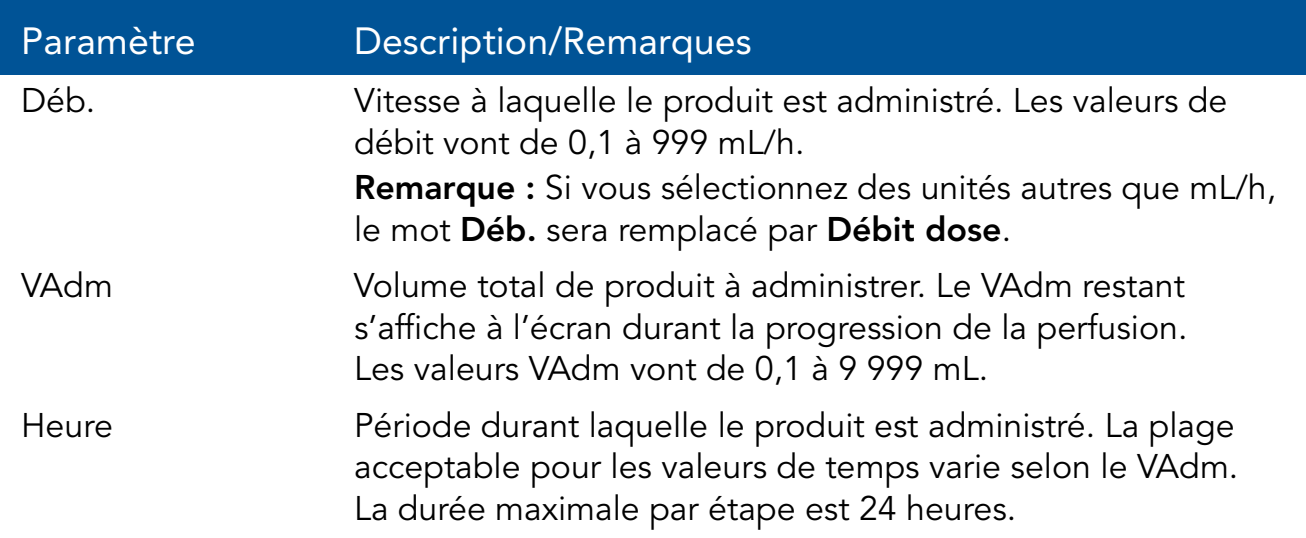

# Démarrage d'une perfusion Paliers

La procédure suivante décrit la méthode de programmation de la pompe pour commencer une nouvelle perfusion Paliers.

> Au besoin, il est possible de passer la programmation au moyen des procédures Répéter dern perf ou Programmes préfé pour commencer la perfusion. Pour de plus amples informations, reportez-vous à Démarrage de nouvelles perfusions : Raccourcis à la page 136.

 $\boldsymbol{i}$ 

#### > Pour commencer une nouvelle perfusion Paliers sans bibliothèque de médicaments :

*1.* Dans la barre des indicateurs, vérifiez que la pompe se trouve en mode Paliers.

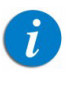

Pour de plus amples informations concernant la modification des modes de perfusion, reportez-vous à Sélection du mode de perfusion à la page 46.

- *2.* Sur l'écran Démarrer, sélectionnez Nvelle perfus..
- *3.* Si l'écran Méthode de dosage s'affiche, sélectionnez l'option appropriée :
	- mL/h : Passez à l'étape 10.
	- Calcul de dose : Passez à l'étape 4.

Sinon, passez à l'étape 10.

- *4.* Dans l'écran Unité concentration, sélectionnez les unités du médicament appropriées.
- *5.* Suivant la configuration de la pompe, l'un des écrans suivants s'affichera :
	- Concentration : Dans l'écran Concentration, à l'aide du clavier saisissez la Concentration  $\rightarrow$  OK. Puis passez à l'étape 7.
	- Qté médicament : À l'aide du clavier, saisissez la Qté médicament  $\rightarrow$ OK. À l'aide du clavier, saisissez ensuite le Volume diluant  $\rightarrow$  OK. Puis passez à l'étape 6.
- *6.* Sur l'écran Attention, confirmez la concentration puis appuyez sur OK. Si l'unité de médicament sélectionné est Unités, passez à l'étape 10.
- *7.* Dans l'écran PoidsduPatient, précisez si la perfusion est basée sur le poids :
	- Oui : Passez à l'étape 8
	- Non : Passez à l'étape 9.
- *8.* Dans l'écran PoidsduPatient, à l'aide du clavier saisissez le poids du patient  $\rightarrow$  OK.
- *9.* Dans l'écran Unité débit dose, sélectionnez les unités de débit dose appropriées.
- *10.* À l'aide du clavier, entrez le nombre d'étapes requises pour la perfusion, et appuyez ensuite sur OK.
- *11.* Pour la première étape, programmez 2 des 3 paramètres suivants en sélectionnant les cases appropriées (le chiffre indique le numéro de l'étape) :
	- Débit 1 : À l'aide du clavier, saisissez la valeur  $\rightarrow$  OK.
	- VAdm 1 : À l'aide du clavier, saisissez la valeur  $\rightarrow$  OK.
	- **Temps 1 :** À l'aide du clavier, saisissez la valeur  $\rightarrow$  OK.

Le paramètre non programmé est alors automatiquement calculé par la pompe et affiché dans la case appropriée.

- *12.* Après avoir relu les paramètres de perfusion pour la phase concernée (affichage dans la barre des indicateurs), appuyez sur OK pour passer à la programmation de l'étape suivante.
- *13.* Pour programmer les paramètres des autres phases de la perfusion, répétez les étapes 11 et 12 de cette procédure.

Lorsque la dernière phase est programmée, l'écran **Confirmer** apparaît et affiche les paramètres suivants :

- VAdm total : Volume de produit devant être administré pour l'ensemble de la perfusion.
- **Temps total :** Temps de la perfusion complète.
- Nombre d'étapes : Nombre d'étapes pour la perfusion complète.
- Vérif. dét. étape : La sélection de cette option permet d'afficher les paramètres de toutes les étapes programmées, écran par écran (chaque étape est affichée dans son propre écran).
- *14.* Vérifiez les paramètres affichés sur l'écran Confirmer.

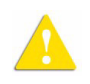

Assurez-vous que les paramètres correspondent au traitement correct, conformément à la prescription.

Ensuite, appuyez sur OK.

*15.* Pour commencer la perfusion, appuyez sur Début.

L'écran Perfuse s'affiche et la perfusion commence.

Pendant toute la durée de la perfusion, le numéro de l'étape est affiché dans la barre des indicateurs (ex. Perfuse 1/6) et à côté du paramètre sur l'écran principal (Déb. 1, VAdm 1 et Temps 1). Quand une bibliothèque de médicaments est utilisée, le nom du médicament choisi est affiché dans la barre des indicateurs. Les informations suivantes s'affichent également sur l'écran d'affichage principal :

- Débit : Débit de la perfusion en cours.
- VAdm : Volume total restant à administrer durant l'étape en cours.
- VI/Total : Volume total déjà administré/VAdm total (pour l'ensemble de la perfusion). À mesure que la perfusion progresse, le VI augmente et le total demeure constant.
- Tps rest. : Temps restant avant la fin de la perfusion complète.
- **TpsPalier :** Temps restant avant la fin de l'étape en cours.

Les paramètres de traitement qui sont non modifiables apparaissent dans le menu Affich système. Pour toutes les unités de doses autres que mL/h, le menu Affich système affichera le débit calculé en mL/h.

#### > Pour commencer une nouvelle perfusion Paliers avec une bibliothèque de médicaments :

*1.* Dans la barre des indicateurs, vérifiez que la pompe se trouve en mode Paliers.

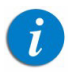

Pour de plus amples informations concernant la modification des modes de perfusion, reportez-vous à Sélection du mode de perfusion à la page 46.

*2.* Sur l'écran Démarrer, sélectionnez Nvelle perfus..

### *3.* Dans l'écran NomMedicam :

• À l'aide du clavier, saisissez le nom du médicament, puis appuyez sur Recher et passez à l'étape 4.

> La touche Recher peut être utilisée pour afficher tous les médicaments disponibles quand aucun caractère (lettres, chiffres ou symboles) n'a été saisi, ou bien pour filtrer les noms de médicaments en fonction des caractères saisis.

• Lorsque le médicament requis est introuvable dans la bibliothèque de médicaments, appuyez sur la touche Choix général dans la barre d'outils :

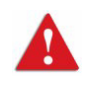

 $\mathbf{i}$ 

« Choix général » contourne les limites spécifiques liées aux médicaments ; la perfusion est alors programmée sans tenir compte des limites de la bibliothèque de médicaments.

Sur l'écran Attention, confirmez la valeur Choix général puis appuyez sur OK.

Passez à l'étape 3 dans Pour commencer une nouvelle perfusion Paliers sans bibliothèque de médicaments : à la page 89 et poursuivez la programmation.

*4.* Dans l'écran ListeMedic, sélectionnez la colonne où se trouve le médicament approprié.

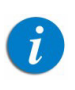

Pour afficher d'autres médicaments, appuyez sur **Suivant**.

- *5.* Si une liste des types de médicaments disponibles s'affiche, sélectionnez le type de médicament approprié et procédez selon l'étape correspondant à :
	- Absence de concentration : passez à l'étape 10 dans Pour commencer une nouvelle perfusion Paliers sans bibliothèque de médicaments : à la page 89 et poursuivez ensuite la programmation.
	- Diluant seulement (ex. 10 mL) : passez à l'étape 10 dans Pour commencer une nouvelle perfusion Paliers sans bibliothèque de médicaments : à la page 89 et poursuivez ensuite la programmation.
	- Concentration partielle : la quantité de médicament et le volume de diluant sont manquants. Un écran de la valeur manquante s'affiche :
		- Dans l'écran Qté médicament, à l'aide du clavier saisissez la quantité de médicament  $\rightarrow$  OK.
		- Dans l'écran **Volume diluant**, à l'aide du clavier saisissez le volume de diluant  $\rightarrow$  OK.

Sur l'écran Attention, confirmez la concentration puis appuyez sur OK.

Si l'écran PoidsduPatient s'affiche, passez à l'étape 8 dans Pour commencer une nouvelle perfusion Paliers sans bibliothèque de médicaments : à la page 89 et poursuivez la programmation. Sinon, passez à l'étape 9 dans Pour commencer une nouvelle perfusion Paliers sans bibliothèque de médicaments : à la page 89 et poursuivez la programmation.

## • Concentration totale :

Si l'écran PoidsduPatient s'affiche, passez à l'étape 8 dans Pour commencer une nouvelle perfusion Paliers sans bibliothèque de médicaments : à la page 89 et poursuivez la programmation. Sinon, passez à l'étape 9 dans Pour commencer une nouvelle perfusion Paliers sans bibliothèque de médicaments : à la page 89 et poursuivez la programmation.

Si une liste des types de médicaments disponibles ne s'affiche pas, passez à l'étape 10 dans Pour commencer une nouvelle perfusion Paliers sans bibliothèque de médicaments : à la page 89 et poursuivez la programmation.

Pour de plus amples informations concernant la bibliothèque de médicaments, reportez-vous à Chapitre 9 : Bibliothèque de médicaments à la page 176.

# Mode Paliers : Opérations en cours de perfusion

Les opérations suivantes peuvent être effectuées durant les perfusions Paliers :

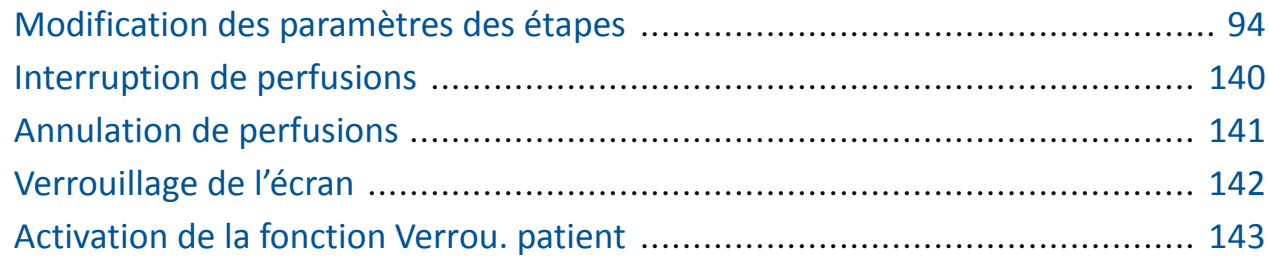

#### Modification des paramètres des étapes

 $\boldsymbol{i}$ 

Les paramètres de perfusion pour l'étape en cours peuvent être modifiés directement à partir de l'écran Perfuse Il est également possible de modifier les paramètres de perfusion pour l'étape en cours et l'étape suivante, au moyen de la touche de fonction **Aff/Modif**.

> Seuls les paramètres de l'étape en cours et de l'étape suivante peuvent être modifiés immédiatement.

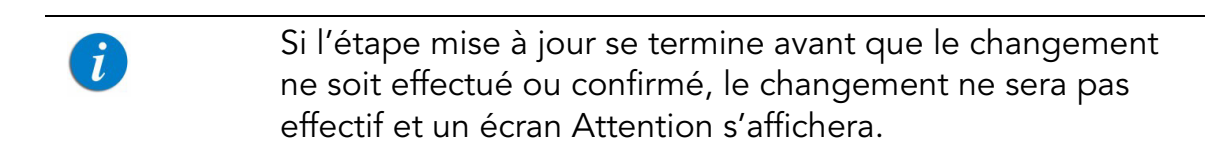

#### > Pour modifier les paramètres de l'étape en cours à partir de l'écran Perfuse :

- *1.* Sélectionnez le cadre du paramètre que vous souhaitez modifier (Débit, VAdm, Palier ou Temps).
- *2.* À l'aide du clavier, entrez le nouveau débit, VAdm (pendant l'étape), ou le temps restant avant la fin de l'étape  $\rightarrow$  OK.
- *3.* Pour confirmer et enregistrer les modifications, appuyez sur OK. Pour retourner à l'écran initial de la perfusion sans enregistrer les modifications, appuyez sur Retour.

#### > Pour modifier les paramètres de l'étape en cours ou de l'étape suivante au moyen de la touche de fonction Aff/Modif :

- *1.* Dans la barre d'outils, appuyez sur Aff/Modif.
- *2.* Sélectionnez la case du paramètre à modifier.
- 3. À l'aide du clavier, entrez la nouvelle valeur du paramètre  $\rightarrow$  OK.
- *4.* Pour modifier d'autres paramètres, répétez les étapes 2 et 3.

Outre les modifications de paramètres, les fonctions suivantes sont également disponibles :

- Effacer VI : Réinitialise le volume total administré à 0 mL.
- Étape suivante : Permet de modifier les paramètres de perfusion de l'étape qui suit directement l'étape en cours (cette case apparaît uniquement si l'étape en cours est suivie d'une autre étape).
- Affich système : Affiche les différents paramètres du système et de la pompe.
- *5.* Pour confirmer et enregistrer les modifications, appuyez sur OK.

Pour retourner à l'écran Perfuse sans enregistrer les modifications, appuyez sur Retour.

Sur l'écran Attention, appuyez ensuite sur OK.

# Mode NPT (Nutrition parentérale totale)

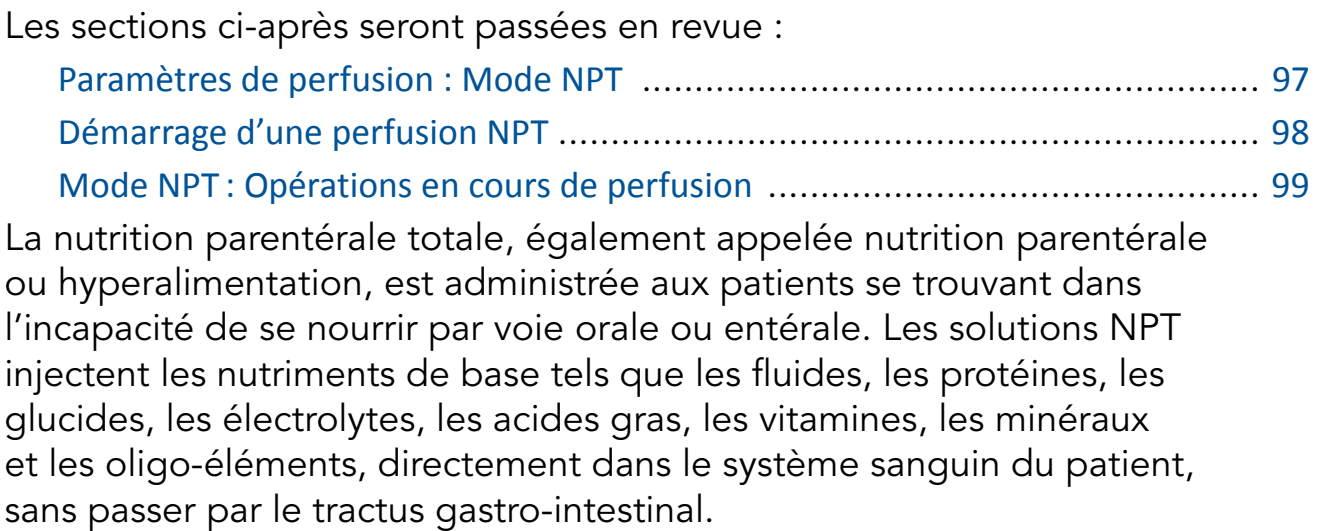

Le mode de perfusion NPT permet l'administration de volumes plus élevés de solution avec possibilité de débit progressif. En cas d'utilisation d'un débit progressif, la vitesse d'administration est progressivement augmentée ou diminuée au début et à la fin du programme de perfusion.

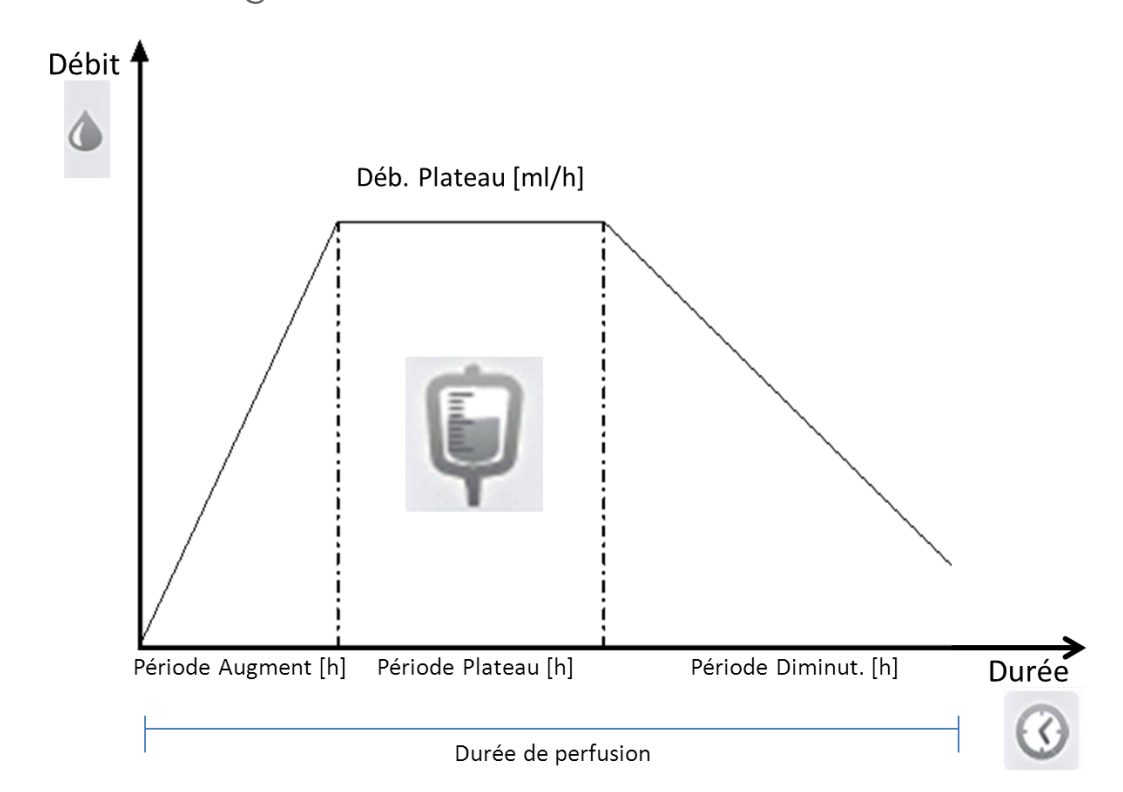

Figure 5.4. Programmation NPT

Sans débit progressif, la perfusion NPT démarre au débit plateau. Dans ce cas, le mode de perfusion continu peut être appliqué et est recommandé.

# Paramètres de perfusion : Mode NPT

Les paramètres devant être définis pour une perfusion NPT sont présentés dans le tableau suivant. En fonction des valeurs programmées, la pompe calcule automatiquement le débit (y compris l'augmentation et la diminution) nécessaire pour l'administration du produit.

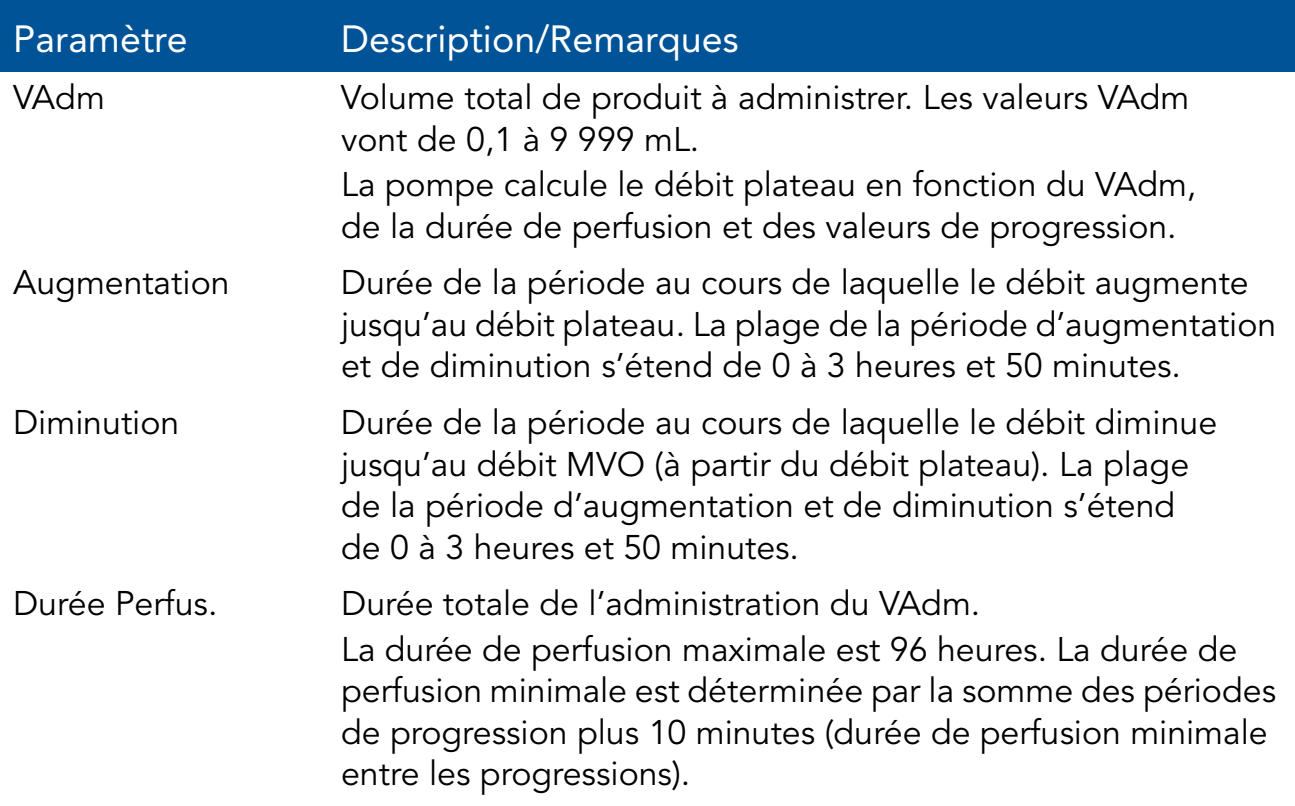

Mode NPT : Consignes de sécurité

En mode NPT, il convient de respecter les précautions de sécurité et les procédures suivantes :

- Utilisez uniquement les solutions de nutrition parentérale prescrites par le médecin responsable, le diététicien autorisé, l'infirmier ou un autre membre du corps médical agrée.
- Vérifiez que le dosage correct a été programmé. Lorsqu'une perfusion NPT est en cours ou interrompue, les paramètres de perfusion ne peuvent pas être modifiés.
- Avant l'administration, vérifiez l'identité du patient à l'aide d'au moins deux identifiants, ainsi que les indications du conteneur de nutrition parentérale.
- La plage pour la détection d'air dans la ligne lors de l'administration d'acides gras s'étend de 2 % à 20 % de lipides.

# Démarrage d'une perfusion NPT

La procédure suivante décrit la méthode de programmation de la pompe pour commencer une nouvelle perfusion NPT.

> Au besoin, il est possible de passer la programmation au moyen des procédures Répéter dern perf ou Programmes préfé pour commencer la perfusion. Pour de plus amples informations, reportez-vous à Démarrage de nouvelles perfusions : Raccourcis à la page 136.

#### > Pour commencer une nouvelle perfusion NPT :

*1.* Dans la barre des indicateurs, vérifiez que la pompe se trouve en mode NPT.

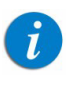

 $\mathbf{i}$ 

Pour de plus amples informations concernant la modification des modes de perfusion, reportez-vous à Sélection du mode de perfusion à la page 46.

- *2.* Sur l'écran Démarrer, sélectionnez Nvelle perfus..
- 3. À l'aide du clavier, saisissez la valeur **VAdm**  $\rightarrow$  **OK**.
- *4.* Spécifiez si vous souhaitez utiliser la progression : Sélectionnez Oui ou Non.

Si vous sélectionnez Non, passez à l'étape 6.

- *5.* Spécifiez la progression :
	- *a.* Dans l'écran Augmentation, saisissez à l'aide du clavier le temps d'augmentation  $\rightarrow$  OK. Le temps d'augmentation peut être mis à 0.
	- *b.* Dans l'écran Diminution, à l'aide du clavier, saisissez le temps de diminution  $\rightarrow$  OK. Le temps de diminution peut être mis à 0.
- 6. À l'aide du clavier, saisissez la durée de perfusion  $\rightarrow$  OK.
- *7.* Vérifiez les paramètres affichés sur l'écran Confirmer.

Assurez-vous que les paramètres correspondent au traitement correct, conformément à la prescription.

Ensuite, appuyez sur OK.

*8.* Pour démarrer la perfusion, appuyez sur Début et la perfusion est lancée.

Pendant toute la durée de la perfusion, les informations suivantes s'affichent également sur l'écran d'affichage principal.

- Débit : Débit de la perfusion en cours.
- VAdm : Volume total restant à administrer. À mesure que la perfusion progresse, cette valeur diminue.
- VI/Total : Volume total administré/le VAdm total programmé. À mesure que la perfusion progresse, le VI augmente et le total demeure constant.
- Tps rest. : Temps restant avant la fin de la perfusion.

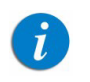

Les paramètres de traitement qui sont non modifiables apparaissent dans le menu Affich système.

# Mode NPT : Opérations en cours de perfusion

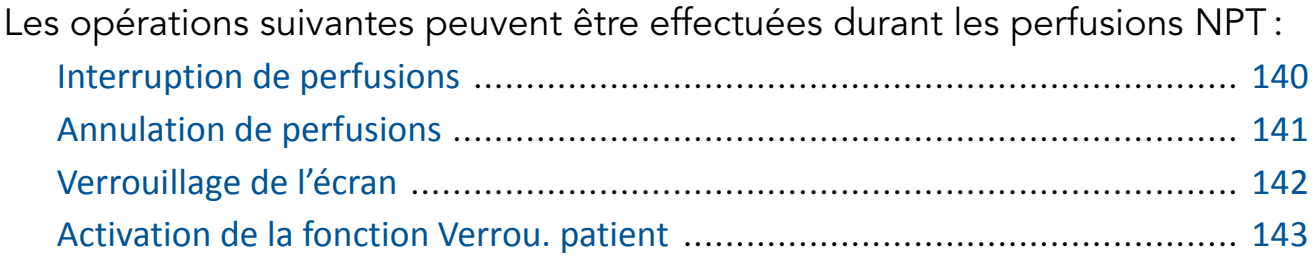

En mode NPT, les paramètres de perfusion ne peuvent pas être modifiés au moyen de la touche de fonction Aff/Modif. Pour modifier les paramètres, vous devez arrêter la perfusion et en reprogrammer une nouvelle.

La fonction **Aff/Modif** permet de procéder aux opérations suivantes uniquement :

- Effacer VI : Réinitialise le volume total administré à 0 mL.
- Affich système : Affiche les différents paramètres du système et de la pompe. (Reportez-vous à Menu Afficher à la page 156.)

# Mode Intermittent

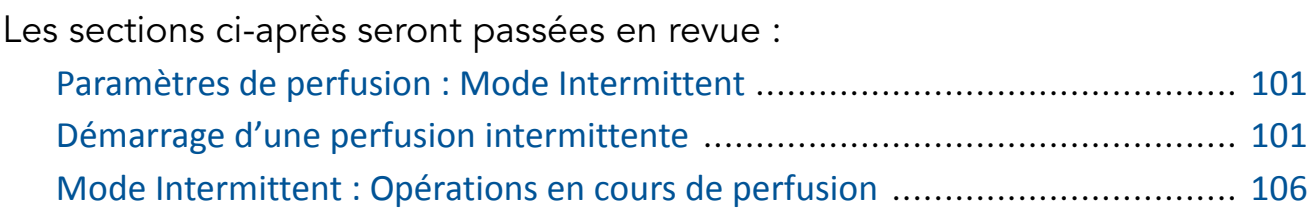

Ce mode permet de programmer un débit et un volume de perfusion qui seront répétés à intervalles ou par cycles réguliers. La *durée de l'intervalle* est le temps entre le lancement d'une dose et le lancement de la suivante. Un débit MVO peut être programmé entre les doses. (MVO est le taux de fluides administrés entre les doses pour éviter toute coagulation dans la canule de perfusion).

Figure 5.5. Profil de la perfusion intermittente

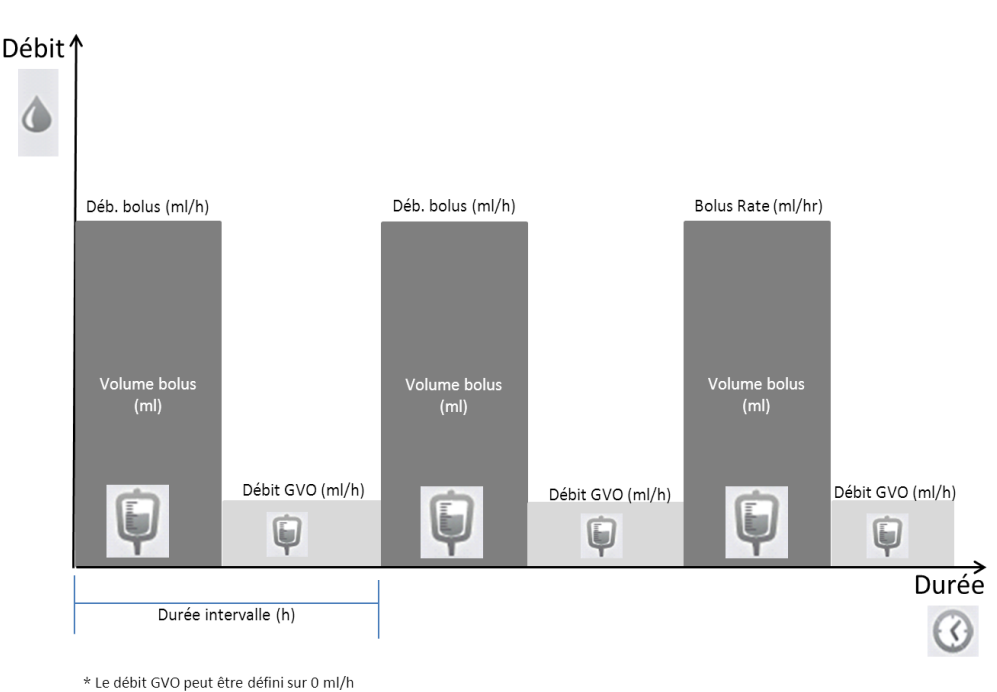

Utilisation des modes de perfusion 100

# Paramètres de perfusion : Mode Intermittent

Les paramètres suivants doivent être définis pour une perfusion intermittente :

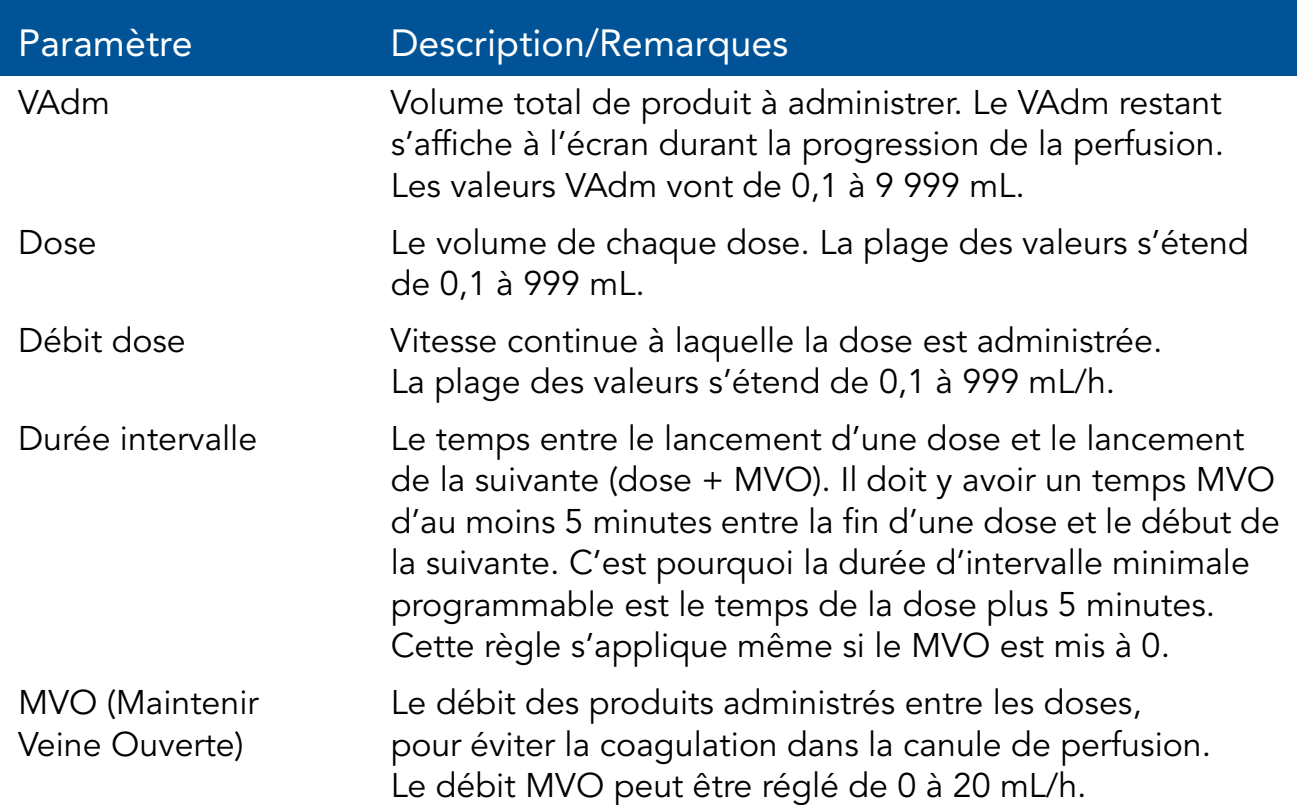

# Démarrage d'une perfusion intermittente

La procédure suivante décrit la méthode de programmation de la pompe pour commencer une nouvelle perfusion intermittente.

> Au besoin, il est possible de passer la programmation au moyen des procédures Répéter dern perf ou Programmes préfé pour commencer la perfusion. Pour de plus amples informations, reportez-vous à Démarrage de nouvelles perfusions : Raccourcis à la page 136.

 $\mathbf{i}$ 

#### > Pour commencer une nouvelle perfusion Intermit sans bibliothèque de médicaments :

*1.* Dans la barre des indicateurs, vérifiez que la pompe se trouve en mode Intermittent.

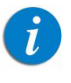

Pour de plus amples informations concernant la modification des modes de perfusion, reportez-vous à Sélection du mode de perfusion à la page 46.

- *2.* Sur l'écran Démarrer, sélectionnez Nvelle perfus..
- *3.* Si l'écran Méthode de dosage s'affiche, sélectionnez l'option appropriée :
	- mL/h : Passez à l'étape 10.
	- Calcul de dose : Passez à l'étape 4.

Sinon, passez à l'étape 10.

- *4.* Dans l'écran Unité concentration, sélectionnez les unités du médicament appropriées.
- *5.* Suivant la configuration de la pompe, l'un des écrans suivants s'affichera :
	- Concentration : Dans l'écran Concentration, à l'aide du clavier saisissez la Concentration  $\rightarrow$  OK. Puis passez à l'étape 7.
	- Qté médicament : À l'aide du clavier, saisissez la Qté médicament  $\rightarrow$ OK. À l'aide du clavier, saisissez ensuite le Volume diluant  $\rightarrow$  OK. Puis passez à l'étape 6.
- *6.* Sur l'écran Attention, confirmez la concentration puis appuyez sur OK. Si l'unité de médicament sélectionné est Unités, passez à l'étape 10.
- *7.* Dans l'écran PoidsduPatient, précisez si la perfusion est basée sur le poids :
	- Oui : Passez à l'étape 8.
	- Non : Passez à l'étape 9.
- *8.* Dans l'écran PoidsduPatient, à l'aide du clavier saisissez le poids du patient  $\rightarrow$  OK.
- *9.* Dans l'écran Unité débit dose, sélectionnez les unités de débit dose appropriées.
- 10. À l'aide du clavier, saisissez la valeur **VAdm**  $\rightarrow$  **OK**.
- 11. À l'aide du clavier, saisissez la valeur **Dose**  $\rightarrow$  **OK**.
- 12. À l'aide du clavier, saisissez la valeur **Débit dose**  $\rightarrow$  **OK**.
- 13. À l'aide du clavier, saisissez la **durée de l'intervalle**  $\rightarrow$  **OK**.
- 14. À l'aide du clavier, saisissez le débit  $MVO \rightarrow OK$ . Le débit MVO peut être mis à zéro.
- *15.* Vérifiez les paramètres affichés sur l'écran Confirmer.

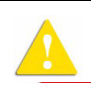

Assurez-vous que les paramètres correspondent au traitement correct, conformément à la prescription.

Ensuite, appuyez sur OK.

*16.* Sur l'écran Début, appuyez sur Début.

L'écran Doses'affiche et la perfusion commence avec la première dose. Pendant toute la durée de la perfusion, la phase de perfusion (Dose ou MVO) est affichée dans la barre des indicateurs. Quand une bibliothèque de médicaments est utilisée, le nom du médicament choisi est affiché dans la barre des indicateurs. Les informations suivantes s'affichent également sur l'écran d'affichage principal :

- Débit dose : Débit de la perfusion en cours.
- VAdm : Volume total restant à administrer. À mesure que la perfusion progresse, cette valeur diminue.
- VI/Total : Volume total administré/le VAdm total programmé. À mesure que la perfusion progresse, le VI augmente et le total demeure constant.

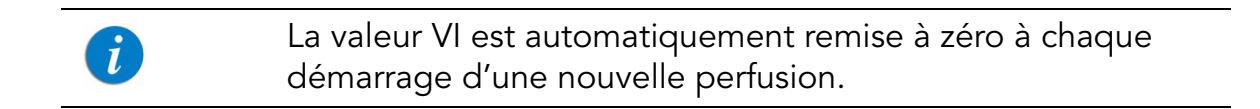

**Temps dose :** Temps restant avant la fin de l'intervalle en cours (dose restante + MVO).

 $\left(\hat{u}\right)$ 

Lorsque la perfusion est interrompue (dose ou MVO), le temps jusqu'à la dose suivante est arrêté et n'est pas affiché.

- **Tps rest. :** Temps restant avant la fin de la perfusion complète.
	- Les paramètres de traitement qui sont non modifiables  $\hat{u}$ apparaissent dans le menu Affich système. Pour toutes les unités de doses autres que mL/h, le menu Affich système affichera le débit calculé en mL/h.

#### > Pour commencer une nouvelle perfusion Intermit avec une bibliothèque de médicaments :

*1.* Dans la barre des indicateurs, vérifiez que la pompe se trouve en mode Intermittent.

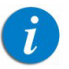

Pour de plus amples informations concernant la modification des modes de perfusion, reportez-vous à Sélection du mode de perfusion à la page 46.

*2.* Sur l'écran Démarrer, sélectionnez Nvelle perfus..

#### *3.* Dans l'écran NomMedicam :

• À l'aide du clavier, saisissez le nom du médicament, puis appuyez sur Recher et passez à l'étape 4.

 $\mathbf{i}$ 

La touche Recher peut être utilisée pour afficher tous les médicaments disponibles quand aucun caractère (lettres, chiffres ou symboles) n'a été saisi, ou bien pour filtrer les noms de médicaments en fonction des caractères saisis.

• Lorsque le médicament requis est introuvable dans la bibliothèque de médicaments, appuyez sur la touche Choix général dans la barre d'outils :

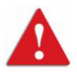

« Choix général » contourne les limites spécifiques liées aux médicaments ; la perfusion est alors programmée sans tenir compte des limites de la bibliothèque de médicaments.

Sur l'écran Attention, confirmez la valeur Choix général puis appuyez sur OK.

Passez à l'étape 3 dans Pour commencer une nouvelle perfusion Intermit sans bibliothèque de médicaments : à la page 102 et poursuivez la programmation.

*4.* Dans l'écran ListeMedic, sélectionnez la colonne où se trouve le médicament approprié.

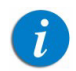

Pour afficher d'autres médicaments, appuyez sur Suivant.

- *5.* Si une liste des types de médicaments disponibles s'affiche, sélectionnez le type de médicament approprié et procédez selon l'étape correspondant à :
	- Absence de concentration : passez à l'étape 10 dans Pour commencer une nouvelle perfusion Intermit sans bibliothèque de médicaments : à la page 102 et poursuivez ensuite la programmation.
	- Diluant seulement (ex. 10 mL) : passez à l'étape 10 dans Pour commencer une nouvelle perfusion Intermit sans bibliothèque de médicaments : à la page 102 et poursuivez ensuite la programmation.
	- Concentration partielle : la quantité de médicament et le volume de diluant sont manquants. Un écran de la valeur manquante s'affiche :
		- Dans l'écran Qté médicament, à l'aide du clavier saisissez la quantité de médicament  $\rightarrow$  OK.
		- Dans l'écran **Volume diluant**, à l'aide du clavier saisissez le volume de diluant  $\rightarrow$  OK.

Sur l'écran Attention, confirmez la concentration puis appuyez sur OK.

Si l'écran PoidsduPatient s'affiche, passez à l'étape 8 dans Pour commencer une nouvelle perfusion Intermit sans bibliothèque de médicaments : à la page 102 et poursuivez la programmation. Sinon, passez à l'étape 9 dans Pour commencer une nouvelle perfusion Intermit sans bibliothèque de médicaments : à la page 102 et poursuivez la programmation.

## • Concentration totale :

Si l'écran PoidsduPatient s'affiche, passez à l'étape 8 dans Pour commencer une nouvelle perfusion Intermit sans bibliothèque de médicaments : à la page 102 et poursuivez la programmation. Sinon, passez à l'étape 9 dans Pour commencer une nouvelle perfusion Intermit sans bibliothèque de médicaments : à la page 102 et poursuivez la programmation.

Si une liste des types de médicaments disponibles ne s'affiche pas, passez à l'étape 10 dans Pour commencer une nouvelle perfusion Intermit sans bibliothèque de médicaments : à la page 102 et poursuivez la programmation.

Pour de plus amples informations concernant la bibliothèque de médicaments, reportez-vous à Chapitre 9 : Bibliothèque de médicaments à la page 176.

# Mode Intermittent : Opérations en cours de perfusion

Les opérations suivantes peuvent être effectuées durant les perfusions intermittentes :

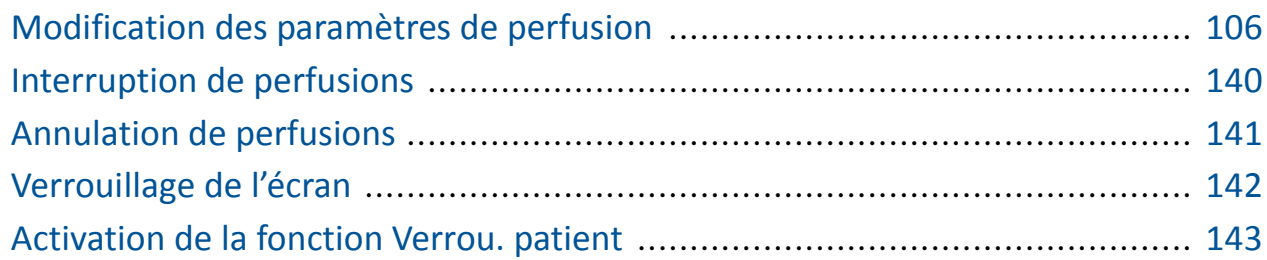

## Modification des paramètres de perfusion

Tous les paramètres de perfusion peuvent être modifiés au moyen de la touche de fonction **Aff/Modif**. Il est également possible de modifier directement le débit de la dose et le VAdm pour la phase en cours (dose ou MVO) à partir de l'écran principal.

#### > Pour modifier les paramètres de la phase en cours à partir de l'écran d'affichage principal :

- *1.* Sur l'écran d'affichage principal, sélectionnez le cadre approprié (Débit dose ou VAdm).
- 2. À l'aide du clavier, saisissez le nouveau débit de dose ou VAdm  $\rightarrow$  OK.
- 3. Vérifiez les paramètres affichés sur l'écran Attention  $\rightarrow$  OK.
- 4. Confirmez ou modifiez la durée d'intervalle  $\rightarrow$  OK.
- *5.* Pour confirmer et enregistrer les modifications, appuyez sur OK.

Pour retourner à l'écran initial de la perfusion sans enregistrer les modifications, appuyez sur Retour. ensuite, dans l'écran Débit dose ou VAdm, appuyez sur Retour

## > Pour modifier les paramètres au moyen des touches de fonction Aff/Modif :

- *1.* Dans la barre d'outils, appuyez sur Aff/Modif.
- *2.* Sélectionnez la case du paramètre à modifier.
- 3. À l'aide du clavier, entrez la nouvelle valeur du paramètre  $\rightarrow$  OK.

Lors de la modification de la dose ou du débit de la dose, il vous sera demandé de confirmer ou d'ajuster le temps d'intervalle. Veillez à ce que MVO reste dans la plage avant de poursuivre la perfusion.

*4.* Pour modifier d'autres paramètres, répétez les étapes 2 et 3.

Outre les modifications de paramètres, les fonctions suivantes sont également disponibles :

- Effacer VI : Réinitialise le volume total administré à 0 mL.
- Affich système : Affiche les différents paramètres du système et de la pompe. (Reportez-vous à Menu Afficher à la page 156.)
- *5.* Pour confirmer et enregistrer les modifications, appuyez sur OK.

Pour retourner à l'écran initial de la perfusion sans enregistrer les modifications, appuyez sur Retour. Sur l'écran Attention, appuyez ensuite sur OK.

 $\theta$
# Mode Analgésie contrôlée par le patient (PCA)

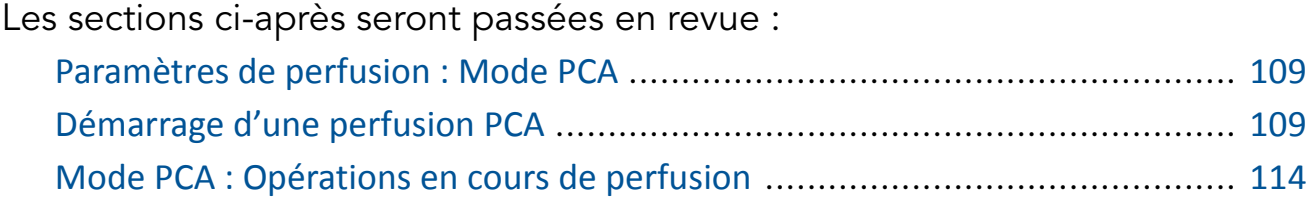

Le mode Analgésie contrôlée par le patient (PCA) permet à la pompe d'administrer à une vitesse continue (facultatif) un nombre limité de bolus activés par le patient (via une touche de l'écran ou un levier de bolus). Des bolus supplémentaires peuvent être administrés par un médecin à l'aide du code d'autorisation approprié.

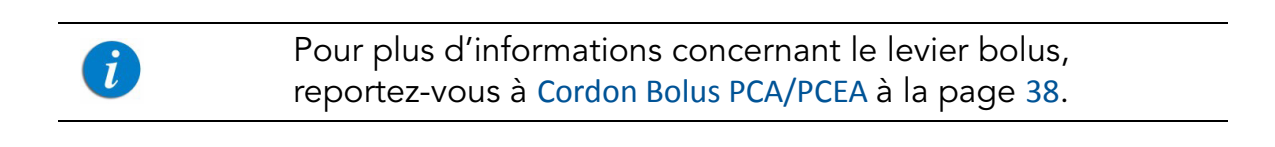

# Figure 5.6. Profil de la perfusion PCA

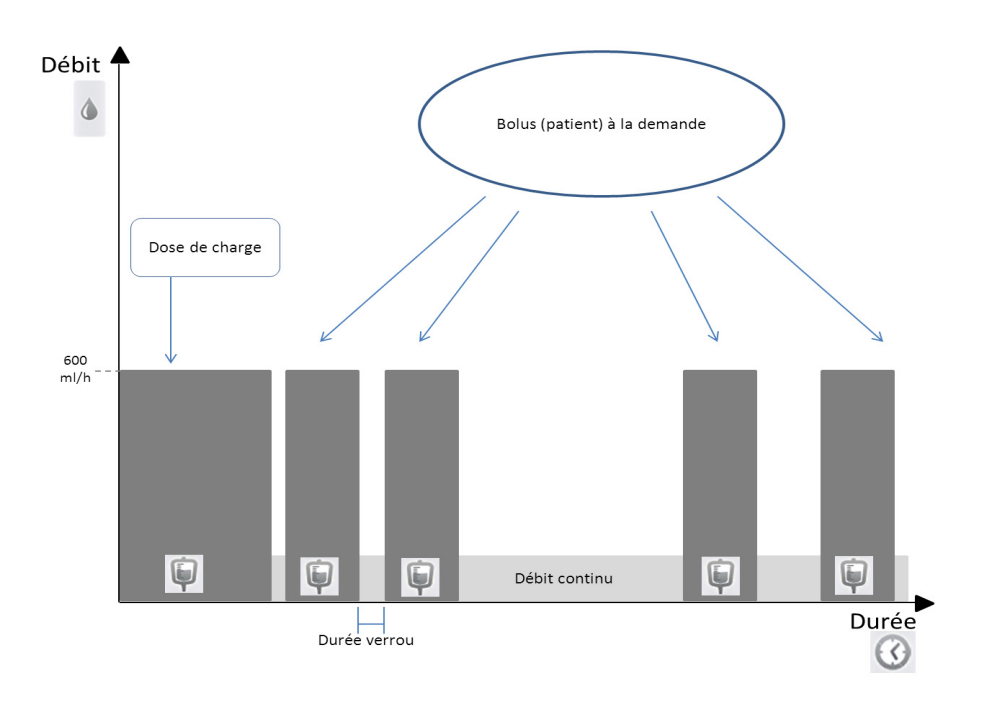

# Paramètres de perfusion : Mode PCA

Les paramètres suivants doivent être définis pour une perfusion PCA :

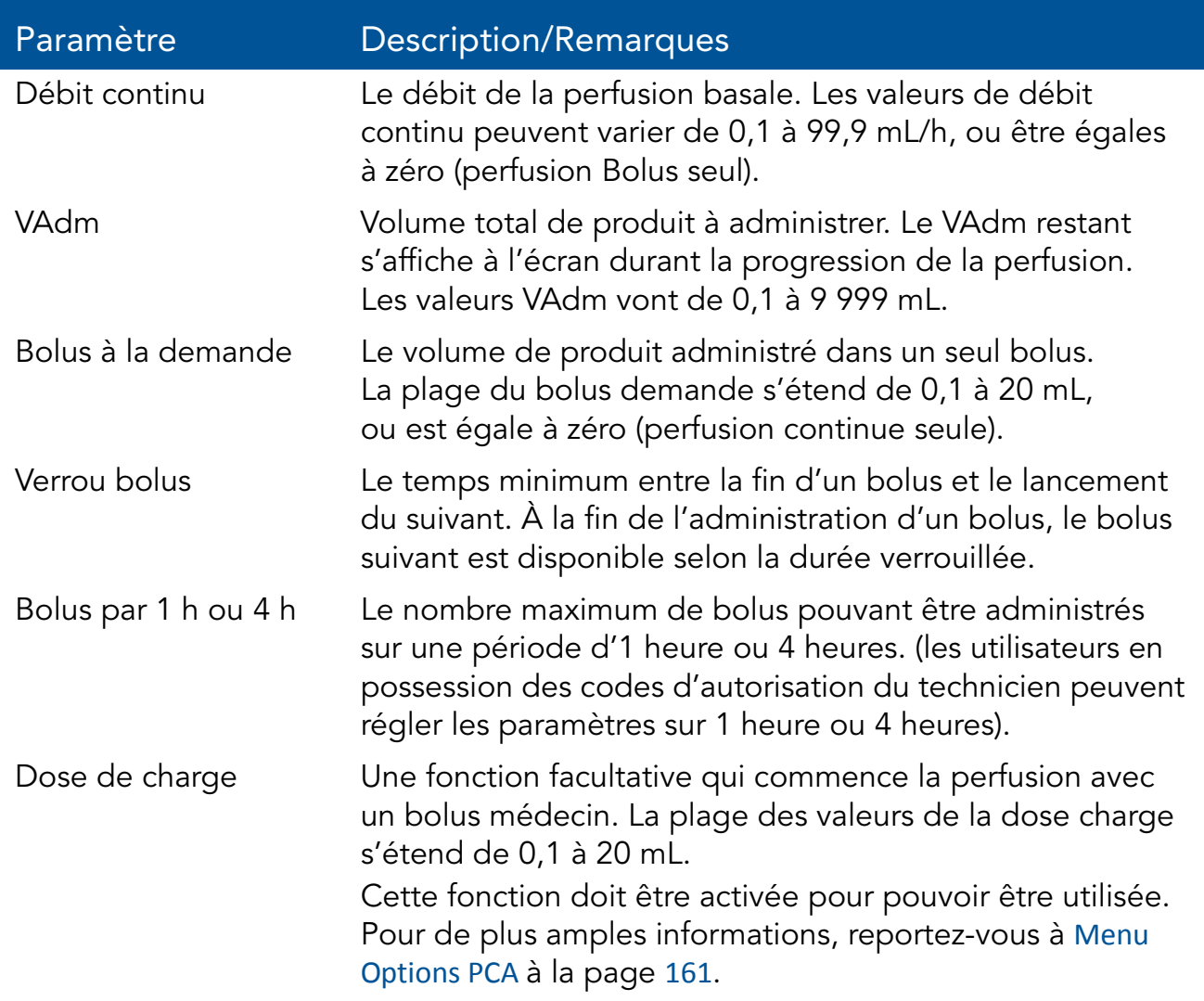

# Démarrage d'une perfusion PCA

La procédure suivante décrit la méthode de programmation de la pompe pour commencer une nouvelle perfusion PCA.

> Au besoin, il est possible de passer la programmation au moyen des procédures Répéter dern perf ou Programmes préfé pour commencer la perfusion. Pour de plus amples informations, reportez-vous à Démarrage de nouvelles perfusions : Raccourcis à la page 136.

 $\tilde{L}$ 

#### > Pour commencer une nouvelle perfusion PCA sans la bibliothèque de médicaments :

*1.* Dans la barre des indicateurs, vérifiez que la pompe se trouve en mode PCA.

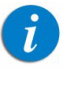

Pour de plus amples informations concernant la modification des modes de perfusion, reportez-vous à Sélection du mode de perfusion à la page 46.

- *2.* Sur l'écran Démarrer, sélectionnez Nvelle perfus..
- *3.* Si l'écran Méthode de dosage s'affiche, sélectionnez l'option appropriée :
	- mL/h : Passez à l'étape 10.
	- Calcul de dose : Passez à l'étape 4.

Sinon, passez à l'étape 10.

- *4.* Dans l'écran Unité concentration, sélectionnez les unités du médicament appropriées.
- *5.* Suivant la configuration de la pompe, l'un des écrans suivants s'affichera :
	- Concentration : Dans l'écran Concentration, à l'aide du clavier saisissez la Concentration  $\rightarrow$  OK. Puis passez à l'étape 7.
	- Qté médicament : À l'aide du clavier, saisissez la Qté médicament  $\rightarrow$ OK. À l'aide du clavier, saisissez ensuite le Volume diluant  $\rightarrow$  OK. Puis passez à l'étape 6.
- *6.* Sur l'écran Attention, confirmez la concentration puis appuyez sur OK. Si l'unité de médicament sélectionné est Unités, passez à l'étape 10.
- *7.* Dans l'écran PoidsduPatient, précisez si la perfusion est basée sur le poids :
	- Oui : Passez à l'étape 8.
	- Non : Passez à l'étape 9.
- *8.* Dans l'écran PoidsduPatient, à l'aide du clavier saisissez le poids du patient  $\rightarrow$  OK.
- *9.* Dans l'écran Unité débit dose, sélectionnez les unités de débit dose appropriées.
- 10. À l'aide du clavier, saisissez la valeur **VAdm**  $\rightarrow$  **OK**.
- 11. À l'aide du clavier, saisissez la valeur **Débit continu**  $\rightarrow$  **OK**. Le débit continu peut être mis à zéro.
- 12. À l'aide du clavier, entrez la valeur pour le **Bolus demande**  $\rightarrow$  **OK**.
- 13. À l'aide du clavier, entrez la valeur pour le **Verrou bolus**  $\rightarrow$  **OK**.
- *14.* À l'aide du clavier, entrez le nombre maximum de bolus pouvant être administrés sur une période d'une heure ou de quatre heures  $\rightarrow$  OK.
- *15.* Si l'écran Ajouter dose de charge s'affiche, spécifiez si vous souhaitez programmer une dose de charge :
	- Oui : À l'aide du clavier, entrez la valeur pour la dose de charge  $\rightarrow$  OK.
	- Non : Passez à l'étape 16.

Sinon, passez à l'étape 16.

*16.* Vérifiez les paramètres affichés sur l'écran Confirmer.

Assurez-vous que les paramètres correspondent au traitement correct, conformément à la prescription.

Ensuite, appuyez sur OK.

*17.* Pour commencer la perfusion, appuyez sur Début.

L'écran Perfuse apparaît et la perfusion commence.

Pendant toute la durée de la perfusion, la phase de perfusion (Dose charge, Perfuse Perfus bolus ou Bolus médecin) est affichée dans la barre des indicateurs. Quand une bibliothèque de médicaments est utilisée, le nom du médicament choisi est affiché dans la barre des indicateurs. Les informations suivantes s'affichent également sur l'écran d'affichage principal :

- Débit continu : Débit de la perfusion en cours.
- VAdm : Volume total restant à administrer. À mesure que la perfusion progresse, cette valeur diminue.
- VI/Total : Volume total administré/le VAdm total programmé. À mesure que la perfusion progresse, le VI augmente et le total demeure constant.

**Durée verrou :** Temps restant avant que le bolus suivant soit disponible. Lorsque la durée verrouillée est écoulée, ce paramètre change et s'applique au bolus disponible.

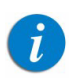

Lorsqu'un bolus est administré (dose charge, bolus médecin ou bolus patient), ce paramètre ne s'affiche pas.

- Tps rest. : Temps restant avant la fin de la perfusion complète.
	- $\mathcal{L}$

Les paramètres de traitement qui sont non modifiables apparaissent dans le menu Affich système. Pour toutes les unités de doses autres que mL/h, le menu Affich système affichera le débit calculé en mL/h.

#### > Pour commencer une nouvelle perfusion PCA avec une bibliothèque de médicaments :

*1.* Dans la barre des indicateurs, vérifiez que la pompe se trouve en mode PCA.

 $\mathbf{i}$ 

Pour de plus amples informations concernant la modification des modes de perfusion, reportez-vous à Sélection du mode de perfusion à la page 46.

- *2.* Sur l'écran Démarrer, sélectionnez Nvelle perfus..
- *3.* Dans l'écran NomMedicam :
	- À l'aide du clavier, saisissez le nom du médicament, puis appuyez sur Recher et passez à l'étape 4.

 $\tilde{l}$ 

La touche **Recher** peut être utilisée pour afficher tous les médicaments disponibles quand aucun caractère (lettres, chiffres ou symboles) n'a été saisi, ou bien pour filtrer les noms de médicaments en fonction des caractères saisis.

• Lorsque le médicament requis est introuvable dans la bibliothèque de médicaments, appuyez sur la touche Choix général dans la barre d'outils :

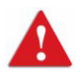

« Choix général » contourne les limites spécifiques liées aux médicaments, et la perfusion est alors programmée en dehors du cadre sécurisé de la bibliothèque de médicaments. Sur l'écran Attention, confirmez la valeur Choix général puis appuyez sur OK.

Passez à l'étape 3 dans Pour commencer une nouvelle perfusion PCA sans la bibliothèque de médicaments : à la page 110 et poursuivez la programmation.

*4.* Dans l'écran ListeMedic, sélectionnez la colonne où se trouve le médicament approprié.

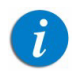

Pour afficher d'autres médicaments, appuyez sur Suivant.

- *5.* Si une liste des types de médicaments disponibles s'affiche, sélectionnez le type de médicament approprié et procédez selon l' étape correspondant à :
	- Absence de concentration : passez à l'étape 10 dans Pour commencer une nouvelle perfusion PCA sans la bibliothèque de médicaments : à la page 110 et poursuivez ensuite la programmation.
	- Diluant seulement (ex. 10 mL) : passez à l'étape 10 dans Pour commencer une nouvelle perfusion PCA sans la bibliothèque de médicaments : à la page 110 et poursuivez ensuite la programmation.
	- Concentration partielle : la quantité de médicament et le volume de diluant sont manquants. Un écran de la valeur manquante s'affiche :
		- Dans l'écran Qté médicament, à l'aide du clavier saisissez la quantité de médicament  $\rightarrow$  OK.
		- Dans l'écran **Volume diluant**, à l'aide du clavier saisissez le volume de diluant  $\rightarrow$  OK.

Sur l'écran Attention, confirmez la concentration puis appuyez sur OK.

Si l'écran PoidsduPatient s'affiche, passez à l'étape 8 dans Pour commencer une nouvelle perfusion PCA sans la bibliothèque de médicaments : à la page 110 et poursuivez la programmation. Sinon, passez à l'étape 9 dans Pour commencer une nouvelle perfusion PCA sans la bibliothèque de médicaments : à la page 110 et poursuivez la programmation.

## • Concentration totale :

Si l'écran PoidsduPatient s'affiche, passez à l'étape 8 dans Pour commencer une nouvelle perfusion PCA sans la bibliothèque de médicaments : à la page 110 et poursuivez la programmation. Sinon, passez à l'étape 9 dans Pour commencer une nouvelle perfusion PCA sans la bibliothèque de médicaments : à la page 110 et poursuivez la programmation.

Si une liste des types de médicaments disponibles ne s'affiche pas, passez à l'étape 10 dans Pour commencer une nouvelle perfusion PCA sans la bibliothèque de médicaments : à la page 110 et poursuivez la programmation.

Pour de plus amples informations concernant la bibliothèque de médicaments, reportez-vous à Chapitre 9 : Bibliothèque de médicaments à la page 176.

# Mode PCA : Opérations en cours de perfusion

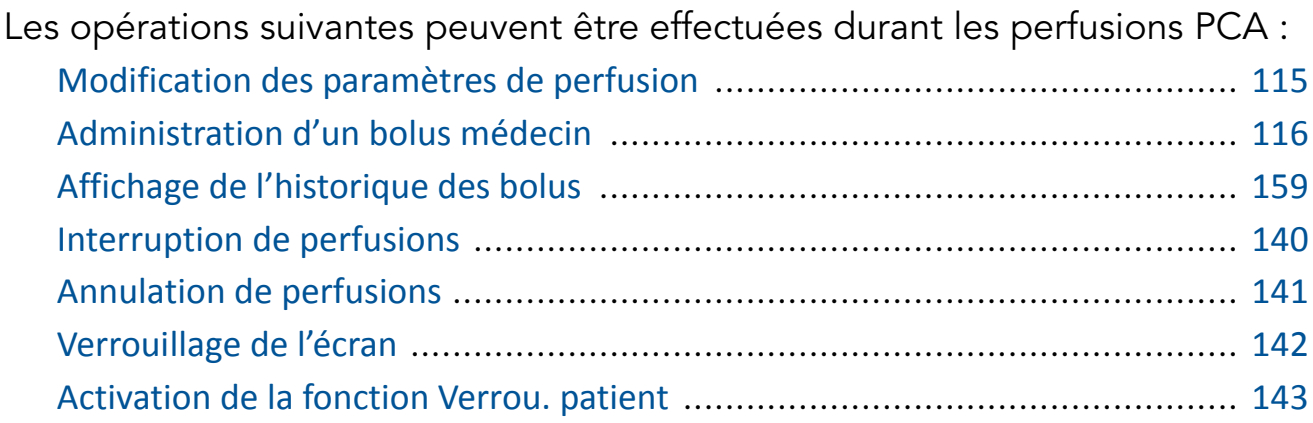

# Modification des paramètres de perfusion

En mode PCA, la perfusion doit être interrompue avant toute modification des paramètres. Une fois la perfusion interrompue, tous les paramètres de perfusion (sauf la concentration et le poids du patient) peuvent être modifiés au moyen de la touche de fonction Aff/Modif. Il est également possible de modifier directement le débit continu et le VAdm pour la phase de perfusion en cours à partir de l'écran principal. (Durant la perfusion d'un bolus, aucun paramètre ne peut être modifié.).

### > Pour modifier les paramètres de la phase en cours (basal/bolus) à partir de l'écran d'affichage principal :

- *1.* Interrompez la perfusion (Interruption de perfusions à la page 140).
- *2.* Sur l'écran d'affichage principal, sélectionnez le cadre approprié (Débit continu ou VAdm).
- 3. À l'aide du clavier, saisissez le nouveau débit continu ou VAdm  $\rightarrow$  **OK**.
- *4.* Pour confirmer et enregistrer les modifications, appuyez sur OK. Pour retourner à l'écran Pause sans enregistrer les modifications, appuyez sur Retour. À partir du Débit continu de l'écran VAdm, appuyez sur Retour. Sur l'écran Attention, appuyez ensuite sur OK.

### > Pour modifier les paramètres au moyen des touches de fonction Aff/Modif :

- *1.* Interrompez la perfusion (Interruption de perfusions à la page 140).
- *2.* Dans la barre d'outils, appuyez sur Aff/Modif.
- *3.* Sélectionnez la case du paramètre à modifier.
- 4. À l'aide du clavier, entrez la nouvelle valeur du paramètre  $\rightarrow$  OK.

Lors de la modification des limites du bolus demande (volume, verrou ou bolus maximum par heure ou par 4 heures), la pompe vous demandera de confirmer ou d'ajuster les autres limites de bolus.

 $\mathbf{f}$ 

*5.* Pour modifier d'autres paramètres, répétez les étapes 3 et 4.

Outre les modifications de paramètres, les fonctions suivantes sont également disponibles :

- Effacer VI : Réinitialise le volume total administré à 0 mL.
- Affich système : Affiche les différents paramètres du système et de la pompe. (Reportez-vous à Menu Afficher à la page 156.)
- Histor. bolus : Affiche un historique des bolus administrés et des événements. Pour de plus amples informations, reportez-vous à Affichage de l'historique des bolus à la page 159.
- *6.* Pour confirmer et enregistrer les modifications, appuyez sur OK.

Pour retourner à l'écran Pause sans enregistrer les modifications, appuyez sur Retour.

Sur l'écran Attention, appuyez ensuite sur OK.

## Administration d'un bolus médecin

Un bolus de volume variable (dans la plage de sécurité prédéfinie) peut être administré par un médecin en possession d'une autorisation supérieure. Un bolus médecin doit être administré pendant que la perfusion est en cours. La période réfractaire est réinitialisée après l'administration d'un bolus médecin.

## > Pour administrer un bolus médecin :

- *1.* Dans la barre d'outils de l'écran Perfuse, appuyez sur Aff/Modif.
- *2.* Sélectionnez Bolus médecin.
- 3. À l'aide du clavier, saisissez le mot de passe approprié  $\rightarrow$  **OK**.
- *4.* Dans l'écran Bolus médecin, saisissez à l'aide du clavier le volume du bolus  $\rightarrow$  OK.
- *5.* Pour lancer le bolus, appuyez sur OK à partir de l'écran Attention.

L'écran Bolus médecin apparaît et le bolus est lancé.

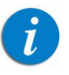

Le débit par défaut pour l'administration du bolus médecin est 600 mL/h. Cette valeur par défaut peut être modifiée au moyen du code d'autorisation du technicien.

# Mode Péridurale

Ce mode permet à la pompe d'administrer des perfusions péridurales. L'administration péridurale est limitée aux perfusions de courte durée (96 heures maximum) et doit être effectuée à l'aide de cathéters à demeure spécialement conçus pour ce type d'opération.

En mode Perfusion péridurale, la pompe peut fonctionner selon l'un des sous-modes suivants :

- PCEA (Analgésie péridurale contrôlée par le patient) : Administre des bolus périduraux, seuls ou en plus d'un débit basal pré-réglé. Autre possibilité, seule une perfusion basale (sans bolus) peut être programmée.
- Péridurale intermittente : Administre des perfusions péridurales à intervalles intermittents pré-programmés.

Les fonctions du mode Péridurale sont prévues pour répondre aux exigences spéciales d'une perfusion péridurale, telles que le VAdm moins élevé, débit de perfusion moins élevé, et contre-pression plus élevée. En mode Péridurale intermittente le débit de bolus est réglé sur 125 mL/h. En mode PCEA, le débit de bolus peut être configuré sur 125 mL/h ou 200 mL/h avant de lancer une perfusion (pour de plus amples informations, reportez-vous à Menu Options du mode Péridurale à la page 162).

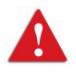

Mode Péridurale : consignes de sécurité

Lors de l'utilisation des perfusions péridurales, respectez les instructions, consignes et rappels de sécurité :

- Avant la programmation, vérifiez toujours que la pompe est en mode Perfusion péridurale.
- Afin d'éviter l'administration de médicaments non prévus ou non indiqués pour un usage péridural, n'utilisez pas de kits de perfusion avec des ports d'injection durant une perfusion péridurale.
- Utilisez uniquement des kits de perfusions marqués de jaune pour les perfusions péridurales.
- L'administration péridurale de médicaments autres que ceux prévus ou indiqués pour un usage péridural est susceptible d'occasionner de graves blessures au patient.
- Ne pas perfuser en mode Péridurale des médicaments non destinés à être utilisés par voie péridurale.
- Les médicaments administrables par voie péridurale doivent être perfusés en mode Péridurale.

# Mode Analgésie péridurale contrôlée par le patient (PCEA)

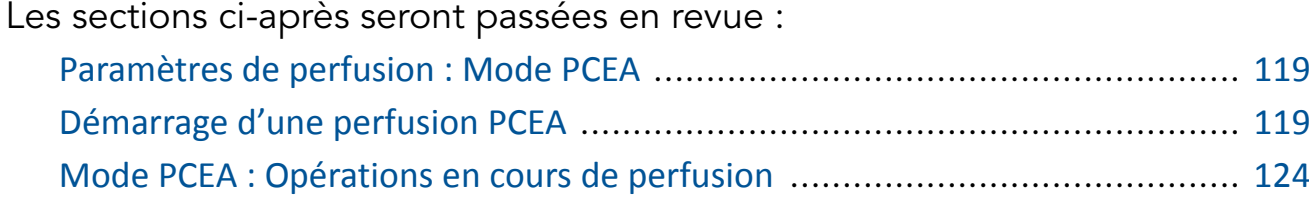

Le mode Analgésie péridurale contrôlée par le patient (PCEA) permet à la pompe d'administrer à un débit continu (facultatif) un nombre limité de bolus activés par le patient (via une touche de l'écran ou un levier bolus). Des bolus supplémentaires peuvent être administrés par un médecin à l'aide du code d'autorisation approprié.

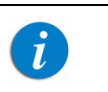

Pour plus d'informations concernant le levier bolus, reportez-vous à Cordon Bolus PCA/PCEA à la page 38.

# Figure 5.7. Profil de la perfusion PCEA

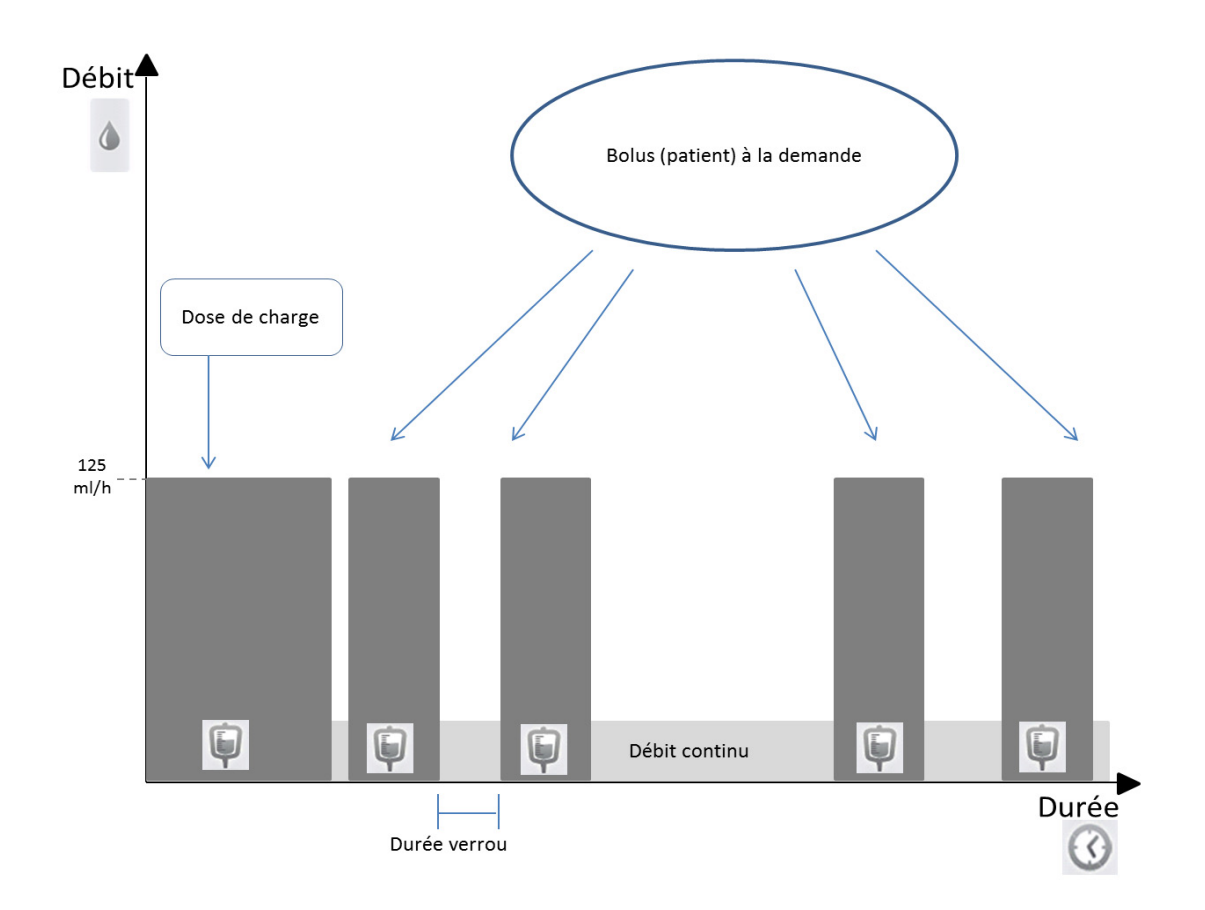

# Paramètres de perfusion : Mode PCEA

Les paramètres suivants doivent être définis pour une perfusion PCEA :

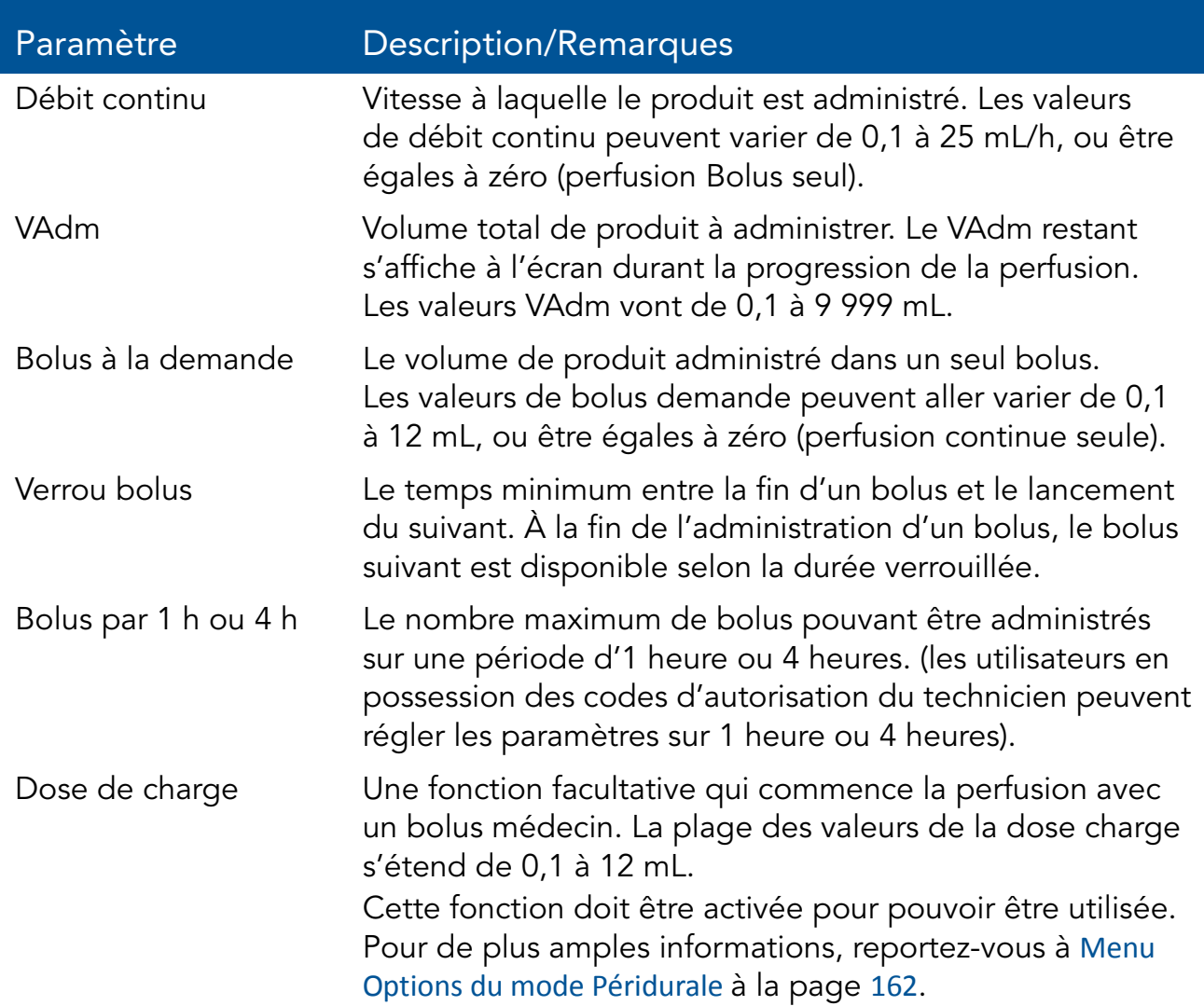

## Démarrage d'une perfusion PCEA

La procédure suivante décrit la méthode de programmation de la pompe pour commencer une nouvelle perfusion PCEA.

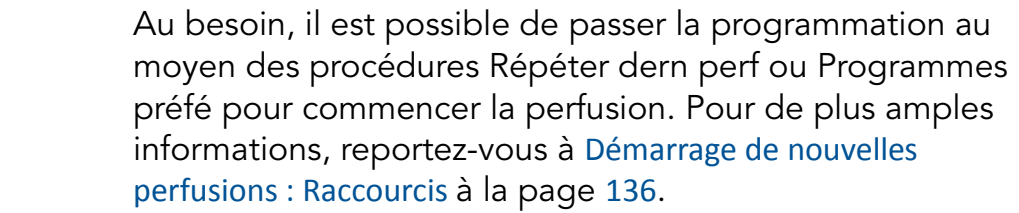

 $\boldsymbol{i}$ 

#### > Pour commencer une nouvelle perfusion PCEA sans la bibliothèque de médicaments :

*1.* Dans la barre des indicateurs, vérifiez que la pompe se trouve en mode PCEA.

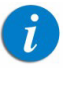

Pour de plus amples informations concernant la modification des modes de perfusion, reportez-vous à Sélection du mode de perfusion à la page 46.

- *2.* Sur l'écran Démarrer, sélectionnez Nvelle perfus..
- *3.* Si l'écran Méthode de dosage s'affiche, sélectionnez l'option appropriée :
	- mL/h : Passez à l'étape 10.
	- Calcul de dose : Passez à l'étape 4.

Sinon, passez à l'étape 10.

- *4.* Dans l'écran Unité concentration, sélectionnez les unités du médicament appropriées.
- *5.* Suivant la configuration de la pompe, l'un des écrans suivants s'affichera :
	- Concentration : Dans l'écran Concentration, à l'aide du clavier saisissez la Concentration  $\rightarrow$  OK. Puis passez à l'étape 7.
	- Qté médicament : À l'aide du clavier, saisissez la Qté médicament  $\rightarrow$ OK. À l'aide du clavier, saisissez ensuite le Volume diluant  $\rightarrow$  OK. Puis passez à l'étape 6.
- *6.* Sur l'écran Attention, confirmez la concentration puis appuyez sur OK. Si l'unité de médicament sélectionné est Unités, passez à l'étape 10.
- *7.* Dans l'écran PoidsduPatient, précisez si la perfusion est basée sur le poids :
	- Oui : Passez à l'étape 8.
	- Non : Passez à l'étape 9.
- *8.* Dans l'écran PoidsduPatient, à l'aide du clavier saisissez le poids du patient  $\rightarrow$  OK.
- *9.* Dans l'écran Unité débit dose, sélectionnez les unités de débit dose appropriées.
- 10. À l'aide du clavier, saisissez la valeur **VAdm**  $\rightarrow$  **OK**.
- 11. À l'aide du clavier, saisissez la valeur **Débit continu**  $\rightarrow$  **OK**. Le débit continu peut être mis à zéro.
- 12. À l'aide du clavier, entrez la valeur pour le **Bolus demande**  $\rightarrow$  **OK**.
- 13. À l'aide du clavier, entrez la valeur pour le **Verrou bolus**  $\rightarrow$  **OK**.
- *14.* À l'aide du clavier, entrez le nombre maximum de bolus pouvant être administrés sur une période d'une heure ou de quatre heures  $\rightarrow$  OK.
- *15.* Si l'écran Ajouter dose de charge s'affiche, spécifiez si vous souhaitez programmer une dose de charge :
	- Oui : À l'aide du clavier, entrez la valeur pour la dose de charge  $\rightarrow$  OK.
	- Non : Passez à l'étape 16.

Sinon, passez à l'étape 16.

*16.* Vérifiez les paramètres affichés sur l'écran Confirmer.

Assurez-vous que les paramètres correspondent au traitement correct, conformément à la prescription.

Ensuite, appuyez sur OK.

*17.* Pour commencer la perfusion, appuyez sur Début.

L'écran Perfuse apparaît et la perfusion commence.

Pendant toute la durée de la perfusion, la phase de perfusion en cours (Dose charge, Perfuse, Bolus ou Bolus médecin) est affichée dans la barre des indicateurs. Quand une bibliothèque de médicaments est utilisée, le nom du médicament choisi est affiché dans la barre des indicateurs. Les informations suivantes s'affichent également sur l'écran d'affichage principal :

- Débit continu : Débit de la perfusion en cours.
- VAdm : Volume total restant à administrer. À mesure que la perfusion progresse, cette valeur diminue.
- VI/Total : Volume total administré/le VAdm total programmé. À mesure que la perfusion progresse, le VI augmente et le total demeure constant.

**Durée verrou :** Temps restant avant que le bolus suivant soit disponible. Lorsque la durée verrouillée est écoulée, ce paramètre change et s'applique au bolus disponible.

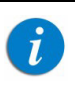

Lorsqu'un bolus est administré (dose charge, bolus médecin ou bolus patient), ce paramètre ne s'affiche pas.

**Tps rest. :** Temps restant avant la fin de la perfusion complète.

 $\mathbf{i}$ 

 $T$ 

 $\dot{L}$ 

Les paramètres de traitement qui sont non modifiables apparaissent dans le menu Affich système. Pour toutes les unités de doses autres que mL/h, le menu Affich système affichera le débit calculé en mL/h.

#### > Pour commencer une nouvelle perfusion PCEA avec une bibliothèque de médicaments :

*1.* Dans la barre des indicateurs, vérifiez que la pompe se trouve en mode PCEA.

> Pour de plus amples informations concernant la modification des modes de perfusion, reportez-vous à Sélection du mode de perfusion à la page 46.

- *2.* Sur l'écran Démarrer, sélectionnez Nvelle perfus..
- *3.* Dans l'écran NomMedicam :
	- À l'aide du clavier, saisissez le nom du médicament, puis appuyez sur Recher et passez à l'étape 4.
		- La touche Recher peut être utilisée pour afficher tous les médicaments disponibles quand aucun caractère (lettres, chiffres ou symboles) n'a été saisi, ou bien pour filtrer les noms de médicaments en fonction des caractères saisis.

• Lorsque le médicament requis est introuvable dans la bibliothèque de médicaments, appuyez sur la touche Choix général dans la barre d'outils :

> « Choix général » contourne les limites spécifiques liées aux médicaments ; la perfusion est alors programmée sans tenir compte des limites de la bibliothèque de médicaments.

Sur l'écran Attention, confirmez la valeur Choix général puis appuyez sur OK.

Passez à l'étape 3 dans Pour commencer une nouvelle perfusion PCEA sans la bibliothèque de médicaments : à la page 120 et poursuivez la programmation.

*4.* Dans l'écran ListeMedic, sélectionnez la colonne où se trouve le médicament approprié.

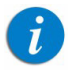

 $\mathbf{\Lambda}$ 

Pour afficher d'autres médicaments, appuyez sur Suivant.

- *5.* Si une liste des types de médicaments disponibles s'affiche, sélectionnez le type de médicament approprié et procédez selon l' étape correspondant à :
	- Absence de concentration : passez à l'étape 10 dans Pour commencer une nouvelle perfusion PCEA sans la bibliothèque de médicaments : à la page 120 et poursuivez ensuite la programmation.
	- Diluant seulement (ex. 10 mL) : passez à l'étape 10 dans Pour commencer une nouvelle perfusion PCEA sans la bibliothèque de médicaments : à la page 120 et poursuivez ensuite la programmation.
	- Concentration partielle : la quantité de médicament et le volume de diluant sont manquants. Un écran de la valeur manquante s'affiche :
		- Dans l'écran Qté médicament, à l'aide du clavier saisissez la quantité de médicament  $\rightarrow$  OK.
		- Dans l'écran **Volume diluant**, à l'aide du clavier saisissez le volume de diluant  $\rightarrow$  OK.

Sur l'écran Attention, confirmez la concentration puis appuyez sur OK.

Si l'écran PoidsduPatient s'affiche, passez à l'étape 8 dans Pour commencer une nouvelle perfusion PCEA sans la bibliothèque de médicaments : à la page 120 et poursuivez la programmation. Sinon, passez à l'étape 9 dans Pour commencer une nouvelle perfusion PCEA sans la bibliothèque de médicaments : à la page 120 et poursuivez la programmation.

#### • Concentration totale :

Si l'écran PoidsduPatient s'affiche, passez à l'étape 8 dans Pour commencer une nouvelle perfusion PCEA sans la bibliothèque de médicaments : à la page 120 et poursuivez la programmation. Sinon, passez à l'étape 9 dans Pour commencer une nouvelle perfusion PCEA sans la bibliothèque de médicaments : à la page 120 et poursuivez la programmation.

Si une liste des types de médicaments disponibles ne s'affiche pas, passez à l'étape 10 dans Pour commencer une nouvelle perfusion PCEA sans la bibliothèque de médicaments : à la page 120 et poursuivez la programmation.

Pour de plus amples informations concernant la bibliothèque de médicaments, reportez-vous à Chapitre 9 : Bibliothèque de médicaments à la page 176.

## Mode PCEA : Opérations en cours de perfusion

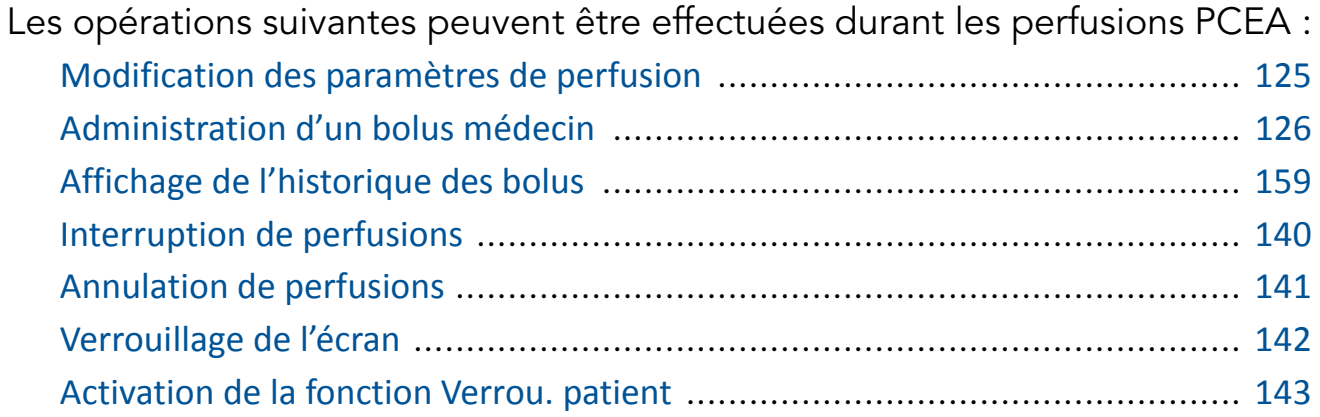

Modification des paramètres de perfusion

En mode PCEA, la perfusion doit être interrompue avant toute modification des paramètres. Une fois la perfusion interrompue, tous les paramètres de perfusion peuvent être modifiés au moyen de la touche de fonction Aff/Modif. Il est également possible de modifier directement le débit continu et le VAdm pour la phase de perfusion en cours à partir de l'écran principal. (Durant la perfusion d'un bolus, aucun paramètre ne peut être modifié.).

## > Pour modifier les paramètres de la phase en cours (basal/bolus) à partir de l'écran d'affichage principal :

- *1.* Interrompez la perfusion (Interruption de perfusions à la page 140).
- *2.* Sur l'écran d'affichage principal, sélectionnez le cadre approprié (Débit continuou VAdm).
- 3. À l'aide du clavier, saisissez le nouveau débit continu ou VAdm  $\rightarrow$  OK.
- *4.* Pour confirmer et enregistrer les modifications, appuyez sur OK. Pour retourner à l'écran Pause sans enregistrer les modifications, appuyez sur Retour. À partir du Débit continu de l'écran VAdm, appuyez sur Retour. Sur l'écran Attention, appuyez ensuite sur OK.

### > Pour modifier les paramètres au moyen des touches de fonction Aff/Modif :

- *1.* Interrompez la perfusion (Interruption de perfusions à la page 140).
- *2.* Dans la barre d'outils, appuyez sur Aff/Modif.
- *3.* Sélectionnez la case du paramètre à modifier.
- 4. À l'aide du clavier, entrez la nouvelle valeur du paramètre  $\rightarrow$  OK.

Lors de la modification des limites du bolus demande (volume, verrou ou bolus maximum par heure ou par 4 heures), la pompe vous demandera de confirmer ou d'ajuster les autres limites de bolus.

 $\boldsymbol{\theta}$ 

*5.* Pour modifier d'autres paramètres, répétez les étapes 3 et 4.

Outre les modifications de paramètres, les fonctions suivantes sont également disponibles :

- Effacer VI : Réinitialise le volume total administré à 0 mL.
- Affich système : Affiche les différents paramètres du système et de la pompe. (Reportez-vous à Menu Afficher à la page 156.)
- Histor. bolus : Affiche un historique des bolus administrés et des événements. Pour de plus amples informations, reportez-vous à Affichage de l'historique des bolus à la page 159.
- *6.* Pour confirmer et enregistrer les modifications, appuyez sur OK.

Pour retourner à l'écran Pause sans enregistrer les modifications, appuyez sur Retour.

Sur l'écran Attention, appuyez ensuite sur OK.

Administration d'un bolus médecin

Un bolus de volume variable (dans la plage de sécurité prédéfinie) peut être administré par un médecin en possession d'une autorisation de type Élevé. Un bolus médecin doit être administré pendant que la perfusion est en cours. La période réfractaire est réinitialisée après l'administration d'un bolus médecin.

## > Pour administrer un bolus médecin :

- *1.* Dans la barre d'outils de l'écran Perfuse, appuyez sur Aff/Modif.
- *2.* Sélectionnez Bolus médecin.
- 3. À l'aide du clavier, saisissez le mot de passe approprié  $\rightarrow$  OK.
- 4. À l'aide du clavier, saisissez le volume de bolus  $\rightarrow$  **OK**.
- *5.* Pour lancer le bolus, appuyez sur OK à partir de l'écran Attention.

L'écran Bolus médecin apparaît et le bolus est lancé.

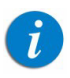

Le débit de tous les bolus durant une PCEA est défini avant le début de la perfusion. Il peut être défini sur 125 mL/h or 200 mL/h (pour de plus amples informations, se reportez à Menu Options du mode Péridurale à la page 162)

# Mode Péridurale intermittente

Les sections ci-après seront passées en revue :

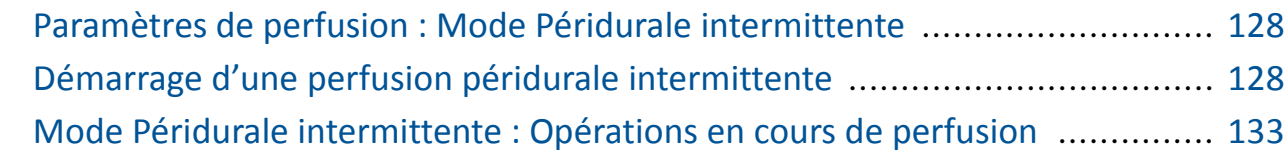

Ce mode permet de programmer des doses péridurales (bolus) administrées au débit de 125 mL/h, qui seront répétées à intervalles ou par cycles réguliers. La *durée de l'intervalle* est le temps entre le lancement d'une dose et le lancement de la suivante. Un débit MVO peut être programmé entre les doses.

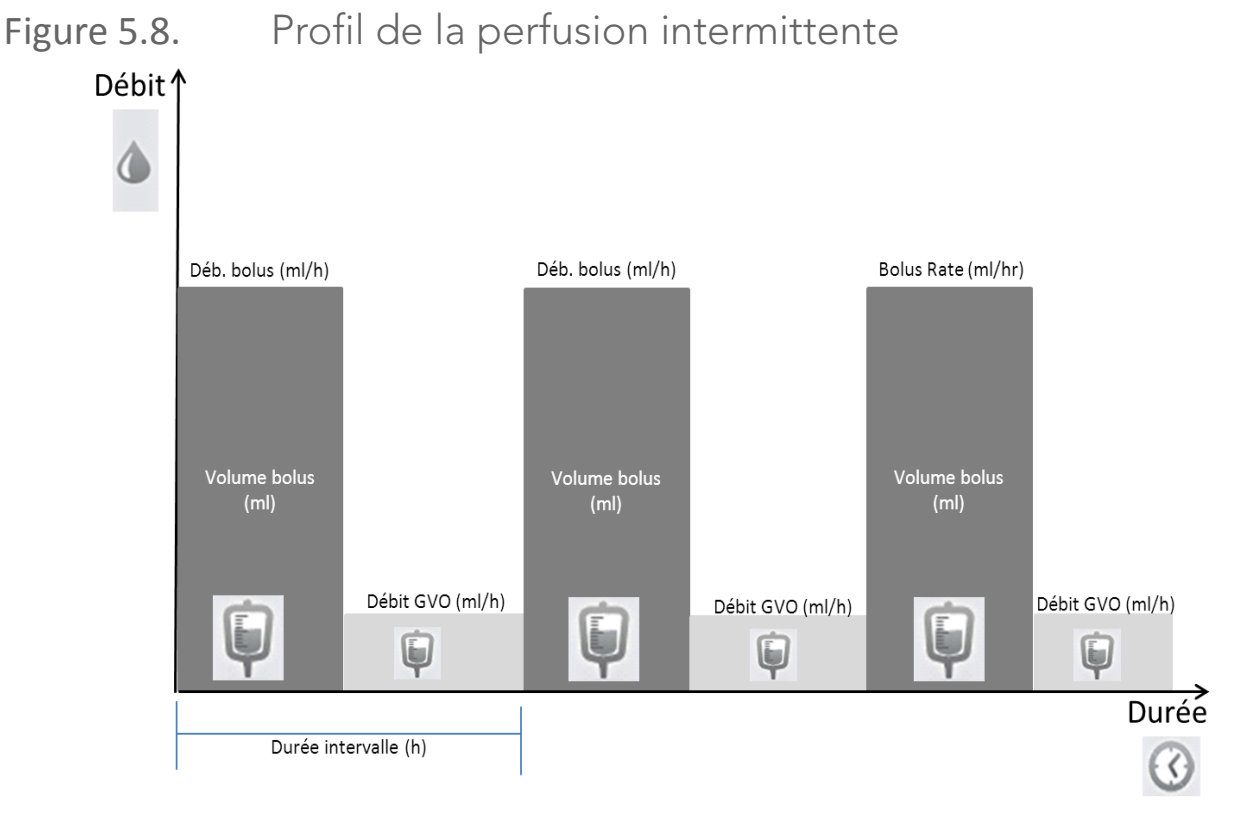

\* Le débit GVO peut être défini sur 0 ml/h

## Paramètres de perfusion : Mode Péridurale intermittente

Les paramètres suivant doivent être définis pour une perfusion péridurale intermittente :

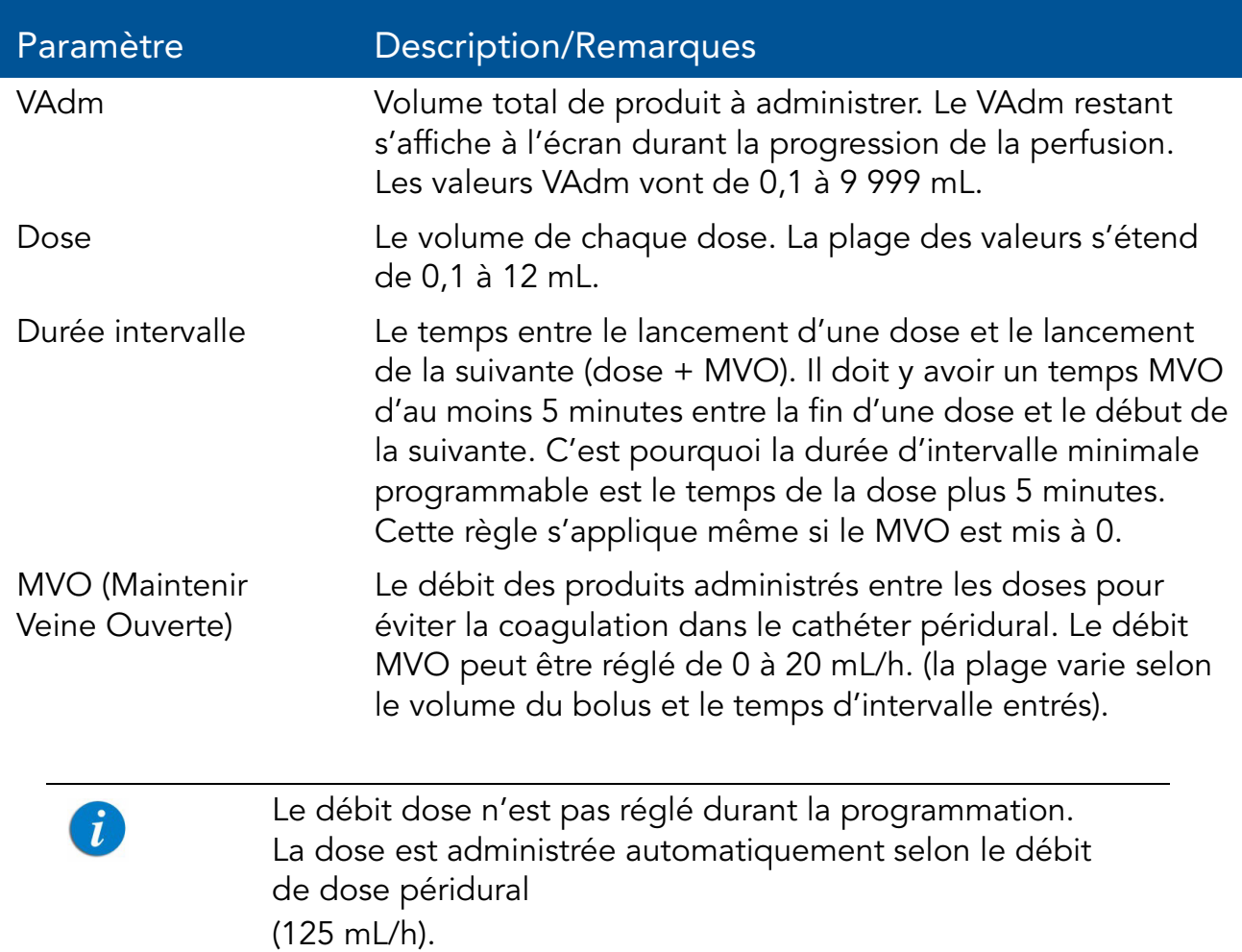

### Démarrage d'une perfusion péridurale intermittente

La procédure suivante décrit la méthode de programmation de la pompe pour commencer une nouvelle perfusion péridurale intermittente.

Au besoin, il est possible de passer la programmation au  $\mathbf{i}$ moyen des procédures Répéter dern perf ou Programmes préfé pour commencer la perfusion. Pour de plus amples informations, reportez-vous à Démarrage de nouvelles perfusions : Raccourcis à la page 136.

#### > Pour commencer une nouvelle perfusion péridurale intermittente sans bibliothèque de médicaments :

*1.* Dans la barre des indicateurs, vérifiez que la pompe se trouve en mode Epi. Int.

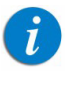

Pour de plus amples informations concernant la modification des modes de perfusion, reportez-vous à Sélection du mode de perfusion à la page 46.

- *2.* Sur l'écran Démarrer, sélectionnez Nvelle perfus..
- *3.* Si l'écran Méthode de dosage s'affiche, sélectionnez l'option appropriée :
	- mL/h : Passez à l'étape 10.
	- Calcul de dose : Passez à l'étape 4.

Sinon, passez à l'étape 10.

- *4.* Dans l'écran Unité concentration, sélectionnez les unités du médicament appropriées.
- *5.* Suivant la configuration de la pompe, l'un des écrans suivants s'affichera :
	- Concentration : Dans l'écran Concentration, à l'aide du clavier saisissez la Concentration  $\rightarrow$  OK. Puis passez à l'étape 7.
	- Qté médicament : À l'aide du clavier, saisissez la Qté médicament  $\rightarrow$ OK. À l'aide du clavier, saisissez ensuite le Volume diluant  $\rightarrow$  OK. Puis passez à l'étape 6.
- *6.* Sur l'écran Attention, confirmez la concentration puis appuyez sur OK. Si l'unité de médicament sélectionné est Unités, passez à l'étape 10.
- *7.* Dans l'écran PoidsduPatient, précisez si la perfusion est basée sur le poids :
	- Oui : Passez à l'étape 8.
	- Non : Passez à l'étape 9.
- *8.* Dans l'écran PoidsduPatient, à l'aide du clavier saisissez le poids du patient  $\rightarrow$  OK.
- *9.* Dans l'écran Unité débit dose, sélectionnez les unités de débit dose appropriées.
- 10. À l'aide du clavier, saisissez la valeur VAdm  $\rightarrow$  OK.
- 11. À l'aide du clavier, saisissez la valeur Dose  $\rightarrow$  OK.
- 12. À l'aide du clavier, saisissez la **durée de l'intervalle → OK**.
- 13. À l'aide du clavier, saisissez le débit  $MVO \rightarrow OK$ . Le débit MVO peut être mis à zéro.
- *14.* Vérifiez les paramètres affichés sur l'écran Confirmer.

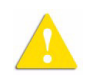

Assurez-vous que les paramètres correspondent au traitement correct, conformément à la prescription.

Ensuite, appuyez sur OK.

*15.* Sur l'écran Début, appuyez sur Début.

L'écran Doses'affiche et la perfusion commence avec la première dose. Pendant toute la durée de la perfusion, la phase de perfusion (Dose ou MVO) est affichée dans la barre des indicateurs. Quand une bibliothèque de médicaments est utilisée, le nom du médicament choisi est affiché dans la barre des indicateurs. Les informations suivantes s'affichent également sur l'écran d'affichage principal :

- Débit dose : Débit de la perfusion en cours.
- VAdm : Volume total restant à administrer. À mesure que la perfusion progresse, cette valeur diminue.
- VI/Total : Volume total administré/le VAdm total programmé. À mesure que la perfusion progresse, le VI augmente et le total demeure constant.
- Temps dose : Temps restant avant la fin de l'intervalle en cours (dose restante + MVO).

Lorsque la perfusion est interrompue (dose ou MVO), le temps jusqu'à la dose suivante est arrêté et n'est pas affiché.

- **Tps rest. :** Temps restant avant la fin de la perfusion complète.
	-

 $\mathbf{i}$ 

Les paramètres de traitement qui sont non modifiables apparaissent dans le menu Affich système. Pour toutes les unités de doses autres que mL/h, le menu Affich système affichera le débit calculé en mL/h.

#### > Pour commencer une nouvelle perfusion péridurale intermittente avec une bibliothèque de médicaments :

*1.* Dans la barre des indicateurs, vérifiez que la pompe se trouve en mode Epi. Int.

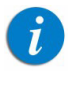

Pour de plus amples informations concernant la modification des modes de perfusion, reportez-vous à Sélection du mode de perfusion à la page 46.

- *2.* Sur l'écran Démarrer, sélectionnez Nvelle perfus..
- *3.* Dans l'écran NomMedicam,
	- À l'aide du clavier, saisissez le nom du médicament, puis appuyez sur Recher et passez à l'étape 4.
	- La touche Recher peut être utilisée pour afficher tous les  $\mathbf{f}$ médicaments disponibles quand aucun caractère (lettres, chiffres ou symboles) n'a été saisi, ou bien pour filtrer les noms de médicaments en fonction des caractères saisis.
		- Lorsque le médicament requis est introuvable dans la bibliothèque de médicaments, appuyez sur la touche Choix général dans la barre d'outils :

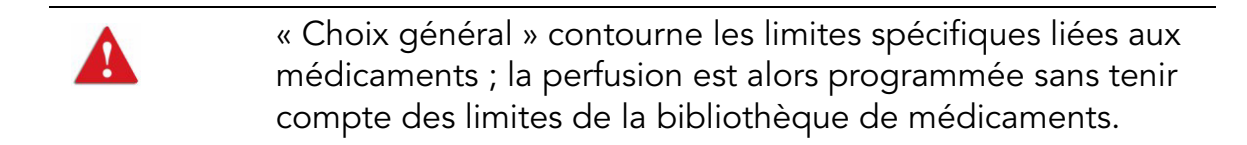

Sur l'écran Attention, confirmez la valeur Choix général puis appuyez sur OK.

Passez à l'étape 3 dans Pour commencer une nouvelle perfusion péridurale intermittente sans bibliothèque de médicaments : à la page 129 et poursuivez la programmation.

*4.* Dans l'écran ListeMedic, sélectionnez la colonne où se trouve le médicament approprié.

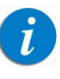

Pour afficher d'autres médicaments, appuyez sur Suivant.

- *5.* Si une liste des types de médicaments disponibles s'affiche, sélectionnez le type de médicament approprié et procédez selon l' étape correspondant à :
	- Absence de concentration : passez à l'étape 10 dans Pour commencer une nouvelle perfusion péridurale intermittente sans bibliothèque de médicaments : à la page 129 et poursuivez ensuite la programmation.
	- Diluant seulement (ex. 10 mL) : passez à l'étape 10 dans Pour commencer une nouvelle perfusion péridurale intermittente sans bibliothèque de médicaments : à la page 129 et poursuivez ensuite la programmation.
	- Concentration partielle : la quantité de médicament et le volume de diluant sont manquants. Un écran de la valeur manquante s'affiche :
		- Dans l'écran Qté médicament, à l'aide du clavier saisissez la quantité de médicament  $\rightarrow$  OK.
		- Dans l'écran **Volume diluant**, à l'aide du clavier saisissez le volume de diluant  $\rightarrow$  OK.

Sur l'écran Attention, confirmez la concentration puis appuyez sur OK.

Si l'écran PoidsduPatient s'affiche, passez à l'étape 8 dans Pour commencer une nouvelle perfusion péridurale intermittente sans bibliothèque de médicaments : section à la page 129 et poursuivez la programmation.

Sinon, passez à l'étape 9 dans Pour commencer une nouvelle perfusion péridurale intermittente sans bibliothèque de médicaments : section à la page 129 et poursuivez la programmation.

## • Concentration totale :

Si l'écran PoidsduPatient s'affiche, passez à l'étape 8 dans Pour commencer une nouvelle perfusion péridurale intermittente sans bibliothèque de médicaments : section à la page 129 et poursuivez la programmation.

Sinon, passez à l'étape 9 dans Pour commencer une nouvelle perfusion péridurale intermittente sans bibliothèque de médicaments : section à la page 129 et poursuivez la programmation.

Si une liste des types de médicaments disponibles ne s'affiche pas, passez à l'étape 10 dans Pour commencer une nouvelle perfusion péridurale intermittente sans bibliothèque de médicaments : à la page 129 et poursuivez la programmation.

Pour de plus amples informations concernant la bibliothèque de médicaments, reportez-vous à Chapitre 9 : Bibliothèque de médicaments à la page 176.

## Mode Péridurale intermittente : Opérations en cours de perfusion

Les opérations suivantes peuvent être effectuées durant les perfusions péridurales intermittentes :

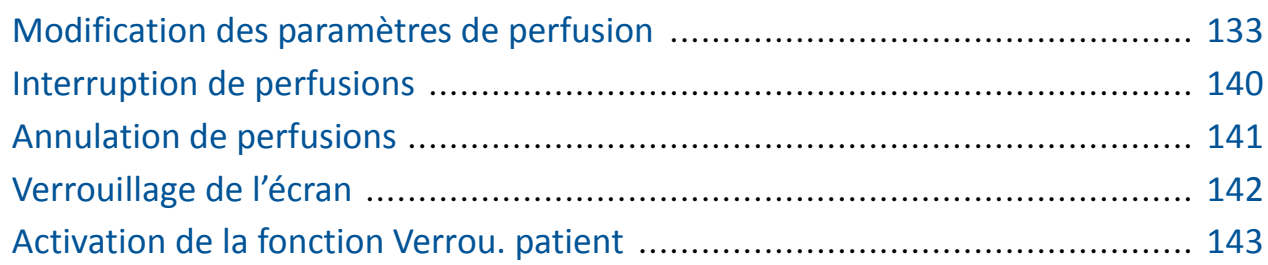

Modification des paramètres de perfusion

Tous les paramètres de perfusion programmés peuvent être modifiés au moyen de la touche de fonction Aff/Modif. Il est également possible de modifier directement le VAdm et le débit MVO à partir de l'écran d'affichage principal.

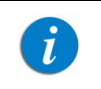

Le débit MVO peut être modifié à partir de l'écran d'affichage principal uniquement durant la phase MVO de la perfusion.

### > Pour modifier le VAdm ou le débit MVO à partir de l'écran d'affichage principal :

- *1.* Sur l'écran d'affichage principal, sélectionnez le cadre approprié (VAdm ou débit MVO).
- 2. À l'aide du clavier, entrez la nouvelle valeur  $\rightarrow$  **OK**.
- *3.* Pour confirmer et enregistrer les modifications, appuyez sur OK.

Pour retourner à l'écran initial de la perfusion sans enregistrer les modifications, appuyez sur Retour. Dans l'écran VAdm ou MVO, appuyez sur Retour. Sur l'écran Attention, appuyez ensuite sur OK.

- > Pour modifier les paramètres au moyen des touches de fonction Aff/Modif :
- *1.* Dans la barre d'outils, appuyez sur Aff/Modif.
- *2.* Sélectionnez la case du paramètre à modifier.
- 3. À l'aide du clavier, entrez la nouvelle valeur du paramètre  $\rightarrow$  OK.

Les fonctions suivantes sont également disponibles :

- Effacer VI : Réinitialise le volume total administré à 0 mL.
- Affich système : Affiche les différents paramètres du système et de la pompe. (Reportez-vous à Menu Afficher à la page 156.)
- *4.* Pour modifier d'autres paramètres, répétez les étapes 2 et 3.

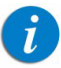

 $\boldsymbol{t}$ 

Lors de la modification de la dose ou du débit de la dose, il vous sera demandé de confirmer ou d'ajuster le temps d'intervalle. Veillez à ce que MVO reste dans la plage avant de poursuivre la perfusion.

*5.* Pour confirmer et enregistrer les modifications, appuyez sur OK.

Pour retourner à l'écran initial de la perfusion sans enregistrer les modifications, appuyez sur Retour. Sur l'écran Attention, appuyez ensuite sur OK.

Cette page a été laissée vierge intentionnellement.

# Chapitre 6 : Opérations élémentaires de perfusion

Les sections ci-après expliquent les procédures et les actions réalisées couramment, dans tous les modes de perfusion, pour démarrer et gérer des perfusions :

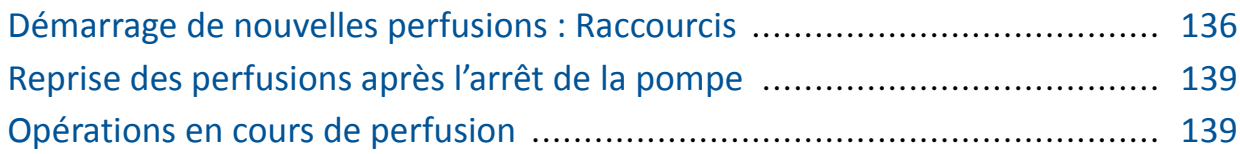

# Démarrage de nouvelles perfusions : Raccourcis

Les opérations raccourcies ci-après vous permettent de démarrer une perfusion sans devoir introduire les paramètres requis :

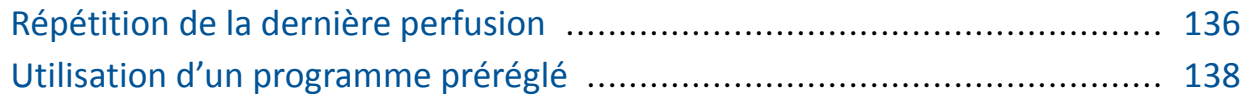

# Répétition de la dernière perfusion

Répéter dern perf est une méthode rapide pour utiliser les mêmes paramètres de perfusion pour le même patient. La pompe enregistre automatiquement tous les paramètres programmés pour la dernière perfusion réalisée dans ce mode de perfusion. Si un paramètre est modifié en cours de perfusion, le paramètre modifié est enregistré. Les paramètres de la dernière perfusion sont enregistrés même si la dernière perfusion est incomplète ou que la pompe a été désactivée.

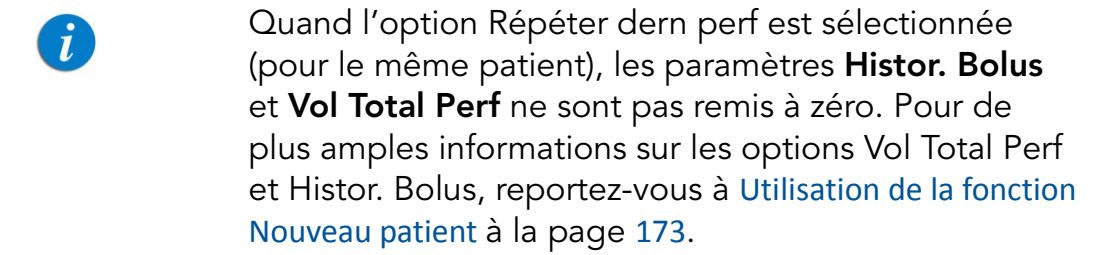

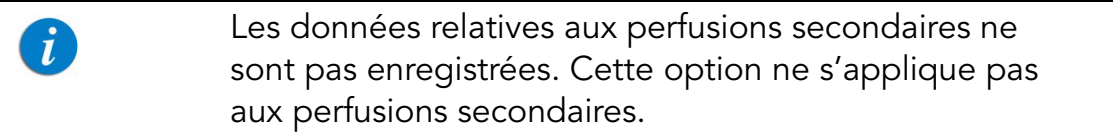

Ce raccourci est désactivé lorsque la perfusion précédente diffère de la configuration de la pompe. Par exemple, en mode PCA\PCEA, la pompe peut être configurée sur Bolus seul. Si un programme précédent inclut une perfusion bolus et continue, l'option Répéter dern perf sera désactivée.

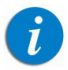

 $\boldsymbol{i}$ 

Pour les modes PCA/PCEA pour un même patient, l'option Dosedecharge est désactivée. Pour lancer un bolus au démarrage d'une perfusion, utilisez l'option Bolus médecin (pour de plus amples informations, reportez-vous à Administration d'un bolus médecin à la page 116).

## > Pour répéter la dernière perfusion :

- *1.* Sur l'écran Démarrer, sélectionnez Répéter dern perf.
- *2.* Vérifiez les paramètres affichés sur l'écran Confirmer.

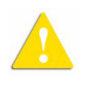

Assurez-vous que les paramètres correspondent au traitement correct, conformément à la prescription.

Ensuite, appuyez sur OK.

*3.* Sur l'écran Début, appuyez sur Début.

# Utilisation d'un programme préréglé

La fonction Programmes préré vous permet de sélectionner une perfusion avec des paramètres prédéfinis. Chaque mode de perfusion possède son propre ensemble de programmes prédéfinis (jusqu'à 10). Seuls les programmes définis pour le mode actuellement sélectionné sont affichés.

Pour que la fonction Programmes préré soit affichée  $\mathbf{i}$ à l'écran Démarrer, le paramètre **Autoriser prépro** de la pompe doit être activé. Pour de plus amples informations, reportez-vous à Configuration des réglages généraux à la page 150.

#### > Pour démarrer une perfusion à l'aide de la fonction Programmes préré :

- *1.* Sur l'écran Démarrer, sélectionnez Programmes préré.
	- Si aucun paramètre de perfusion préréglé n'a été programmé pour le mode de perfusion actuel, un écran vierge s'affiche. Pour de plus amples informations sur l'ajout ou la modification d'un programme, reportez-vous à Création et modification de programmes préréglés à la page 168.
- *2.* Sélectionnez la ligne du programme souhaité.

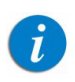

 $\mathbf{i}$ 

Pour afficher d'autres programmes, appuyez sur Suivant.

*3.* Vérifiez les paramètres affichés à l'écran.

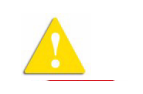

Assurez-vous que les paramètres correspondent au traitement correct, conformément à la prescription.

Ensuite, appuyez sur OK.

*4.* Sur l'écran Début, appuyez sur Début.

Opérations élémentaires de perfusion 138

# Reprise des perfusions après l'arrêt de la pompe

Lorsque la pompe est arrêtée pendant une perfusion en cours ou interrompue, l'option de reprise de la perfusion précédente s'affichera après la mise en marche de la pompe :

Pour reprendre la perfusion, appuyez sur OK sur l'écran Attention. L'écran Perfuse apparaît.

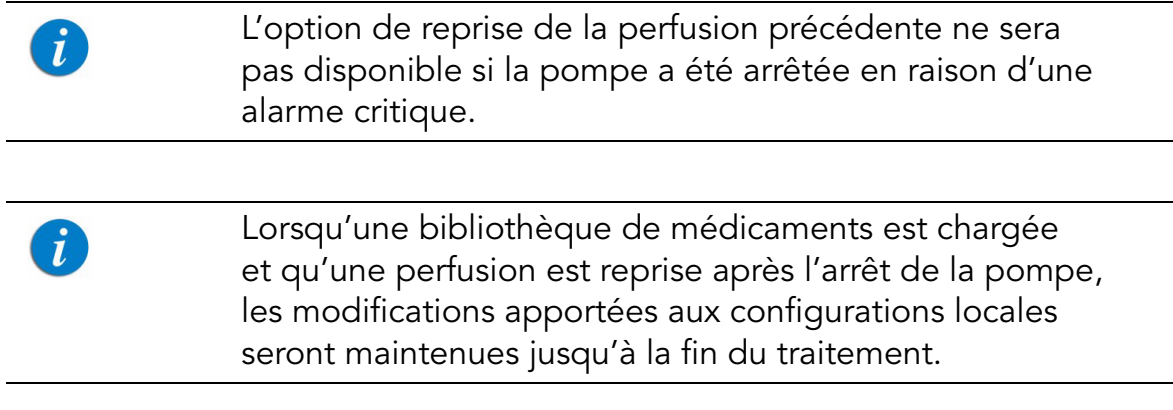

Pour annuler la perfusion précédente, appuyez sur Quitter sur l'écran Attention. L'écran de démarrage apparaît.

# Opérations en cours de perfusion

Les sections ci-après décrivent les procédures qui sont réalisées couramment au cours d'une perfusion :

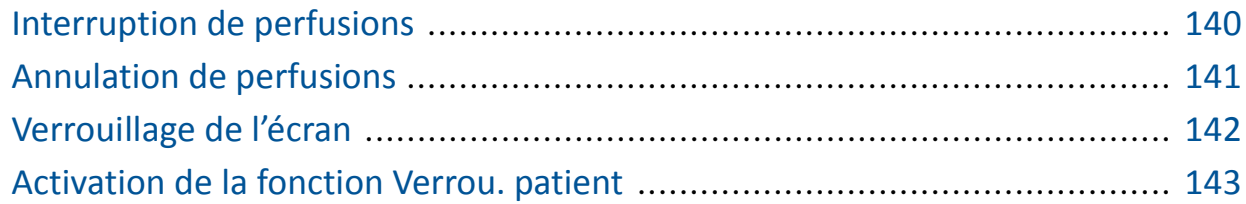

# Interruption de perfusions

La fonction Pause permet d'interrompre momentanément une perfusion. Les perfusions peuvent être interrompues avec la touche de fonction Pause ou, en cas d'urgence, à l'aide du bouton Stop.

Un message (sonore et visuel) indiquant que la perfusion a été interrompue se déclenche 30 secondes après l'interruption de la perfusion.

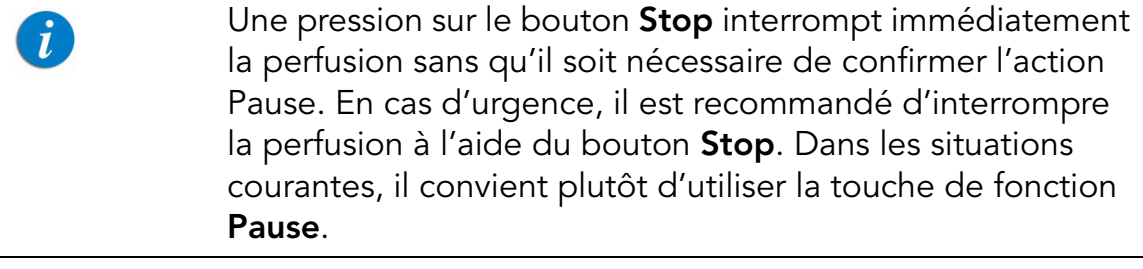

L'arrêt de la perfusion après avoir été interrompue permet la reprise de la dernière perfusion lors de la remise en marche de la pompe.

### > Pour interrompre une perfusion à l'aide du bouton Stop :

Au bas de la pompe, appuyez sur Stop. La perfusion est interrompue.

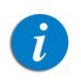

Lorsque la fonction Verrou. patient ou Verrouiller écran est activée, il est nécessaire de confirmer l'interruption sur l'écran Attention, puis de cliquer sur **OK**.

#### > Pour interrompre une perfusion à l'aide de la touche de fonction Pause :

- *1.* Dans la barre d'outils, appuyez sur Pause.
- *2.* Dans la barre d'outils de l'écran Attention, appuyez sur OK.

La perfusion est interrompue.

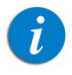

Si vous n'appuyez pas sur OK dans les secondes qui suivent, la perfusion n'est pas interrompue et l'écran Perfuse s'affiche.

#### > Pour reprendre une perfusion interrompue :

- *1.* Dans la barre d'outils, appuyez sur Contin..
- *2.* Dans la barre d'outils de l'écran Attention, appuyez sur OK.

# Annulation de perfusions

Pour annuler une perfusion, utilisez l'une des méthodes suivantes :

- Interruption puis arrêt de la perfusion : La pompe retourne à l'écran Démarrer. La remise en marche de la perfusion après l'avoir arrêtée est impossible.
- Mise hors service de la pompe : Stope la pompe en cours de perfusion, à l'aide du bouton On/Off.
	- En cas d'urgence, il est recommandé d'appuyer et de maintenir enfoncé le bouton On/Off pendant 5 secondes. Cette opération arrête la pompe sans qu'il soit nécessaire de confirmer l'action.

Lorsque la pompe est mise hors tension en cours de perfusion, les paramètres de perfusion sont enregistrés. Lorsque la pompe est redémarrée, l'utilisateur est invité à choisir s'il souhaite ou non reprendre la perfusion interrompue.

#### > Pour interrompre puis arrêter une perfusion :

- *1.* Au bas de la pompe, appuyez sur le bouton Stop.
- *2.* Dans la barre d'outils, appuyez sur Sortir.
- *3.* Dans la barre d'outils de l'écran Attention, appuyez sur OK.

#### > Pour mettre la pompe hors service :

*1.* Au bas de la pompe, appuyez sur le bouton On/Off.

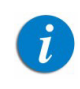

 $\left( \frac{1}{L}\right)$ 

Si le débit utilisé était de <1 mL/h, la pompe vous invite à retirer la cassette de perfusion de la pompe avant de mettre la pompe hors service.

## *2.* Dans la barre d'outils, appuyez sur Off.

Appuyer et maintenir enfoncé le bouton On/Off durant 5 secondes sans interruption met la pompe hors service (sans qu'il soit nécessaire de confirmer en appuyant sur OK).

> En cas d'urgence, lorsque la fonctionnalité Verrouillage patient ou Verrouillage de l'écran (Activation de la fonction Verrou. patient à la page 143) est activée, vous devez appuyer et maintenir enfoncé le bouton On/Off durant 5 secondes pour mettre la pompe hors service.

# Verrouillage de l'écran

 $\mathbf{r}$ 

Le verrouillage de l'écran empêche toute modification accidentelle des paramètres, en désactivant la fonctionnalité de l'écran tactile. Par mesure de sécurité, il est recommandé de verrouiller l'écran en cours de perfusion.

#### > Pour verrouiller l'écran :

- *1.* Dans la barre d'outils de l'écran Perfuse, appuyez sur Verrou..
- *2.* Sur l'écran Options verr, sélectionnez Verrouiller écran.

Les icônes > sur l'écran principal et les touches de fonction de la barre d'outils disparaissent. Seule la touche de fonction App. pr déver. écran apparaît sur la barre d'outils.

### > Pour déverrouiller l'écran :

- *1.* Dans la barre d'outils, appuyez sur App. pr déver. écran.
- *2.* Dans la barre d'outils de l'écran Attention, appuyez sur OK.

# Activation de la fonction Verrou. patient

La fonction Verrou. patient empêche le personnel non autorisé de modifier la pompe et les paramètres de perfusion. Lorsque cette fonction est activée, seules les fonctionnalités limitées sont disponibles. Un mot de passe est requis pour déverrouiller la pompe.

Durant le verrouillage patient, la touche de fonction  $\hat{u}$ Pause n'est pas disponible. Pour interrompre des perfusions, utilisez le bouton Stop. (Reportez-vous à Pour interrompre une perfusion à l'aide du bouton Stop : à la page 140.) Pour mettre la pompe hors service, appuyez et maintenez enfoncé le bouton On/Off durant 5 secondes sans interruption.

## > Pour activer la fonction Verrou. patient :

- *1.* Dans la barre d'outils de l'écran Perfuse, appuyez sur Verrou.
- *2.* Sur l'écran Options verr, sélectionnez Verrou. patient.

### > Pour désactiver la fonction Verrou. patient :

- *1.* Dans la barre d'outils, appuyez sur App. pr déver. patient.
- *2.* Saisissez le mot de passe correspondant à l'aide du clavier, puis appuyez sur OK.

# Fin de la perfusion

Lorsque la perfusion est terminée (VAdm programmé entièrement administré), la pompe active automatiquement la valeur MVO (la valeur par défaut ou le débit de la perfusion, la plus faible des deux) et affiche le récapitulatif de la perfusion :

- VI volume perfusé
- Débit le débit final auquel la perfusion a été administrée
Temps total - la durée totale de la perfusion

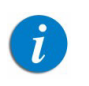

La valeur MVO par défaut peut être définie par un technicien agréé.

- > Pour poursuivre avec la valeur MVO et afficher l'écran MVO :
- Dans la barre d'outils de l'écran Message, appuyez sur OK.
- > Pour interrompre la valeur MVO :
- *1.* Dans la barre d'outils de l'écran Message, appuyez sur OK.
- *2.* Dans la barre d'outils de l'écran MVO, appuyez sur SORTIR.

Cette page a été laissée vierge intentionnellement.

# Chapitre 7 : Menu Options : Configuration, Affichage et Test

Les sections suivantes décrivent la configuration des paramètres, le test des éléments et l'affichage des données système à l'aide du menu Options :

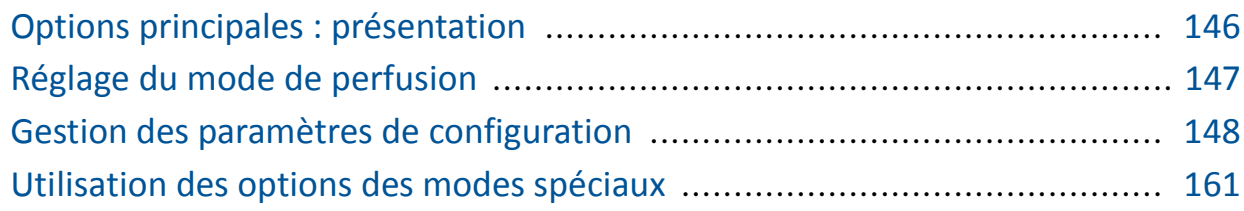

# Options principales : présentation

L'écran Options permet d'accéder aux réglages de la pompe, aux modes de test et aux données système, que vous pouvez configurer. Pour ouvrir cet écran, appuyez sur la touche de fonction Options de la barre d'outils de l'écran Démarrer.

L'écran Options permet d'accéder à toutes les configurations et à tous les réglages de la pompe Sapphire (et non aux réglages d'une perfusion spécifique). Il permet également de tester les composants et d'afficher les paramètres de la pompe (et non de la perfusion), notamment les paramètres système, les journaux d'événements et l'historique des bolus.

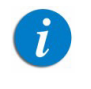

La touche de fonction Options n'est pas disponible en cours de perfusion.

# Réglage du mode de perfusion

La pompe Sapphire est une plateforme unique pour un traitement combiné capable de fonctionner dans différents modes. Chaque mode de perfusion possède des options qui lui sont propres. Le mode en cours est affiché à droite de la barre des indicateurs.

Le mode de perfusion se règle à l'aide du menu Options. Pour pouvoir modifier le mode de perfusion, vous devez disposer d'un code d'autorisation Elevé ou Technicien.

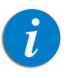

Lorsque vous modifiez le mode de perfusion, la pompe rétablit les valeurs par défaut du mode que vous venez de sélectionner.

### > Pour modifier le mode de perfusion :

- *1.* Dans la barre d'outils, appuyez sur Options.
- *2.* Sur l'écran Options, sélectionnez Mode perfusion.
- *3.* Saisissez votre mot de passe à l'aide du clavier, puis appuyez sur OK.
- *4.* Sélectionnez le mode de perfusion souhaité.

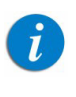

Pour accéder au mode de perfusion PCEA ou Péridurale intermittente, sélectionnez Péridurale. Puis sélectionnez le mode de perfusion Péridurale.

L'écran Démarrer du mode sélectionné s'affiche.

# Gestion des paramètres de configuration

La section suivante décrit comment afficher et mettre à jour les paramètres de configuration de la pompe :

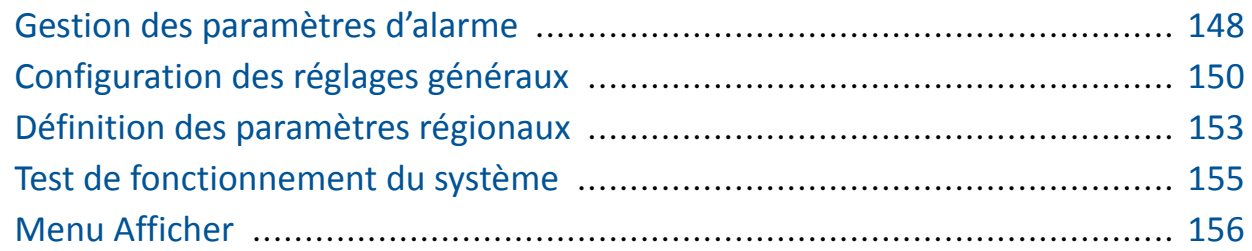

# Gestion des paramètres d'alarme

Le menu Alarmes permet d'afficher et de modifier les options d'alarme. Seuls les utilisateurs qui disposent du niveau d'autorisation Elevé ou Technicien peuvent accéder à ce menu.

### > Pour accéder au menu Alarmes :

Dans la barre d'outils de l'écran Démarrer, sélectionnez Options. Sélectionnez ensuite Configur pompe  $\rightarrow$  Alarmes.

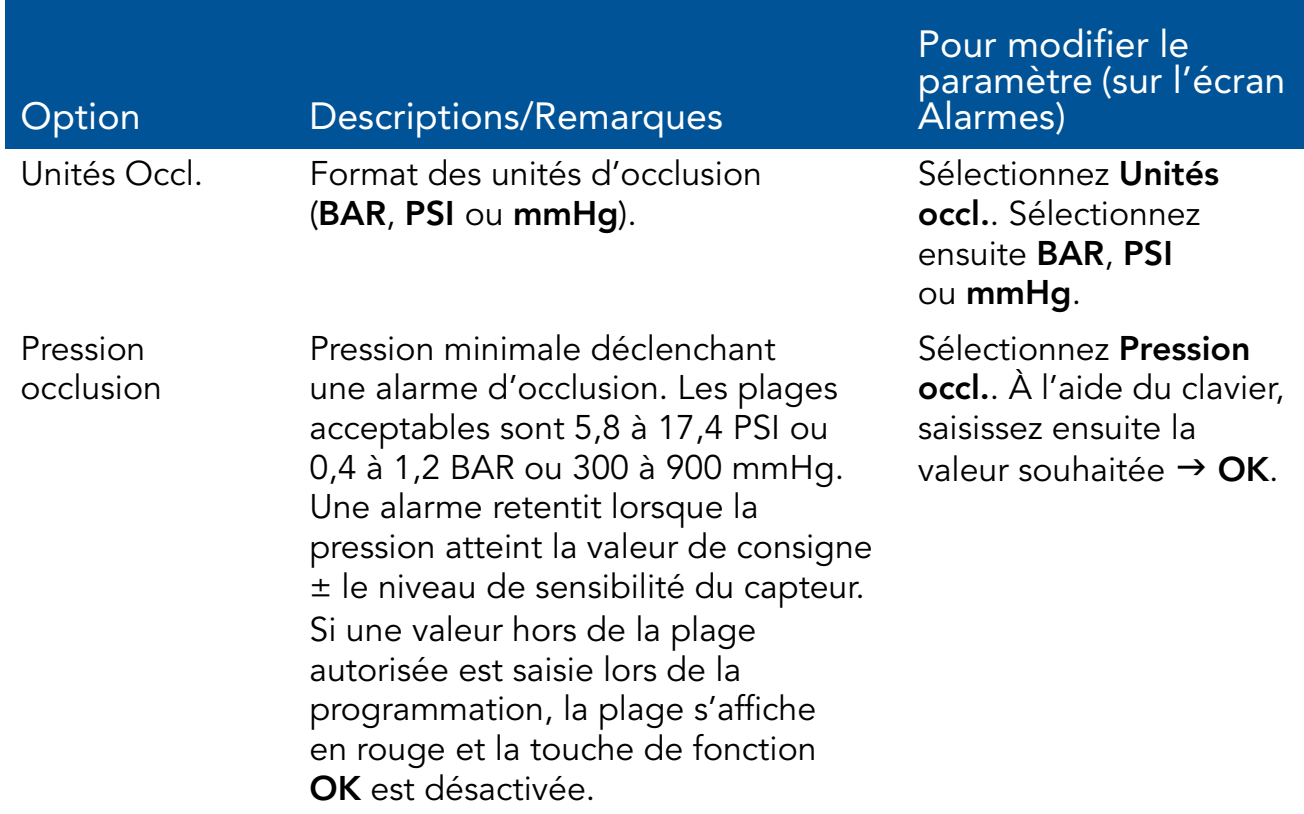

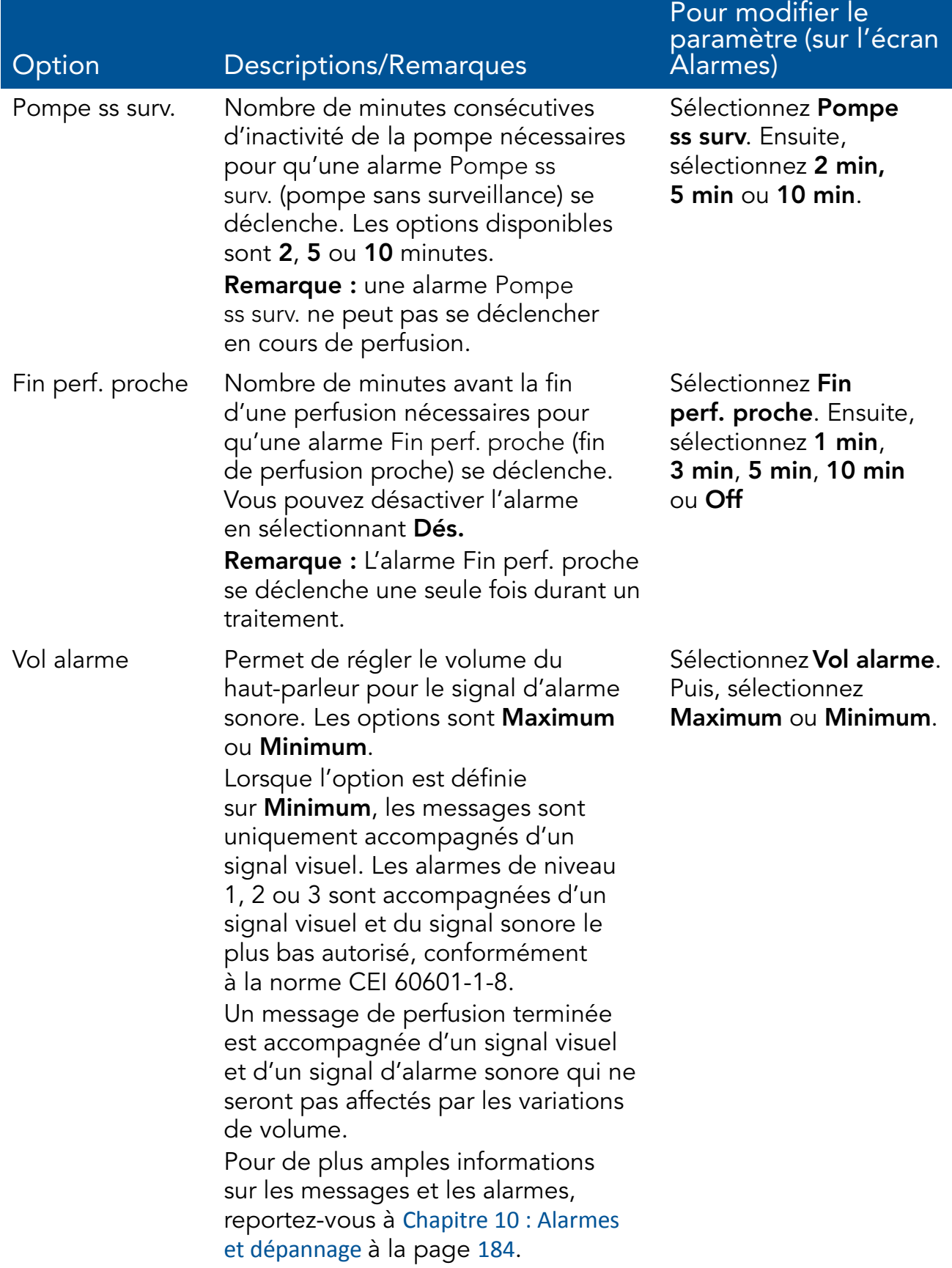

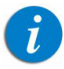

Il existe une option Redémarrage automatique occlusion, disponible pour la configuration par les techniciens agréés uniquement. Cette option permet à la pompe de redémarrer automatiquement la perfusion si l'occlusion a été éliminée. Si l'occlusion n'a pas été éliminée dans les 40 secondes, l'alarme d'occlusion en aval est activée. Un redémarrage automatique d'occlusion peut se produire jusqu'à 5 fois par heure.

# $\left| \hat{u} \right|$

Les modifications de configurations locales effectuées après le chargement de la bibliothèque de médicaments seront valables jusqu'à l'arrêt de la pompe. Lors de la reprise d'une perfusion après l'arrêt de la pompe, les configurations locales seront conservées jusqu'à la fin de la perfusion en cours. Pour de plus amples informations concernant la bibliothèque de médicaments, reportez-vous à Chapitre 9 : Bibliothèque de médicaments à la page 176.

# Configuration des réglages généraux

Le menu Réglages génér permet d'afficher les réglages de base de la pompe et de les modifier en fonction des exigences cliniques. Seuls les utilisateurs qui disposent du niveau d'autorisation Elevé ou Technicien peuvent accéder à ce menu.

### > Pour accéder au menu Réglages génér :

• Dans la barre d'outils de l'écran Démarrer, sélectionnez Options. Ensuite, sélectionnez Configur pompe → Réglages génér.

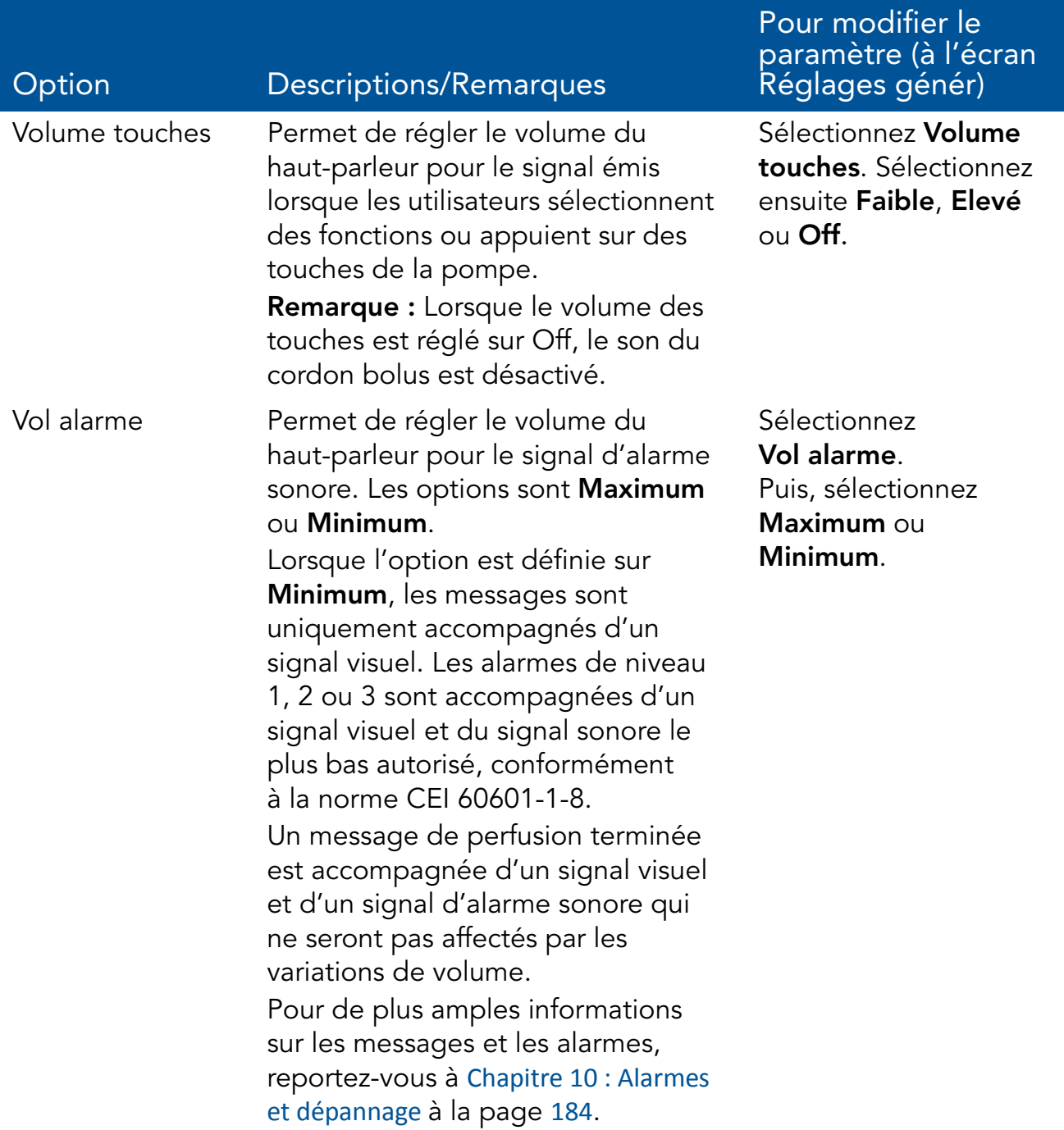

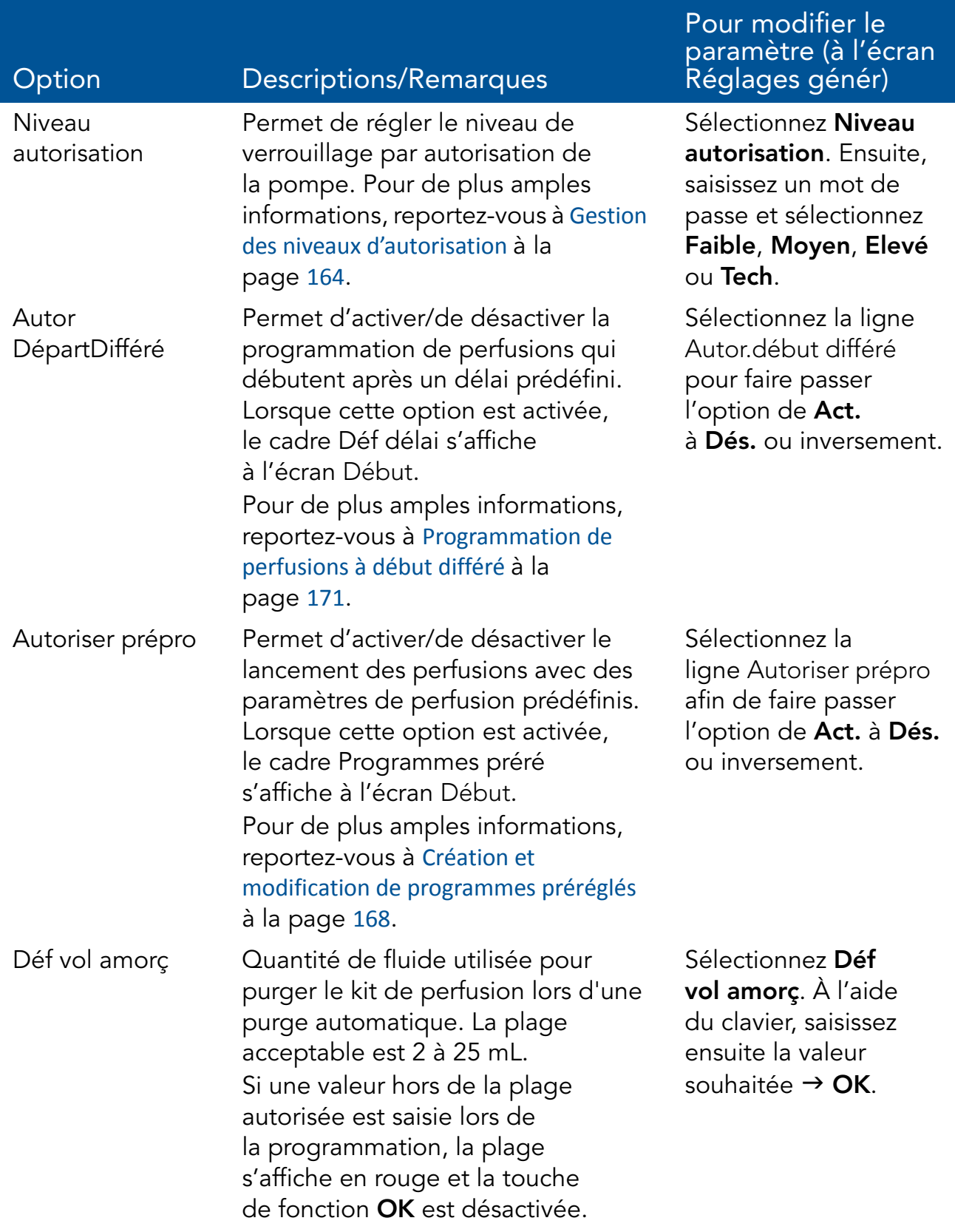

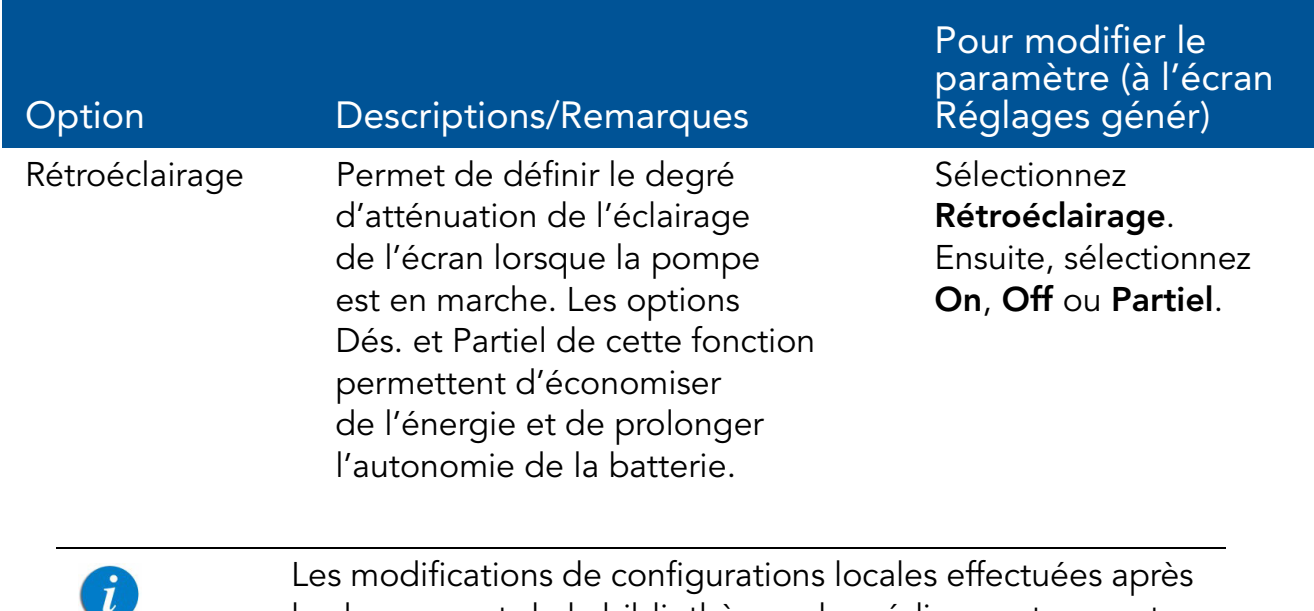

le chargement de la bibliothèque de médicaments seront valables jusqu'à l'arrêt de la pompe. Lors de la reprise d'une perfusion après l'arrêt de la pompe, les configurations locales seront conservées jusqu'à la fin de la perfusion en cours. Pour de plus amples informations concernant la bibliothèque de médicaments, reportez-vous à Chapitre 9 : Bibliothèque de médicaments à la page 176.

# Définition des paramètres régionaux

Le menu Régional permet de régler la date, l'heure et la langue. Seuls les utilisateurs qui disposent du niveau d'autorisation Elevé ou Technicien peuvent accéder à ce menu.

#### > Pour accéder au menu Régional :

Dans la barre d'outils de l'écran Démarrer, sélectionnez Options. Ensuite, sélectionnez Configur pompe  $\rightarrow$  Régional.

La procédure suivante vous explique comment configurer les paramètres du menu Régional.

### > Pour régler la date :

- *1.* Sélectionnez le cadre Date.
- *2.* Saisissez les valeurs (2 chiffres pour chacune) de jour, de mois et d'année à l'aide du clavier. (Si le format US a été défini, l'ordre est mois, jour et année.)
- *3.* Pour valider les nouveaux réglages, appuyez sur OK.

### > Pour régler l'heure :

- *1.* Sélectionnez le cadre Heure.
- *2.* Saisissez les valeurs (2 chiffres pour chacune) d'heure et de minutes.
- *3.* Si nécessaire, changez les unités de temps de AM à PM ou inversement en appuyant sur la touche de fonction AM/PM. (cette étape ne doit être effectuée que si le format US a été défini).
- *4.* Pour valider les nouveaux réglages, appuyez sur OK.

### > Pour régler la langue :

- *1.* Sélectionnez le cadre Langue.
- *2.* Sélectionnez la langue souhaitée.

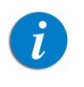

Sur certaines pompes, seule la langue par défaut est affichée.

*3.* Pour valider les nouveaux réglages, appuyez sur OK.

# Test de fonctionnement du système

Le menu Tester système permet de tester les fonctionnalités de base du système. Seuls les utilisateurs qui disposent du niveau d'autorisation Elevé ou Technicien peuvent accéder à ce menu.

> Pour accéder au menu Tester système :

Dans la barre d'outils de l'écran Démarrer, sélectionnez Options. Ensuite, sélectionnez Configur pompe  $\rightarrow$  Tester système.

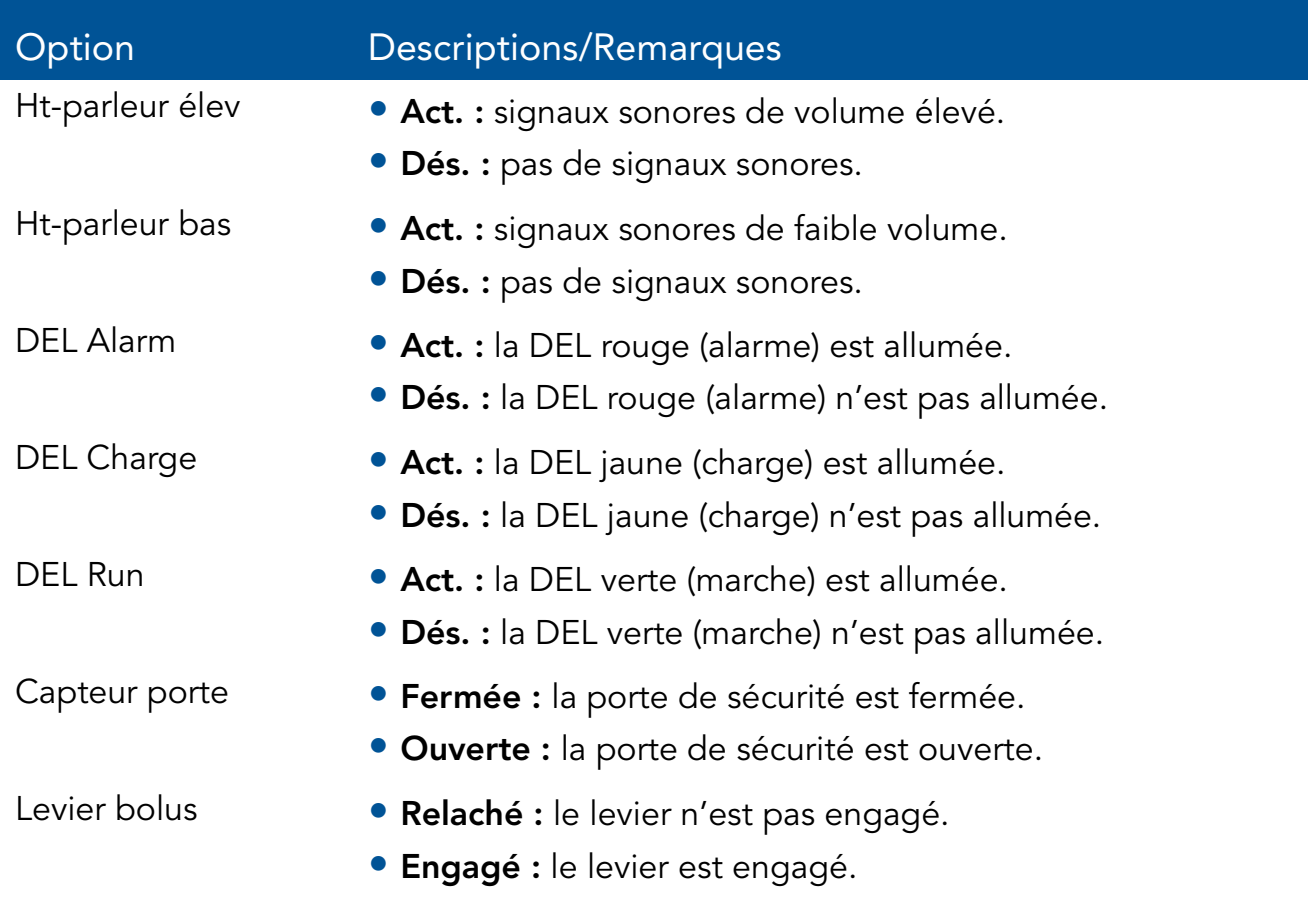

# Menu Afficher

Le menu Afficher permet d'accéder aux réglages actuels de la pompe et répertorie les événements vérifiés par le système. Les catégories principales sont les suivantes :

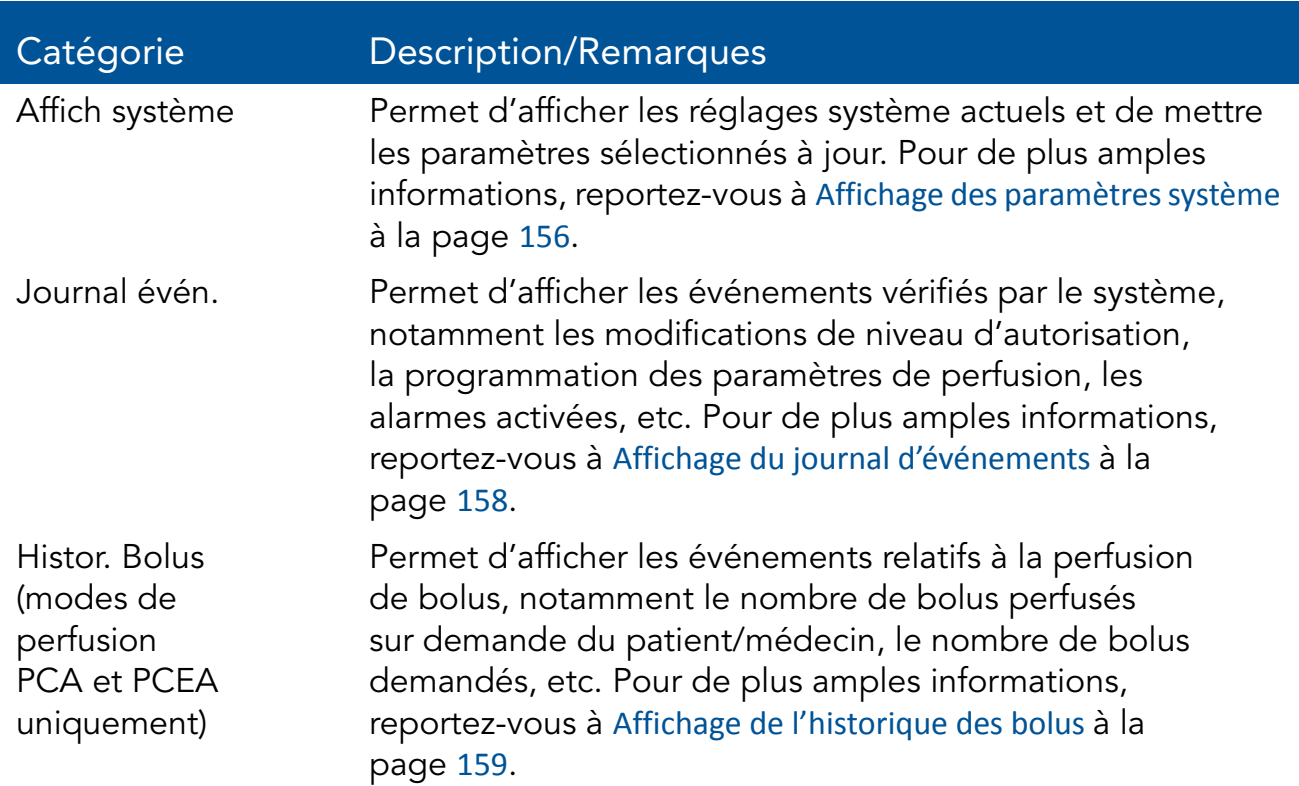

### > Pour accéder au menu Afficher à partir de l'écran Démarrer :

- *1.* Dans la barre d'outils de l'écran Démarrer, sélectionnez Options.
- *2.* Sur l'écran Options, sélectionnez Afficher.

### > Pour accéder à l'écran Affich système à partir de l'écran Perfuse :

- *1.* Dans la barre d'outils de l'écran Perfuse, sélectionnez Aff/Modif.
- *2.* Dans la barre d'outils de l'écran Aff/Modif, sélectionnez Affich système.

### Affichage des paramètres système

L'écran Affich système permet d'afficher les réglages actuels du système et les paramètres de perfusion. Vous pouvez passer d'une page de paramètres à une autre en appuyant sur les touches de fonction Suivant et Retour.

Les paramètres suivants sont affichés dans tous les modes de perfusion :

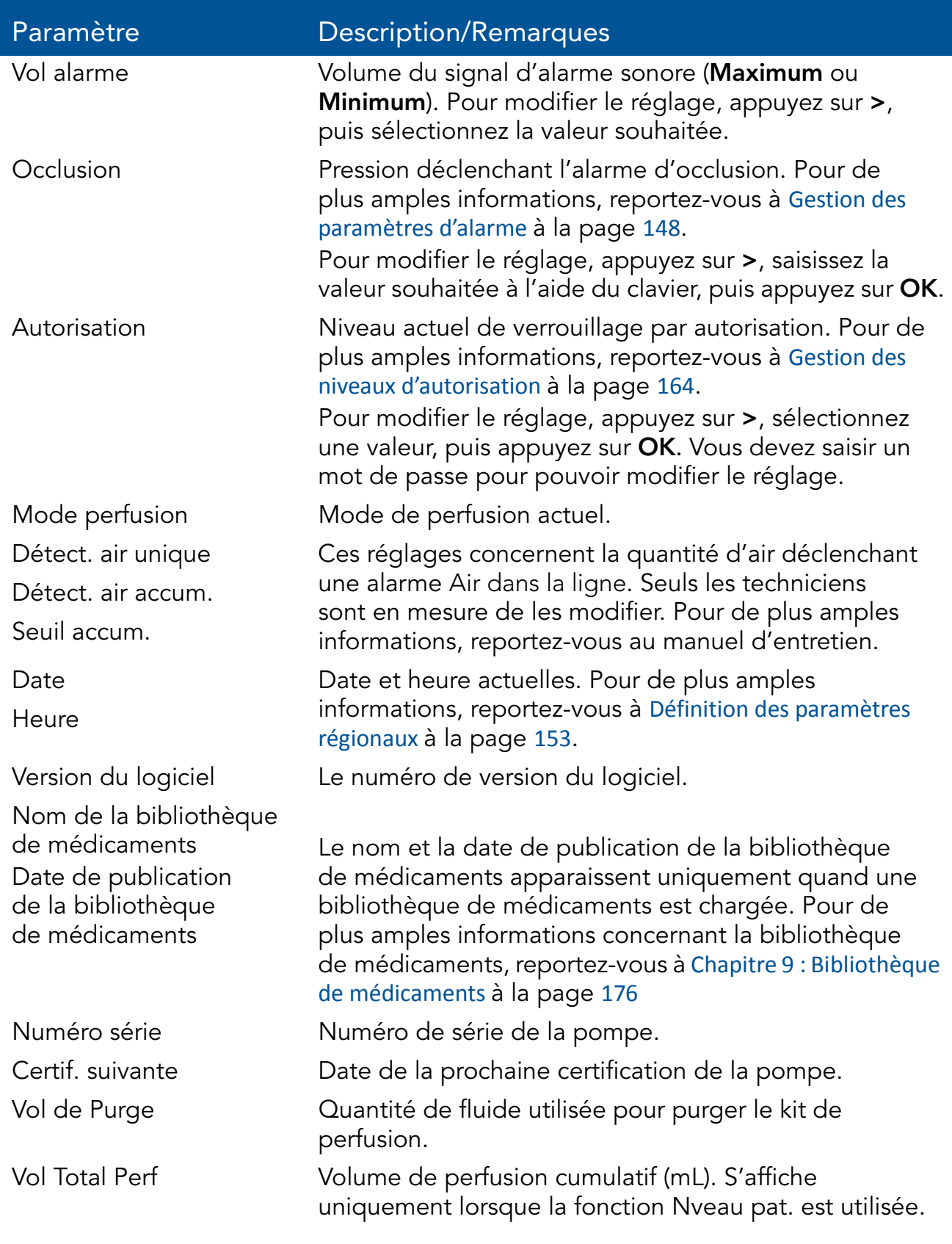

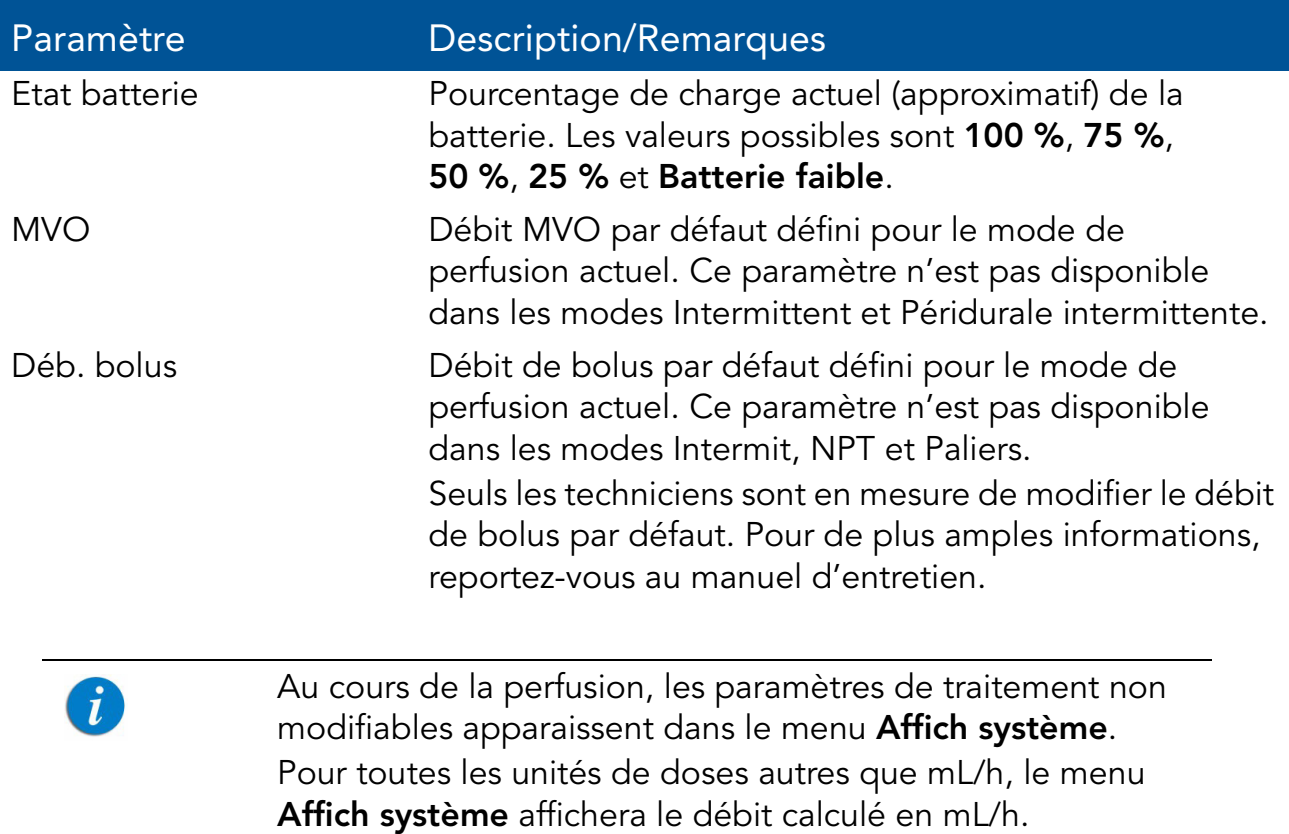

## Affichage du journal d'événements

L'écran Journal évén. permet d'afficher un enregistrement de tous les événements vérifiés par le système. Vous pouvez afficher une liste de tous les événements ou uniquement les événements qui se sont produits un jour particulier.

### > Pour afficher les événements qui se sont produits un jour particulier :

- *1.* Dans le menu Options, sélectionnez Afficher.
- *2.* Sur l'écran Afficher, sélectionnez Journal évén.
- *3.* Sur l'écran Journal évén., sélectionnez Par date.
- *4.* À l'aide du clavier, saisissez le jour (2 chiffres), le mois (2 chiffres) et l'année (2 chiffres). (Si le format US a été défini, l'ordre est mois, jour et année.)

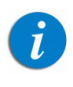

Pour passer directement à un élément de la date (par ex. au jour), appuyez dessus.

*5.* Dans la barre d'outils, appuyez sur OK.

Une liste d'événements s'affiche.

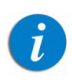

Si aucun événement ne s'est produit le jour indiqué, un écran vierge s'affiche.

### > Pour afficher tous les événements :

- *1.* Dans le menu Options, sélectionnez Afficher.
- *2.* Sur l'écran Afficher, sélectionnez Journal évén.
- *3.* Sur l'écran Journal évén., sélectionnez Tous évén.

Une liste d'événements s'affiche.

Le journal d'événements est trié par heure, l'événement le plus récent étant affiché au début de la liste. À chaque événement correspond un code spécifique (par exemple, le code d'alarme Pompe ss surv. est 18). Ce code est affiché en regard de l'heure de l'événement dans le journal d'événements. Lorsque vous sélectionnez la ligne d'un événement, le cadre Détails évén. affiche l'horodatage complet (date et heure exacte) de l'événement en question, ainsi qu'une brève description de l'événement.

## Affichage de l'historique des bolus

Cet écran s'affiche uniquement dans les modes de perfusion PCA et PCEA. Il fournit un récapitulatif de tous les événements de bolus qui se sont produits pendant une période définie.

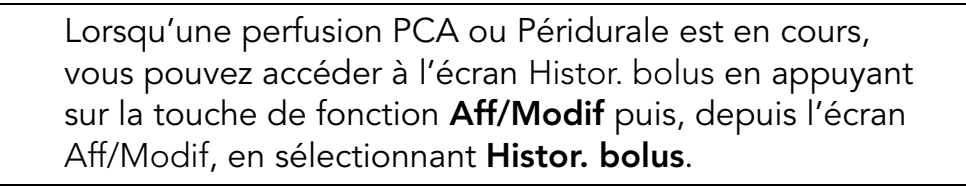

 $\mathbf{i}$ 

Les informations données dans l'historique des bolus comprennent notamment :

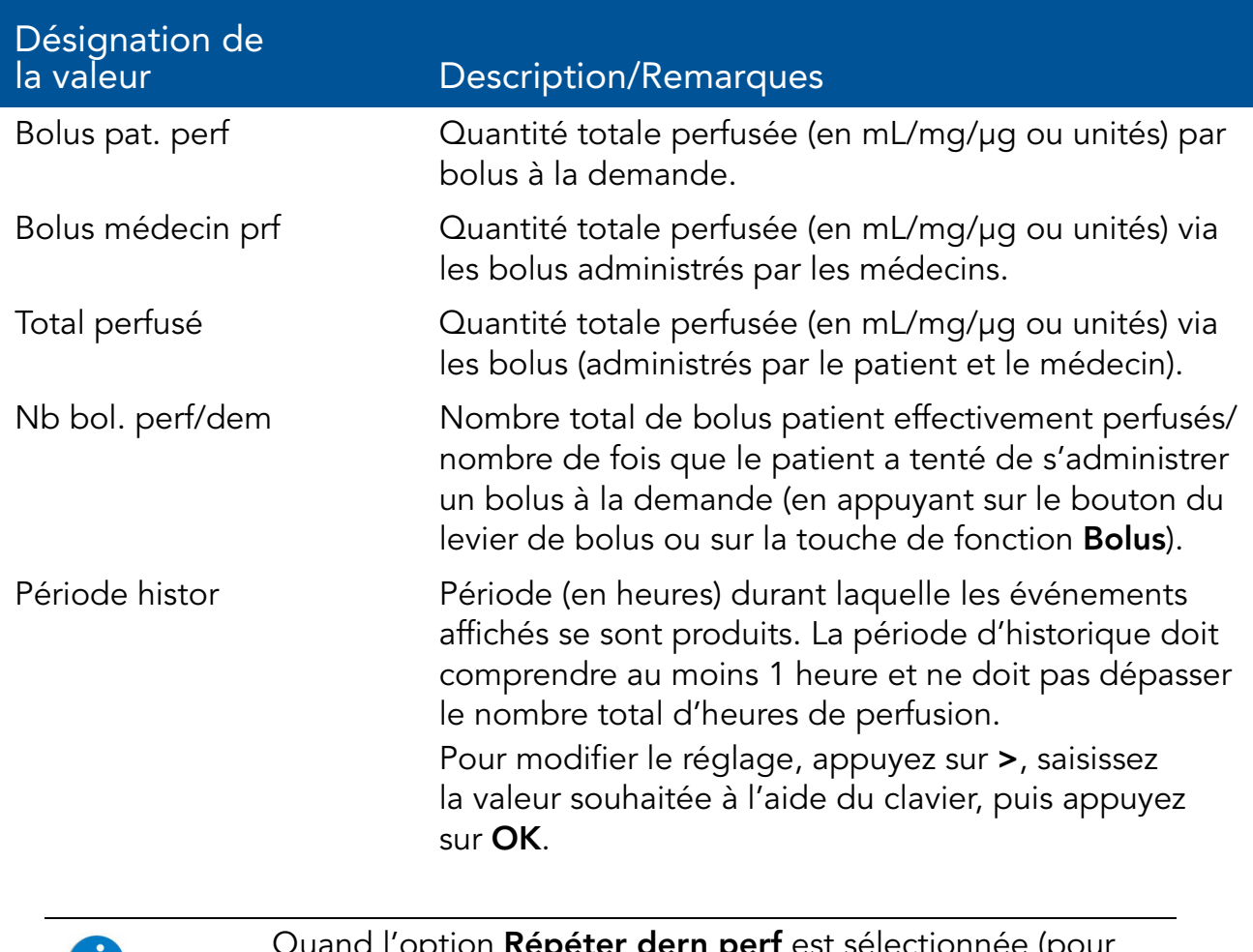

Quand l'option **Répéter dern perf** est sélectionnée (pour le même patient), les paramètres Historique des bolus sont cumulés.

 $\mathbf{U}$ 

# Utilisation des options des modes spéciaux

Les sections suivantes décrivent les options disponibles uniquement dans les modes PCA et Péridurale :

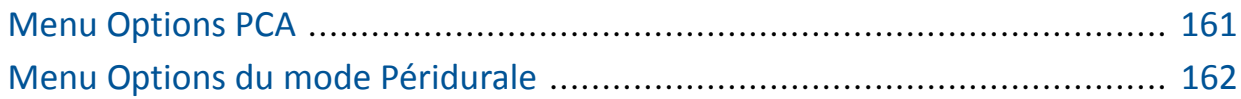

## Menu Options PCA

Lorsque la pompe est en mode de perfusion PCA, vous pouvez accéder à l'écran Options PCA depuis le menu Options principal. Ce menu permet d'afficher et de mettre à jour les paramètres suivants :

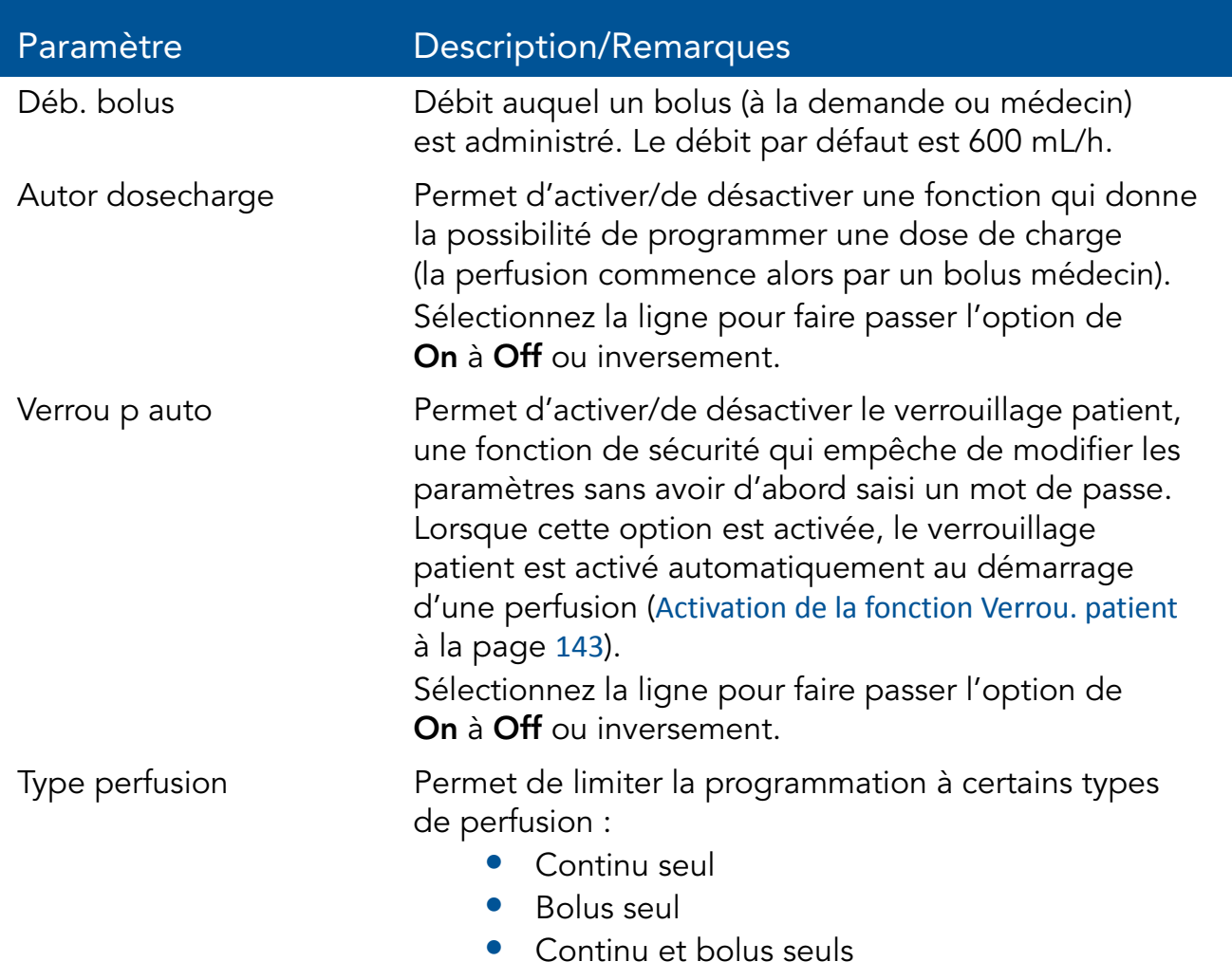

#### > Pour modifier le débit de bolus depuis l'écran Options PCA :

- *1.* Sélectionnez la ligne Déb. bolus.
- 2. À l'aide du clavier, saisissez le nouveau débit de bolus  $\rightarrow$  OK.
- *3.* Pour enregistrer la modification dans le système, appuyez sur OK.

## Menu Options du mode Péridurale

Pour accéder aux écrans Options PCEA et Options pér int, appuyez sur Appuyez sur la touche de fonction **Options** lorsque la pompe est en mode PCEA ou Péridurale intermittente, respectivement. Ces écrans permettent d'afficher et de mettre à jour les paramètres suivants :

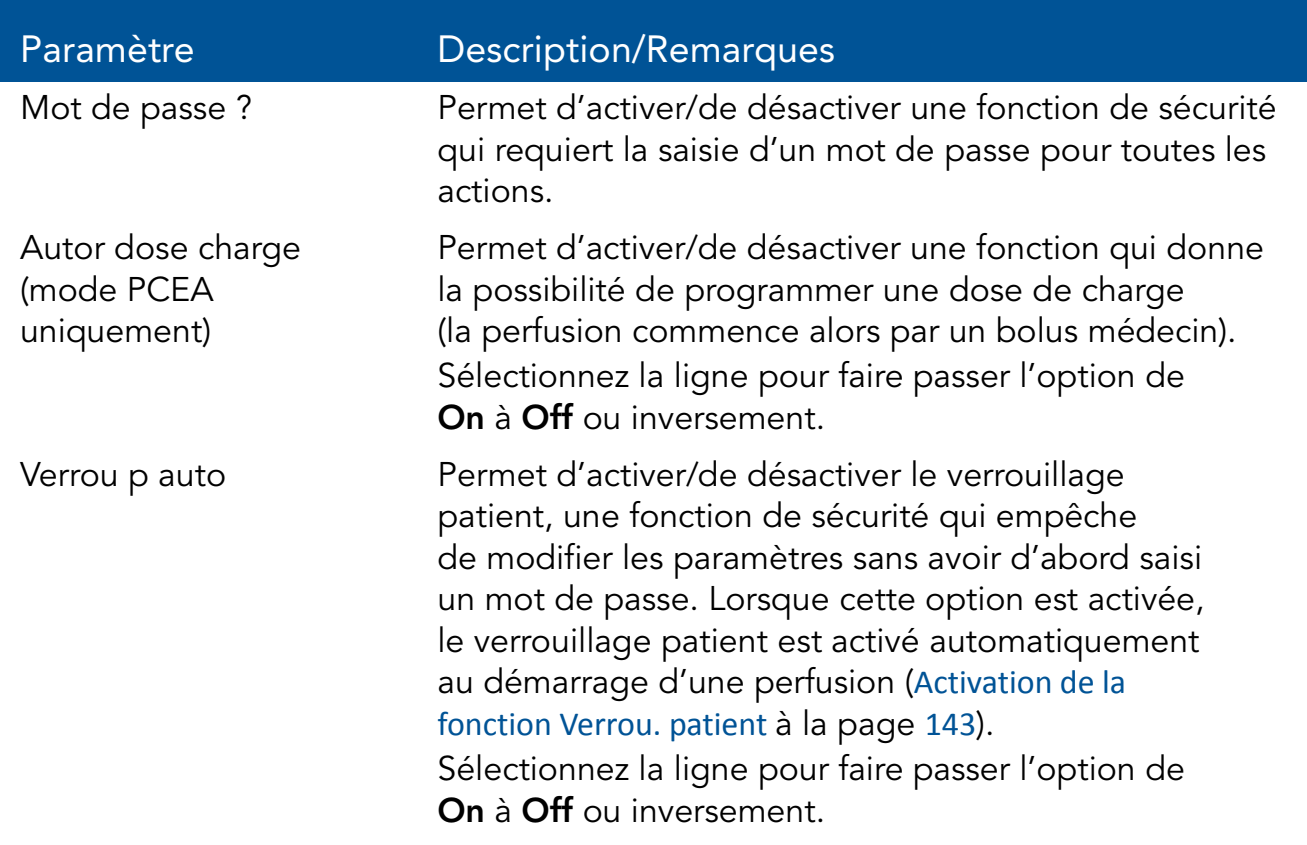

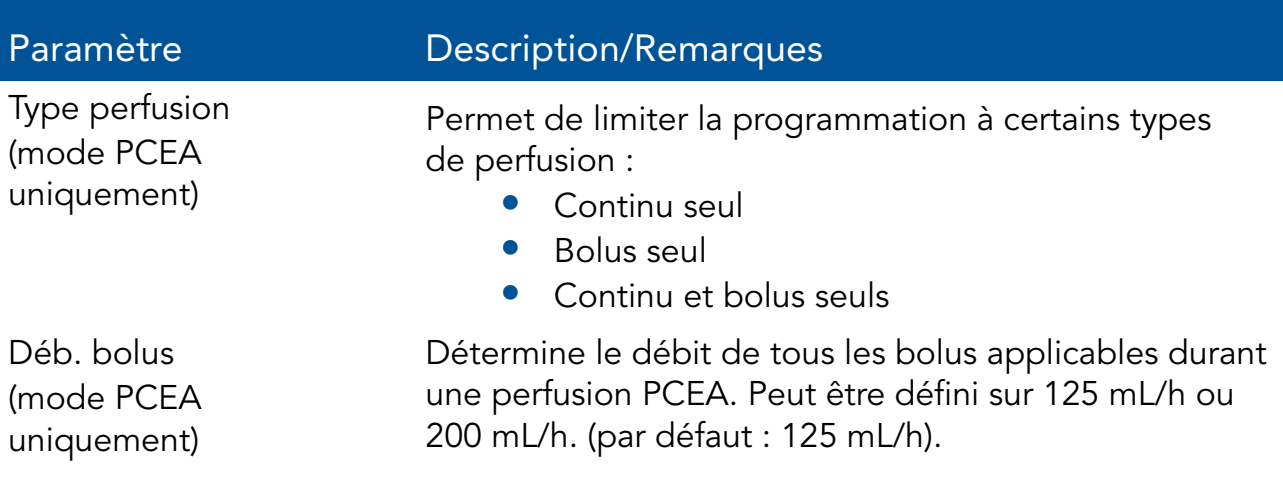

# Chapitre 8 : Utilisation des fonctions avancées

Ce chapitre explique comment travailler avec des fonctions de la pompe moins couramment utilisées. Les options suivantes sont généralement réservées aux utilisateurs plus avertis de la pompe :

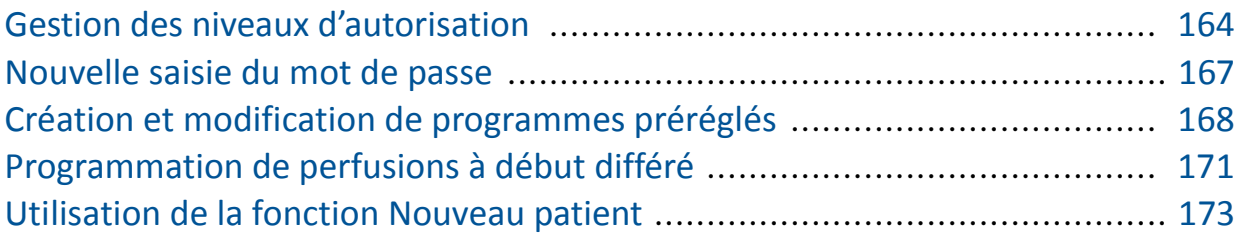

# Gestion des niveaux d'autorisation

Afin d'assurer la sécurité des patients, la pompe Sapphire a été dotée de quatre niveaux d'autorisation. Les niveaux d'autorisation contrôlent l'accès aux options de programmation de la pompe. Chaque niveau permet aux utilisateurs d'accéder à un ensemble spécifique d'actions et d'options de programmation de la pompe.

Les niveaux d'autorisation sont modulaires. En d'autres termes, les utilisateurs qui possèdent un niveau d'autorisation donné peuvent accéder aux actions disponibles pour ce niveau, ainsi qu'à celles disponibles pour les utilisateurs qui possèdent un niveau d'autorisation inférieur. Les niveaux possibles sont les suivants :

- **Faible :** toutes les options de programmation sont désactivées et aucun réglage ne peut être modifié.
- **Moyen :** les options de programmation élémentaires, telles que la possibilité d'utiliser les raccourcis pour démarrer les perfusions, sont activées.
- Elevé : toutes les tâches et tous les paramètres de configuration sont activés, à l'exception des options réservées aux techniciens.
- **Technicien :** tous les paramètres sont activés. Ce niveau est exclusivement réservé aux techniciens et aux développeurs.

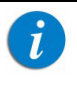

Les mots de passe sont définis par un technicien ou chargés avec la bibliothèque de médicaments.

Les actions particulières permises à chaque niveau d'autorisation sont indiquées dans le tableau suivant.

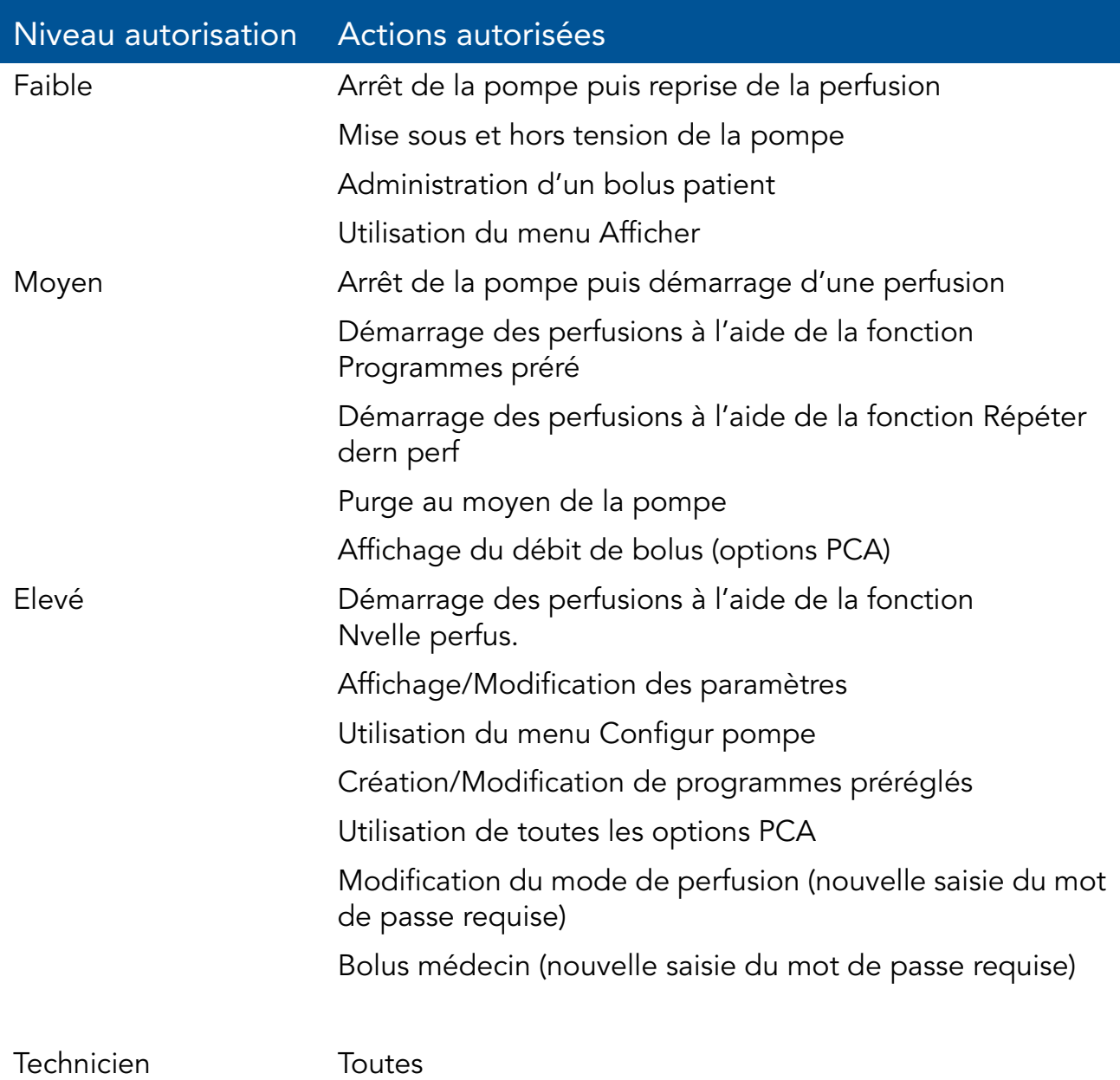

Lorsque la pompe est mise hors tension, le réglage du niveau de verrouillage par autorisation est enregistré. Ainsi, le dernier niveau de verrouillage défini est conservé lorsque la pompe est remise en marche.

> Si la pompe est mise hors tension en mode Technicien, le niveau de verrouillage par autorisation est Elevé lorsque la pompe est remise en marche.

Vous pouvez afficher le niveau actuel de verrouillage par autorisation via le menu Options. En cours de perfusion, vous pouvez accéder au niveau de verrouillage via l'écran Perfuse

- > Pour afficher le niveau actuel de verrouillage par autorisation depuis le menu Options :
- Dans le menu Options, sélectionnez Afficher  $\rightarrow$  Affich système. Le paramètre Autorisation est affiché.
- > Pour afficher le niveau actuel de verrouillage par autorisation via l'écran Perfuse :
- *1.* Dans la barre d'outils de l'écran Perfuse, appuyez sur Aff/Modif.
- *2.* Sur l'écran Aff/Modif, sélectionnez Affich système.

Le paramètre Autorisation est affiché.

## Réglages des niveaux de verrouillage par autorisation

Les utilisateurs qui disposent du niveau d'autorisation Elevé peuvent réinitialiser le niveau de verrouillage par autorisation de la pompe.

- > Pour modifier le niveau d'autorisation lorsque vous possédez le niveau Elevé :
- 1. Dans le menu Options, sélectionnez **Configur pompe** → Réglages génér.
- *2.* Sélectionnez Niveau autorisation. À l'aide du clavier, saisissez ensuite le mot de passe du niveau Elevé  $\rightarrow$  OK.

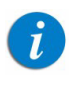

 $\mathcal{L}$ 

La saisie d'un mot de passe de niveau Moyen ou Faible entraîne l'affichage d'un message d'erreur.

Le niveau d'autorisation correspondant au mot de passe saisi et tous les niveaux inférieurs sont affichés à l'écran principal.

- *3.* Sélectionnez le niveau d'autorisation auquel vous souhaitez verrouiller la pompe. Sur l'écran Attention, appuyez ensuite sur OK.
- *4.* Pour quitter le menu Options, appuyez sur OK.

#### > Pour modifier le niveau d'autorisation lorsque vous possédez le niveau Moyen ou Faible :

- *1.* Dans le menu Options, sélectionnez Configur pompe.
- *2.* Sur l'écran Mot de passe, saisissez le mot de passe d'autorisation de niveau Elevé à l'aide du clavier. Ensuite, appuyez sur OK dans la barre d'outils.
- *3.* Dans la barre d'outils de l'écran Attention, appuyez sur OK.
- *4.* Pour quitter le menu Options, appuyez sur Quitter.

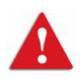

Ne divulguez pas les mots de passe des niveaux d'autorisation Moyen, Elevé ou Technicien aux patients, aux utilisateurs à domicile ou à tout autre utilisateur non autorisé.

# Nouvelle saisie du mot de passe

La pompe Sapphire est conçue pour empêcher la modification accidentelle des paramètres ou les actions autres que celles permises par le niveau d'autorisation actuellement défini. Par mesure de précaution, la pompe vous demande de saisir votre mot de passe de niveau Elevé une nouvelle fois avant les actions suivantes :

- Modification du mode de perfusion
- Modification du niveau d'autorisation
- Saisie d'un bolus médecin (mode PCA et Péridurale PCEA uniquement)

La saisie d'un mot de passe d'autorisation de niveau Elevé permet d'accéder à ces actions, même si le niveau de verrouillage réglé sur la pompe est Moyen ou Faible.

 $\left| \hat{l} \right\rangle$ 

Vous devez également saisir un mot de passe pour déverrouiller l'écran lorsque la fonction de verrouillage automatique du patient est activée. Le niveau d'autorisation associé au mot de passe saisi définit le niveau de verrouillage par autorisation de la pompe.

# Création et modification de programmes préréglés

La fonction Programmes préré permet aux utilisateurs de démarrer des perfusions à l'aide de paramètres de perfusion prédéfinis, éliminant ainsi toute programmation. Chaque mode de perfusion possède son propre ensemble de perfusions prédéfinies (jusqu'à 10). Seuls les programmes de perfusion définis pour le mode de perfusion actuellement sélectionné sont affichés.

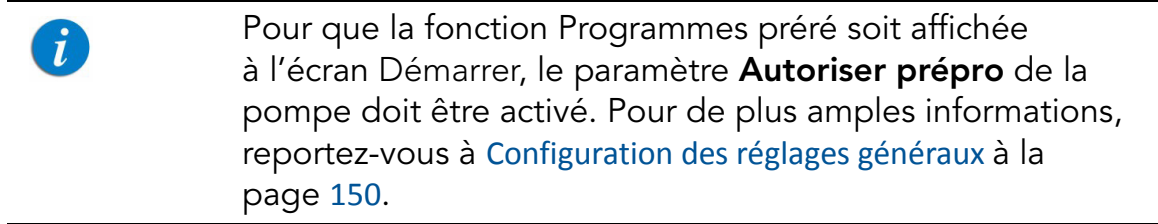

La procédure suivante explique comment créer et modifier des programmes préréglés.

Seuls les utilisateurs qui disposent du niveau d'autorisation Elevé sont en mesure de créer/modifier des programmes préréglés. Vous ne pouvez modifier les programmes préréglés d'un mode de perfusion donné que lorsque la pompe se trouve dans ce mode de perfusion.

Un programme préréglé sera disponible pour la création, l'utilisation et la modification uniquement lorsque les réglages du programme sont cohérents avec les réglages en cours de la pompe et en fonction de la disponibilité des médicaments dans la CCA actuelle (par ex., lors de la création d'un programme préréglé PCA, alors que la pompe est réglée sur le type de perfusion Continu + Bolus, ce programme peut être utilisé uniquement lorsque la pompe est configurée sur Continu + Bolus et non lorsqu'elle est configurée sur Continu uniquement ou Bolus uniquement).

### > Pour créer un programme préréglé :

- *1.* Dans la barre des indicateurs, vérifiez que la pompe se trouve dans le mode de perfusion souhaité.
- *2.* Sur l'écran Démarrer, sélectionnez Programmes préré.
- *3.* Appuyez sur Créer Nouveau dans la barre d'outils.
- *4.* A l'aide du clavier, saisissez un nom explicite pour le nouveau programme.
	- Pour saisir le second caractère figurant sur une touche, appuyez sur cette touche deux fois (appuyez dessus 3 fois pour saisir le troisième caractère, et ainsi de suite).
	- Pour saisir un espace, appuyez une fois sur la touche 0 (zéro).
	- Pour effacer le dernier caractère saisi, appuyez sur la touche fléchée gauche (en bas du clavier, à droite).
	- Pour effacer tous les caractères saisis, appuyez sur **Effac**. Une fois le nom saisi, appuyez sur OK.
- *5.* Définissez les paramètres de perfusion pertinents. Reportez-vous au tableau suivant pour de plus amples informations sur la définition des paramètres dans chaque mode.

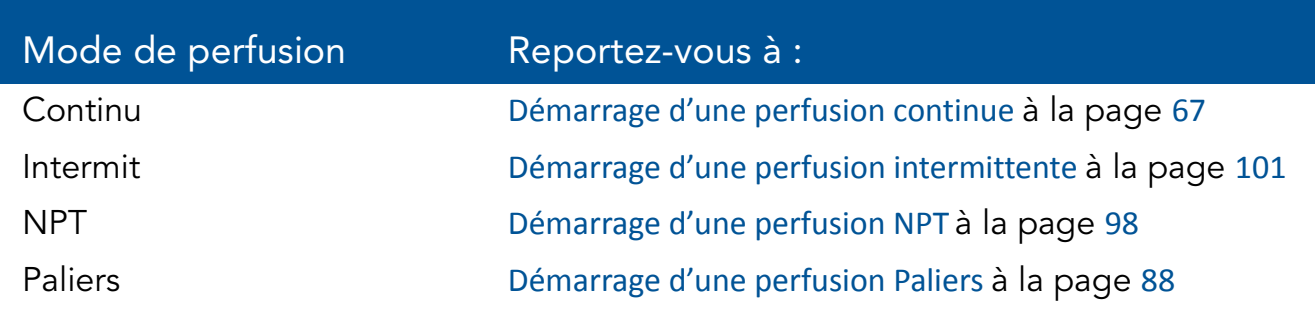

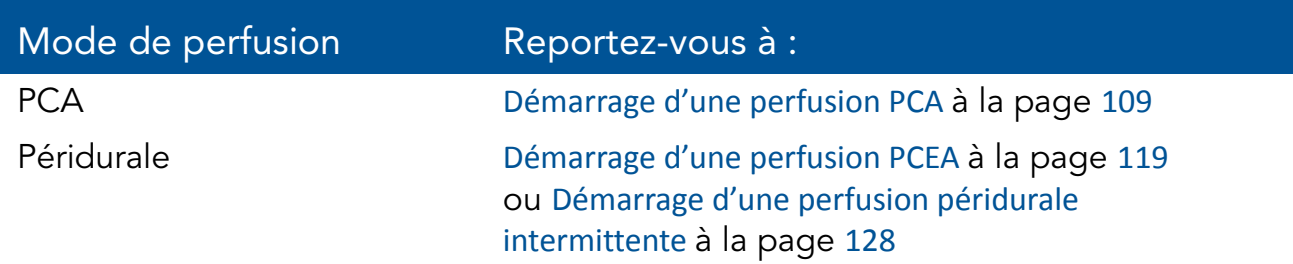

*6.* Vérifiez les paramètres affichés à l'écran.

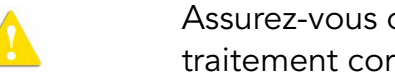

Assurez-vous que les paramètres correspondent au traitement correct, conformément à la prescription.

Ensuite, appuyez sur OK. Le programme est enregistré.

*7.* Pour retourner à l'écran Programmes préré, appuyez sur OK.

### > Pour modifier un programme préréglé :

- *1.* Dans la barre des indicateurs, vérifiez que la pompe se trouve dans le mode de perfusion souhaité.
- *2.* Sur l'écran Démarrer, sélectionnez Programmes préré.
- *3.* Dans la barre d'outils de l'écran Programmes préré, appuyez sur Modif.
- *4.* Dans la liste, sélectionnez le programme que vous souhaitez mettre à jour.
- *5.* Sélectionnez la case du paramètre que vous souhaitez modifier. Saisissez la nouvelle valeur à l'aide du clavier, puis appuyez sur OK.
	- Le cas échéant, la pompe vous invite à valider ou à mettre  $\dot{L}$ à jour d'autres paramètres qui doivent également être modifiés suite au changement que vous venez de faire. Vous ne pouvez pas modifier le nom du programme, le profil du médicament ou le poids du patient.
- *6.* Répétez l'étape 5 pour tous les paramètres qui doivent être mis à jour.
- *7.* Vérifiez les paramètres affichés à l'écran.

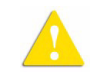

Assurez-vous que les paramètres correspondent au traitement correct, conformément à la prescription.

Ensuite, appuyez sur OK. Le programme est enregistré.

#### > Pour supprimer un programme préréglé :

- *1.* Dans la barre des indicateurs, vérifiez que la pompe se trouve dans le mode de perfusion souhaité.
- *2.* Sur l'écran Démarrer, sélectionnez Programmes préré.
- *3.* Dans la barre d'outils de l'écran Programmes préré, appuyez sur Modif.
- *4.* Dans la liste, sélectionnez le programme que vous souhaitez supprimer.
- *5.* Dans la barre d'outils, appuyez sur Suppr.
- *6.* Dans la barre d'outils de l'écran Attention, appuyez sur OK. Le programme est supprimé.

# Programmation de perfusions à début différé

La fonction Déf délai permet aux utilisateurs de définir un début différé pour une perfusion programmée. Lorsque cette option est activée, la fonction Déf délai s'affiche sur l'écran Début une fois les paramètres de perfusion programmés et validés.

> Pour que la fonction Déf délai soit affichée sur l'écran Début, le paramètre Autor. début différé de la pompe doit être activé. Pour de plus amples informations, reportez-vous à Configuration des réglages généraux à la page 150.

 $\mathbf{i}$ 

#### > Pour programmer une perfusion à début différé :

*1.* Définissez les paramètres de perfusion pertinents. Reportez-vous au tableau suivant pour de plus amples informations sur la définition des paramètres dans chaque mode.

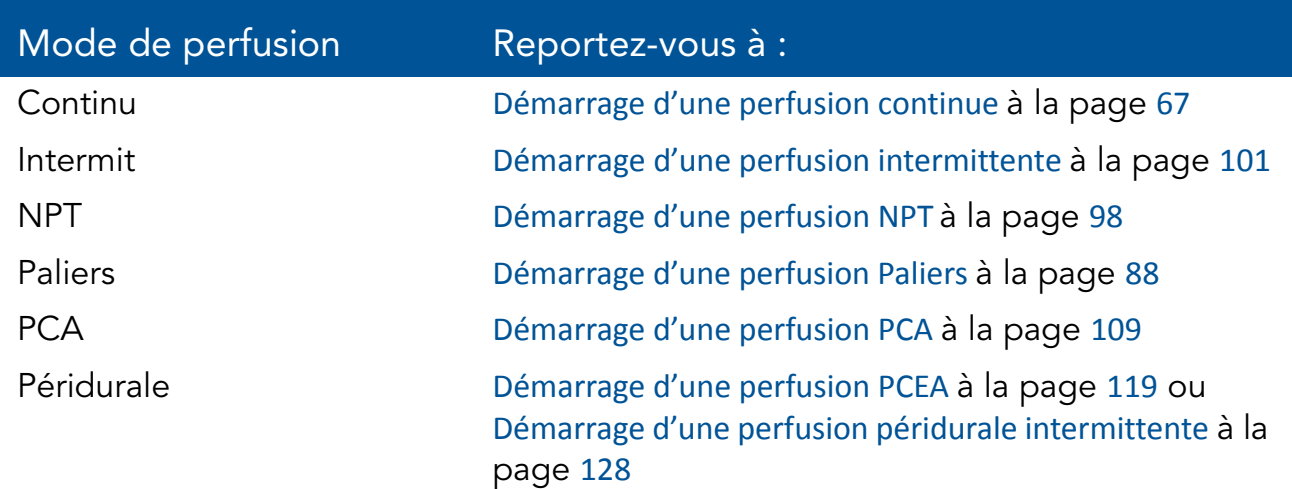

- *2.* Sur l'écran Début, sélectionnez Déf délai
- *3.* Saisissez la durée différée souhaitée (h:min) à l'aide du clavier, puis appuyez sur OK.
- *4.* Indiquez s'il faut ou non réaliser une perfusion MVO pendant la période de délai :

Si aucun débit MVO n´est configuré pour le mode de perfusion, sélectionnez Démarrage différé sur l'écran Début. (Voir ci-dessous : Ne pas utiliser MVO)

MVO utilisé : Appuyez sur Oui  $\rightarrow$  Démarrage différé. La perfusion commence à un débit MVO. La perfusion programmée démarre immédiatement à la fin de la période de délai.

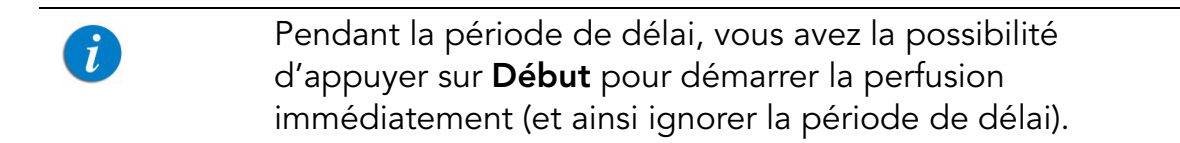

 $\mathbf{i}$ 

• Ne pas utiliser MVO : Appuyez sur Non  $\rightarrow$  Démarrage différé. Sur l'écran Début différé, la mention Pas de MVO s'affiche dans le cadre Débit et un compte à rebours de la période de délai apparaît dans le cadre Heure.

> Pour ignorer la période de délai à partir de la barre d'outils, appuyez sur Ignorer retard. Sur l'écran Début, appuyez ensuite sur Début.

À la fin de la période de délai, une alarme retentit. Pour démarrer la perfusion, appuyez sur  $OK \rightarrow Début$ .

> Lorsque vous n'utilisez pas de débit MVO pendant la période de délai, la perfusion ne démarre pas automatiquement à la fin de la période de délai. Vous devez la démarrer manuellement en appuyant sur Début.

# Utilisation de la fonction Nouveau patient

La pompe Sapphire vous permet d'associer des perfusions à un patient particulier.

Lorsque la fonction Nveau pat. est activée et que Nvelle perfus. est sélectionnée, l'écran NveauPatient s'affiche et vous invite à indiquer si la perfusion doit être ou pas programmée pour un nouveau patient. L'option Répéter dern perf vous informera que la perfusion répétée doit être utilisée pour le patient défini antérieurement.

> Seuls les techniciens peuvent activer/désactiver la fonction Nveau pat.

 $\mathbf{i}$ 

 $\mathcal{L}$ 

Lorsque vous saisissez un identifiant de patient à l'écran ID Patient, il vous est ensuite possible d'assurer le suivi des entrées associées au patient en question dans le journal des événements (Affichage du journal d'événements à la page 158). Par ailleurs, la pompe calcule le volume total perfusé (Vol Total Perf) et l'historique complet des bolus (Histor. Bolus) pour toutes les perfusions associées à un patient. Lorsqu'un nouveau patient est identifié, la valeur Vol Total Perf et la valeur totale pour Histor. Bolus sont automatiquement remises à zéro.

Vous pouvez afficher le VI accumulé actuel via le menu Options. En cours de perfusion, vous pouvez accéder à cette valeur via l'écran Perfuse

## > Pour afficher le VI accumulé actuel depuis le menu Options :

- 1. Dans le menu Options, sélectionnez Afficher  $\rightarrow$  Affich système.
- *2.* Dans la barre d'outils de l'écran Affich système, appuyez sur Suivant jusqu'à ce que le paramètre VI accumulé s'affiche.

## > Pour afficher le VI accumulé actuel via l'écran Perfuse :

- *1.* Dans la barre d'outils de l'écran Perfuse, appuyez sur Aff/Modif.
- *2.* Sur l'écran Aff/Modif, sélectionnez Affich système.
- *3.* Dans la barre d'outils de l'écran Affich système, appuyez sur Suivant jusqu'à ce que le paramètre VI accumulé s'affiche.

Vous pouvez afficher la valeur totale actuelle pour Histor. Bolus via le menu Options. En cours de perfusion, vous pouvez accéder à cette valeur via la touche programmable Affich. dans la barre d'outils.

- > Pour afficher la valeur totale actuelle pour Histor. Bolus depuis le menu Options :
- 1. Dans le menu Options, sélectionnez Affich. → Histor. Bolus.
- > Pour afficher la valeur totale actuelle pour Histor. Bolus via l'écran Perfuse :
- *1.* Dans la barre d'outils de l'écran Perfuse, appuyez sur Aff/Modif.
- *2.* Sur l'écran Aff/Modif, sélectionnez Histor. Bolus.

## > Pour identifier un nouveau patient :

- *1.* Sur l'écran Démarrer du mode de perfusion pertinent, sélectionnez Nvelle perfus. ou Répéter dern perf.
- *2.* Sur l'écran Nveau pat., sélectionnez Oui.
- *3.* Saisissez l'identifiant du patient à l'aide du clavier. Ensuite, appuyez sur OK dans la barre d'outils.

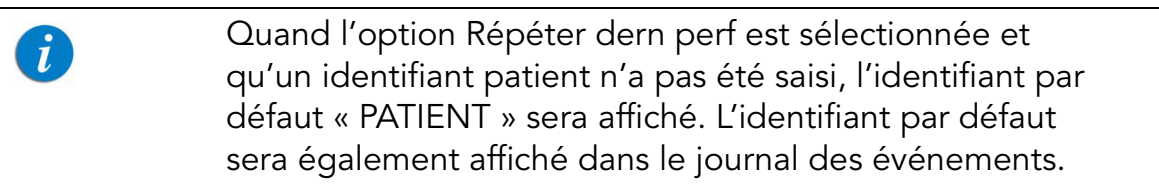

# Chapitre 9 : Bibliothèque de médicaments

Les sections suivantes expliquent les caractéristiques uniques de la bibliothèque médicaments et décrivent le fonctionnement de la pompe selon les différents modes de perfusion à l'aide de la bibliothèque de médicaments :

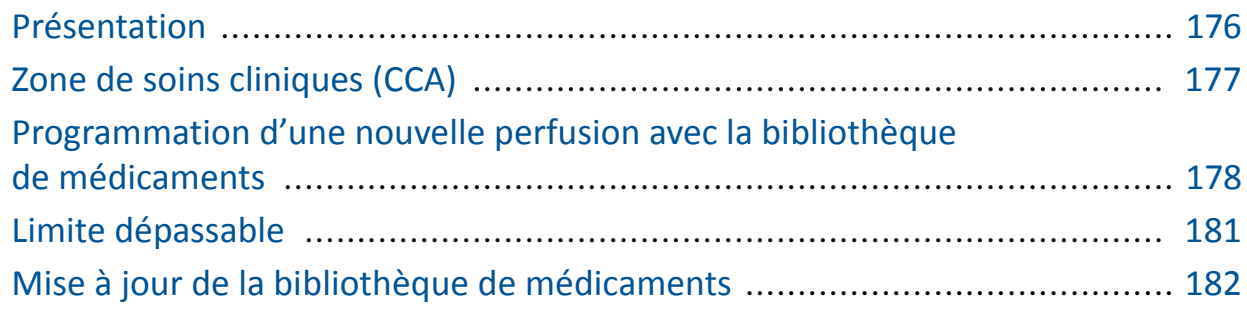

# Présentation

la bibliothèque de médicaments contient des informations sur les groupes personnalisés de médicaments et les zones de soins cliniques (Clinical Care Areas, CCA) qui ont été approuvés et enregistrés par le personnel hospitalier qualifié et autorisé à l'aide du logiciel Q Core Drug Library Editor.

La bibliothèque de médicaments est identifiée par un nom et une date de publication qui, tous deux, apparaissent dans le menu Affich système. Le nom de la bibliothèque de médicaments est également affiché sur la pompe Sapphire, si celle-ci est activée.

La bibliothèque de médicaments est un outil de réduction des erreurs qui permet d'améliorer la sécurité des pratiques.

Elle affiche pour chaque médicament ses concentrations disponibles et la plage autorisée (limites fixes) de divers paramètres de perfusion, tels que le débit continu et la quantité de bolus. De plus, elle inclut la plage recommandée (limites dépassables) de ces paramètres de perfusion.

Les informations sur les groupes personnalisés de médicaments peuvent être spécifiques à une CCA ou s'appliquer à l'établissement entier.

Les limites fixées dans la bibliothèque de médicaments définissent une plage indicative, réduisant ainsi les erreurs de perfusion. La pompe avertit les utilisateurs lorsque les valeurs programmées se situent en dehors de la plage recommandée (limites dépassables) et empêche de programmer des valeurs situées en dehors de la plage autorisée (limites fixes).

Des informations complètes et détaillées sur la bibliothèque de médicaments sont disponibles dans la version du logiciel Drug Library Editor. Pour de plus amples informations, reportez-vous au **manuel d'utilisation de la** bibliothèque de médicaments Qcore.

# Zone de soins cliniques (CCA)

La bibliothèque de médicaments peut inclure jusqu'à 40 CCA différentes, chacune associée à un paramètre de configuration unique, et jusqu'à 300 types de médicaments. La CCA requise est sélectionnée dès que la pompe est activée et le nom de la CCA apparaît dans la barre des indicateurs au-dessus du titre de l'écran.

La configuration unique de la CCA est définie par la bibliothèque de médicaments, mais des modifications locales temporaires peuvent être apportées sur la pompe. Les modifications locales sont valables jusqu'à l'arrêt de la pompe.

> Les paramètres de la CCA n'incluent pas les paramètres NPT spécifiques ; les limites NPT fixes et la valeur MVO sont uniquement définies par le technicien.

Quand une bibliothèque de médicaments est chargée, un message s'affiche vous demandant d'accepter ou de changer la CCA actuelle.

## > Pour accepter ou changer la CCA :

*1.* Mettez la pompe en marche.

 $\mathbf{i}$ 

- *2.* Sur l'écran Zone soin clinique, sélectionnez Accepter ou Changer la zone de soins cliniques actuelle :
	- Pour accepter la CCA actuelle, appuyez sur Accepter. L'écran Démarrer s'affiche ensuite.
- Pour changer la CCA actuelle, appuyez sur Changer.
	- a. Sur l'écran Choisir CCA, sélectionnez la colonne où se trouve la CCA appropriée.
	- b. Pour valider la CCA sélectionnée, appuyez sur OK.

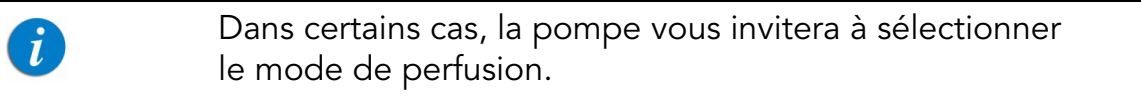

L'écran Démarrer s'affiche ensuite.

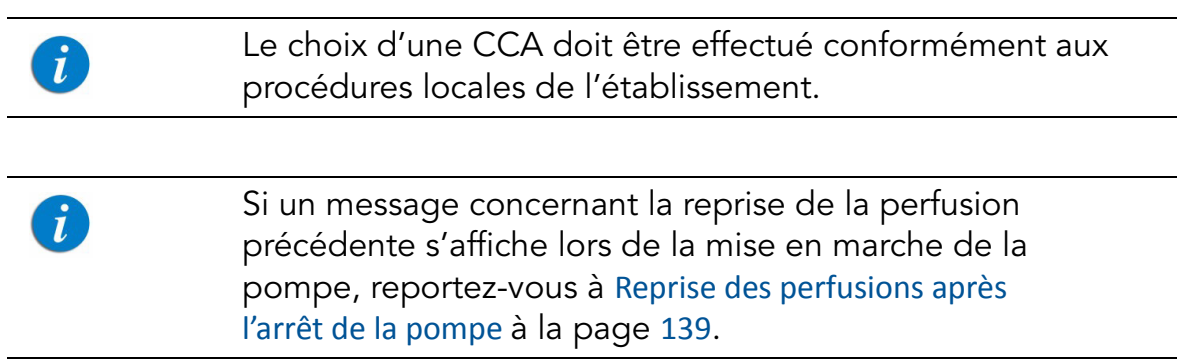

# Programmation d'une nouvelle perfusion avec la bibliothèque de médicaments

Lorsque la pompe Sapphire est chargée avec une bibliothèque de médicaments, la procédure de programmation comprend des étapes connexes supplémentaires : saisie du nom du médicament, liste de médicaments et profil du médicament. Après la sélection du profil de médicament, l'utilisateur doit saisir les paramètres de perfusion en fonction du mode de perfusion.

# NomMedicam

Après avoir démarré une nouvelle perfusion, la pompe affiche l'écran NomMedicam.

Sur l'écran NomMedicam, l'utilisateur saisit le nom du médicament à l'aide du clavier et appuie sur Recher\*.

\*La touche Recher peut être utilisée pour afficher tous les médicaments disponibles quand aucun caractère n'a été saisi (lettres, chiffres ou symboles), ou bien pour filtrer les noms de médicaments en fonction des caractères saisis. Le nombre de médicaments correspondants s'affiche dans le coin supérieur droit de l'écran d'affichage principal.

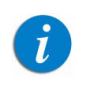

La recherche d'un nom de médicament n'est pas sensible à la casse.

Lorsque le médicament requis est introuvable dans la bibliothèque de médicaments, l'utilisateur peut programmer une perfusion sans médicament précis à l'aide de la touche Choix général dans la barre d'outils.

> « Choix général » contourne les limites spécifiques liées aux médicaments, et la perfusion est alors programmée sans tenir compte des limites de la bibliothèque de médicaments.

# **ListeMedic**

Les médicaments filtrés sont affichés dans l'écran ListeMedic.

L'écran ListeMedic affiche uniquement les médicaments qui sont disponibles dans la CCA et le mode de perfusion actuels. Quand plus de 5 médicaments sont disponibles, utilisez la touche Suivant pour afficher des médicaments supplémentaires.
### Type médicamt

La pompe indique les profils disponibles pour le médicament sélectionné. Le profil du médicament inclut la concentration et définit les limites fixes et dépassables. Chaque médicament disponible est défini par la CCA et le mode de perfusion auquel il est affecté ; un profil de médicament peut être disponible dans un mode de perfusion et pas dans un autre.

Chaque médicament comprend au moins l'un des profils suivants :

- *1.* Absence de concentration : Le médicament est une solution mesurée par volume. Les unités du médicament sont définies sur mL/h.
- *2.* Diluant seulement (ex. 100 mL) : Les unités du médicament sont définies sur Diluant seulement.
- *3.* Partiel :
	- Sans volume diluant (ex. 10 mg/ \_mL) : Seule la quantité de médicament est définie. L'utilisateur sera invité à saisir le volume de diluant.
	- Aucune quantité de médicament (ex. mg/100 mL) : Seul le volume de diluant est défini. L'utilisateur sera invité à saisir la quantité de diluant.
- *4.* Concentration totale : La quantité de médicament et le volume de diluant sont définis.

Pour de plus amples informations sur la programmation d'une nouvelle perfusion avec la bibliothèque de médicaments en fonction du mode de perfusion sélectionné, reportez-vous à :

Pour commencer une nouvelle perfusion Continu avec une bibliothèque de médicaments : à la page 70

Pour commencer une nouvelle perfusion Paliers avec une bibliothèque de médicaments : à la page 91

Pour commencer une nouvelle perfusion Intermit avec une bibliothèque de médicaments : à la page 104

Pour commencer une nouvelle perfusion PCA avec une bibliothèque de médicaments : à la page 112

Pour commencer une nouvelle perfusion PCEA avec une bibliothèque de médicaments : à la page 122

Pour commencer une nouvelle perfusion péridurale intermittente avec une bibliothèque de médicaments : à la page 131

# Limite dépassable

Les limites fixées dans Drug Library Editor définissent une plage indicative, réduisant ainsi les erreurs de perfusion.

Lors de la programmation de valeurs situées en dehors de la plage recommandée (limites dépassables), un écran Attention s'affiche avec une icône Limite dépassable. L'utilisateur peut alors :

- Valider le message et poursuivre avec la valeur saisie.
- Revenir en arrière et saisir une nouvelle valeur.

Figure 9.1. Icône Limite dépassable

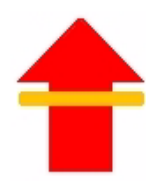

#### > Pour valider le message et poursuivre avec la valeur saisie :

Sur l'écran Attention, appuyez sur OK et poursuivez la programmation.

 $\dot{I}$ 

 $\tilde{L}$ 

Lorsque les limites dépassables ont été effectivement dépassées, l'icône Limites dépassables est affichée sur la barre des indicateurs pendant la perfusion

#### > Pour saisir une nouvelle valeur :

Sur l'écran Attention, appuyez sur Retour.

À l'aide du clavier, saisissez ensuite une nouvelle valeur avant d'appuyer sur OK.

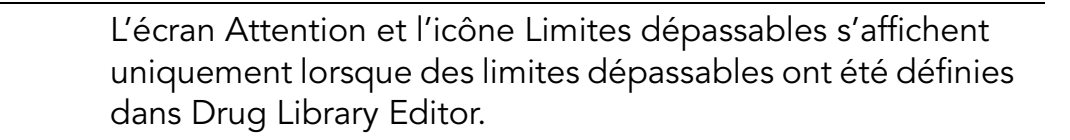

## Mise à jour de la bibliothèque de médicaments

Quand une nouvelle version de la bibliothèque de médicaments est disponible, l'utilisateur est invité à mettre à jour la bibliothèque de médicaments avec la nouvelle version disponible.

> La mise à jour d'une bibliothèque de médicaments doit être effectuée conformément aux procédures locales de l'établissement. L'installation d'une nouvelle version de la bibliothèque de médicaments peut prendre quelques minutes,

au cours desquelles la pompe est inactive.

#### > Pour mettre à jour la bibliothèque de médicaments :

Sur l'écran Attention, appuyez sur Oui. La pompe débutera la mise à jour de la bibliothèque de médicaments. À la fin de la procédure, la pompe redémarrera et l'utilisateur sera invité à spécifier la CCA ;

- si la dernière CCA active est disponible dans la nouvelle bibliothèque de médicaments, l'écran Zone soin clinique s'affiche. Appuyez sur Accepter et l'écran Démarrer s'affiche.
- si la dernière CCA active n'est pas disponible dans la nouvelle bibliothèque de médicaments, l'écran Choisir CCA s'affiche.
	- a. Sélectionnez la colonne de la CCA appropriée.
	- b. Pour valider la CCA modifiée, appuyez sur OK.
	- c. L'écran Démarrer s'affiche ensuite.

 $\boldsymbol{d}$ 

Cette page a été laissée vierge intentionnellement.

# Chapitre 10 : Alarmes et dépannage

Les sections suivantes décrivent les différents types d'alarmes et de messages que la pompe peut générer et vous expliquent comment résoudre les problèmes de programmation courants :

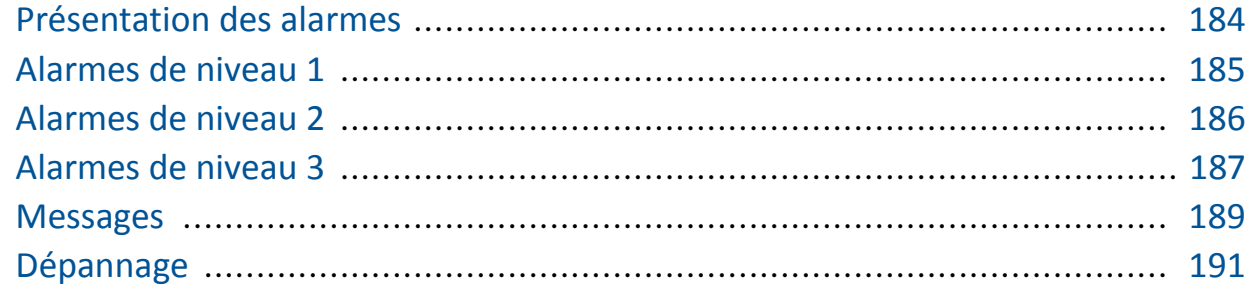

### Présentation des alarmes

La pompe Sapphire génère quatre types d'alarmes distincts. Les types d'alarmes sont classés selon leur effet sur la perfusion. Pour tous les types d'alarmes, les instructions indiquant les mesures à prendre (et, le cas échéant, la solution du problème) sont affichées sur l'écran tactile.

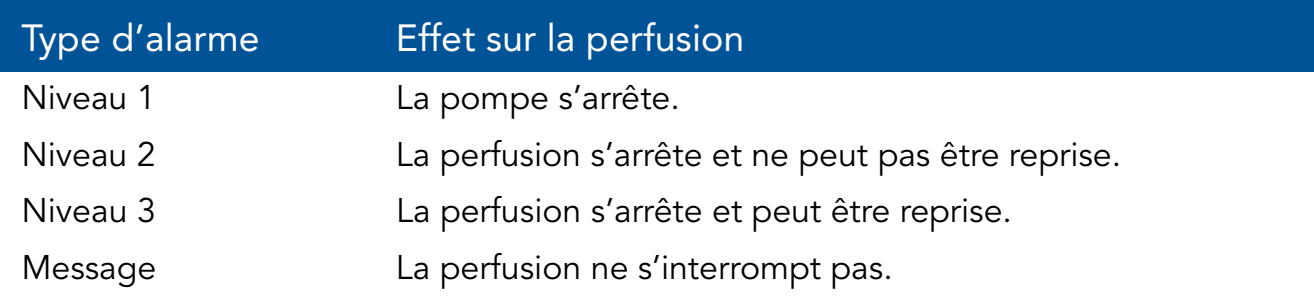

Lorsqu'une alarme de niveau 1, 2 ou 3 se déclenche, la DEL alarme rouge reste allumée et un signal d'alarme sonore retentit continuellement. Les alarmes de ce type nécessitent une intervention immédiate.

Les sections suivantes fournissent des informations sur chaque type d'alarme. Dans les listes d'alarmes, les messages et les alarmes relatives aux problèmes de batterie sont ombrés. Les alarmes relatives aux problèmes de batterie peuvent être évitées en respectant les recommandations d'entretien de la batterie (Informations sur l'entretien de la batterie à la page 198).

# Alarmes de niveau 1

Les alarmes de ce type sont les plus graves. Si la pompe est en marche lorsque l'alarme est générée, la perfusion est immédiatement interrompue et la pompe s'arrête automatiquement en l'espace de 3 minutes. Il n'est pas possible de redémarrer ou de reprendre la perfusion.

Les touches programmables suivantes sont disponibles pendant une alarme de niveau 1 :

- Muet *:* permet de désactiver le son de l'alarme sonore.
- Arrêt : permet de mettre la pompe immédiatement hors tension.

En cas d'alarme Batterie déchargée, branchez la pompe sur secteur. Une pompe présentant une alarme Erreur interne doit être inspectée par un technicien agréé.

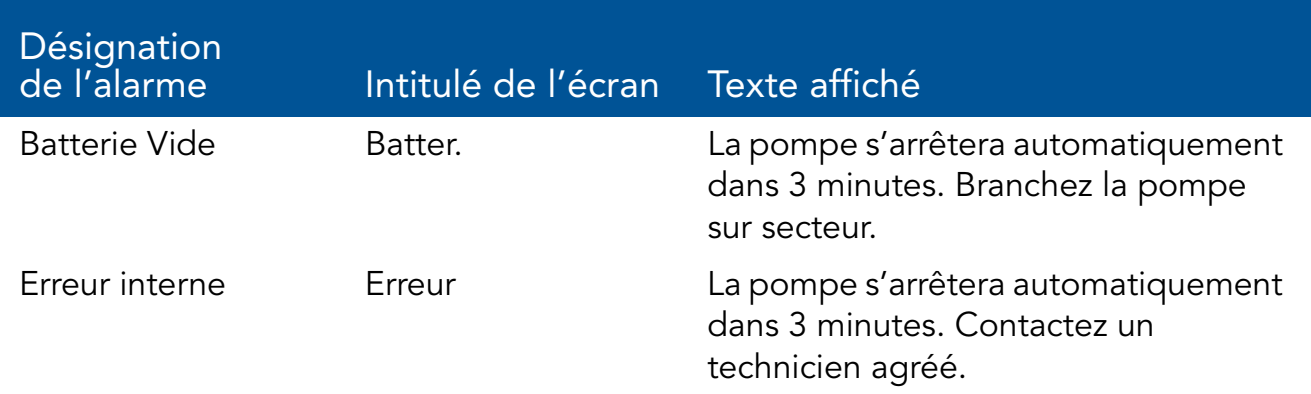

# Alarmes de niveau 2

Les alarmes de ce type sont très graves. Si la pompe est en marche lorsqu'une alarme de niveau 2 est générée, la perfusion s'arrête automatiquement.

La pompe peut être réactivée par un technicien (à l'aide d'un code d'autorisation Technicien) afin de récupérer les données de perfusion et/ou de résoudre un problème de batterie. En cas d'alarme de niveau 2, la pompe doit être envoyée pour révision. Les instructions affichées à l'écran s'adressent aux techniciens exclusivement.

Les touches programmables suivantes sont disponibles pendant une alarme de niveau 2 :

- Muet : permet de désactiver le son de l'alarme sonore pendant 2 minutes.
- OK : permet d'afficher l'écran Interr.

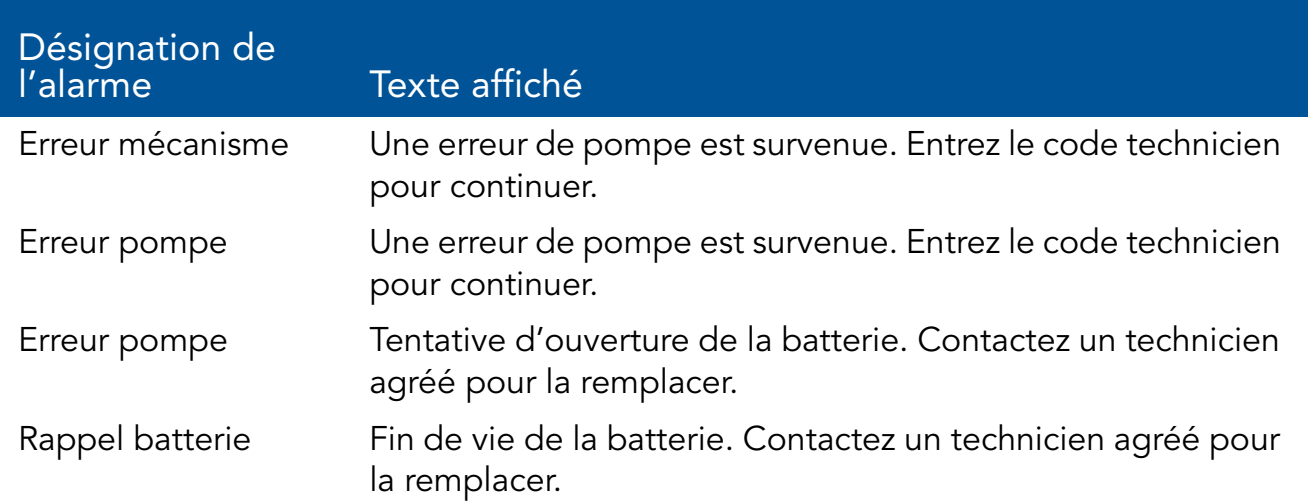

# Alarmes de niveau 3

Les alarmes de ce type sont moyennement graves et nécessitent une intervention immédiate.

Si l'alarme est générée en cours de perfusion, celle-ci s'arrête automatiquement. Il est cependant possible de reprendre la perfusion une fois le problème résolu. Les instructions indiquant comment résoudre le problème sont affichées sur l'écran tactile.

Figure 10.1. Exemple d'écran d'alarme de niveau 3

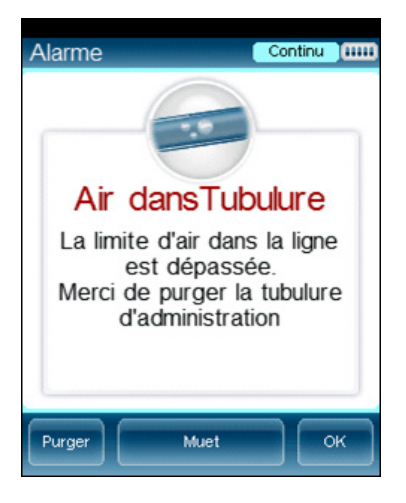

Les touches programmables suivantes sont disponibles pendant une alarme de niveau 3 :

- Muet : permet de désactiver le son de l'alarme sonore pendant 2 minutes.
- OK : permet d'afficher l'écran Interr. Il est possible de reprendre la perfusion une fois le problème résolu.
- Purger : permet d'effectuer une purge automatique. La touche est affichée uniquement en cas d'alarme Air dans la ligne.

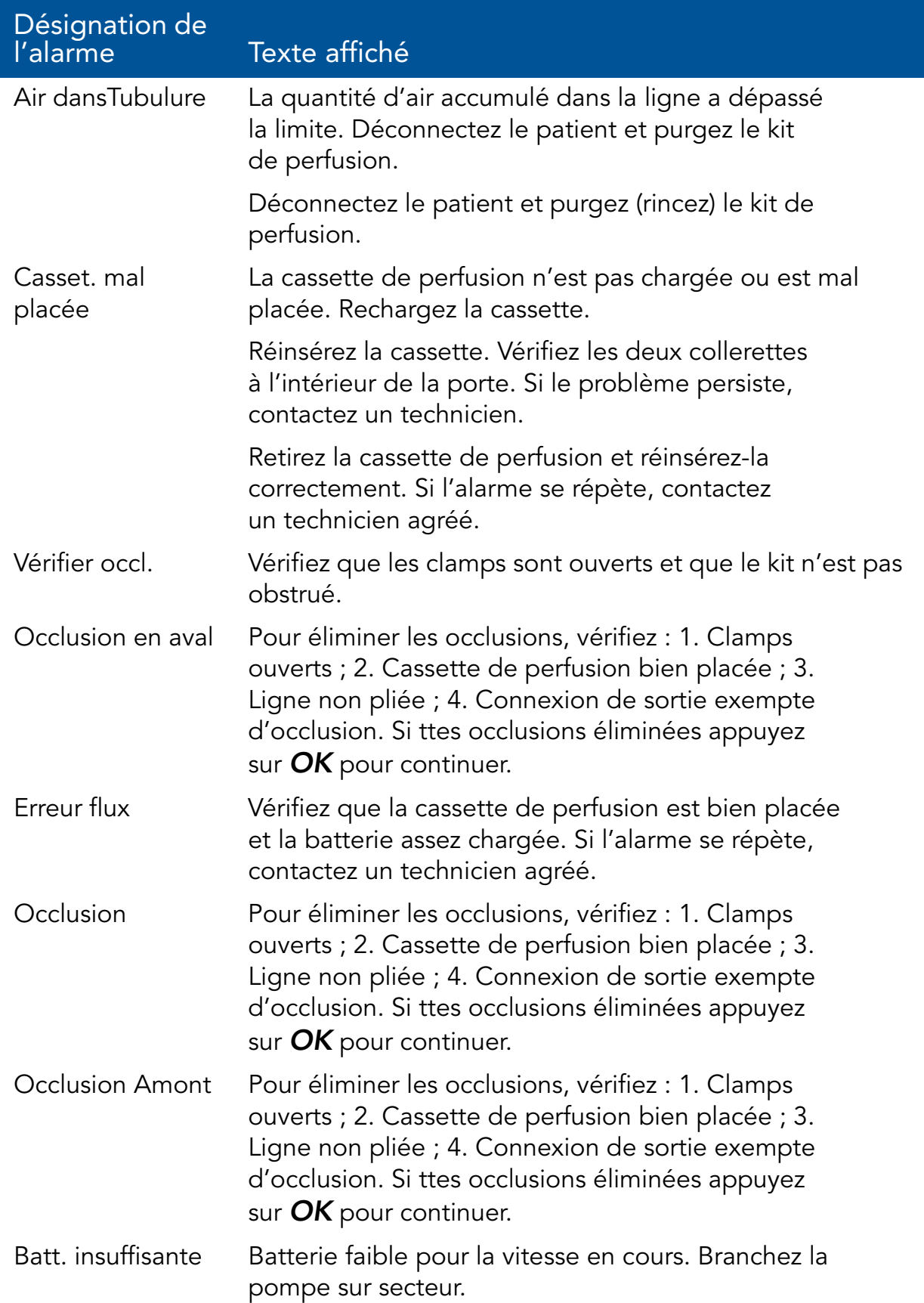

### **Messages**

Un message correspond à un problème moyennement grave dont vous devez vous occuper aussi rapidement que possible. Lorsqu'un message est généré, une alarme sonore retentit et la cause du message (et les actions recommandées, le cas échéant) s'affiche sur l'écran tactile.

Figure 10.2. Exemple d'écran de message

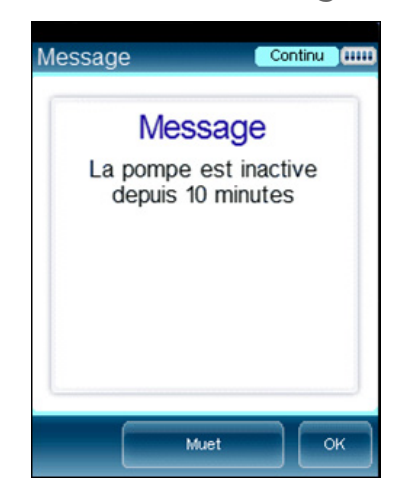

Si un message s'affiche en cours de perfusion, la perfusion se poursuit et le système continue à fonctionner. Les touches programmables suivantes sont disponibles :

- Muet : permet de désactiver le son de l'alarme sonore pendant 2 minutes.
- OK : permet de valider le message et de revenir à l'écran précédent. Si la perfusion est terminée, la pompe affiche l'écran Démarrer.

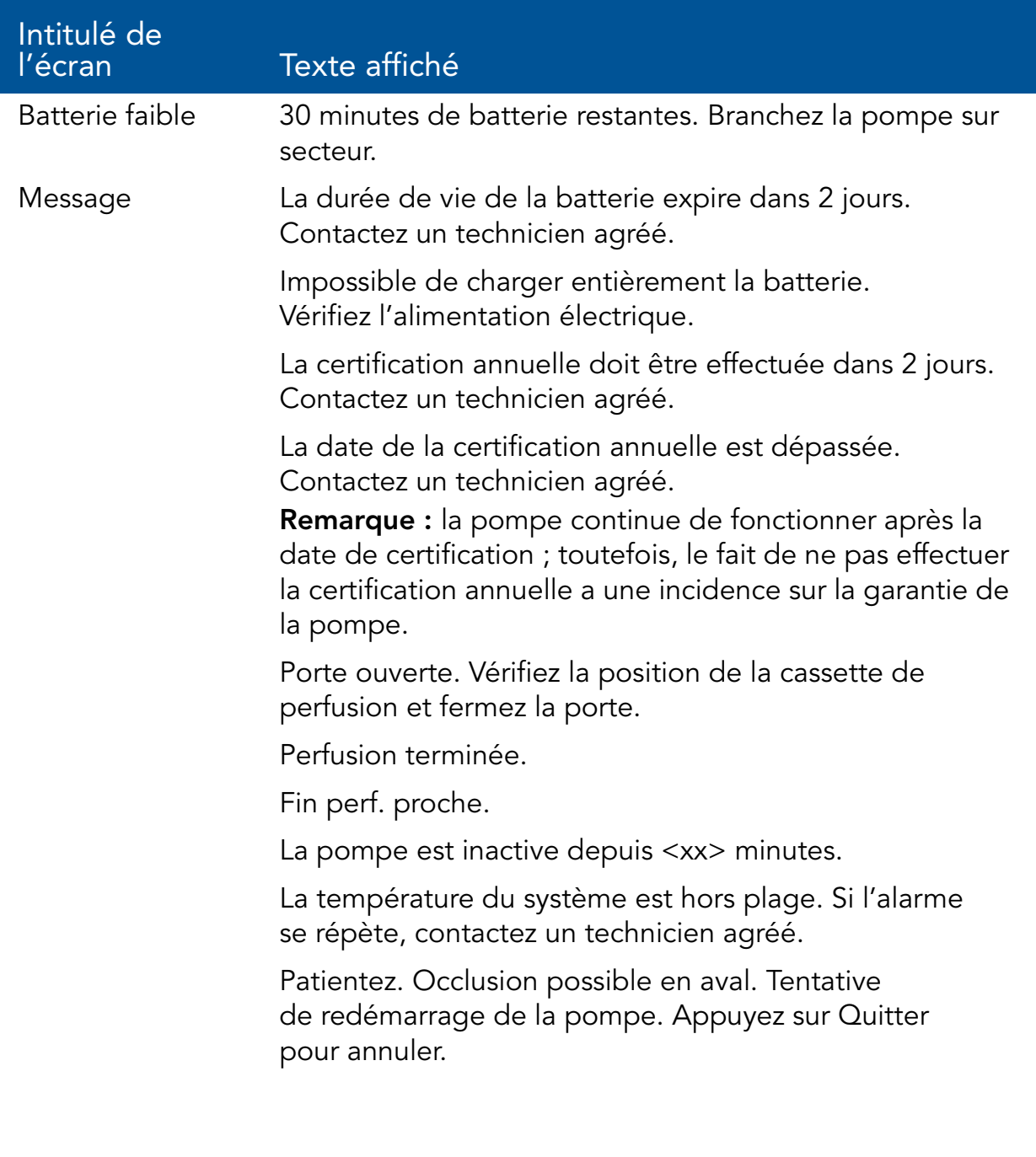

# Dépannage

Le tableau suivant répertorie certains problèmes de programmation courants et explique comment les résoudre.

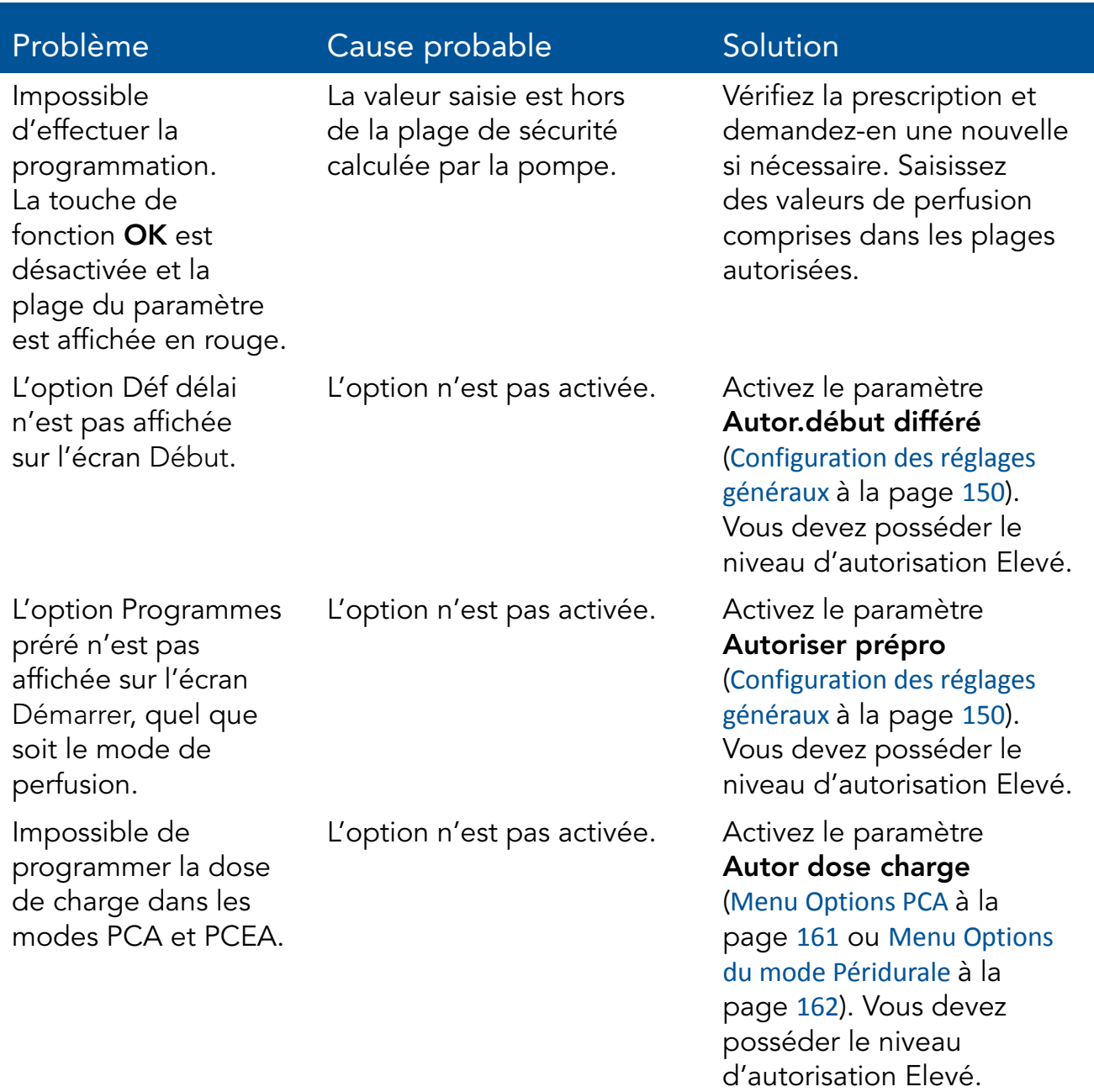

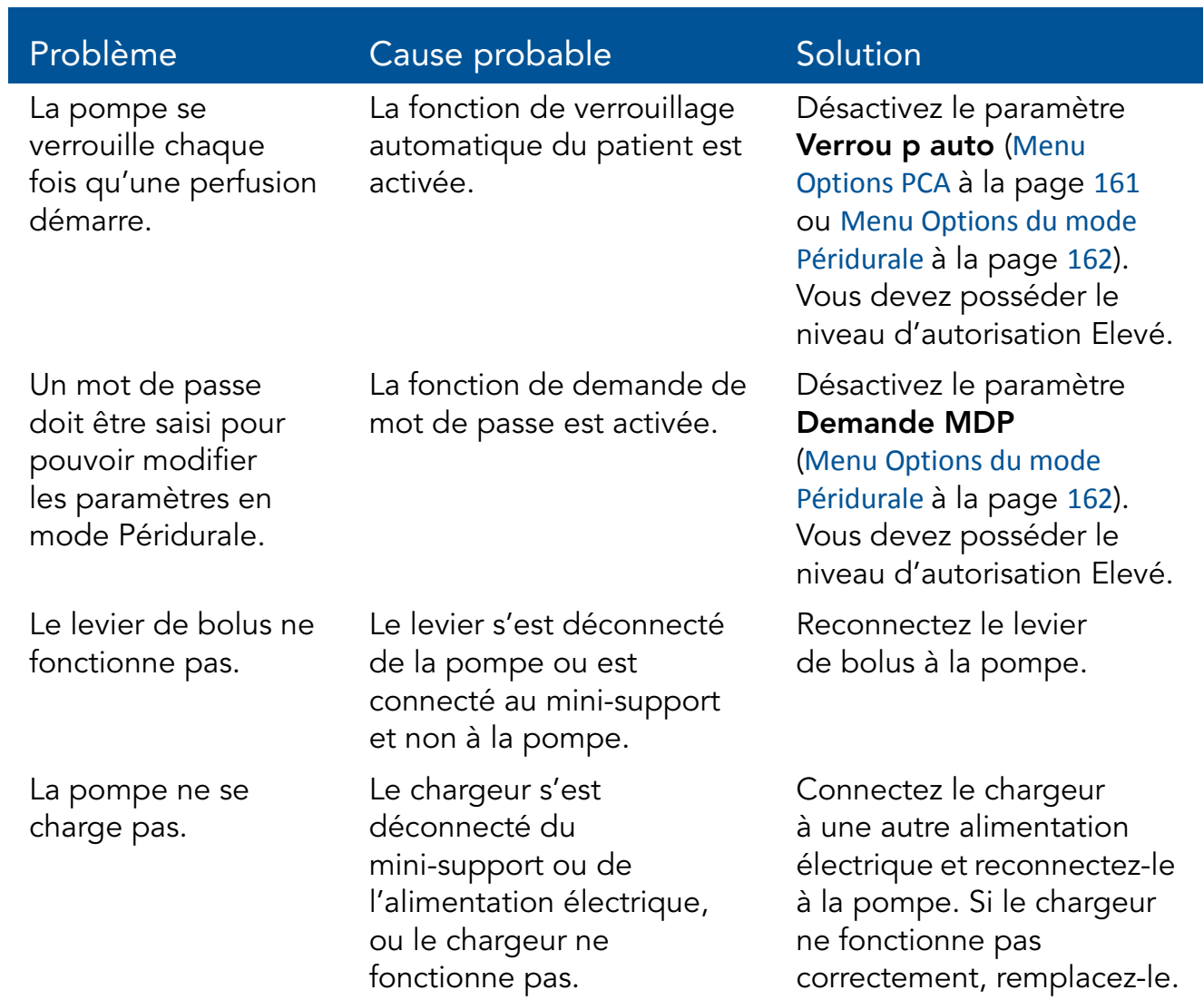

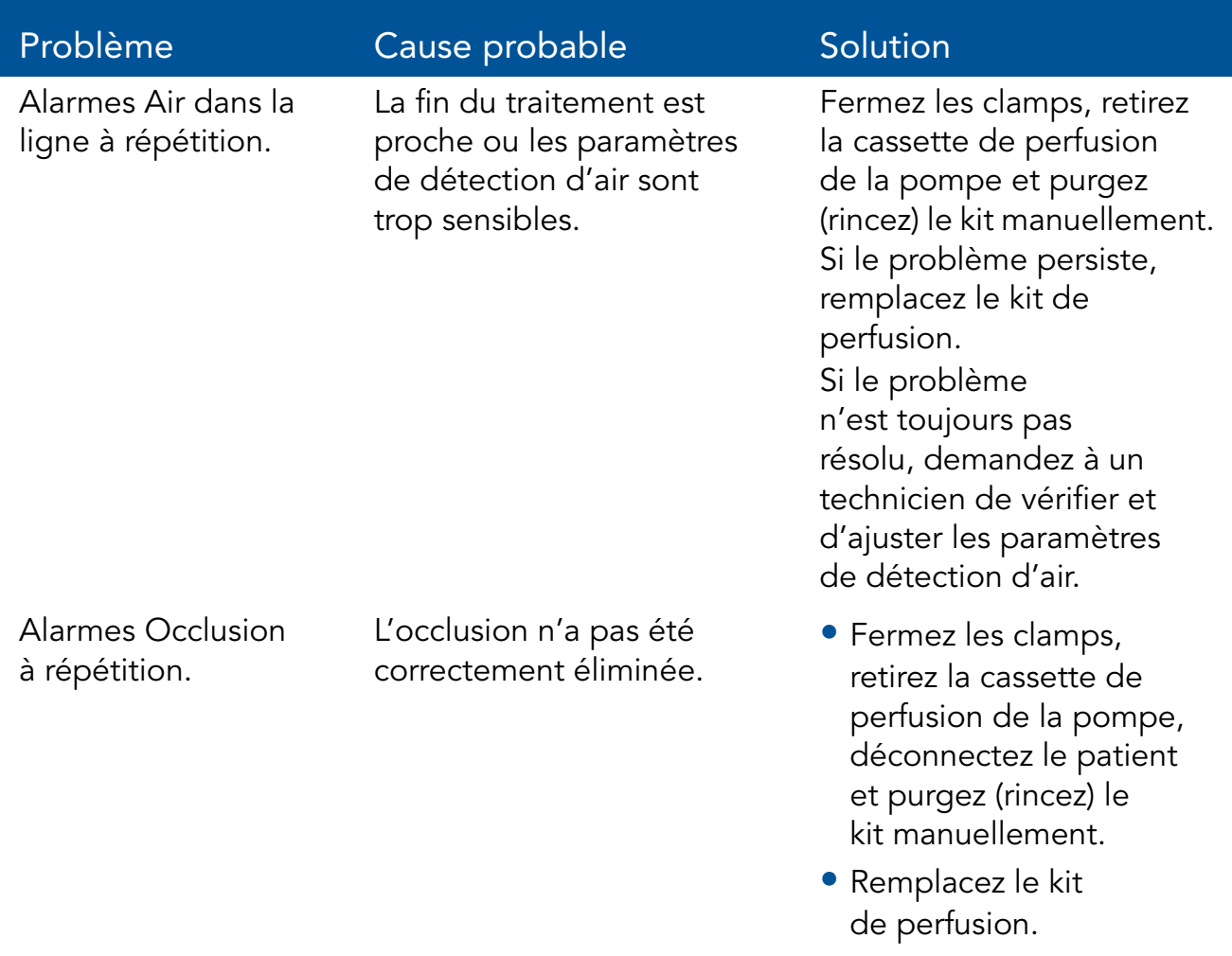

• Changez le site de perfusion.

# Chapitre 11 : Entretien et stockage

Les sections suivantes décrivent les procédures correctes de nettoyage, d'entretien préventif et de stockage pour la pompe et la batterie :

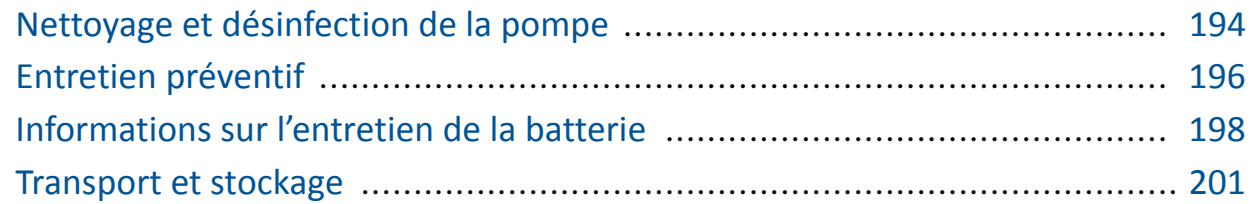

## Nettoyage et désinfection de la pompe

Lorsqu'elle est utilisée sur plusieurs patients, la pompe Sapphire et tous ses composants doivent être nettoyés et désinfectés entre chaque patient conformément au protocole du prestataire de soins/de l'hôpital.

Le nettoyage et la désinfection de la pompe implique de l'essuyer avec des serviettes prêtes à l'emploi Dispatch® (Caltech).

> Pour le nettoyage, temps d'attente d'une minute. Pour la désinfection, temps d'attente de dix minutes.

Agents de nettoyage et de désinfection supplémentaires :

- Virex<sup>®</sup> II 256
- Klor De<sup>TM</sup>

 $\mathbf{i}$ 

• Alcool isopropylique 70 %

# Nettoyage et désinfection : consignes de sécurité

Avant et pendant le nettoyage, respectez les consignes de sécurité et les recommandations suivantes :

- Le nettoyage de la pompe de perfusion doit être effectué exclusivement par des personnes formées à l'entretien de ce type d'appareil médical.
- Avant le nettoyage/la désinfection de la pompe, vérifiez que :
	- La pompe est déconnectée du patient.
	- La pompe est déconnectée de tous les raccords, kits de perfusion et accessoires.
	- La pompe est hors tension.
- Ne laissez pas de fluide pénétrer dans le corps de la pompe, les orifices du haut-parleur ou le logement de la batterie pendant le nettoyage/la désinfection de la pompe.
- Ne stérilisez pas les pièces de la pompe à l'autoclave ou à l'oxyde d'éthylène et ne les immergez pas dans un liquide.
- N'utilisez pas de nettoyants en aérosol.
- Eliminez tous les produits de nettoyage/désinfection conformément aux lois et règlements relatifs à la mise au rebut des déchets contaminés.

Avant d'utiliser des produits autres que des serviettes prêtes à l'emploi Dispatch® (Caltech), Virex® II 256, Klor DeTM ou de l'alcool isopropylique 70 %, l'hôpital/le prestataire de soins devra faire approuver ses protocoles de stérilisation et de nettoyage par Q Core Medical Ltd. ou ses représentants locaux.

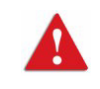

Laissez la pompe sécher complètement avant de la brancher à une alimentation électrique.

# Entretien préventif

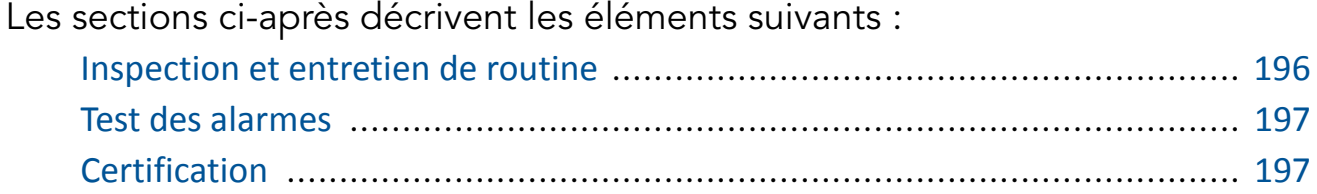

#### Inspection et entretien de routine

Les sections suivantes fournissent des consignes relatives à l'inspection et l'entretien de la pompe avant et après chaque utilisation.

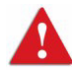

Veillez à ne pas laisser tomber la pompe. En cas de chute ou de dommage, fissure ou bosse visible, retournez la pompe au représentant local pour inspection.

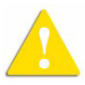

Inspection préliminaire

Avant d'utiliser la pompe Sapphire et ses accessoires, inspectez la pompe pour détecter tout signe éventuel de dommage mécanique.

> N'utilisez pas la pompe en présence de tout signe suggérant un dysfonctionnement du système. Dans un tel cas, contactez l'ingénieur biomédical de l'hôpital ou un technicien agréé par Q Core.

#### Procédures après utilisation

Les vérifications suivantes doivent être effectuées sur l'équipement après chaque utilisation de la pompe et selon les besoins :

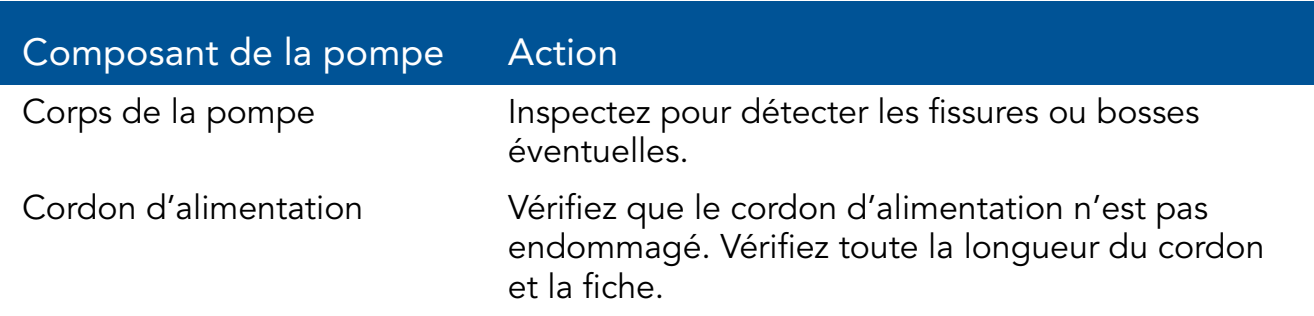

### Test des alarmes

Il est recommandé de tester les alarmes suivantes manuellement au moins une fois par mois.

Avant de tester les alarmes, veillez à déconnecter le kit de perfusion du patient.

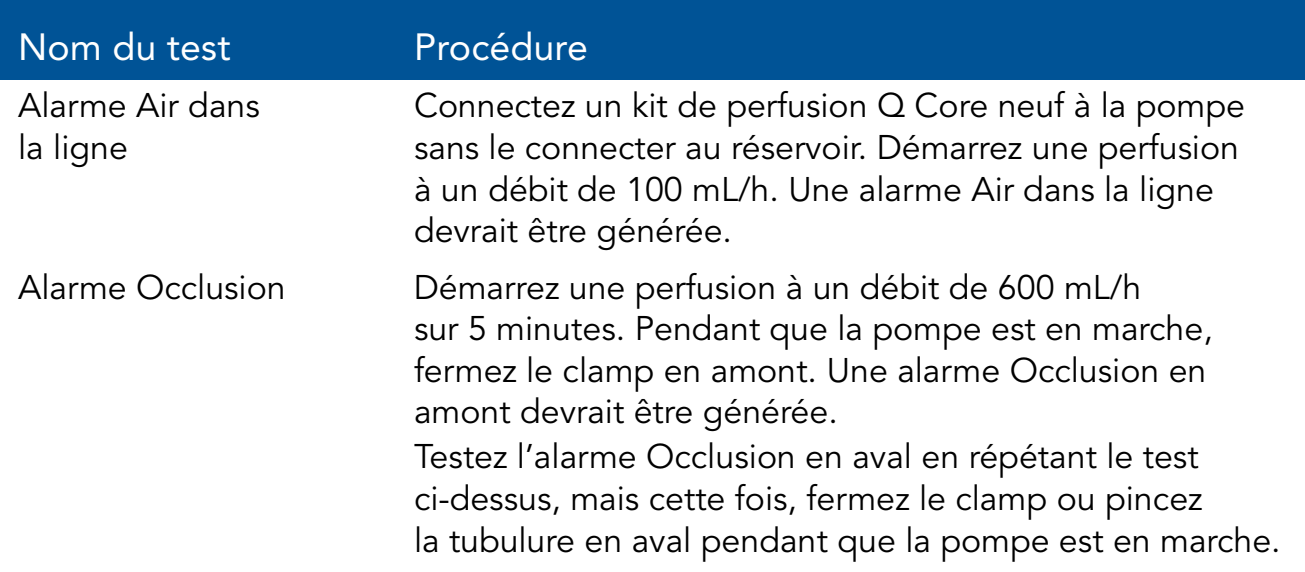

Si aucune alarme n'est générée, contactez votre représentant local ou un technicien agréé.

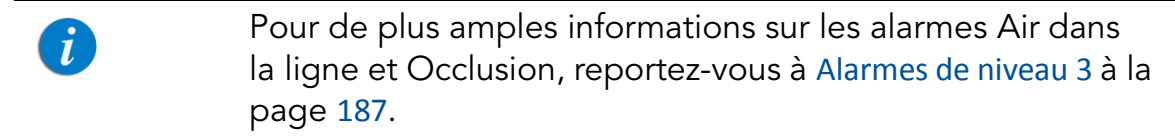

### **Certification**

Afin d'assurer la perfusion correcte du fluide, la pompe doit être inspectée par un service après-vente agréé au moins une fois par an à des fins de certification annuelle. Pour de plus amples informations sur les tâches d'entretien annuel que le technicien ou le service après-vente agréé doit effectuer, reportez-vous au manuel d'entretien de la pompe à perfusion Sapphire.

## Informations sur l'entretien de la batterie

La pompe Sapphire peut fonctionner sur batterie, ce qui permet de l'utiliser en cas de coupure de courant, lors du transport du patient ou en ambulatoire.

L'icône de charge de la batterie, dans le coin supérieur droit de la barre des indicateurs, indique la capacité restante de la batterie. Vérifiez régulièrement cette icône pour contrôler l'état de la batterie :

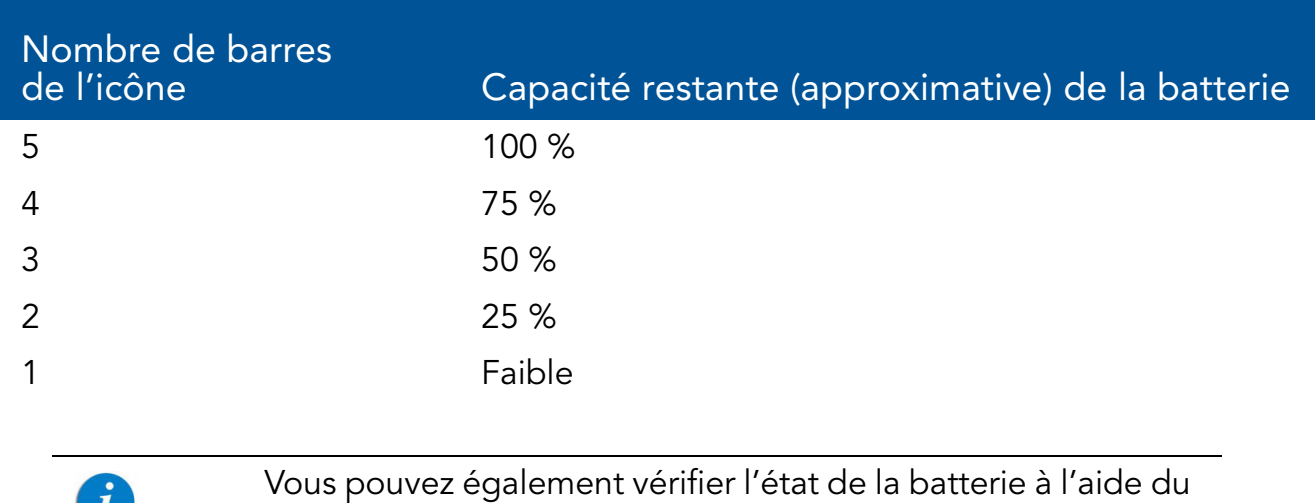

menu **Options**. Pour de plus amples informations, reportezvous à Affichage des paramètres système à la page 156.

L'autonomie de la batterie dépend de son état, qui varie selon la température ambiante, l'âge de la batterie, la fréquence de charge et les conditions de stockage et d'utilisation.

Une alarme est déclenchée lorsqu'il reste seulement 30 minutes de charge. Cette durée peut varier en fonction du débit de perfusion et de la fréquence de pression sur les touches, et selon que le rétroéclairage est activé ou non. Lorsqu'une alarme Batterie déchargée se déclenche ou suite à une longue période de stockage, branchez la pompe sur secteur.

Des messages de notification commencent à s'afficher sur l'écran principal de la pompe 2 semaines avant l'expiration de sa durée de vie. Lorsque la durée de vie de la batterie expire, la pompe permet de terminer la perfusion en cours, puis elle s'arrête. Veillez à tester la batterie au moins une fois par an et remplacez-la tous les deux ans ou après 500 cycles de charge.

 $\mathcal{L}$ 

### Classification de la batterie

La norme UL 1642 relative aux batteries au lithium-ion classifie la batterie utilisée dans la pompe Sapphire comme indiqué ci-dessous :

- Batterie auxiliaire (rechargeable)
- Remplaçable par un technicien

### Informations de sécurité relatives à la batterie

Lors de l'utilisation de la batterie, veillez à respecter les consignes de sécurité et recommandations ci-après.

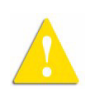

Consignes de sécurité relatives à la batterie

- Veillez à utiliser uniquement une batterie au lithium-ion rechargeable de Q Core Medical.
- En présence de rouille, d'une odeur nauséabonde, de surchauffe et/ou de toute autre anomalie lors de la première utilisation de la batterie, retournez-la au représentant local.
- Evitez tout contact avec l'eau. N'immergez pas la batterie dans de l'eau.
- N'ouvrez pas le boîtier de la batterie.
- Stockez les batteries dans un carton fermé.
- La température de stockage à court terme doit être inférieure à 35 °C.

#### Stockage de la batterie à long terme

Lorsque vous stockez des batteries pendant des périodes prolongées, veillez à ce que les conditions suivantes soient réunies :

- Endroit bien aéré et atmosphère exempte de gaz corrosifs
- Faible humidité relative
- Température de stockage comprise entre -20 °C et +35 °C. Température recommandée : 23 °C ±3° C.

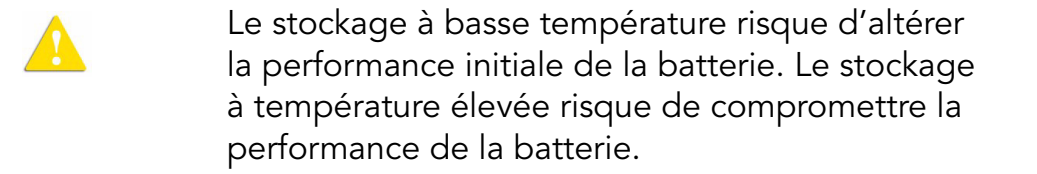

### Charge de la batterie

Avant d´utiliser la pompe Sapphire pour la première fois, vous devez charger la batterie pendant au moins 6 heures. La batterie doit également être chargée si elle a été déconnectée de la pompe pendant plus de 6 mois. Lors du stockage de la pompe, rechargez la batterie au moins tous les 6 mois. La pompe peut fonctionner pendant la charge de la batterie.

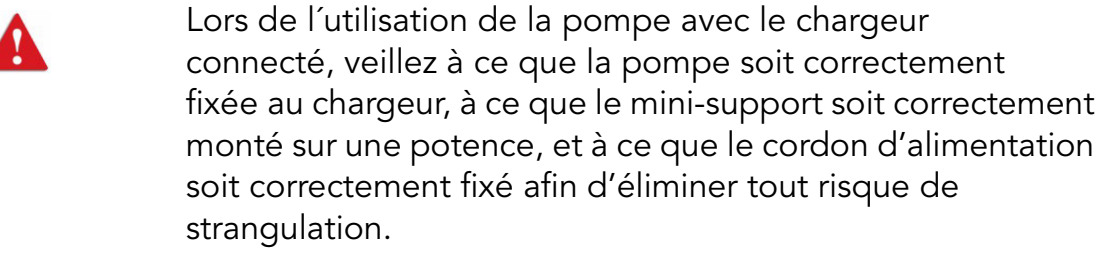

Afin de préserver l'autonomie de la batterie, branchez la pompe sur secteur au moyen du chargeur aussi souvent que possible.

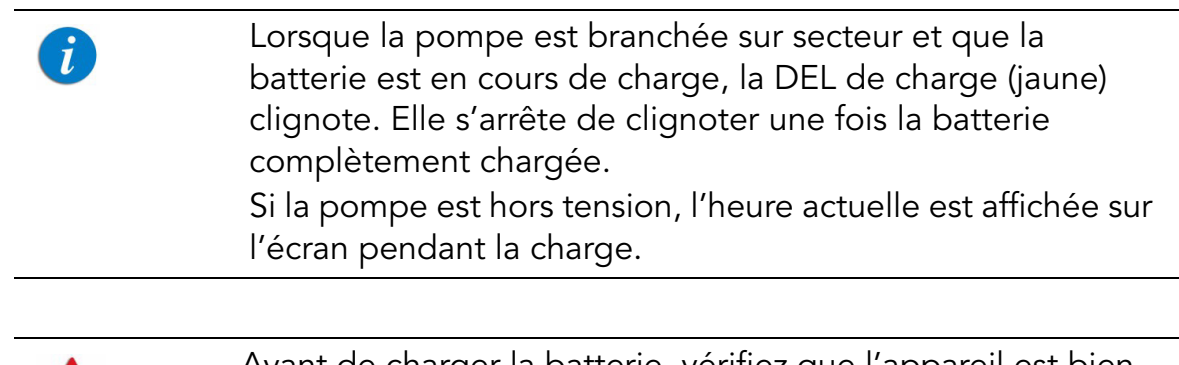

Avant de charger la batterie, vérifiez que l'appareil est bien sec. Le non-respect de cette précaution peut compromettre la sécurité du patient.

#### > Pour charger la batterie :

Ω

- *1.* Branchez le cordon d'alimentation fourni par Q Core à une prise de courant.
- *2.* Avec les flèches blanches dirigées vers le haut, branchez l'autre extrémité du cordon d'alimentation à la prise d'alimentation de la pompe Sapphire ou au connecteur de répartition.
- *3.* Vérifiez que l'indicateur DEL de charge situé à l'avant de la pompe est ALLUME (témoin jaune clignotant).

### Entretien de la batterie

Afin de maximiser la durée de vie de la batterie, effectuez les opérations suivantes à intervalles réguliers.

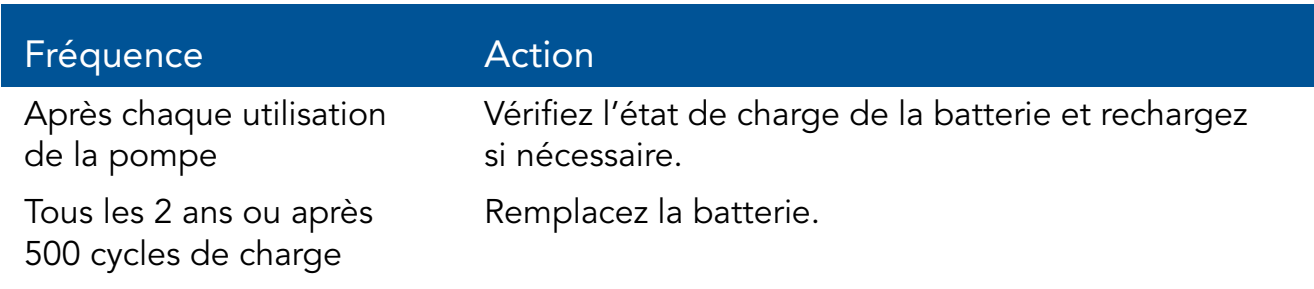

### Transport et stockage

Pour son transport, la pompe devra systématiquement être placée dans un boîtier de protection avec rembourrage interne. A cet effet, il est recommandé d'utiliser l'emballage d'origine. Pendant la manipulation et le transport de la pompe dans son boîtier, veillez à ne pas exposer ce dernier à l'eau, à une humidité excessive ou à une source de chaleur. Afin de prévenir l'exposition prolongée de la pompe à la poussière et à l'humidité, vous devez la stocker dans un environnement propre et sec. Il est recommandé de laisser la pompe branchée pendant le stockage afin d'assurer la charge complète de la batterie. Si la pompe est débranchée de l'alimentation électrique ou stockée sans être branchée pendant plusieurs mois, vérifiez le niveau de la batterie et rechargez-la avant d'utiliser la pompe (Charge de la batterie à la page 200).

Pour le stockage, quelle qu'en soit la durée, veillez à déconnecter la cassette de perfusion Q Core de la pompe et à fermer la porte de sécurité du mécanisme de la pompe. Le tableau suivant répertorie les recommandations relatives aux conditions de stockage à long terme.

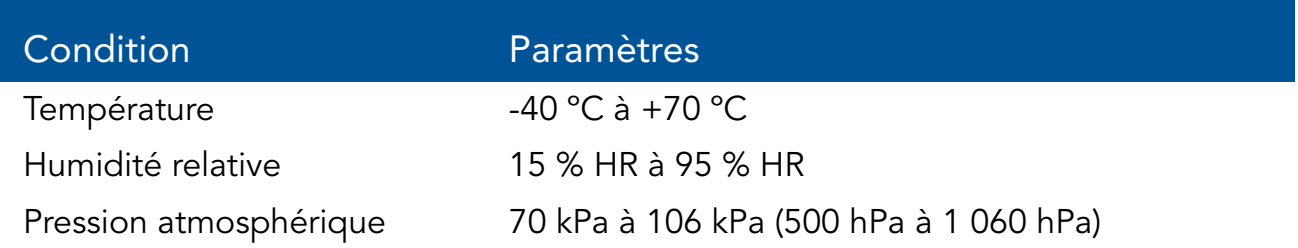

## Chapitre 12 : Caractéristiques techniques

Les sections ci-après présentent les caractéristiques techniques de la pompe et de ses composants :

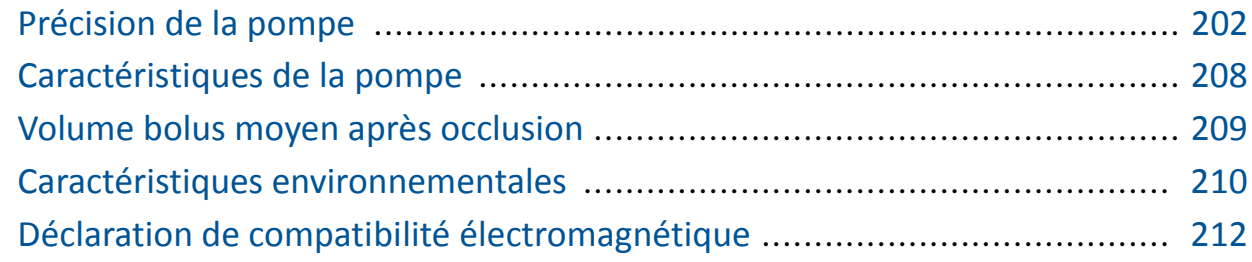

# Précision de la pompe

Les graphiques et courbes ci-après ont été calculés à partir des procédures de vérification de la précision de la pompe, décrites dans la norme CEI 60601-2-24. Les tests ont été effectués dans des conditions normales (spécifiées dans la norme CEI 60601-2-24) à température ambiante (25 °C). Conditions normales pour assurer une précision optimale de +/-2,5 % :

- Le niveau de liquide doit être situé 50 cm au-dessus de la pompe
- Pas de contre-pression en raison de la taille du cathéter ou d'une différence de hauteur entre la pompe et le site de perfusion
- Température ambiante (25° C)
- Pression barométrique au niveau de la mer (101 kPa)
- Médicaments par intraveineuse avec des liquides aux caractéristiques similaires à l'eau

Dans la pompe Sapphire, comme dans tous les systèmes de perfusion, les facteurs externes peuvent entraîner des fluctuations dans la précision du débit. Les facteurs susceptibles de causer des fluctuations de débit sont notamment :

- Position de la hauteur du conteneur de perfusion (tout écart de 50 cm au-dessus de la pompe)
- Des liquides dont les caractéristiques diffèrent de celles de l'eau, notamment la densité, la viscosité et l'homogénéité
- Pression positive et négative, y compris la contre-pression
- Température ambiante supérieure ou inférieure à 25° C et pression barométrique supérieure ou inférieure à 101 kPa

Par exemple :

- Une variation de +/- 25 cm du niveau de liquide au-dessus de la pompe peut provoquer un écart de précision de +/- 1 %
- Une variation de +/- 0,05 bar en contre-pression peut provoquer un écart de précision de +/- 3 %.

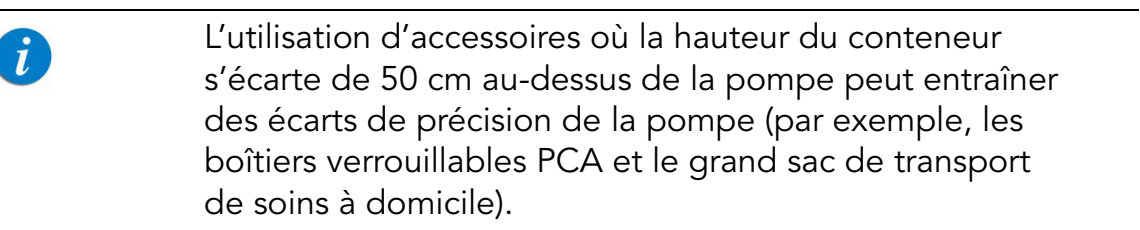

### Graphiques de démarrage et courbes en trompette

Les graphiques de démarrage représentent le débit de démarrage par rapport à la durée de fonctionnement pendant les deux premières heures de la perfusion. Ils affichent la stabilité de l'administration due à la conformité mécanique et offrent une représentation visuelle de l'uniformité de la perfusion. Les graphiques de démarrage ont été calculés conformément à la norme CEI 60601-2-24.

Dans la pompe Sapphire, comme dans tous les systèmes de perfusion, l'action du mécanisme de pompage et les variations ou les facteurs externes peuvent entraîner des fluctuations dans la précision du débit. Les facteurs susceptibles de causer des fluctuations de débit sont notamment :

- La position du conteneur destiné à la perfusion
- La densité du liquide
- La pression positive ou négative
- La température ambiante
- Le fonctionnement de la pompe au-delà des limites de fonctionnement recommandées

Les courbes en trompette sont ainsi nommées en raison de leur forme caractéristique ; elles sont établies conformément à la norme CEI 60601-2-24. Elles affichent l'écart dans le temps du taux de débit par rapport au débit programmé. L'axe horizontal représente les intervalles de temps d'observation.

Au cours de longues fenêtres d'observation, la fluctuation à court terme a peu d'effet sur la précision, telle que représentée par la partie plate de la courbe. Plus la fenêtre d'observation est réduite, plus les effets des fluctuations à court terme sont importants, comme le montre l'« embouchure » de la trompette.

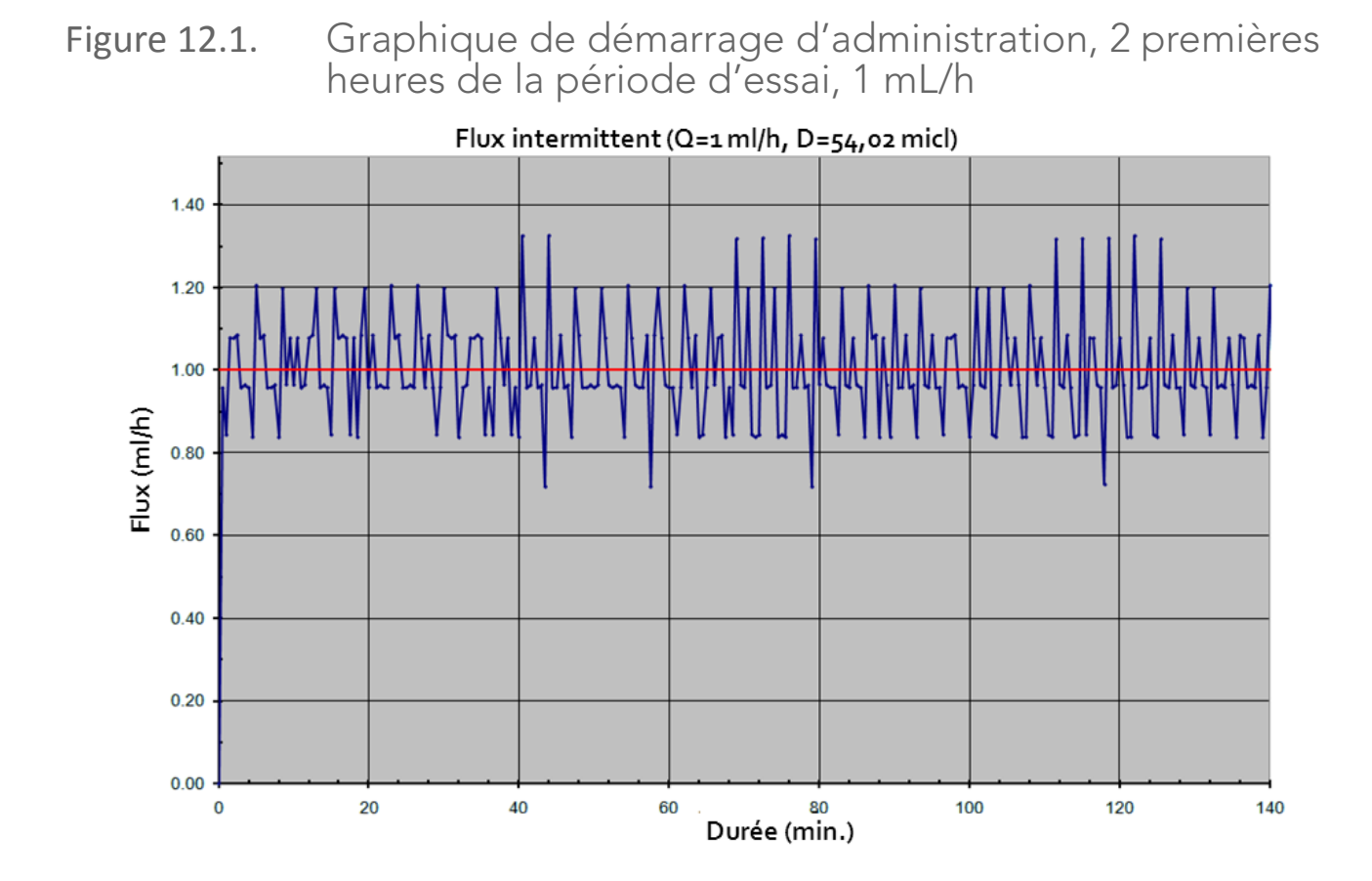

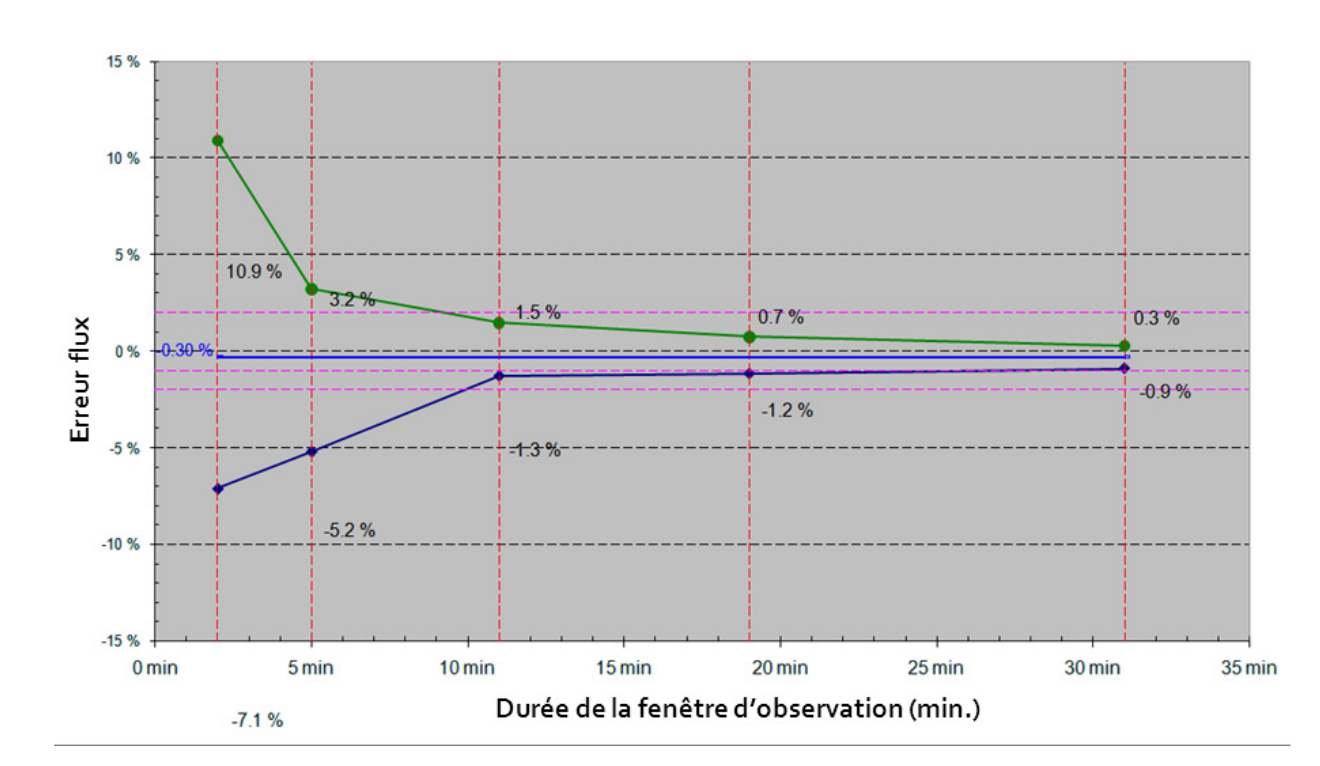

Figure 12.2. Graphique trompette, deuxième heure d'administration, 1 mL/h

Figure 12.3. Graphique trompette, 24e (dernière) heure d'administration, 1 mL/h

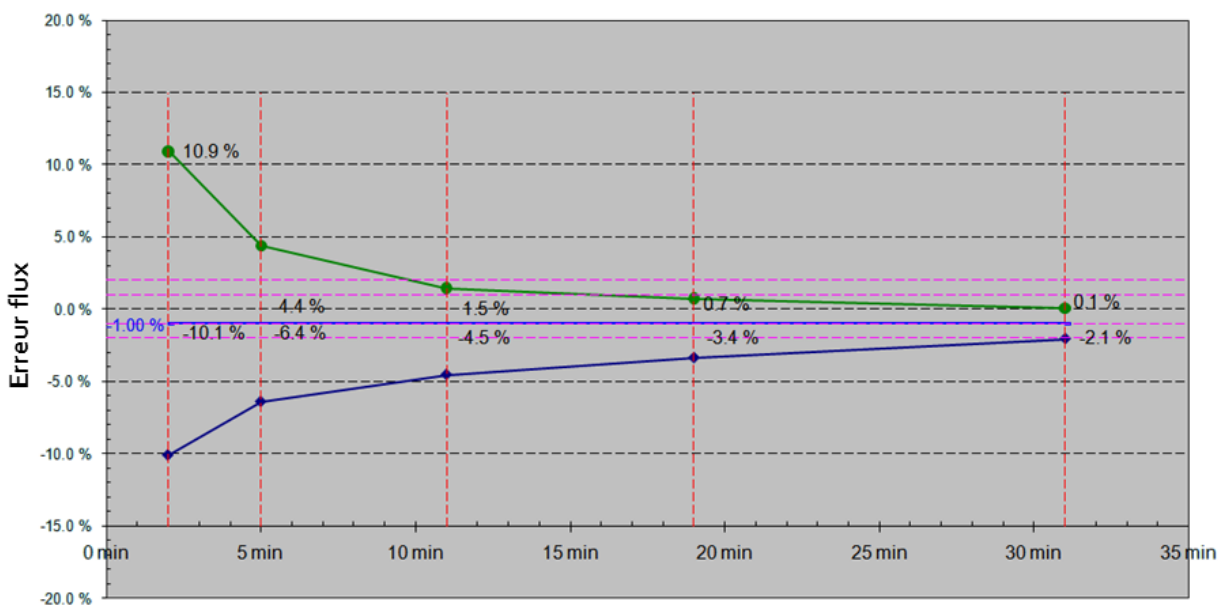

Durée de la fenêtre d'observation (min.)

Figure 12.4. Graphique de démarrage d'administration, 2 premières heures de la période d'essai, 25 mL/h

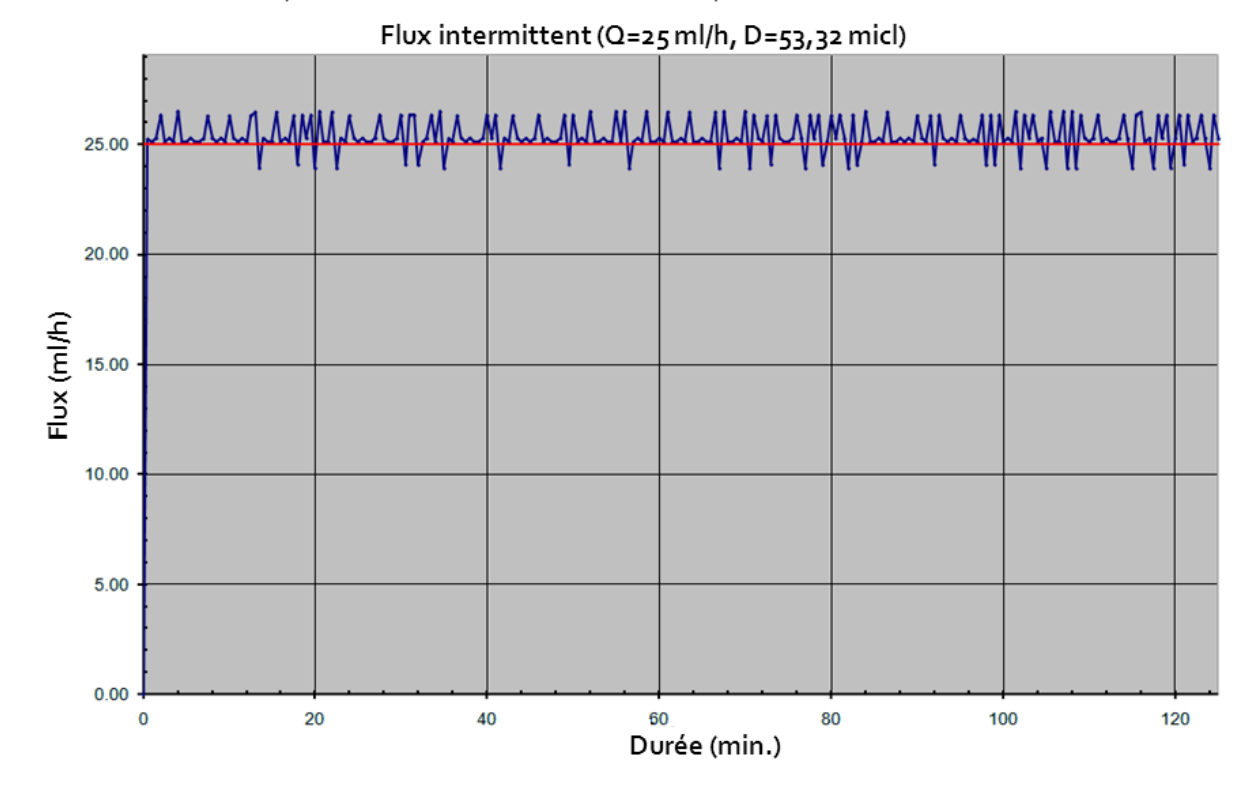

Figure 12.5. Graphique trompette, deuxième heure d'administration, 25 mL/h

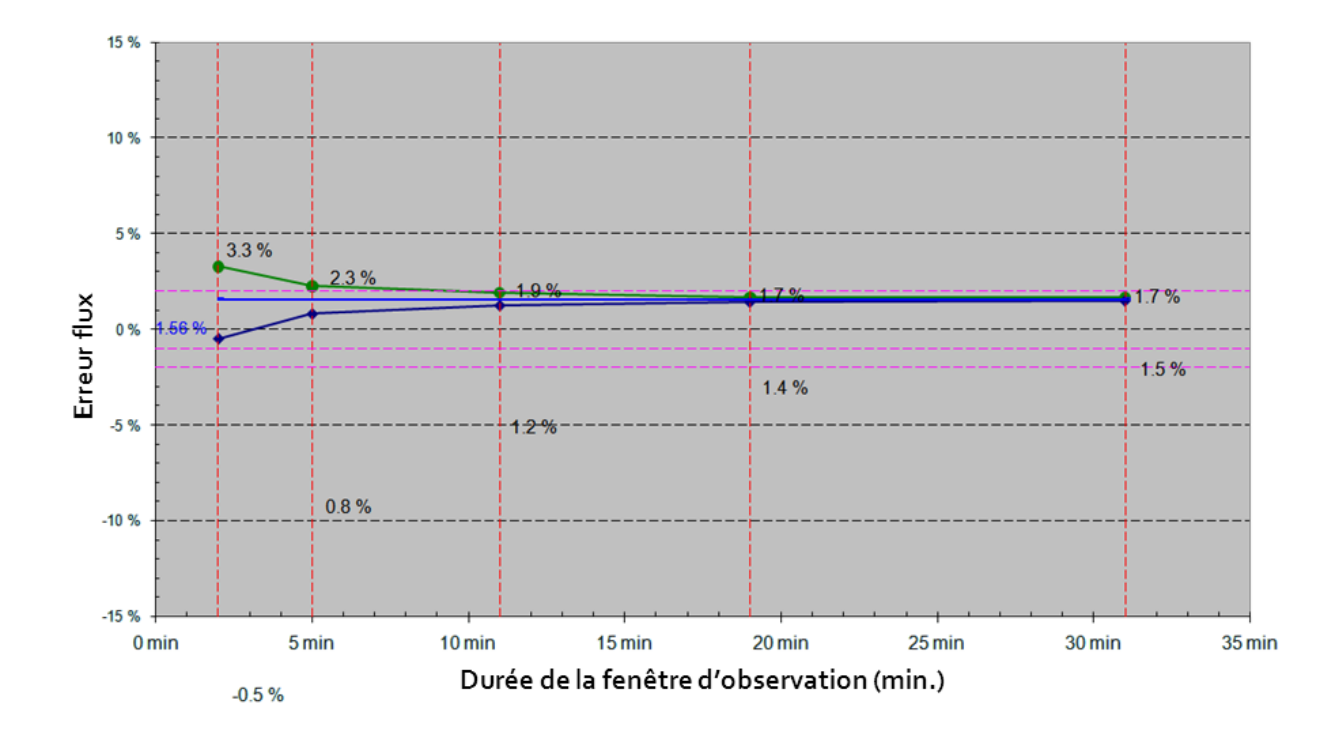

Figure 12.6. Graphique trompette, 24e (dernière) heure d'administration, 25 mL/h

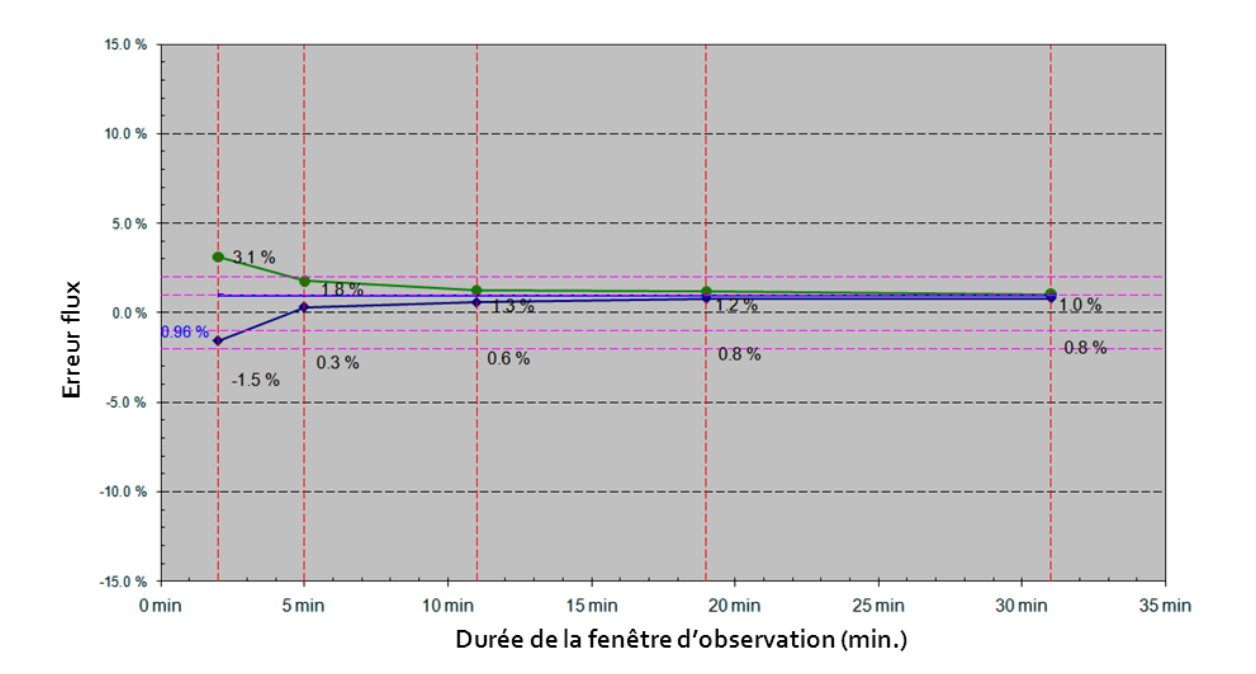

# Caractéristiques de la pompe

Le tableau suivant énumère et décrit les caractéristiques de la pompe.

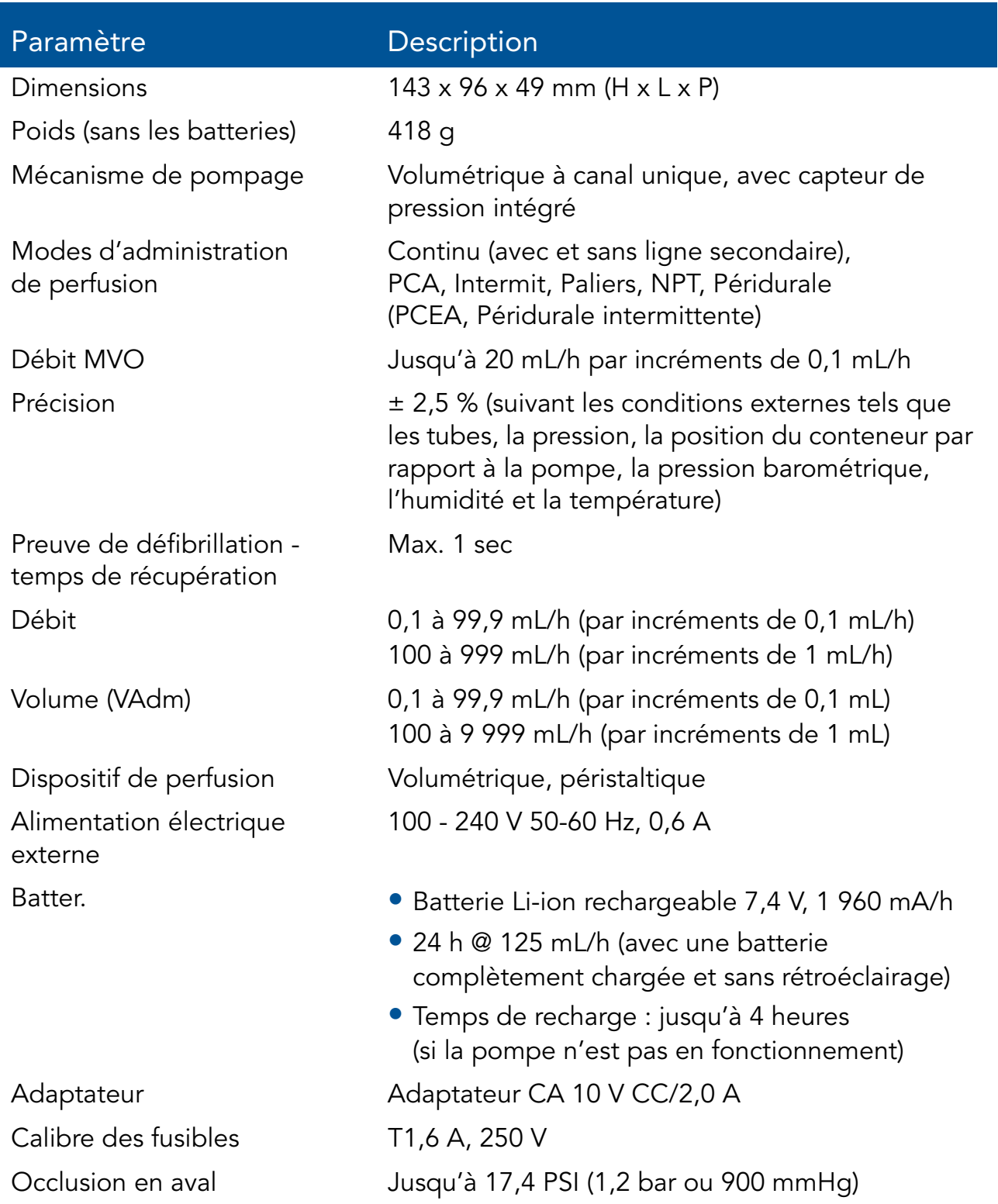

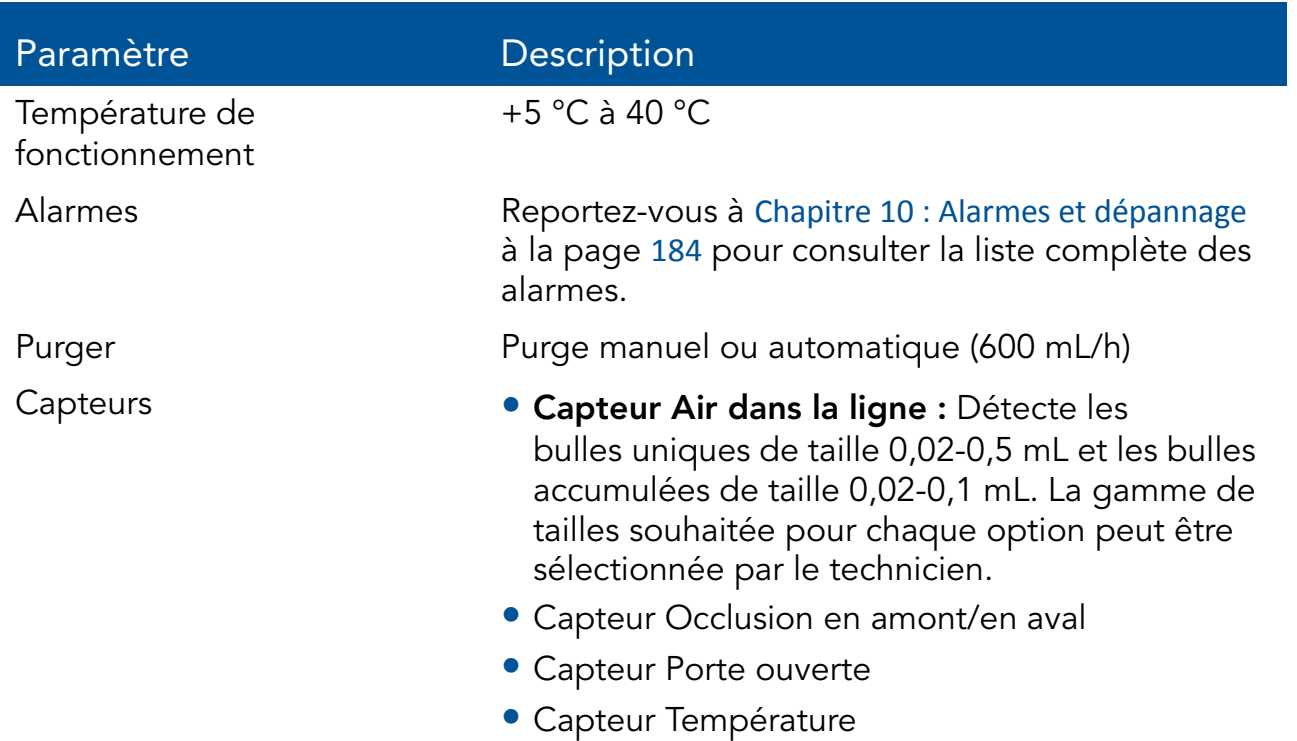

## Volume bolus moyen après occlusion

Le tableau suivant présente le temps moyen d'une alarme d'occlusion en aval, et le volume de bolus après l'occlusion, à un débit de 25 mL/h.

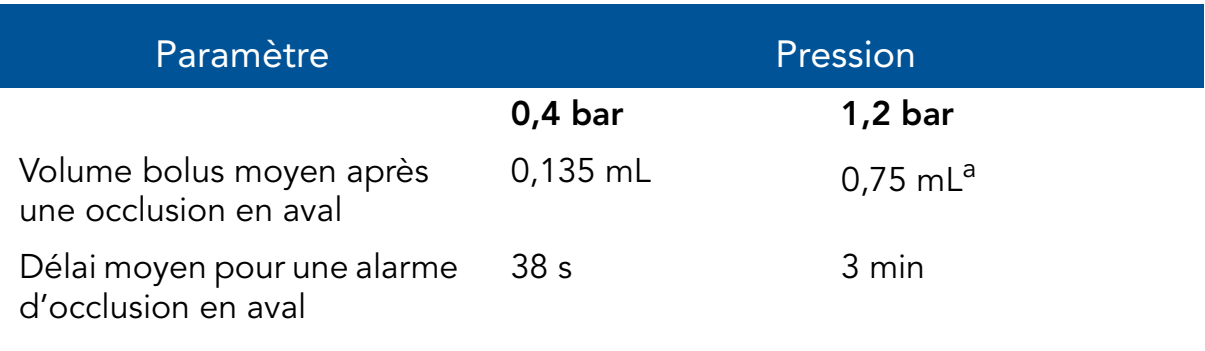

a. En cas de première défaillance

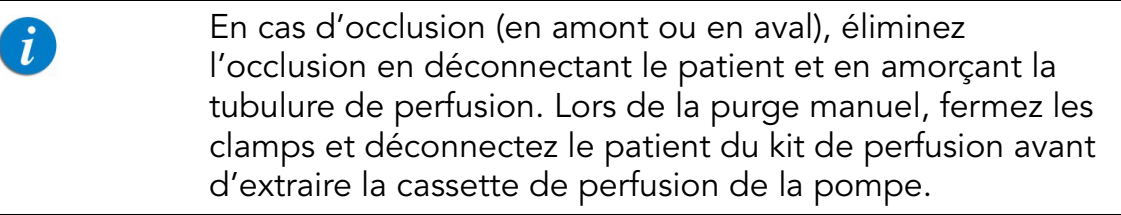

## Caractéristiques environnementales

La pompe doit être utilisée dans les plages de température et d'humidité spécifiées ci-dessous. Pour éviter d'endommager la pompe ou la batterie, ne stockez pas la pompe ou le kit de perfusion en dehors de ces plages de températures et d'humidité. Ne stockez pas la pompe pour une longue période avec la batterie installée.

#### Conditions de fonctionnement

Respectez les conditions de fonctionnement suivantes :

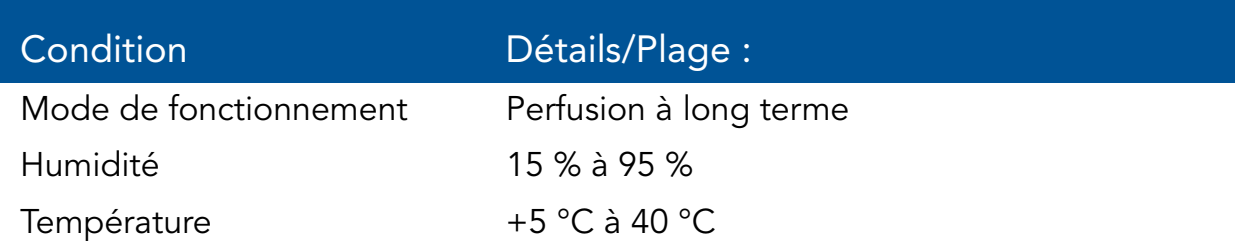

#### Conditions environnementales pour le transport et le stockage

Lors du transport ou du stockage de la pompe, respectez les conditions suivantes :

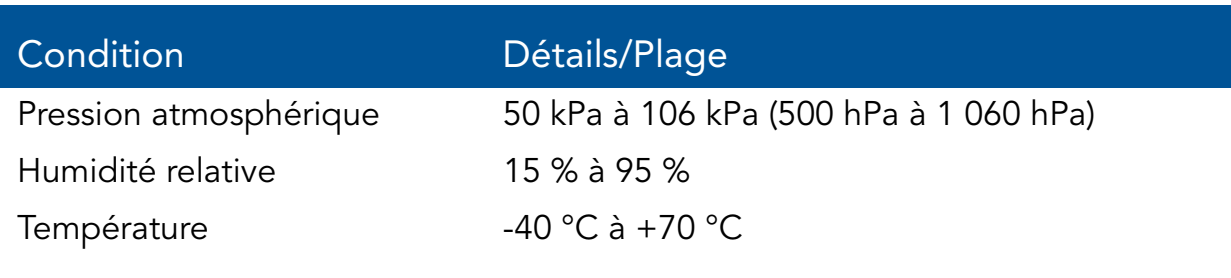

Ne démontez pas la partie de la pompe de Sapphire qui abrite le mécanisme de pompe et les circuits électroniques. Cette opération doit uniquement être réalisée par des techniciens agréés ; Q Core Medical Ltd. ne sera pas obligée de fournir un service technique dans un tel cas.

Lorsque les batteries sont stockées séparément de la pompe, veillez à respecter les plages de température suivantes :

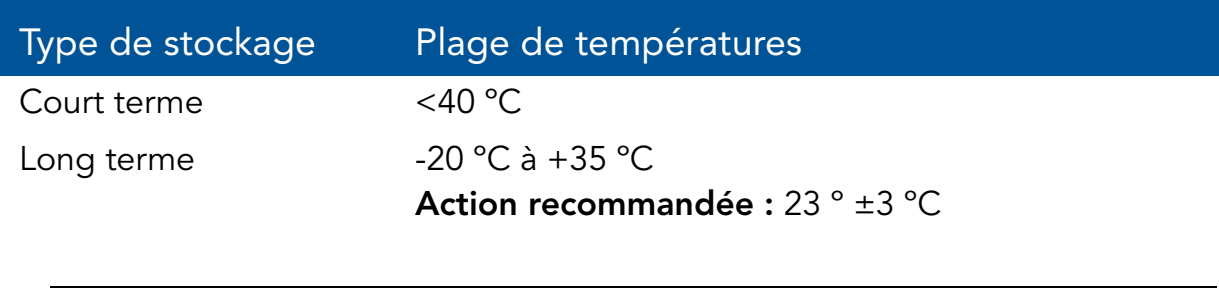

Le stockage à basse température risque d'altérer la performance initiale de la batterie. Le stockage à température élevée risque de compromettre la performance de la batterie.

La liste suivante répertorie les directives sur les conditions environnementales et les situations à éviter en cas d'utilisation ou de stockage de la pompe :

- Évitez les endroits où la ventilation est insuffisante.
- Évitez les endroits où des chocs ou des vibrations peuvent se produire.
- Évitez les endroits humides, ou les endroits où le niveau d'humidité peut augmenter considérablement.
- Évitez les endroits exposés à des fluctuations importantes de température.
- Évitez les endroits exposés à la lumière directe du soleil.
- Évitez les endroits situés à proximité d'un appareil de chauffage électrique.
- Évitez les endroits exposés aux produits chimiques ou aux gaz explosifs.

 $\sqrt{2}$ 

## Déclaration de compatibilité électromagnétique

Les sections ci-après fournissent des informations sur les tests et les recommandations concernant :

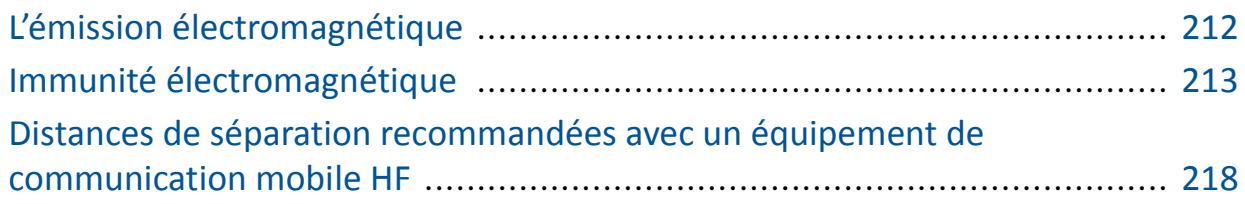

#### L'émission électromagnétique

La pompe est conçue pour une utilisation dans l'environnement électromagnétique décrit ci-dessous. Le client ou l'utilisateur de la pompe doit s'assurer que cet appareil est utilisé dans l'un des environnements décrits ci-dessous.

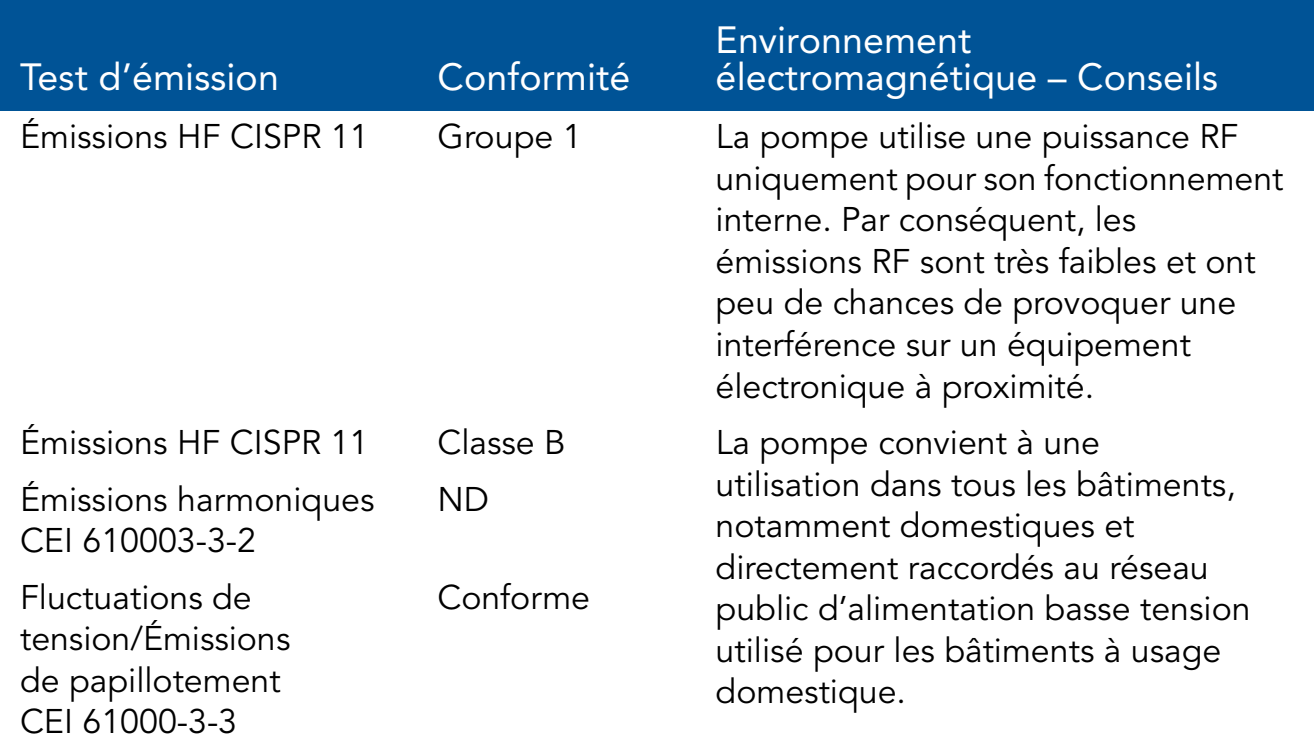

#### Immunité électromagnétique

La pompe est conçue pour une utilisation dans l'environnement électromagnétique décrit ci-dessous. Le client ou l'utilisateur de la pompe doit s'assurer que cet appareil est utilisé dans l'un des environnements décrits ci-dessous.

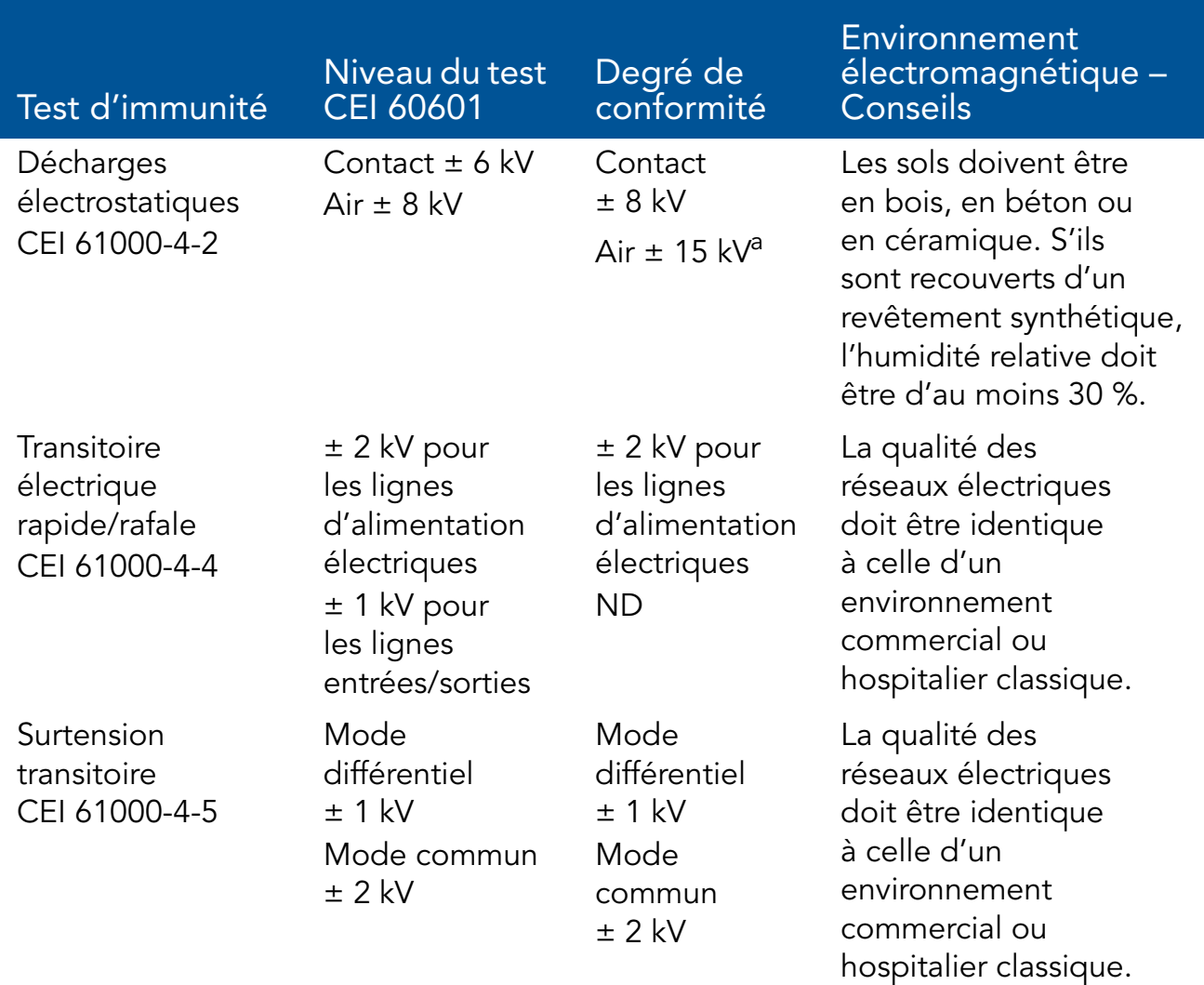

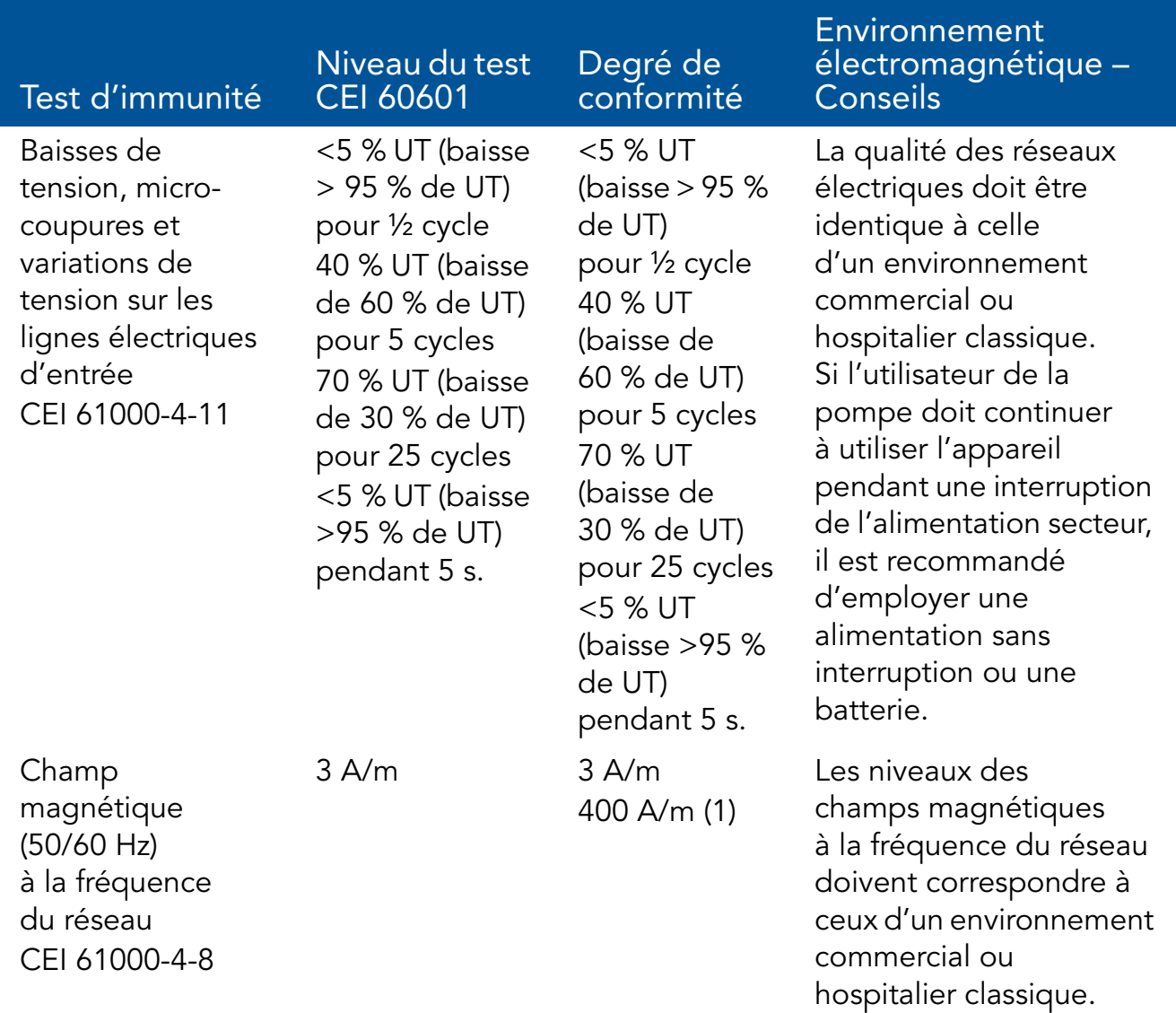

a. La pompe a été testée conformément aux exigences CEM de la norme CEI 60601-1-2 section : 36.202 et CEI 60601-2-24 clause : 36.202.

#### Immunité électromagnétique pour les équipements et les systèmes qui sont destinés à une assistance vitale

La pompe est conçue pour une utilisation dans l'environnement électromagnétique décrit ci-dessous. Le client ou l'utilisateur de la pompe doit s'assurer que cet appareil est utilisé dans l'un des environnements décrits ci-dessous.

Une distance au moins égale à la distance de séparation recommandée calculée à l'aide de l'équation applicable à la fréquence du transmetteur doit séparer les équipements de communication HF portables et mobiles en fonctionnement et la pompe (câbles compris).

La puissance des champs à partir des radiofréquences fixes, telle que définie par un rapport spécifique sur les ondes électromagnétiques, doit être inférieure au degré de conformité dans chaque gamme de fréquences.

Les interférences pouvant se produire à proximité de l'équipement sont

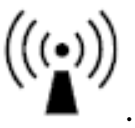

signalées par le symbole

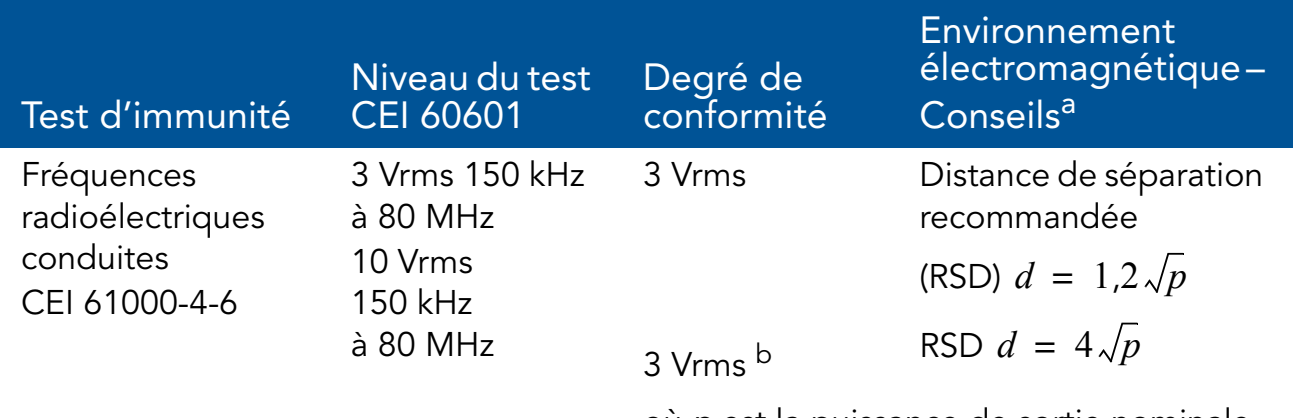

où *p* est la puissance de sortie nominale maximum du transmetteur en watts (W), selon son fabricant, et *d* la distance de séparation recommandée en mètres (m).
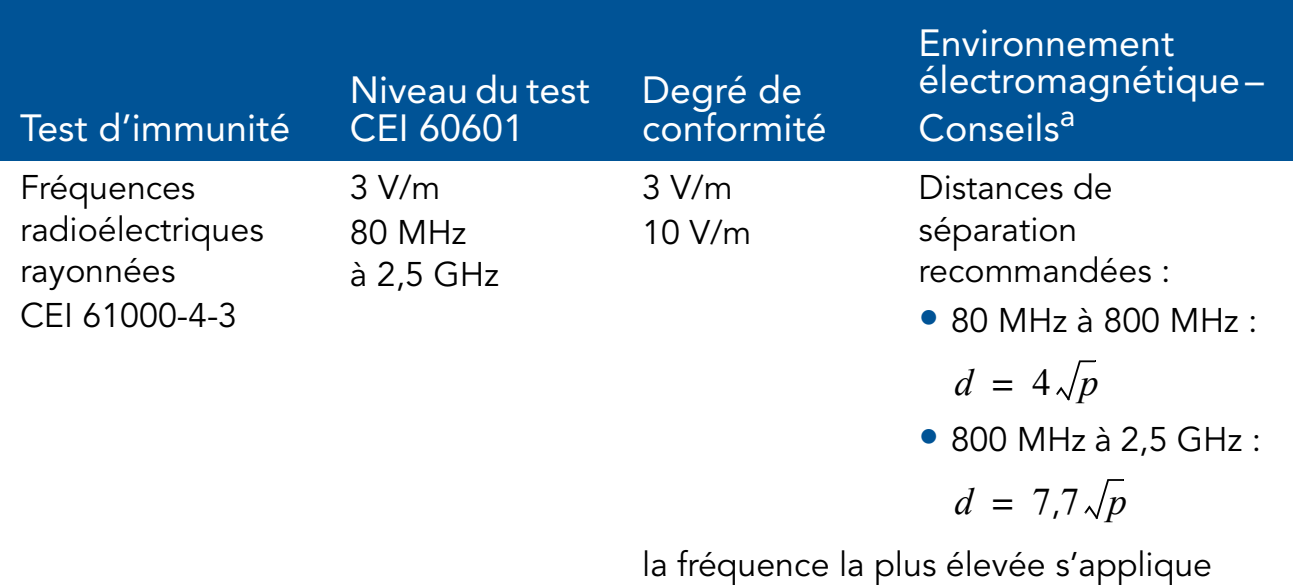

à la gamme de fréquences comprise entre 80 MHz et 800 MHz.

a. Ces conseils peuvent ne pas s'appliquer dans toutes les situations. La propagation électromagnétique est affectée par l'absorption et la réflexion des structures, des objets et des personnes.

b. La pompe a été testée conformément aux exigences CEM de la norme CEI 60601-1-2 section : 36.202 et CEI 60601-2-24 clause : 36.202.

### **Notes**

- *1.* Les bandes ISM (industriel, scientifique et médical) entre 150 kHz et 80 MHz sont 6,765 MHz à 6,795 MHz ; 13,553 MHz à 13,567 MHz ; 26,957 MHz à 27,283 MHz ; et 40,66 MHz à 40,70 MHz.
- *2.* Les niveaux de conformité dans les bandes de fréquence ISM comprises entre 150 kHz et 80 MHz et dans la bande de fréquences de 80 MHz à 2,5 GHz sont destinés à réduire tout risque de perturbation par des équipements de communication mobile/portatif se trouvant par inadvertance dans des zones réservées aux patients. Aussi, un facteur supplémentaire de 10/3 est pris en compte dans le calcul de la distance de séparation recommandée des émetteurs dans de telles bandes de fréquences.
- *3.* La puissance des champs à partir d'émetteurs fixes, comme les stations de base pour les téléphones sans fil (cellulaire/sans fil) et les radios mobiles, pour les radio-amateurs, pour la diffusion radio FM ou AM ou pour la diffusion TV, ne peut pas être connue, en théorie, de façon précise. Pour contrôler l'environnement électromagnétique provoqué par des émetteurs RF fixes, une enquête de terrain doit être menée. Si la puissance des champs électromagnétiques mesurée à l'endroit où est utilisé la pompe Sapphire dépasse le niveau de conformité RF en vigueur, la pompe doit être étudiée afin de contrôler son fonctionnement normal. Si des performances anormales sont relevées, des dispositions supplémentaires peuvent s'avérer nécessaires, comme la réorientation ou le repositionnement de la pompe.
- *4.* Pour la gamme de fréquences comprise entre 150 kHz et 80 MHz, la puissance des champs électromagnétiques doit être inférieure à 3 V/m.

## Distances de séparation recommandées avec un équipement de communication mobile HF

La pompe est conçue pour une utilisation dans un environnement électromagnétique dans lequel les perturbations HF émises sont contrôlées. Le client/l'utilisateur de la pompe peut empêcher les interférences électromagnétiques en maintenant une distance minimum entre l'équipement de communication HF portable et mobile (transmetteurs) et la pompe, conformément aux recommandations suivantes, en fonction de la puissance de sortie maximum de l'équipement de communication.

Le tableau ci-après fournit les distances d'éloignement recommandée entre des équipements de communication portables et mobiles à radiofréquences (RF) et la pompe (pour les équipements et les systèmes qui sont destinés à une assistance vitale).

Pour les transmetteurs dont la puissance de sortie nominale maximum n'est pas indiquée dans le tableau, la distance de séparation recommandée *d* en mètres (m) peut être calculée à l'aide de l'équation applicable à la fréquence du transmetteur, où *p* est la puissance de sortie nominale maximum du transmetteur en watts (W) selon le fabricant du transmetteur.

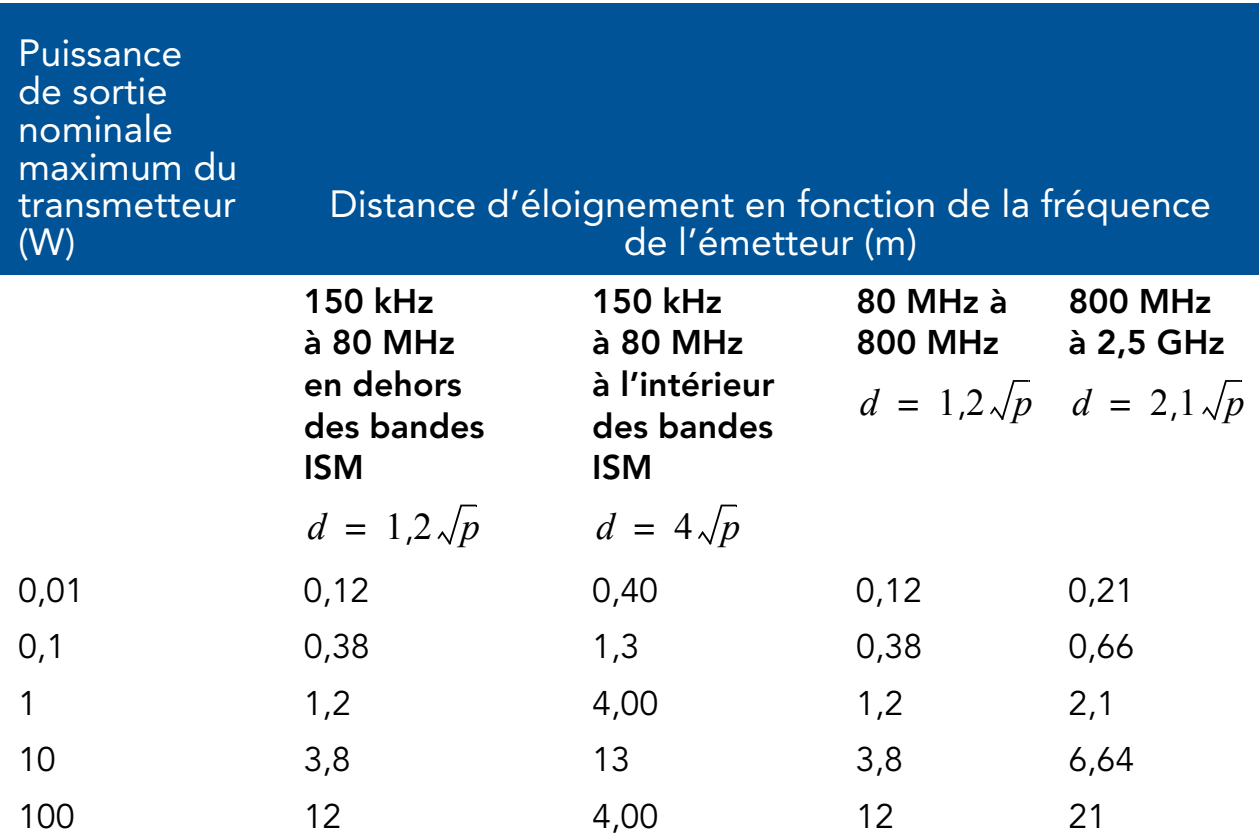

## **Notes**

- *1.* Ces conseils peuvent ne pas s'appliquer dans toutes les situations. La propagation électromagnétique est affectée par l'absorption et la réflexion des structures, des objets et des personnes.
- *2.* La distance de séparation de la fréquence la plus élevée s'applique à la gamme de fréquences comprise entre 80 MHz et 800 MHz.
- *3.* Les bandes ISM (industriel, scientifique et médical) entre 150 kHz et 80 MHz sont 6,765 MHz à 6,795 MHz ; 13,553 MHz à 13,567 MHz ; 26,957 MHz à 27,283 MHz ; et 40,66 MHz à 40,70 MHz.
- *4.* Un facteur supplémentaire de 10/3 est pris en compte dans le calcul de la distance de séparation des émetteurs dans les bandes de fréquence ISM comprises entre 150 kHz et 80 MHz et dans la plage de fréquences de 80 MHz à 2,5 GHz.

Et ce, afin de réduire tout risque de perturbation par des équipements de communication mobile/portatif se trouvant par inadvertance dans des zones réservées aux patients.

# Chapitre 13 : Garantie limitée

Q Core Medical Ltd. (le « Fabricant ») garantit à l'acheteur ayant acheté la pompe Sapphire directement auprès du fabricant (« Acheteur initial »), pendant une période de deux ans à compter de la date effective de la vente à l'Acheteur initial, que la pompe à perfusion Sapphire (« Sapphire »), à l'exclusion des accessoires, est exempte de défauts de matériaux et de main-d'œuvre dans le cadre d'une utilisation normale, si elle est utilisée en conformité avec ce Manuel d'utilisation. IL N'EXISTE AUCUNE AUTRE GARANTIE. Une extension de garantie peut être achetée séparément à l'expiration de la période de deux ans.

Cette garantie ne couvre pas l'usure normale et les éléments d'entretien (tels que le kit de certification annuelle), et exclut expressément les batteries, les kits de perfusion, les extensions ou tout autre accessoire ou équipement utilisé avec le Sapphire.

Dans le respect de cette garantie limitée et sous réserve des conditions qui y sont stipulées, le Fabricant pourra à son choix réparer ou remplacer, sans frais (à l'exception d'une somme modique couvrant les frais de port et la manutention), toute pièce défectueuse de la pompe Sapphire, pourvu qu'une réclamation ait été introduite au cours de cette période de deux ans. Les conditions, procédures et restrictions suivantes s'appliquent à l'obligation du fabricant en vertu de cette garantie :

A. Parties couvertes par cette garantie : cette garantie ne s'applique qu'à l'Acheteur initial de la pompe Sapphire.

Procédure d'exécution de la garantie : le défaut doit être notifié au Fabricant par l'Acheteur initial, sous forme écrite, de la manière suivante : Q Core Medical Ltd., 29 Yad Haruzim St., P.O. Box 8639, Netanya, 4250529, Israël. L'Acheteur initial doit envoyer un e-mail à support@qcore.com ou contacter son gestionnaire de compte. L'avis envoyé au Fabricant doit inclure la date d'achat, le numéro de série et une description du défaut constaté suffisamment détaillée pour permettre au Fabricant de déterminer les réparations qui pourraient s'avérer nécessaires. UNE AUTORISATION DOIT ÊTRE OBTENUE AVANT DE RETOURNER LE SAPPHIRE. Si l'autorisation est accordée, la pompe Sapphire doit être correctement et soigneusement nettoyée, emballée et retournée au Fabricant. Toute perte ou dommage pendant le transport s'effectue au risque de l'expéditeur.

B. Conditions de garantie : La garantie est nulle si la pompe Sapphire a été 1) réparée par une personne autre que le Fabricant ou son mandataire autorisé 2) modifiée de telle sorte que sa stabilité ou sa fiabilité en est affectée 3) mal utilisée ou 4) endommagée par négligence ou par accident. Les mauvais usages incluent, sans pour autant s'y limiter, l'utilisation non conforme avec le Manuel d'utilisation ou l'utilisation d'accessoires non approuvés. L'élimination ou l'endommagement du numéro de série de la pompe Sapphire annulera cette garantie.

C. Limites et exclusions : la réparation ou le remplacement de la pompe Sapphire ou de l'un de ses composants est la SEULE solution offerte par le Fabricant. Les exclusions et limitations suivantes sont d'application :

1. Aucun agent, représentant ou employé du Fabricant n'a le pouvoir de lier celui-ci à une quelconque obligation de représentation ou de garantie, expresse ou implicite.

2. IL N'EXISTE AUCUNE GARANTIE DE QUALITÉ MARCHANDE OU D'ADÉQUATION À UN USAGE PARTICULIER RELATIVE À LA POMPE SAPPHIRE.

3. La pompe Sapphire peut uniquement être utilisée selon les instructions du personnel médical qui font usage de leurs compétences et de leur jugement pour déterminer s'il convient d'utiliser la pompe Sapphire pour un traitement médical particulier.

4. Toutes les recommandations, les informations et les documents descriptifs fournis par le Fabricant ou ses agents sont présumés exacts et fiables, mais ils ne constituent pas des garanties.

Le Fabricant décline toute responsabilité en ce qui concerne l'adéquation de la pompe Sapphire à un traitement médical particulier ou pour toutes complications médicales résultant de l'utilisation de la pompe Sapphire. Le Fabricant ne pourra être tenu responsable de tout dommage accidentel ou consécutif causé à la propriété, des pertes ou profits, ou de la privation de la jouissance causée par un défaut ou un dysfonctionnement de la pompe Sapphire.

Informations relatives à l'entretien

Pendant toute la durée de la garantie Q Core, la pompe Sapphire ne doit pas être ouverte par des membres du personnel non autorisés.

Contactez uniquement des fournisseur de services Q Core agréés pour effectuer la maintenance et les réparations. Si votre pompe doit être retournée pour entretien, obtenez une Autorisation de retour en envoyant un courrier à support@qcore.com, ou prenez contact avec votre gestionnaire de compte. La pompe doit être emballée dans un emballage approprié assurant une protection adéquate pendant le transport. Afin de garantir un renvoi rapide, un représentant de service Q Core agréé doit être notifié avant l'expédition de la pompe pour réparation. Lors de l'appel pour entretien, veuillez avoir près de vous le numéro de série de la pompe ainsi que les détails sur la version du logiciel. Si la pompe est renvoyée pour entretien, une brève description écrite du problème doit y être jointe. Q Core Medical Ltd ne pourra être tenue responsable des retours non

autorisés ou des unités endommagées lors du transport en raison d'un emballage incorrect.

Cette page a été laissée vierge intentionnellement.

Centres de service agréés Hospira

Pour toute question d'assistance ou des réparations, veuillez contacter : Aux États-Unis : supportservices@hospira.com Au Canada : CanadaPumpSupport@hospira.com En Europe : custsi@hospira.com En Asie-Pacifique : Servicedirect.au@hospira.com Pour signaler une plainte de client, veuillez contacter : Aux États-Unis : Téléphone : 1-800-441-4100 (8h00-17h00 CT, L-V) E-mail : sapphirecomplaints@hospira.com Au Canada : CanadaPumpSupport@hospira.com En Europe : drugcomplaintsEMEA@hospira.com En Amérique latine : productcomplaintsla@hospira.com En Asie-Pacifique : Australia.sme@hospira.com Pour signaler une plainte de client par fax : États-Unis : 1-224 212 4080 Reste du monde : 0 1 224 212 4080

Cette page a été laissée vierge intentionnellement.

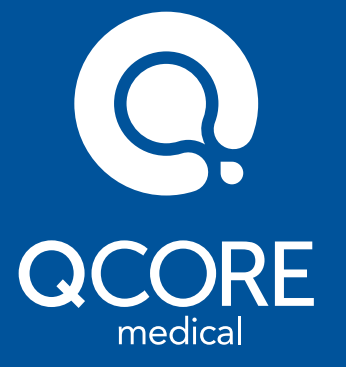

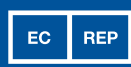

MEDNET GmbH Borkstrasse 10 48163 Münster, Germany

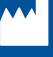

Q Core Medical Ltd 29 Yad Haruzim St. P.O. Box 8639 Netanya 4250529, ISRAEL

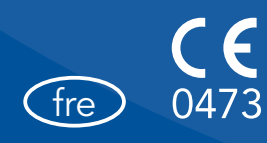

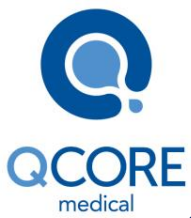

### 15025-048-0014\* (Rév. : 11 Ver01, Ver02), mis à jour en fonction du logiciel Sapphire R11V50

#### **Chapitre 1, Introduction, clause : Administration de perfusions : consignes de sécurité générales**

Mise à jour : Le texte Paramétrage de l'alarme de pression d'occlusion a été mis à jour.

#### **Paramétrage de l'alarme de pression d'occlusion :**

- x Des paramètres de pression élevée peuvent affecter la durée de détection d'occlusion. Assurez-vous de régler correctement la pression d'occlusion, conformément au cas d'utilisation clinique.
- Lors de l'utilisation de paramètres avec une valve actionnée par pression, la détection peut être décalée de 0,3 bar (pression d'ouverture de la valve actionnée par pression).

#### **Chapitre 2, Composants, accessoires et kits de perfusion, clause : Cordon Bolus PCA/PCEA**

#### Ajout à la dernière remarque :

------------------------------------------------------------------------------------------------------------------------------

Remarque : Lors de l'utilisation d'un mini-support, le cordon bolus doit être branché directement sur la pompe.

Lors de l'utilisation d'un cordon bolus à bouton gris, il peut être connecté sur n'importe quel port, mais le câble de communication ne doit pas être connecté simultanément.

------------------------------------------------------------------------------------------------------------------------------

## **Chapitre 2 Composants, accessoires et kits de perfusion, clause : Kits de perfusion :**

Ajout d'une remarque à la fin de la section des kits de perfusion :

------------------------------------------------------------------------------------------------------------------------------ Remarque : Seuls les tubulures d'administration incluant un clamp à roulettes mais pas de valve actionnée par pression peuvent être utilisées par gravité. Pour plus d'informations, reportezvous au Mode d'emploi de chaque tubulure.

------------------------------------------------------------------------------------------------------------------------------

#### **Chapitre 4, Prise en main, clause : Purge automatique au moyen de la pompe**

Mise à jour : Le dernier avertissement a été mis à jour.

------------------------------------------------------------------------------------------------------------------------------

Avertissement : Durant la purge au moyen de la pompe, l'alarme d'air dans la tubulure est désactivée. Lors de la purge, vérifiez que tous les clamps sont ouverts et exempts d'occlusions. Vérifiez que seul du liquide, et non de l'air, entre dans la tubulure de perfusion durant la purge. ----------------------------------------------------------------------------------------------------

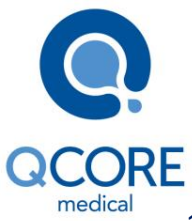

### 15025-048-0014\* (Rév. : 11 Ver01, Ver02), mis à jour en fonction du logiciel Sapphire R11V50

#### **Chapitre 4, Prise en main, clause : Purge manuelle**

Remarque supplémentaire après la première remarque :

Remarque : Une tubulure avec une valve actionnée par pression ne peut pas être purgé manuellement. Pour plus d'informations, reportez-vous au Mode d'emploi de chaque tubulure.

------------------------------------------------------------------------------------------------------------------------------

------------------------------------------------------------------------------------------------------------------------------ Ajout à la dernière remarque :

------------------------------------------------------------------------------------------------------------------------------

Remarque : Pour l'utiliser comme tubulure par gravité, installez la valve anti débit libre en position ouverte, comme indiqué à l'étape 2 de la section Pour purger la tubulure de perfusion manuellement. Seules les tubulures d'administration incluant un clamp à roulettes mais pas de valve actionnée par pression peuvent être utilisées par gravité. Pour plus d'informations, reportez-vous au Mode d'emploi de chaque tubulure.

#### ----------------------------------------------------------------------------------------------------

**Chapitre 5, Utilisation des modes de perfusion, clause : Mode continu, sous-clause : Pour commencer une nouvelle perfusion continue sans bibliothèque de médicaments**

#### Ajout :

12. Vérifiez que les clamps de la tubulure sont ouverts, puis appuyez sur **Début**. L'écran Perfuse s'affiche et la perfusion commence.

#### **Chapitre 5, Utilisation des modes de perfusion, clause : Mode continu, sous-clause : Pour commencer une nouvelle perfusion continue au moyen de l'option secondaire sans bibliothèque de médicaments :**

#### Ajout :

13. Sur l'écran Début, sélectionnez l'une des deux opérations suivantes :

• Démarrer secondaire : L'écran Attention s'affiche. Après avoir vérifié que les clamps de la tubulure de perfusion secondaire sont ouverts, appuyez sur **OK**. L'écran Secondaire apparaît et la perfusion secondaire commence. Lorsque la perfusion secondaire est terminée, la pompe continue automatiquement avec la perfusion principale.

• Démarrer principale : L'écran Attention s'affiche. Après avoir fermé le clamp sur la tubulure de perfusion secondaire, vérifiez que les clamps de la tubulure principale sont ouverts et appuyez sur **OK**. L'écran Principale apparaît et la perfusion principale commence.

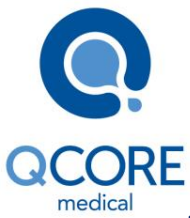

### 15025-048-0014\* (Rév. : 11 Ver01, Ver02), mis à jour en fonction du logiciel Sapphire R11V50

#### **Chapitre 5, Utilisation des modes de perfusion, clause : Mode continu, sous-clause : Pour passer de la perfusion principale à la perfusion secondaire :**

#### Ajout :

3. Sur l'écran Début, sélectionnez **Continuer principal (ou Démarrer principale)**. L'écran Attention s'affiche. Après avoir vérifié que les clamps de la tubulure de perfusion secondaire sont fermés, et que les clamps de la tubulure principale sont ouverts, appuyez sur **OK**. L'écran Principale apparaît et la perfusion principale commence.

#### **Chapitre 5, Utilisation des modes de perfusion, clause : Mode Paliers, pour commencer une nouvelle perfusion Paliers sans bibliothèque de médicaments**

#### Ajout :

15. Pour commencer la perfusion, vérifiez que les clamps de la tubulure sont ouverts puis appuyez sur **Début**. L'écran Perfuse s'affiche et la perfusion commence.

#### **Chapitre 5, Utilisation des modes de perfusion, clause : Mode NPT, sous-clause : Pour commencer une nouvelle perfusion NPT**

#### Ajout :

8. Pour commencer la perfusion, vérifiez que les clamps de la tubulure sont ouverts, appuyez sur **Début** et la perfusion commence.

#### **Chapitre 5, Utilisation des modes de perfusion, clause : Mode Intermit, sous-clause : Pour commencer une nouvelle perfusion Intermit sans bibliothèque de médicaments**

#### Ajout :

16. Sur l'écran Début, vérifiez que les clamps des tubulures sont ouverts puis appuyez sur **Début**.

#### **Chapitre 5, Utilisation des modes de perfusion, clause : Mode PCA, mode PCEA, sous-clause : Pour commencer une nouvelle perfusion PCA sans bibliothèque de médicaments, Pour commencer une nouvelle perfusion PCEA sans bibliothèque de médicaments**

#### Ajout :

17. Pour commencer la perfusion, vérifiez que les clamps de la tubulure sont ouverts puis appuyez sur **Début**.

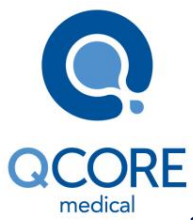

### 15025-048-0014\* (Rév. : 11 Ver01, Ver02), mis à jour en fonction du logiciel Sapphire R11V50

**Chapitre 5, Utilisation des modes de perfusion, clause : Mode Péridurale interm, sous-clause : Pour commencer une nouvelle perfusion Péridurale interm sans bibliothèque de médicaments** 

Ajout :

15. Sur l'écran Début, vérifiez que les clamps de la tubulure sont ouverts puis appuyez sur **Début**.

**Chapitre 5, Utilisation des modes de perfusion, clause : Mode continu, sous-clause : Pour commencer une nouvelle Perfusion continue sans bibliothèque de médicaments, Pour commencer une nouvelle Perfusion continue sans utiliser l'option secondaire sans bibliothèque de médicaments, Pour ajouter une ligne secondaire lorsqu'une ligne principale fonctionne, sans bibliothèque de médicaments** 

#### Remarque supplémentaire avant de revoir les paramètres sur l'écran de confirmation :

Remarque : Si le débit calculé se situe au-delà de la résolution de la pompe (par incréments de 0,1 mL/h), la pompe alterne entre deux débits pour atteindre l'administration précise du volume dans le délai spécifié. La différence entre les deux débits est de 0,1 mL/h et le débit est toujours affiché sur l'écran Perfuse. Pendant une telle perfusion, le titrage de 0,1 mL/h peut n'être pas disponible.

------------------------------------------------------------------------------------------------------------------------------

------------------------------------------------------------------------------------------------------------------------------ **Chapitre 5, Utilisation des modes de perfusion, clause : Paramètres de perfusion : Mode NPT** 

Mise à jour : Dans le paramètre Augmentation, la plage de la période Augmentation et Diminution s'est étendue, passant de **3 heures et 50 minutes** à **6 heures** (la limite supérieure a été mise à jour).

Mise à jour : Dans le paramètre Diminution, la plage de la période Augmentation et Diminution s'est étendue, passant de **3 heures et 50 minutes** à **6 heures** (la limite supérieure a été mise à jour).

#### **Chapitre 5, Utilisation des modes de perfusion, clause : Paramètres de perfusion : Mode PCEA**

Mise à jour : Dans le paramètre Bolus Demande, **12 mL** est passé à **20 mL**.

Mise à jour : Dans le paramètre Dose charge, **12 mL** est passé à **20 mL**.

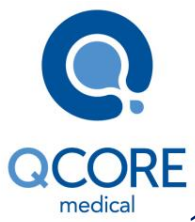

## 15025-048-0014\* (Rév. : 11 Ver01, Ver02), mis à jour en fonction du logiciel Sapphire R11V50

#### **Chapitre 7 : Menu Options : Configuration, affichage et test, clause : Affichage des paramètres système**

Remarque supplémentaire dans Description/Remarques des paramètres de détection d'air :

------------------------------------------------------------------------------------------------------------------------------

Remarque : Si le débit d'une perfusion est inférieur ou égal à 4 mL/h, le détecteur d'air unique s'allume automatiquement.

------------------------------------------------------------------------------------------------------------------------------

#### **Chapitre 10, Présentation des alarmes, clause : Alarmes de niveau 3**

Mise à jour : Dans l'alarme Air dans Tubulure, le texte affiché a été mis à jour-

Air accumulé dans la ligne a dépassé la limite. Merci de purger la tubulure d'administration. Si le problème se reproduit, retirer et réinsérer la cassette.

Merci de purger la tubulure d'administration. Si le problème se reproduit, retirer et réinsérer la cassette.

#### **Chapitre 10, Alarmes et dépannage, clause : Dépannage**

Mise à jour :

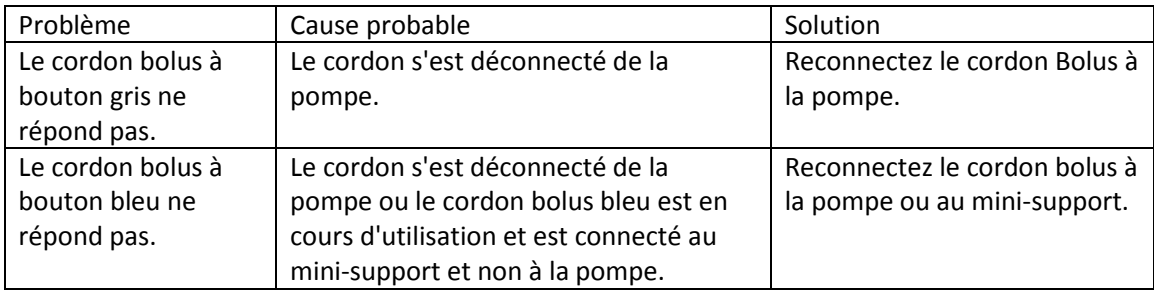

#### **Chapitre 12, Caractéristiques techniques, clause : Précision de la pompe**

Ajout : Utiliser des tubulures avec valve actionnée par pression peut entraîner une variation de -6 %.

#### **Chapitre 12, Caractéristiques techniques, clause : Caractéristiques de la pompe**

Mise à jour : Dans le paramètre *Volume* (VAdm), l'**incrément de 1 mL** pour la plage de 100 - 9 999 mL est passé à un **incrément de 0,1 mL**.

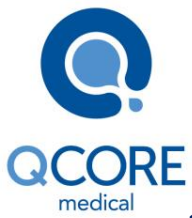

### 15025-048-0014\* (Rév. : 11 Ver01, Ver02), mis à jour en fonction du logiciel Sapphire R11V50

Mise à jour : Dans le paramètre *Purger*, le débit de purge a été mis à jour- purge manuelle ou automatique (600 mL/h, ou depuis l'alarme d'air dans la tubulure 900 mL/h).

Mise à jour : Dans le paramètre *Capteurs*, le capteur d'air dans la tubulure détecte des bulles accumulées d'une taille de 0,02 - 0,1 mL. Cette plage a été étendue de 0,02 - **0,1mL** à 0,02 - **0,5mL**.

\* Réf. 15025-048-0014 se rapporte au *Manuel d'utilisation Sapphire Rév. : 11 Ver01, Ver02 - Français*